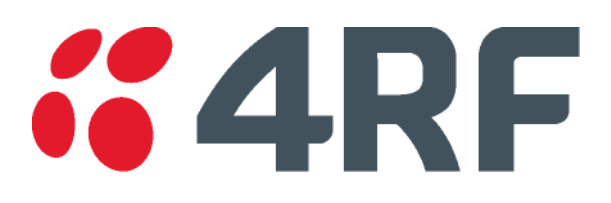

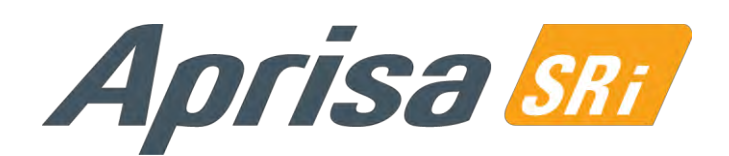

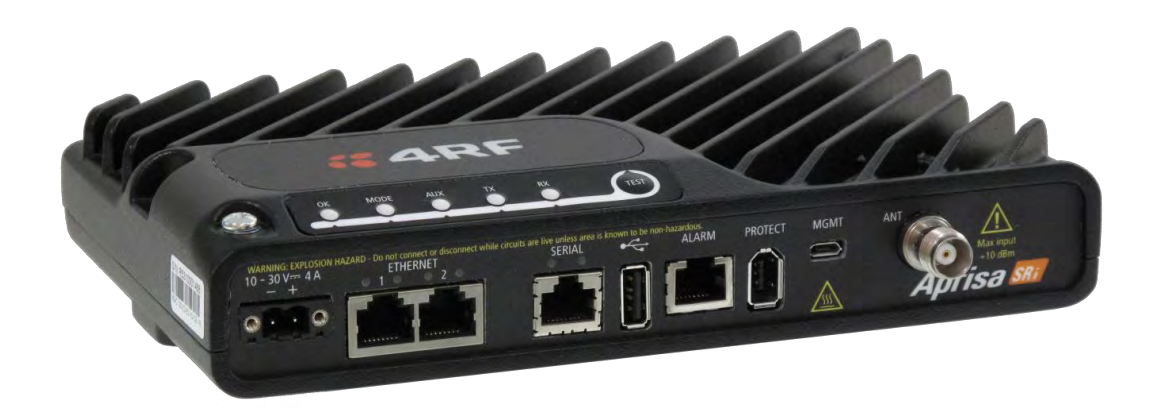

# **User Manual**

Standard Radio

July 2016 Version 1.0.0b

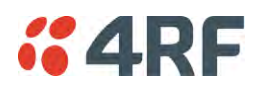

### Copyright

Copyright © 2016 4RF Limited. All rights reserved.

This document is protected by copyright belonging to 4RF Limited and may not be reproduced or republished in whole or part in any form without the prior written permission of 4RF Limited.

#### **Trademarks**

Aprisa and the 4RF logo are trademarks of 4RF Limited.

Windows is a registered trademark of Microsoft Corporation in the United States and other countries. Java and all Java-related trademarks are trademarks or registered trademarks of Sun Microsystems, Inc. in the United States and other countries. All other marks are the property of their respective owners.

#### Disclaimer

Although every precaution has been taken preparing this information, 4RF Limited assumes no liability for errors and omissions, or any damages resulting from use of this information. This document or the equipment may change, without notice, in the interests of improving the product.

#### RoHS and WEEE Compliance

The Aprisa SRi is fully compliant with the European Commission's RoHS (Restriction of Certain Hazardous Substances in Electrical and Electronic Equipment) and WEEE (Waste Electrical and Electronic Equipment) environmental directives.

#### Restriction of hazardous substances (RoHS)

The RoHS Directive prohibits the sale in the European Union of electronic equipment containing these hazardous substances: lead, cadmium, mercury, hexavalent chromium, polybrominated biphenyls (PBBs), and polybrominated diphenyl ethers (PBDEs).

4RF has worked with its component suppliers to ensure compliance with the RoHS Directive which came into effect on the  $1<sup>st</sup>$  July 2006.

#### End-of-life recycling programme (WEEE)

The WEEE Directive concerns the recovery, reuse, and recycling of electronic and electrical equipment. Under the Directive, used equipment must be marked, collected separately, and disposed of properly.

4RF has instigated a programme to manage the reuse, recycling, and recovery of waste in an environmentally safe manner using processes that comply with the WEEE Directive (EU Waste Electrical and Electronic Equipment 2002/96/EC).

4RF invites questions from customers and partners on its environmental programmes and compliance with the European Commission's Directives (sales@4RF.com).

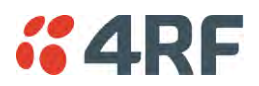

### Compliance General

The Aprisa SRi radio predominantly operates within frequency bands that are covered under a class license or general user license which is a license is issued to 'every person'.

Changes or modifications not approved by the party responsible for compliance could void the user's authority to operate the equipment.

Equipment authorizations sought by 4RF are based on the Aprisa SRi radio equipment being installed at a fixed restricted access location and operated in point-to-multipoint or point-to-point mode within the environmental profile defined by EN 300 019, Class 3.4. Operation outside these criteria may invalidate the authorizations and / or license conditions.

The term 'Radio' with reference to the Aprisa SRi User Manual, is a generic term for one end station of a point-to-multipoint Aprisa SRi network and does not confer any rights to connect to any public network or to operate the equipment within any territory.

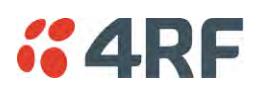

#### Compliance Federal Communications Commission

The Aprisa SRi radio is designed to comply with the USA Federal Communications Commission (FCC) specifications as follows:

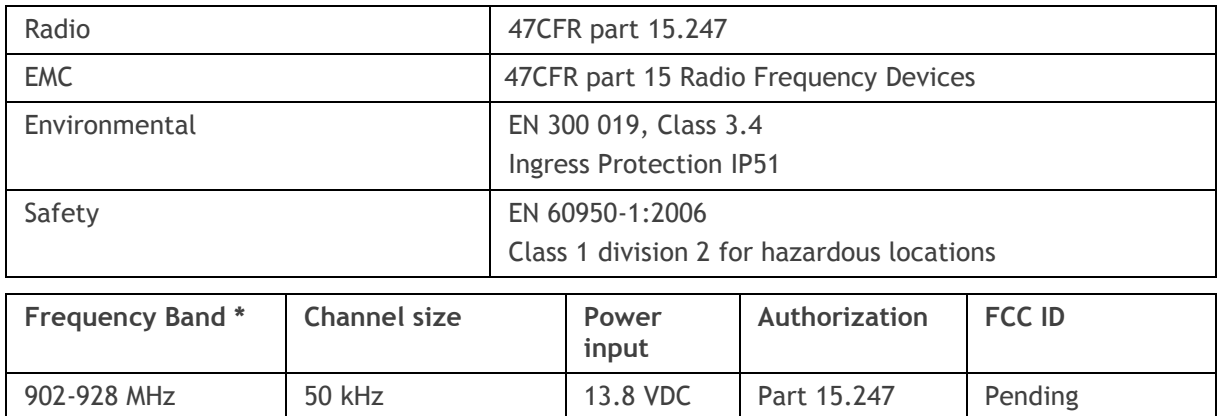

NOTE: This equipment has been tested and found to comply with the limits for a Class A digital device, pursuant to part 15 of the FCC Rules. These limits are designed to provide reasonable protection against harmful interference when the equipment is operated in a commercial environment. This equipment generates, uses, and can radiate radio frequency energy and, if not installed and used in accordance with the instruction manual, may cause harmful interference to radio communications. Operation of this equipment in a residential area is likely to cause harmful interference in which case the user will be required to correct the interference at his own expense.

\* The Frequency Band is not an indication of the exact frequencies approved by FCC.

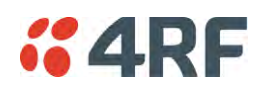

### Compliance Industry Canada

The Aprisa SRi radio is designed to comply with Industry Canada (IC) specifications as follows:

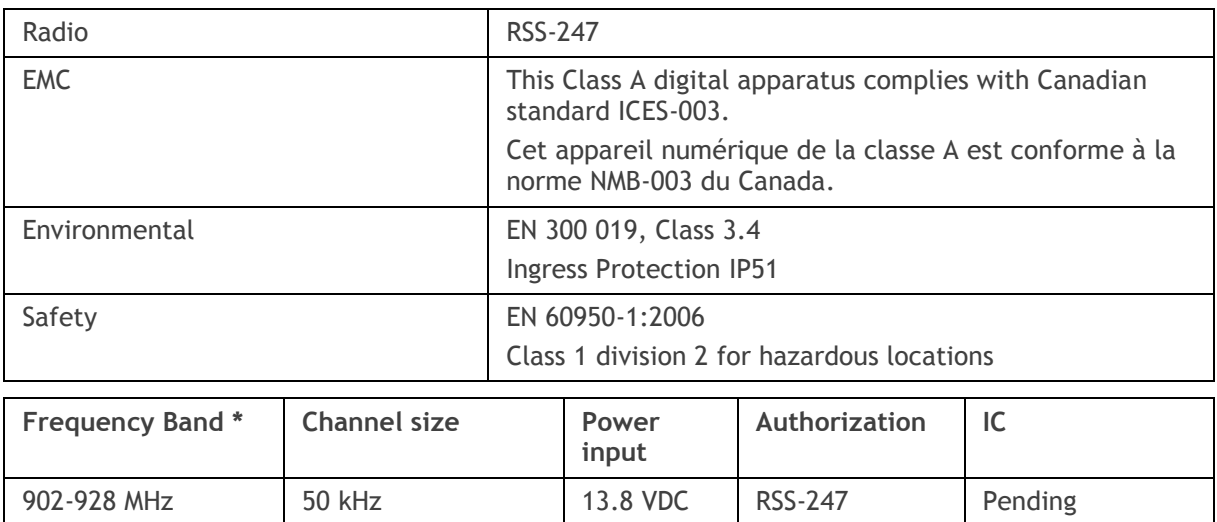

\* The Frequency Band is not an indication of the exact frequencies approved by IC.

This device complies with Part 15 of the FCC Rules and Industry Canada's licence exempt RSSs. Operation is subject to the following two conditions: (1) This device may not cause interference; and (2) This device must accept any interference, including interference that may cause undesired operation of the device.

Ce dispositif est conforme à la partie 15 des règles de la Federal Communications Commission (FCC) des États Unis et d'Industrie Canada (IC) exempts de licence RSS norme(s). Son fonctionnement est assujetti aux deux conditions suivantes: (1) Ce dispositive nedoit pas provoquer de brouillage préjudiciable, et (2) il doit accepter tout brouillagereçu, y compris le brouillage pouvant entraîner unmauvais fonctionnement.

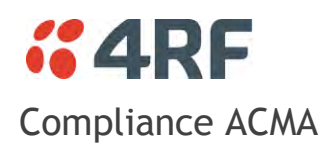

The Aprisa SRi radio is designed to comply with Australia ACMA specifications as follows:

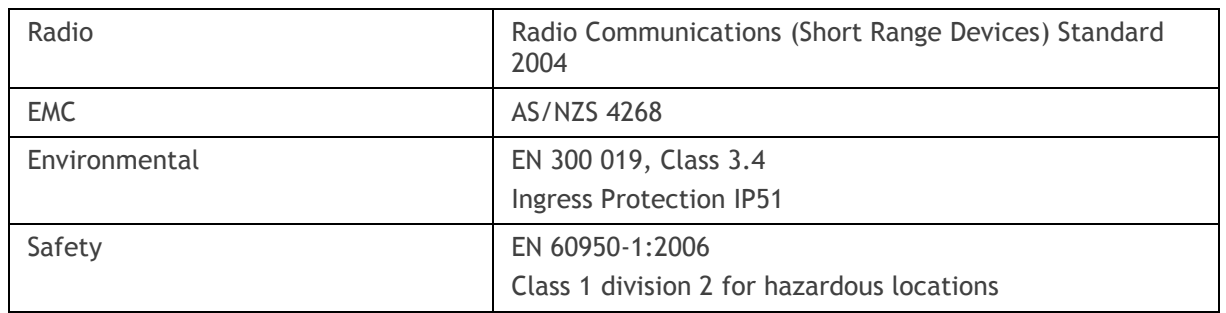

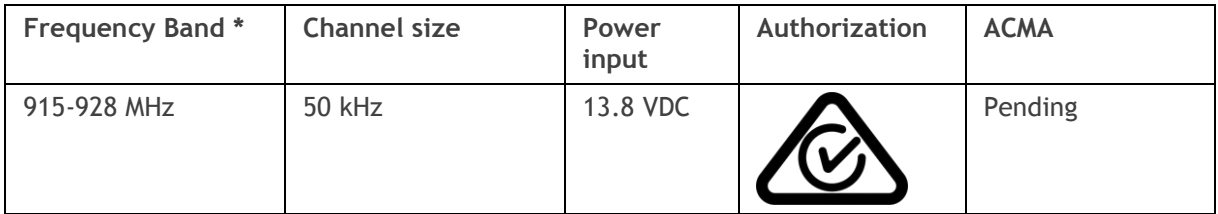

### Compliance RSM

The Aprisa SRi radio is designed to comply with New Zealand RSM specifications as follows:

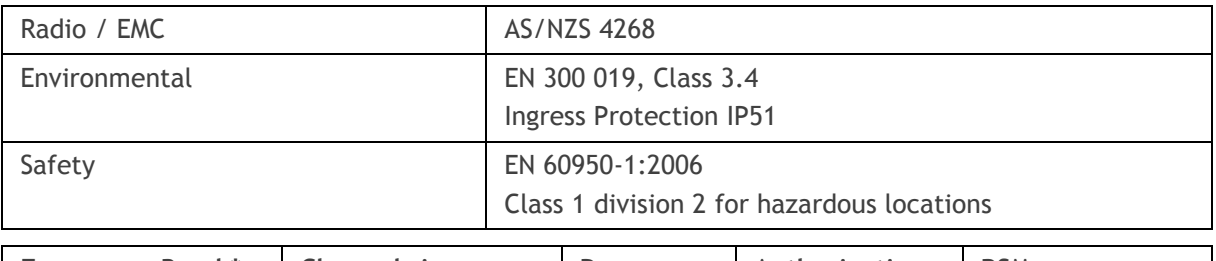

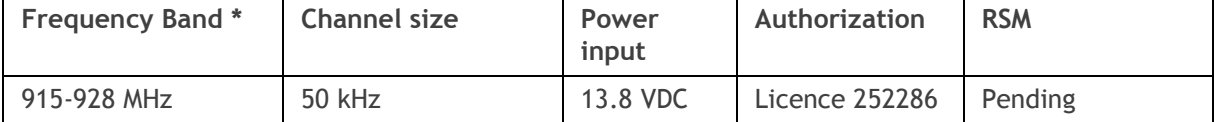

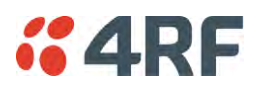

### Compliance Hazardous Locations Notice

This product is suitable for use in Class 1, Division 2, Groups A - D hazardous locations or non-hazardous locations.

The following text is printed on the Aprisa SRi fascia:

WARNING: EXPLOSION HAZARD - Do not connect or disconnect while circuits are live unless area is known to be non-hazardous.

The following text is printed on the Aprisa SRi where the end user is in Canada:

AVERTISSEMENT: RISQUE D'EXPLOSION - Ne pas brancher ou débrancher tant que le circuit est sous tension, à moins qu'il ne s'agisse d'un emplacement non dangereux.

The USB service ports are not to be used unless the area is known to be non-hazardous.

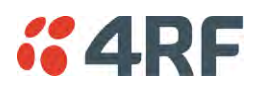

#### RF Exposure Warning

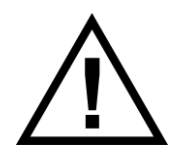

#### **WARNING:**

The installer and / or user of Aprisa SRi radios shall ensure that a separation distance as given in the following table is maintained between the main axis of the terminal's antenna and the body of the user or nearby persons.

Minimum separation distances given are based on the maximum values of the following methodologies:

- 1. Maximum Permissible Exposure non-occupational limit (B or general public) of 47 CFR 1.1310 and the methodology of FCC's OST/OET Bulletin number 65.
- 2. Reference levels as given in Annex III, European Directive on the limitation of exposure of the general public to electromagnetic fields (0 Hz to 300 GHz) (1999/519/EC). These distances will ensure indirect compliance with the requirements of EN 50385:2002.

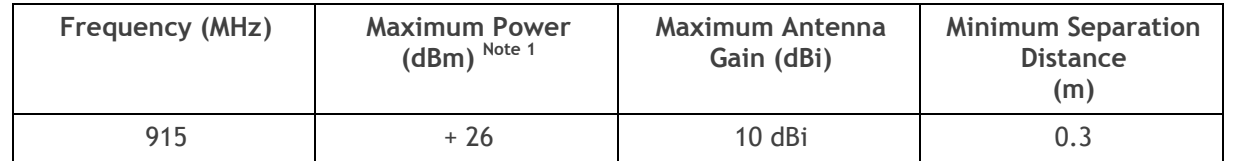

Note 1: The Peak Envelope Power (PEP) at maximum set power level is 1.0 W ,+30 dBm.

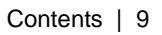

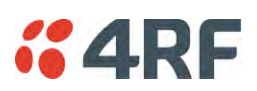

# **Contents**

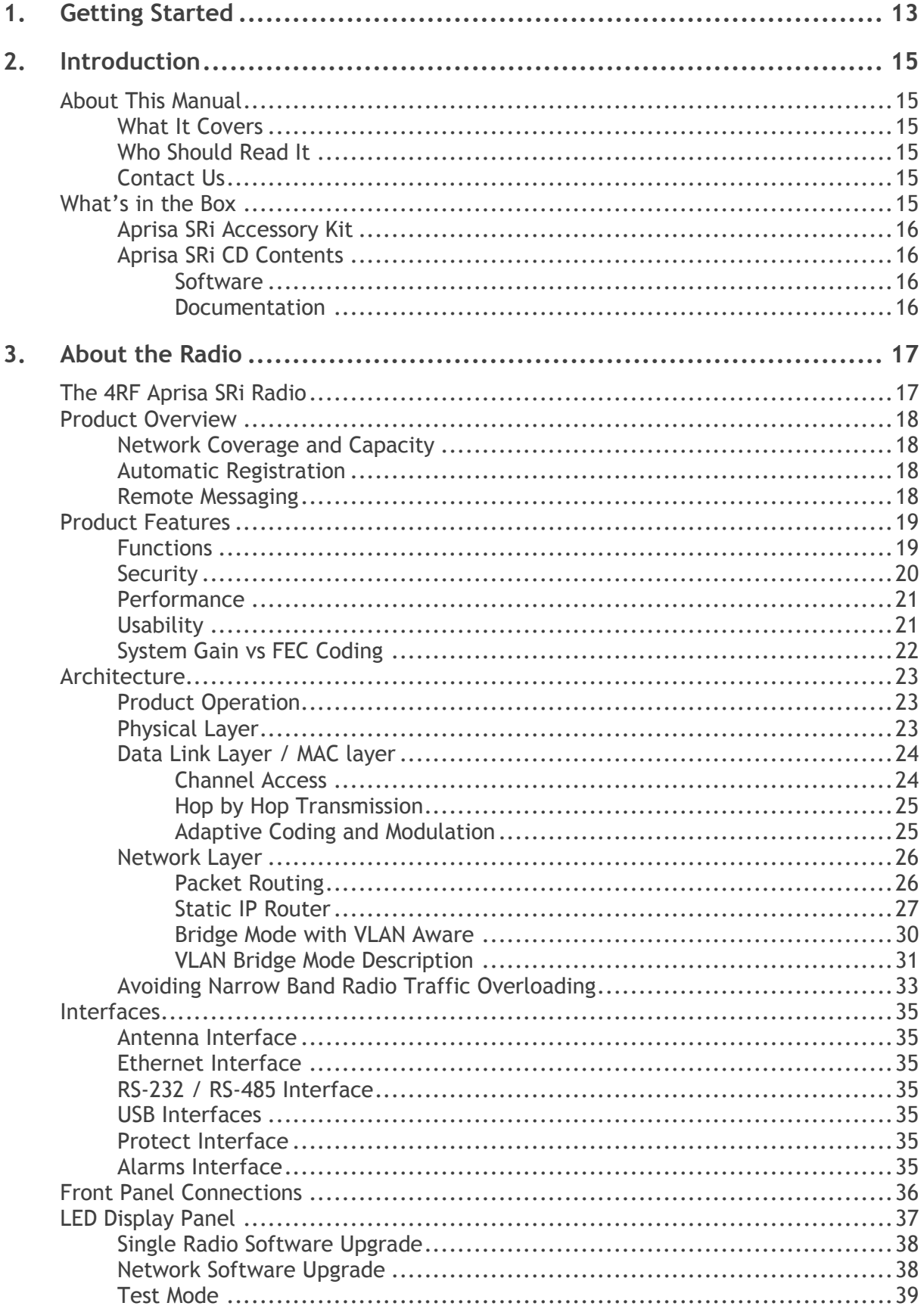

# **"4RF**

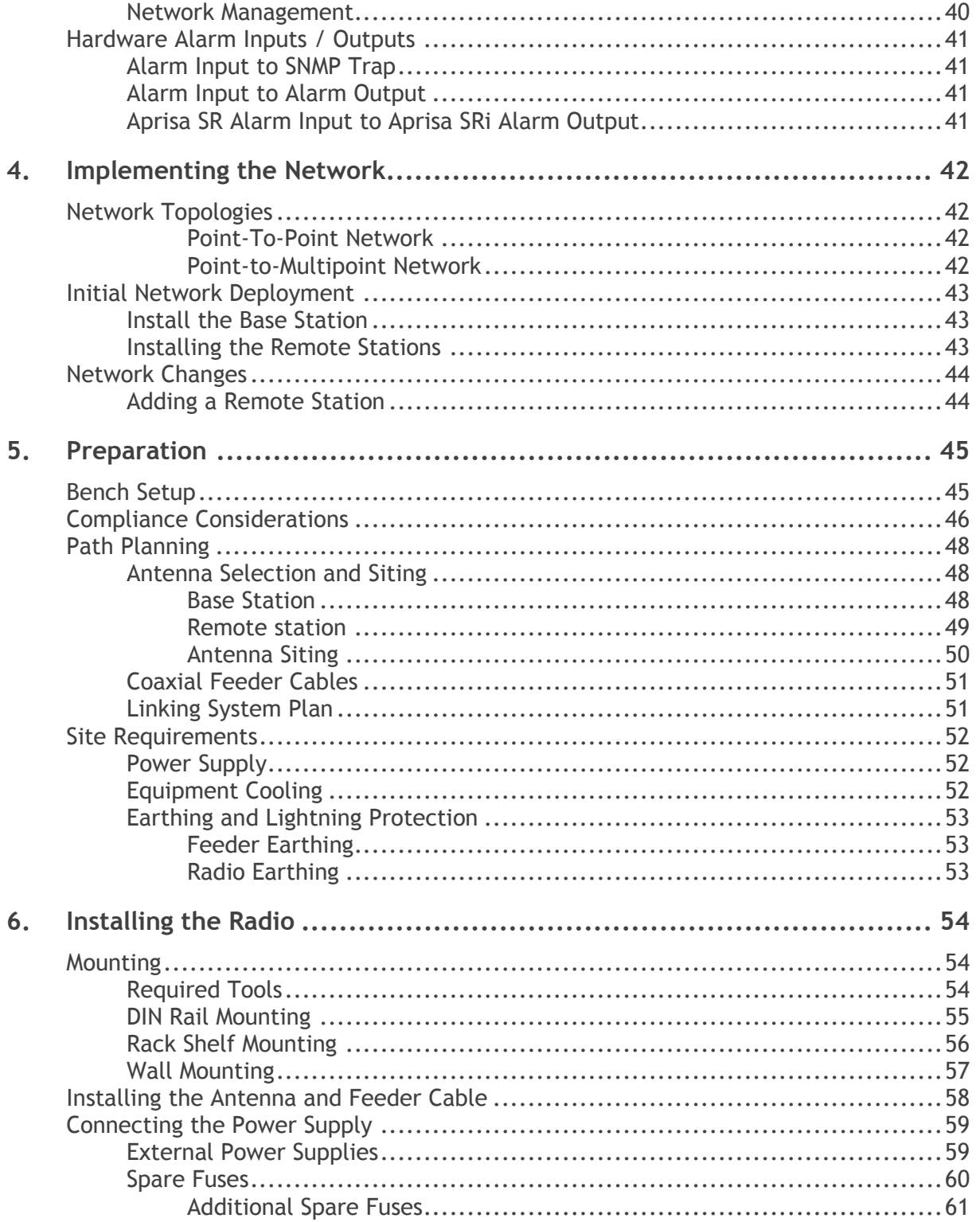

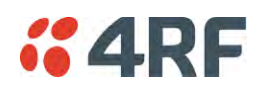

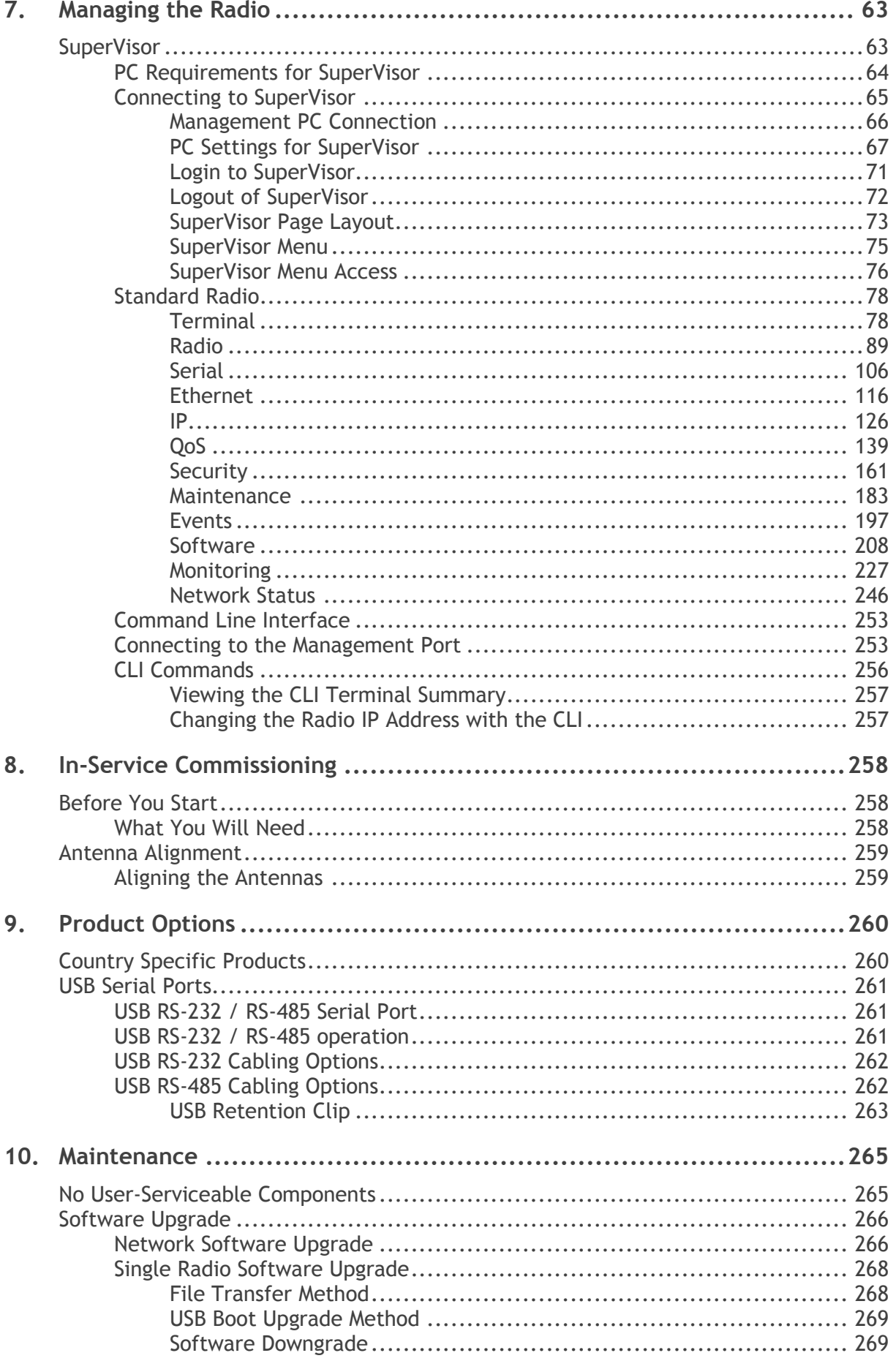

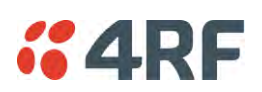

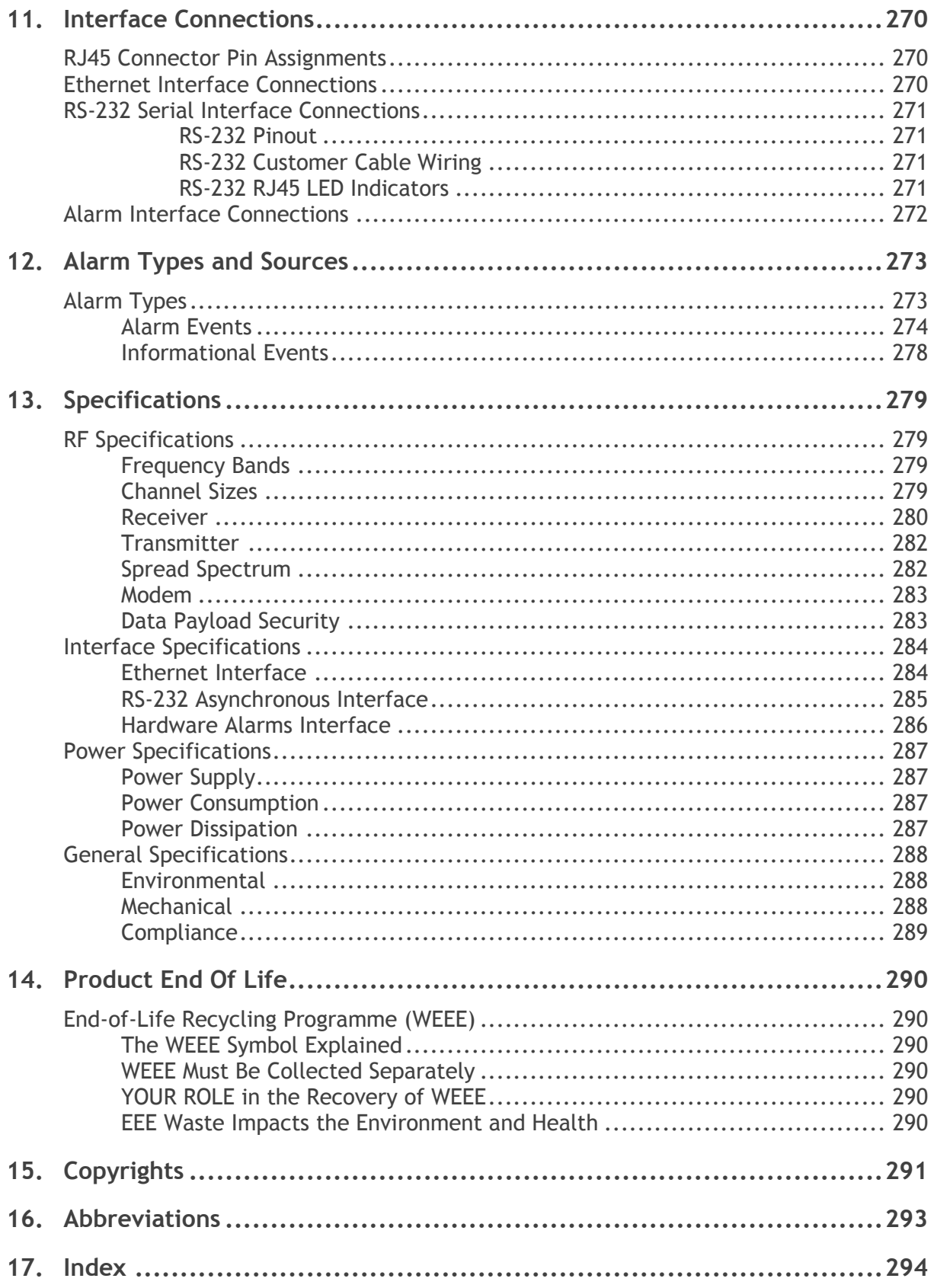

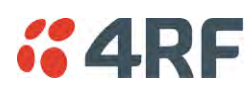

# <span id="page-14-0"></span>**1. Getting Started**

This section is an overview of the steps required to commission an Aprisa SRi radio network in the field:

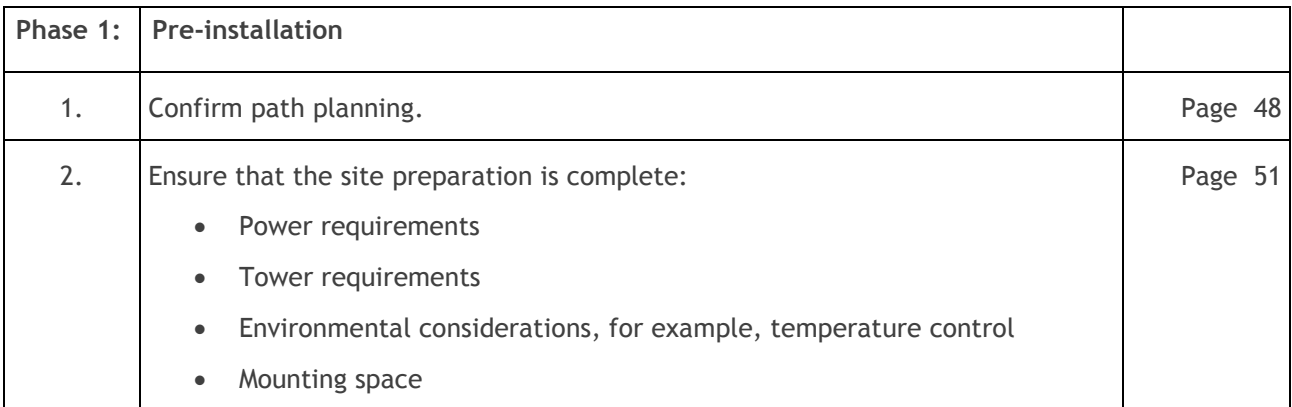

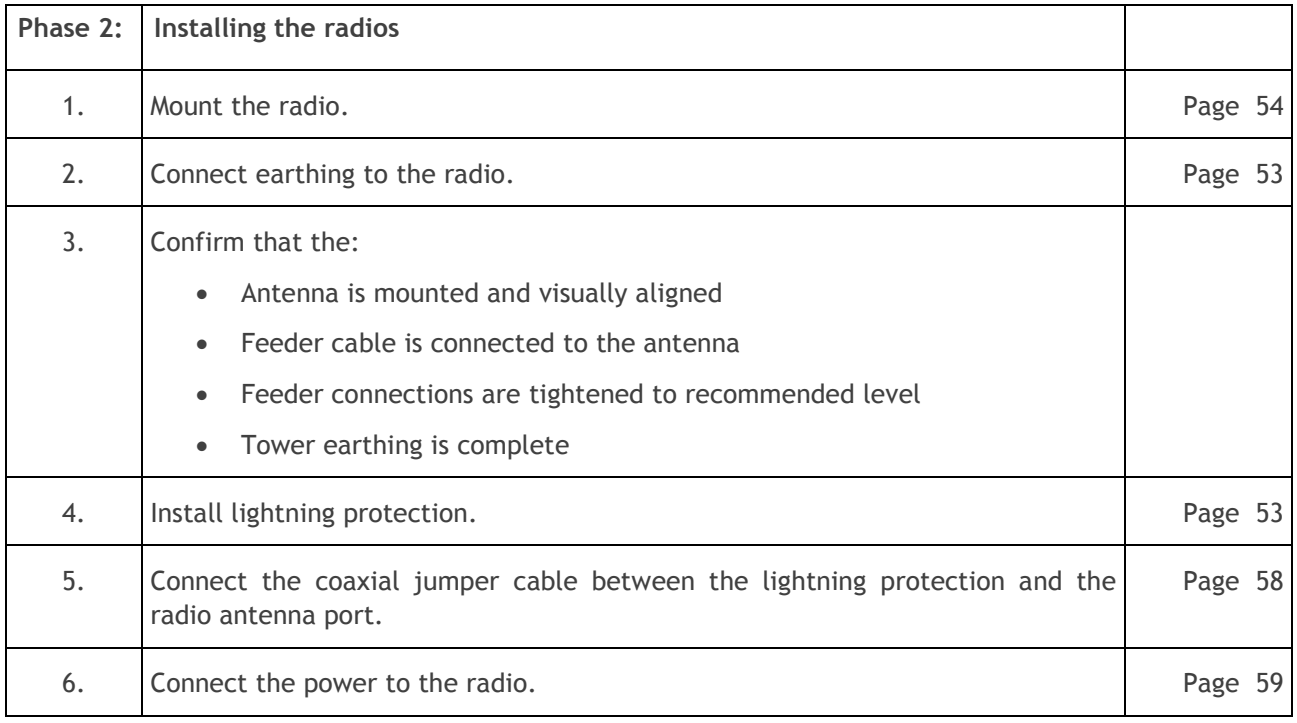

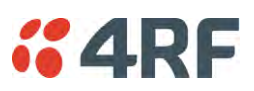

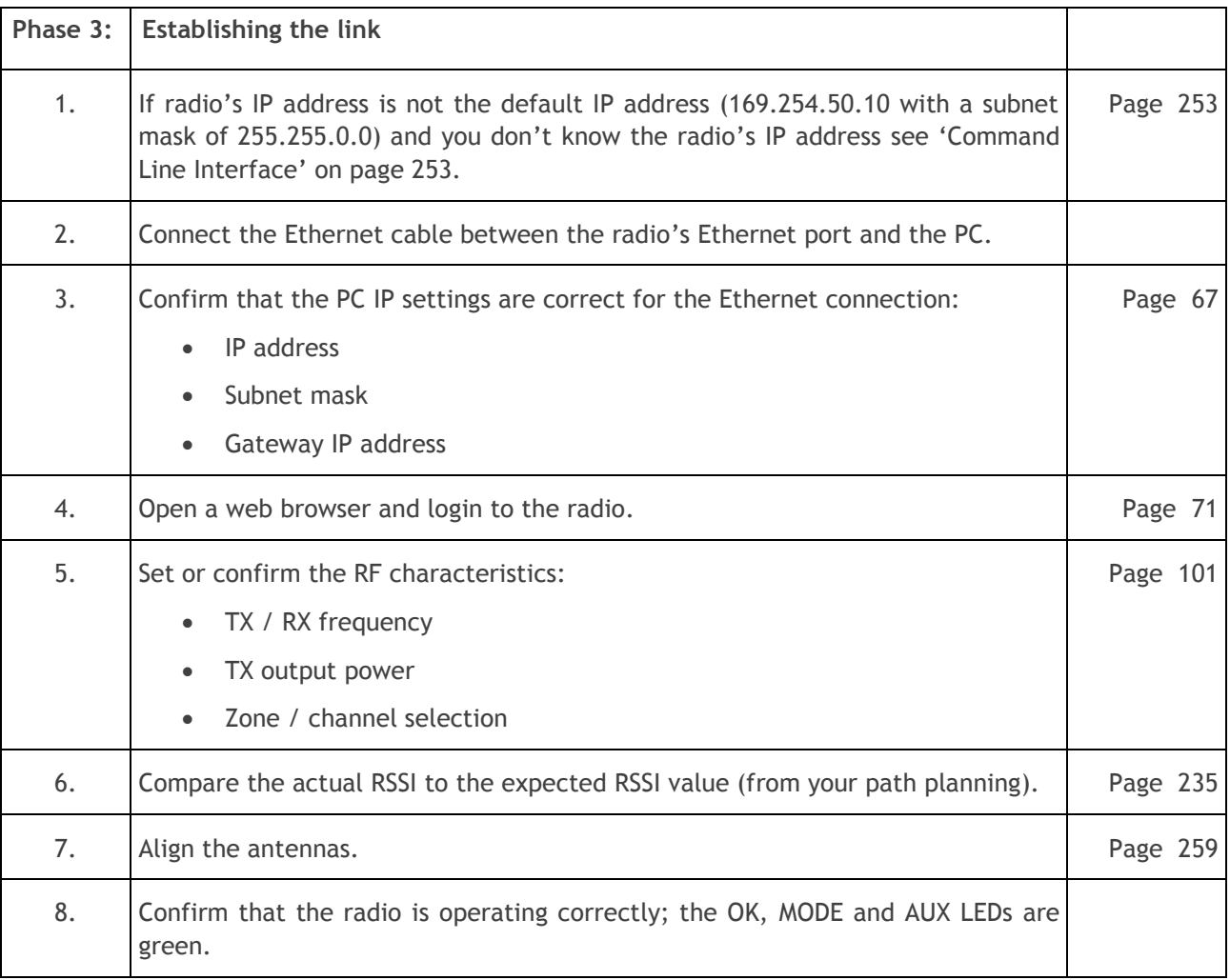

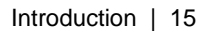

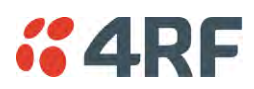

## <span id="page-16-0"></span>**2. Introduction**

### <span id="page-16-1"></span>About This Manual

### <span id="page-16-2"></span>What It Covers

This user manual describes how to install and configure an Aprisa SRi point-to-multipoint digital radio network.

It specifically documents an Aprisa SRi radio running system software version 1.0.0 .

It is recommended that you read the relevant sections of this manual before installing or operating the radios.

### <span id="page-16-3"></span>Who Should Read It

This manual has been written for professional field technicians and engineers who have an appropriate level of training and experience.

### <span id="page-16-4"></span>Contact Us

If you experience any difficulty installing or using Aprisa SRi after reading this manual, please contact Customer Support or your local 4RF representative.

Our area representative contact details are available from our website:

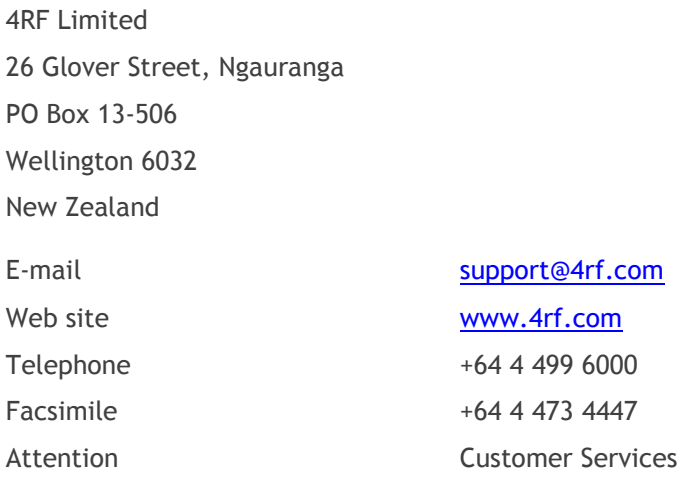

### <span id="page-16-5"></span>What's in the Box

Inside the box you will find:

- One Aprisa SRi radio fitted with a power connector.
- One Aprisa SRi Accessory kit containing the following:

Aprisa SRi CD Aprisa SRi Quick Start Guide Management Cable

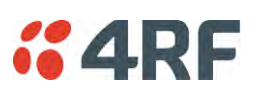

### <span id="page-17-0"></span>Aprisa SRi Accessory Kit

The accessory kit contains the following items:

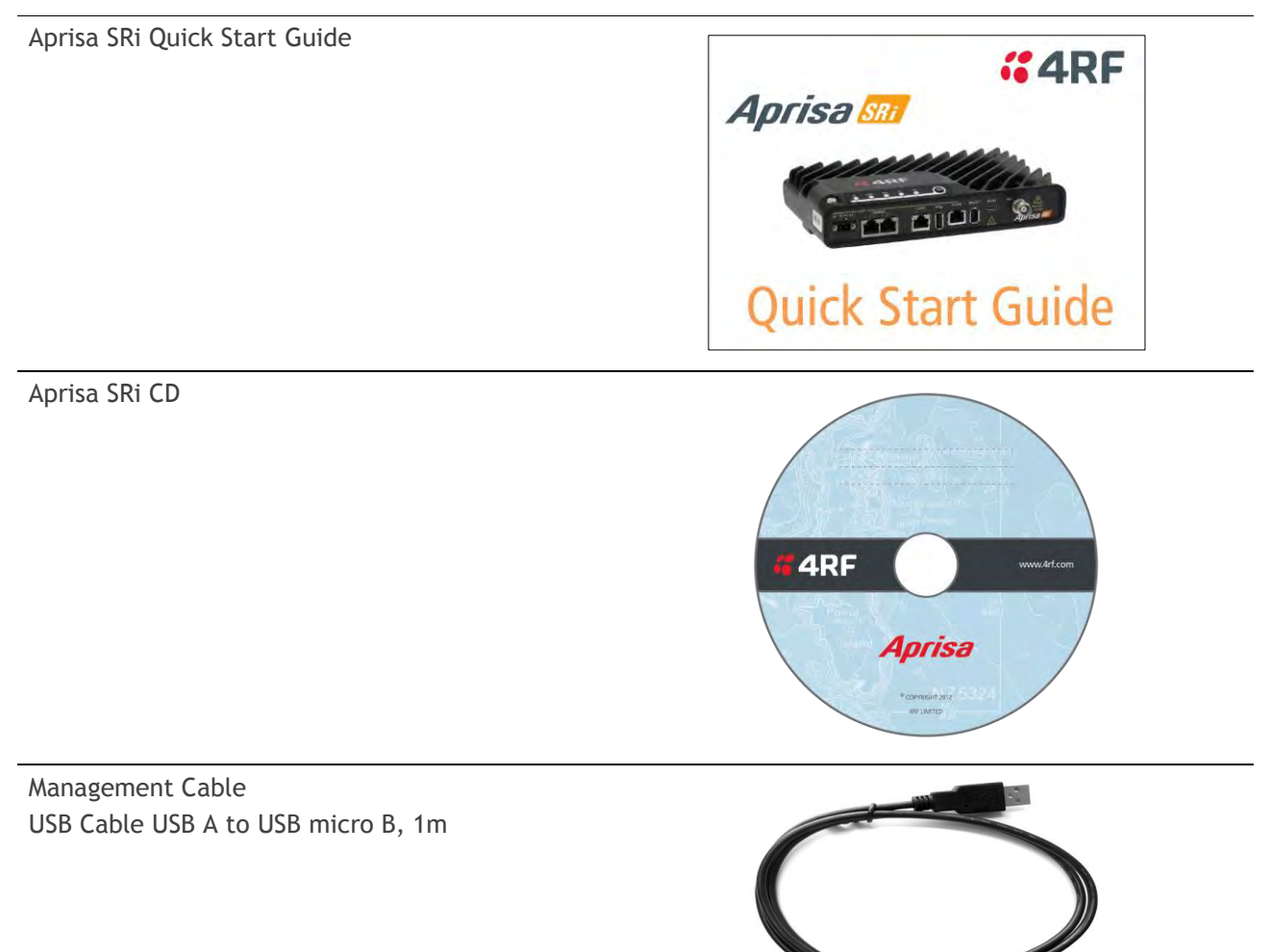

### <span id="page-17-1"></span>Aprisa SRi CD Contents

The Aprisa SRi CD contains the following:

#### <span id="page-17-2"></span>Software

- The latest version of the radio software (see '[Software Upgrade](#page-267-0)' on page [266\)](#page-267-0)
- USB Serial Driver
- Web browsers Mozilla Firefox and Internet Explorer are included for your convenience
- Adobe™ Acrobat® Reader® which you need to view the PDF files on the Aprisa SRi CD

#### <span id="page-17-3"></span>Documentation

- User manual an electronic (PDF) version for you to view online or print
- Product collateral application overviews, product description, quick start guide, case studies, software release notes and technical papers

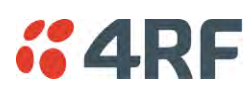

# <span id="page-18-0"></span>**3. About the Radio**

### <span id="page-18-1"></span>The 4RF Aprisa SRi Radio

The 4RF Aprisa SRi is a Point-To-Multipoint (PMP) digital radio providing 915 MHz Industrial Licence Free Spread Spectrum communications.

The radios carry a combination of serial data and Ethernet data between the base station and remote stations.

A single Aprisa SRi is configurable as a Point-To-Multipoint base station or remote station.

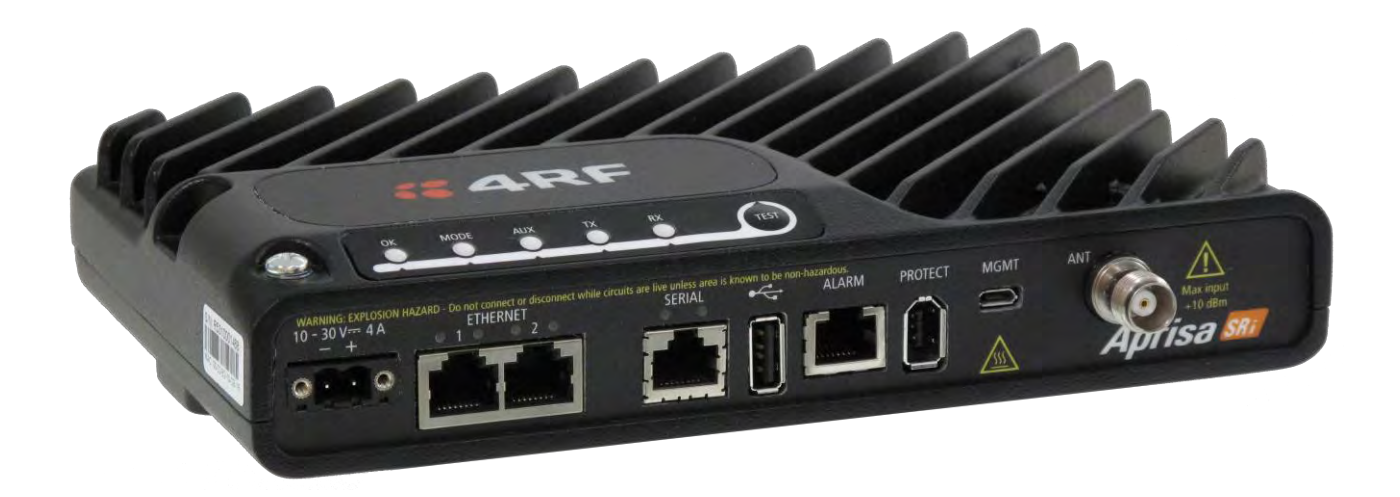

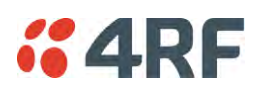

### <span id="page-19-0"></span>Product Overview

### <span id="page-19-1"></span>Network Coverage and Capacity

The Aprisa SRi has a typical link range of up to 50 km, however, geographic features, such as hills, mountains, trees and foliage, or other path obstructions, such as buildings, will limit radio coverage. Additionally, geography may reduce network capacity at the edge of the network where errors may occur and require retransmission. However, the Aprisa SRi uses 0.4 W (+26 dBm) output power and Forward Error Correction (FEC) which greatly improves the sensitivity and system gain performance of the radio resulting in less retries and minimal reduction in capacity.

Ultimately, the overall performance of any specific network will be defined by a range of factors including the RF output power, the modulation used and its related receiver sensitivity, the geographic location, the number of remote stations in the base station coverage area and the traffic profile across the network. Effective network design will distribute the total number of remote stations across the available base stations to ensure optimal geographic coverage and network capacity.

One base station can register and operate with up to 500 remote stations.

The practical limit of remote stations that can operate with one base station is determined by a range of factors including the number of services, the packet sizes, the protocols used, the message types and network timeouts.

### <span id="page-19-2"></span>Automatic Registration

On start-up, the remote station listens for the base station before attempting registration. It then transmits a registration message to the base station which responds with a registration response. The base station records the details of all the remote stations active in the network.

If a remote station cannot register with the base station after multiple attempts within 10 minutes, it will automatically reboot. If remote is not able to register with base station in 5 attempts, then a 'Network Configuration Warning' alarm event will be raised indicating that a remote is not registered with the base station.

If a remote station has registered with the base station but then loses communication, it will automatically reboot within 2 minutes.

### <span id="page-19-3"></span>Remote Messaging

There are two message types in the Aprisa SRi network, broadcast messages and unicast messages. Broadcast messages are transmitted by the base station to the remote stations and unicast messages are transmitted by the remote station to the base station. These messages are commonly referred to as uplink (unicast remote to base) and downlink (broadcast base to remote).

All remotes within the coverage area will receive broadcast messages and pass them on to either the Ethernet or serial interface. The RTU determines if the message is intended for it and will accept it or discard it.

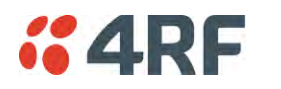

### <span id="page-20-0"></span>Product Features

### <span id="page-20-1"></span>Functions

- Point-to-Multipoint (PMP) operation
- Unlicensed frequency bands in the frequency range of 902-928 MHz as permitted by the local regulator
- Channel size of 50 kHz
- Half duplex RF Point-To-Multipoint operation
- Military style jam resistant frequency hopping spread spectrum technology operating where other licence free radios have difficulty in break through
- Full band and reduced non-overlapping zone options allow a tailored approach to interference management for maximum range
- Ethernet data interface and RS-232 / RS-485 asynchronous
- Data encryption and authentication using 128,192 and 256 bit AES and CCM security standards
- Terminal server operation for transporting RS-232 / RS-485 traffic over IP or Ethernet and converting IP packets to a local physical serial port
- SLIP support for RS-232
- IEEE 802.1Q VLAN support with single and double VLAN tagged and add/remove VLAN manipulation to adapt to the appropriate RTU / PLCs
- QoS supports using IEEE 802.1p VLAN priority bits to prioritize and handle the VLAN / traffic types
- QoS per port (Ethernet, serial, management)
- L2 / L3 / L4 filtering for security and avoiding narrow band radio network overload
- L3 Gateway Router mode with standard static IP route for simple routing network integration
- L3 Router mode with per Ethernet interface IP address and subnet
- L2 Bridge mode with VLAN aware for standard Industrial LAN integration
- Ethernet and serial payload compression to increase the narrow band radio capacity
- SuperVisor web management support for element and sub-network management
- SNMPv1/2/3 & encryption MIB supports for 4RF SNMP manager or third party SNMP agent network management
- SNMP context addressing for compressed SNMP access to remote stations
- SNTP for accurate wide radio network time and date
- RADIUS security for remote user authorization, authentication and accounting
- Transparent to all common SCADA protocols; e.g. Modbus, IEC 60870-5-101/104, DNP3 or similar
- Complies with international standards, including FCC, EMC, safety and environmental standards

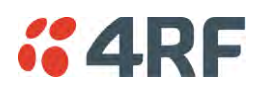

### <span id="page-21-0"></span>**Security**

The Aprisa SRi provides security features to implement the key recommendations for industrial control systems. The security provided builds upon the best in class from multiple standards bodies, including:

- IEC/TR 62443 (TC65) 'Industrial Communications Networks Network and System Security'
- IEC/TS 62351 (TC57) 'Power System Control and Associated Communications Data and Communication Security'
- FIPS PUB 197, NIST SP 800-38C, IETF RFC3394, RFC3610 and IEEE P1711/P1689/P1685
- FIPS 140-2: Security Requirements for Cryptographic Modules

The security features implemented are:

Data encryption

Counter Mode Encryption (CTR) using Advanced Encryption Standard (AES) 128, 192, 256 bit, based on FIPS PUB 197 AES encryption (using Rijndael version 3.0)

Data authentication

NIST SP 800-38C Cipher Block Chaining Message Authentication Code (CBC-MAC) based on RFC 3610 using Advanced Encryption Standard (AES)

Data payload security

CCM Counter with CBC-MAC integrity (NIST special publication 800-38C)

- Secured management interface protects configuration
- L2 / L3 / L4 Address filtering enables traffic source authorization
- Proprietary physical layer protocol and modified MAC layer protocol based on standardized IEEE 802.15.4
- SNMPv3 with Encryption for NMS secure access
- Secure USB software upgrade
- Key Encryption Key (KEK) based on RFC 3394, for secure Over The Air Re-keying (OTAR) of encryption keys
- User privilege allows the accessibility control of the different radio network users and the user permissions

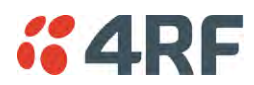

### <span id="page-22-0"></span>**Performance**

- Typical deployment of 30 remote stations from one base station with a practical limit of a few hundred remote stations
- Low noise receiver
- Forward Error Correction
- Electronic tuning over the frequency band
- Thermal management for high power over a wide temperature range

### <span id="page-22-1"></span>**Usability**

- Configuration / diagnostics via front panel Management Port USB interface, Ethernet interface
- Built-in webserver SuperVisor with full configuration, diagnostics and monitoring functionality, including remote station configuration / diagnostics over the radio link
- LED display for on-site diagnostics
- Dedicated alarm port
- Software upgrade and diagnostic reporting via the host port USB flash drive
- Over-the-air software distribution and upgrades
- Simple installation with integrated mounting holes for wall, DIN rail and rack shelf mounting

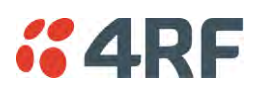

### <span id="page-23-0"></span>System Gain vs FEC Coding

Minimum FEC coding results in lower system gain, lower coverage but higher capacity.

This table defines the modulation order based on gross capacity:

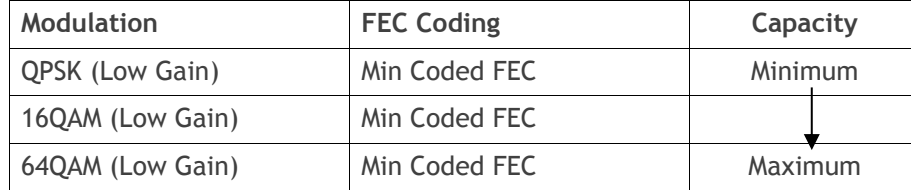

This table defines the modulation order based on receiver sensitivity:

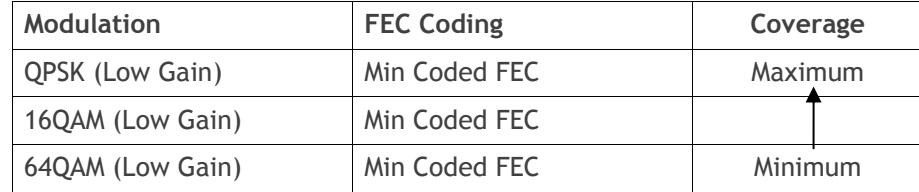

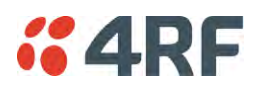

### <span id="page-24-0"></span>**Architecture**

The Aprisa SRi Architecture is based around a layered TCP/IP protocol stack:

- Physical Proprietary wireless RS-232 and Ethernet interfaces
- Link Proprietary wireless (channel access, ARQ, segmentation) VLAN aware Ethernet bridge
- Network Standard IP Proprietary automatic radio routing table population algorithm
- **Transport** TCP, UDP
- Application

HTTPS web management access through base station with proprietary management application software including management of remote stations over the radio link

SNMPv1/2/3 for network management application software

### <span id="page-24-1"></span>Product Operation

There are three components to the wireless interface: the Physical Layer (PHY), the Data Link Layer (DLL) and the Network Layer. These three layers are required to transport data across the wireless channel in the Point-to-Multipoint (PMP) configuration. The Aprisa SRi DLL is largely based on the 802.15.4 Media Access Control (MAC) layer using a proprietary implementation.

### <span id="page-24-2"></span>Physical Layer

The Aprisa SRi PHY uses a one frequency half duplex transmission mode which eliminates the need for a duplexer.

Remote nodes are predominantly in receive mode with only sporadic bursts of transmit data. This reduces power consumption.

The Aprisa SRi is a packet based radio. Data is sent over the wireless channel in discrete packets / frames, separated in time. The PHY demodulates data within these packets with coherent detection.

The Aprisa SRi PHY provides carrier, symbol and frame synchronization predominantly through the use of preambles. This preamble prefixes all packets sent over the wireless channel which enables fast Synchronization.

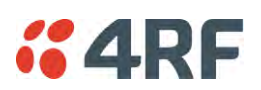

### <span id="page-25-0"></span>Data Link Layer / MAC layer

The Aprisa SRi PHY enables multiple users to be able to share a single wireless channel; however a DLL is required to manage data transport. The two key components to the DLL are channel access and hop by hop transmission.

#### <span id="page-25-1"></span>Channel Access

The Aprisa SRi radio uses a channel access of Access Request. Channel access scheme where the base stations controls the communication on the channel. Remotes ask for access to the channel, and the base station grants access if the channel is not occupied.

#### Access Request

This scheme is particularly suited to digital SCADA systems where all data flows through the base station. In this case it is important that the base station has contention-free access as it is involved in every transaction. The channel access scheme assigns the base station as the channel access arbitrator and therefore inherently it has contention-free access to the channel. This means that there is no possibility of contention on data originating from the base station. As all data flows to or from the base station, this significantly improves the robustness of the system.

All data messages are controlled via the AG (access grant) control message and therefore there is no possibility of contention on the actual end user data. If a remote station accesses the channel, the only contention risk is on the AR (access request) control message. These control messages are designed to be as short as possible and therefore the risk of collision of these control messages is significantly reduced. Should collisions occur these are resolved using a random back off and retry mechanism.

As the base station controls all data transactions multiple applications can be effectively handled, including a mixture of polling and report by exception.

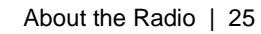

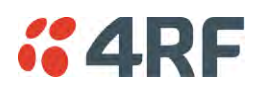

#### <span id="page-26-0"></span>Hop by Hop Transmission

Hop by Hop Transmission is realized in the Aprisa SRi by adding a MAC address header to the packet. For 802.15.4, there are 2 addresses, the source and destination addresses.

#### <span id="page-26-1"></span>Adaptive Coding and Modulation

The Aprisa SRi provides Adaptive Coding and Modulation (ACM) which maximizes the use of the RF path to provide the highest radio capacity available.

ACM automatically adjusts the modulation coding and FEC code rate in the remote to base direction of transmission over the defined modulation range based on the signal quality for each individual remote radio.

When the RF path is healthy (no fading), modulation coding is increased and the FEC code rate is decreased to maximize the data capacity.

If the RF path quality degrades, modulation coding is decreased and the FEC code rate is increased for maximum robustness to maintain path connectivity.

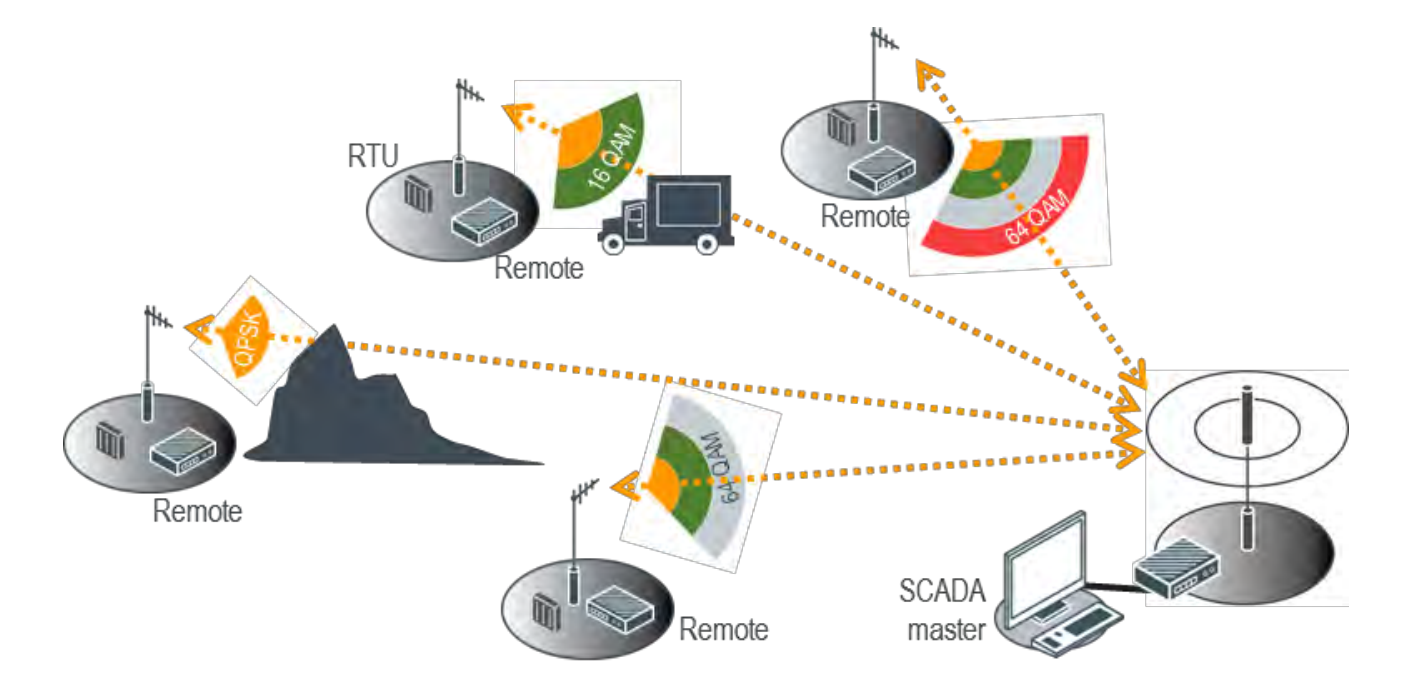

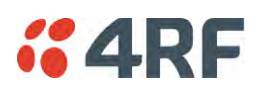

### <span id="page-27-0"></span>Network Layer

#### <span id="page-27-1"></span>Packet Routing

Aprisa SRi is a standard static IP router which routes and forwards IP packet based on standard IP address and routing table decisions.

Aprisa SRi router mode (see figure below), enables the routing of IP packets within the Aprisa SRi wireless network and in and out to the external router / IP RTUs devices connected to the Aprisa SRi wired Ethernet ports.

Within the Aprisa SRi Router mode, each incoming Ethernet packet on the Ethernet port is stripped from its Ethernet header to reveal the IP packet and to route the IP packet based on its routing table. If the destination IP address is one of the RTUs, the packet is then forwarded to the wireless ports and broadcasted as a PMP wireless packet to all the remote stations. The appropriate remote then routes the IP packet and forwards it based on its routing table to the appropriate Ethernet port, encapsulating the appropriate next hop MAC header and forwarding it to the RTU. The RTU can then interpret and process the IP data and communication is established between the RTU and the initiating communication device.

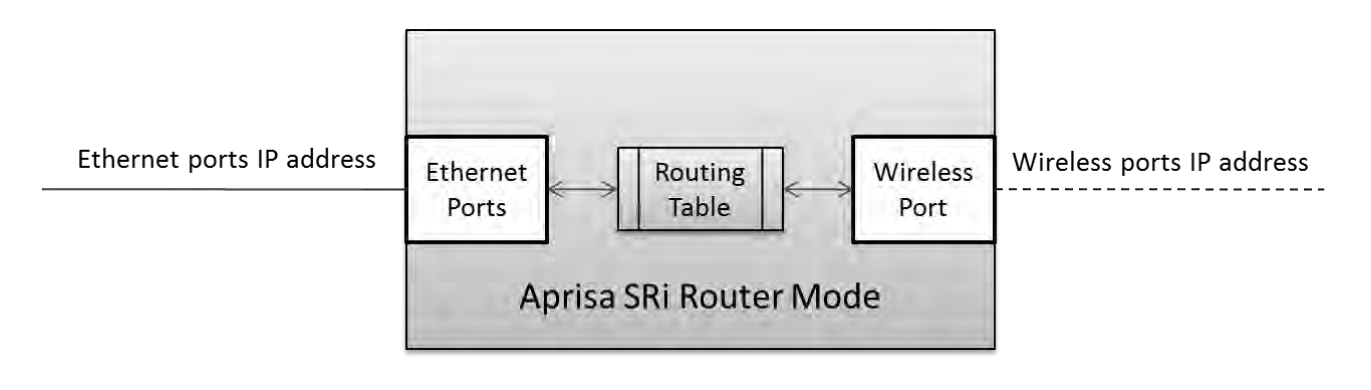

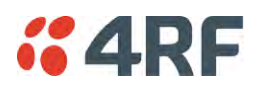

#### <span id="page-28-0"></span>Static IP Router

The Aprisa SRi works in the point-to-multipoint (PMP) network as a standard static IP router with the Ethernet and wireless / radio as interfaces and serial ports using terminal server as a virtual interface.

The Aprisa SRi static router is semi-automated operation, where the routing table is automatically created in the base station and populated with routes to all remote stations in the network during the registration process and vice versa, where the routing table is automatically created in remote stations and populated with routes to base station during the registration process. Updates occur when remote is disconnected from network for any reason, with the routing table updated in a controlled fashion.

Also, in decommission operation, the base station routing tables are completely flushed allowing an automatic rebuild. This avoids the user manually inserting / removing of multiple static routes to build / change the routes in the network which might be tedious and introduce significant human error. The Aprisa SRi works as a static IP router without using any routing protocol and therefore does not have the overhead of a routing protocol for better utilization of the narrow bandwidth network.

In addition to the semi-automated routes, the user can manually add / remove routes in the routing table for the radio interface, Ethernet Interface and for routers which are connected to the radio network.

The Aprisa SRi base station is used as a gateway to other networks. Thus, a configurable IP address default gateway can be set using a static route in the routing table with a destination IP address of the destination network address. It is recommended to use a real network IP address (actual device IP) for the gateway and not 0.0.0.0.

The Aprisa SRi sub-netting rules distinguish between the wireless interface and the remote Ethernet interface where RTUs are connected. The entire wireless network is set on a single IP subnet, while each Aprisa SRi remote's Ethernet interface is set to a different subnet network. In this way, the user can easily distinguish between the remotes subnet IP addresses.

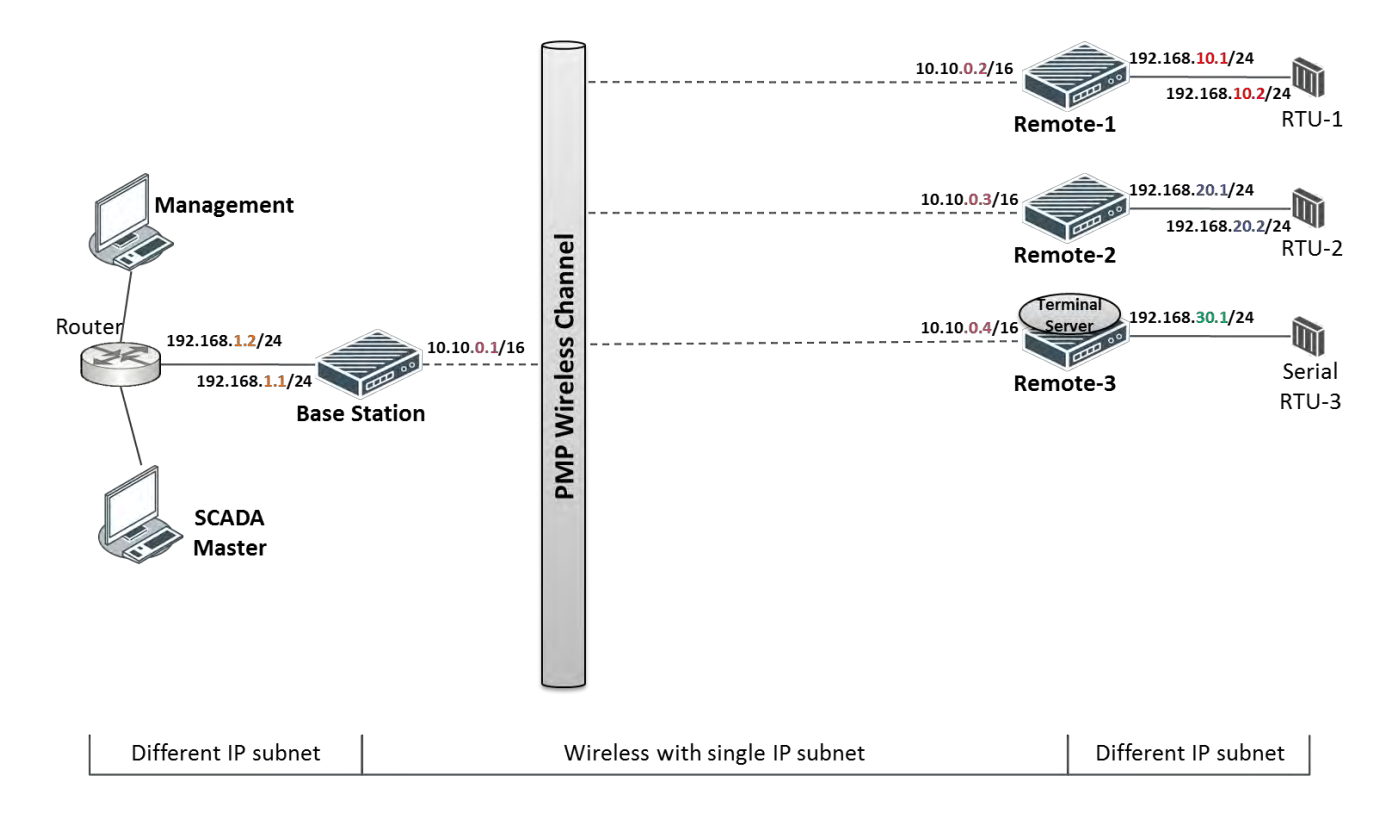

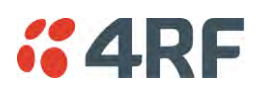

#### The Radio Network as a Gateway Router

The Aprisa SRi point-to-multipoint radio network can be considered as a gateway router where the 'network Ethernet interface' on each radio in the network is the 'router port'.

The routing table for all directly attached devices to the Aprisa SRi network, at the Base or the Remote stations is automatically built and no static routes are required to be entered for those device routes.

The 'Radio interface IP address' is used internally for the radio network and automatic routes. It is not used when setting static routes or default gateways.

Static route IP addresses or the default gateway should use the 'network Ethernet interface' IP address.

External network routers should be set with a high metric for the SRi path, to prevent route updates being sent over the radio network.

#### The Radio Network as a Router – Example

The purpose of this example is to determine the static route setting for router R2 in the base station and remote station in the following network.

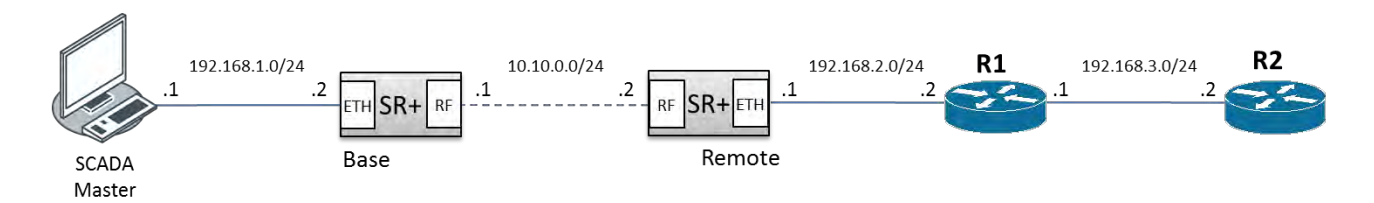

Since the Aprisa SRi network should be considered as a router where the network Ethernet interface is the 'router port', the network configuration for setting the static routes or the default gateway IP addresses is described in the follow figure:

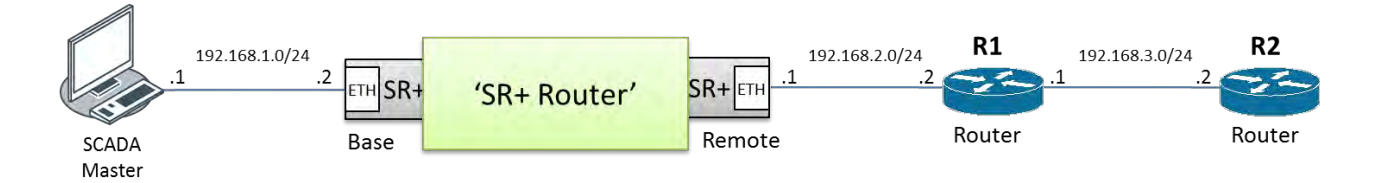

Thus, the static route setting for router R2 at the Aprisa SRi base station and remote station will be:

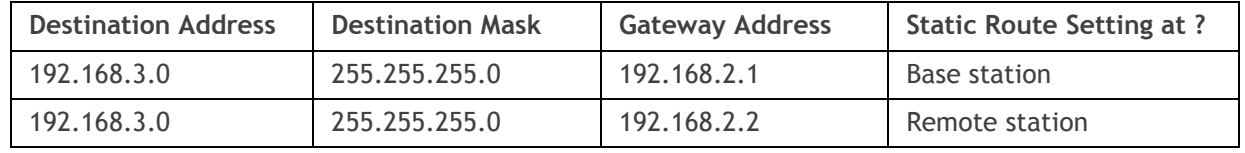

**Note:** The radio network (base station and remote stations) will automatically build routes to the attached device e.g. SCADA Master station or attached router e.g. router R1 so static routes are not required for these devices.

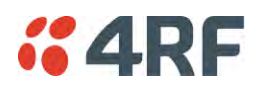

#### Static IP Router – Human Error Free

To ensure correct operation, the Aprisa SR router base station alerts when one (or more) of the devices is not configured for router mode or a duplicated IP is detected when manually added.

When the user changes the base station IP address / subnet, the base station sends an ARP unsolicited announcement message and the remote stations auto-update their routing table accordingly. This also allows the router that is connected to the base station to update its next hop IP address and its routing table.

When the user changes the remote station IP address / subnet, a re-registration process in the base station then auto-updates its routing table accordingly.

#### Terminal Server - Transition to Converged Ethernet / IP Network

Customers that are transitioning their SCADA network to an Ethernet / IP SCADA network, can simultaneously operate their legacy serial RTUs, not as a separate serial network to the new Ethernet / IP network, but as part of the Ethernet / IP network, by using the terminal server feature.

The Aprisa SR terminal server is an application running in the radio that encapsulates serial traffic into Ethernet / IP traffic. For SCADA networks, this enables the use of both serial and Ethernet / IP RTUs within an Ethernet / IP based SCADA network.

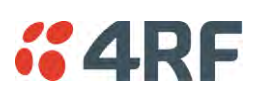

### <span id="page-31-0"></span>Bridge Mode with VLAN Aware

#### Ethernet VLAN Bridge / Switch Overview

The Aprisa SRi in Bridge mode of operation is a standard Ethernet Bridge based on IEEE 802.1d or VLAN Bridge based on IEEE 802.1q/p which forward / switch Ethernet packet based on standard MAC addresses and VLANs using FDB (forwarding database) table decisions. VLAN is short for Virtual LAN and is a virtual separate network, within its own broadcast domain, but across the same physical network.

VLANs offer several important benefits such as improved network performance, increased security and simplified network management.

The Aprisa SRi Bridge mode (see figure below), is the default mode of operation and it enables the switching / bridging of Ethernet VLAN tagged or untagged packets within the Aprisa SRi wireless network and in and out to the external Industrial LAN network and RTUs devices connected to the Aprisa SRi wired Ethernet ports or serial ports through the terminal server function.

Within the Aprisa SRi Bridge mode, each incoming Ethernet packet is inspected for the destination MAC address (and VLAN) and looks up its FDB table for information on where to send the specific Ethernet frame. If the FDB table doesn't contain the specific MAC address, it will flood the Ethernet frame out to all ports in the broadcast domain and when using VLAN, the broadcast domain is narrowed to the specific VLAN used in the packet (i.e. broadcast will be done only to the ports which configured with that specific VLAN).

The FDB table is used to store the MAC addresses that have been learnt and the ports associated with that MAC address. If the destination MAC address is one of the RTUs, the packet is then forwarded to the wireless ports and broadcast as a PMP wireless packet to all the remote stations. The appropriate remote then switches the Ethernet packet and forwards it based on its FDB table (based on the MAC or VLAN & MAC) to the appropriate Ethernet port to the RTU. The RTU can then interpret and process the Ethernet / IP data and communication is established between the RTU and the initiating communication device.

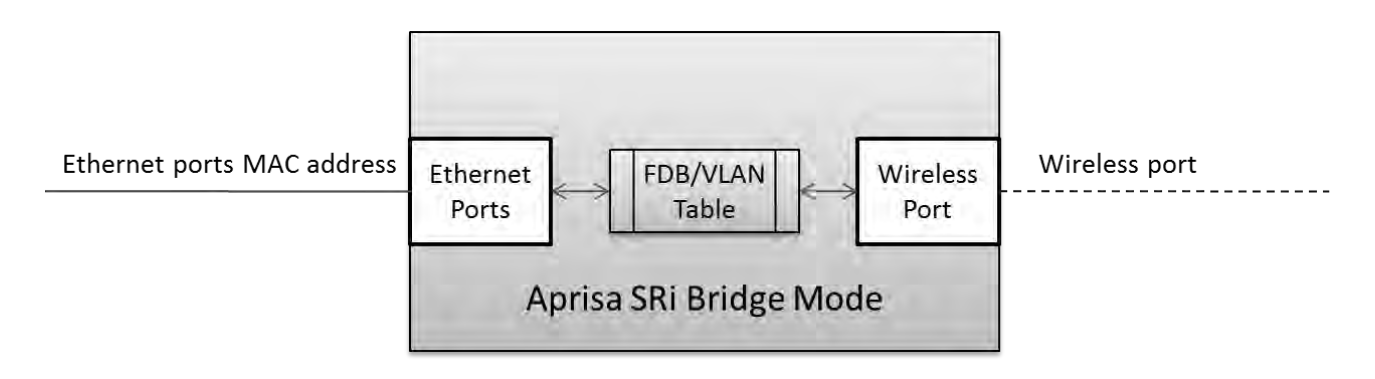

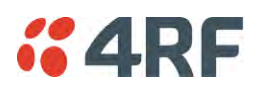

#### <span id="page-32-0"></span>VLAN Bridge Mode Description

#### General – Aprisa SRi VLAN Bridge

The Aprisa SRi works in a point-to-multipoint (PMP) network as a standard VLAN bridge with the Ethernet and wireless / radio as interfaces and serial ports using terminal server as a virtual interface.

The Aprisa SRi is a standard IEEE 802.1q VLAN bridge, where the FDB table is created by the bridge learning / aging process. New MACs are learnt and the FDB table updated. Unused MACs are aged out and flushed automatically after aging period.

VLANs are statically configured by the user on the ports where a Virtual LAN is required across the radio network. An example of VLAN isolation of traffic type is shown in the figure below, where RTUs #1, 4 and 6 together with SCADA meter master form a Virtual LAN which is isolated from the other devices, even though they are on the same physical network. VLAN management can be used to manage with external NMS all the Aprisa SRi devices on the radio network and is automatically created with a VLAN ID = 1 default value. The VLAN ID can be changed by the user later on.

Each device in the Aprisa SRi bridge is identified by its own IP address, as shown in the figure.

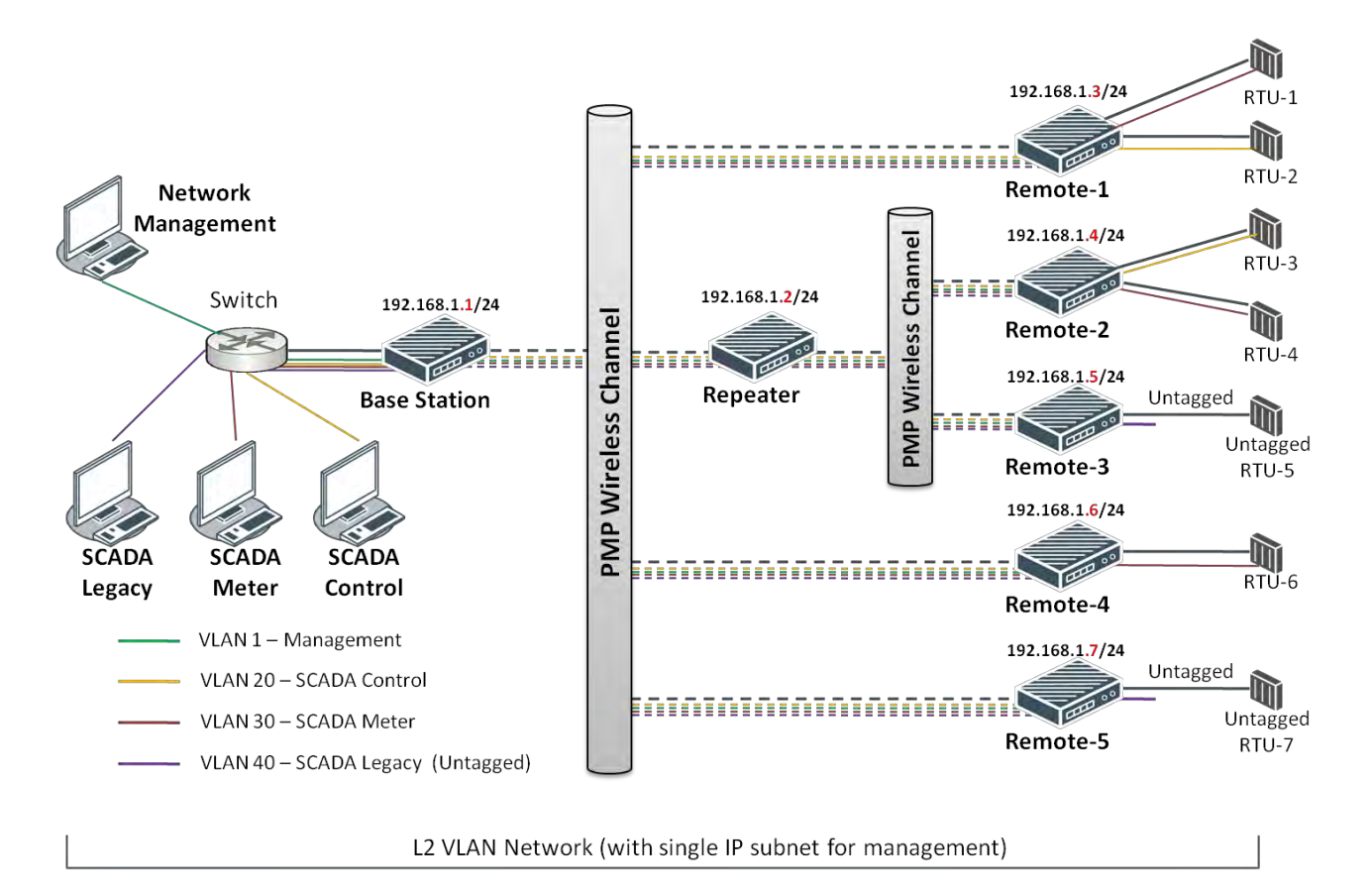

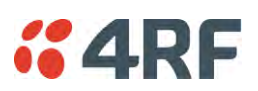

#### VLANs – Single, Double and Trunk VLAN ports

The Aprisa SRi supports single VLAN (CVLAN), double VLAN (SVLAN) and trunk VLAN.

A single VLAN can be used to segregate traffic type.

A double VLAN can be used to distinguish between Aprisa SRi sub-networks (remotes), where the outer SVLAN is used to identify the sub-network and the CVLAN is used to identify the traffic type. In this case, a double tagged VLAN will be forwarded across the Industrial LAN network and switched based on the SVLAN to the appropriate Aprisa SRi sub-network. When packet enters the Aprisa SRi network, the SVLAN will be stripped off (removed) and the forwarding will be done based on the CVLAN, so only a single VLAN will pass through over the radio network and double VLAN will be valid on the borders of the radio network.

Trunk VLAN is also supported by the Aprisa SRi where the user can configure multiple VLANs on a specific Ethernet port, creating a trunk VLAN port. For example, in the above figure, a single trunk VLAN port is created between the switch and the Aprisa SRi base station, carrying VLAN ID #1, 20, 30 and 40.

#### VLAN Manipulation – Add / Remove VLAN Tags

In order to support double VLAN and different device types connected to the Aprisa SRi e.g. switches, RTUs, etc, which can be VLAN tagged or untagged / plain Ethernet devices, add / remove VLAN manipulation is required.

In an Aprisa SRi VLAN tagged network, a remote Aprisa SRi connected to a plain RTU without VLAN support, will remove (strip-off) the VLAN tag from the packet before sending it to the RTU. On the other direction, when the RTU is sending an untagged packet, the Aprisa SRi will add (append) an appropriate user pre-configure VLAN tag before sending it over the air to the base station. This is shown in the above figure on untagged RTU #5 and 7.

#### QoS using VLAN

VLANs carry 3 priority bits (PCP field) in the VLAN tag allowing prioritization of VLAN tagged traffic types with 8 levels of priority (where 7 is the highest priority and 0 is the lowest priority). The Aprisa SRi supports QoS (Quality of Service) where the priority bits in the VLAN tagged frame are evaluated and mapped to four priority levels and four queues supported by the Aprisa SRi radio. Packets in the queues are then scheduled out in a strict priority fashion for transmission over-the-air as per the priority level from high to low.

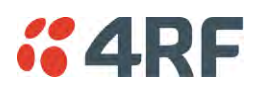

### <span id="page-34-0"></span>Avoiding Narrow Band Radio Traffic Overloading

The Aprisa SRi supports mechanisms to prevent narrowband radio network overload:

#### 1. L3/L4 Filtering

The L3 filtering can be used to block undesired traffic from being transferred on the narrow band channel, occupying the channel and risking the SCADA critical traffic. L3/4 filtering has the ability to block a known IP address and applications using TCP/IP or UDP/IP protocols with multiple filtering rules. The L3 (/L4) filter can block/forward (discard/process) a specific IP address and a range of IP addresses. Each IP addressing filtering rule set can also be set to filter a L4 TCP or UDP port/s which in most cases relates to specific applications as per IANA official and unofficial well-known ports. For example, filter and block Email SMTP or TFTP protocol as undesired traffic over the SCADA network. The user can block a specific or range of IP port addresses, examples SMTP (Simple Mail Transfer Protocol) TCP port 25 or TFTP (Simple Trivial File Transfer Protocol) UDP port 69.

#### 2. L2 Address Filtering

L2 Filtering (Bridge Mode) provides the ability to filter radio link traffic based on specified Layer 2 MAC addresses. Destination MAC (DA) addresses and a Source MAC (SA) addresses and protocol type (ARP, VLAN, IPv4, IPv6 or Any type) that meet the filtering criteria will be transmitted over the radio link. Traffic that does not meet the filtering criteria will not be transmitted over the radio link.

#### 3. L2 Port VLANs Ingress Filtering and QoS

#### Double VLAN (Bridge Mode)

Double VLAN is used to distinguish/segregate between different radio sub-networks (remotes). Traffic with double VLANs which are not destined to a specific sub-network will be discarded on the ingress of the radio sub-network, avoiding the overload of the radio sub-network.

#### Single VLAN (Bridge Mode)

Single VLAN is used to distinguish/segregate between different traffic types assigned by the user in its industrial corporate LAN. In order to avoid the overload of the radio network, traffic with single VLANs which are not destined to a specific radio network will be discarded on the Ethernet ingress port of the radio network. All single VLANs which set and are eligible will be transmitted over the radio link.

#### QoS using 802.1p priority bits (Bridge Mode)

The priority bits can be used in the VLAN tagged frames to prioritized critical mission SCADA traffic and ensure SCADA traffic transmission relative to any other unimportant traffic. In this case, traffic based on VLAN priority (priority 0 to 7) enters one of the four priority queues of the Aprisa SRi (Very High, High, Medium and Low). Traffic leaves the queues (to the radio network) from highest priority to lowest in a strict priority fashion.

#### 4. Ethernet port QoS

The Aprisa SRi supports 'Ethernet Per Port Prioritization'. Each Ethernet port can be assigned a priority and traffic shall be prioritized accordingly. This is quite useful in networks where customers do not use VLANs or cannot use 802.1p prioritization.

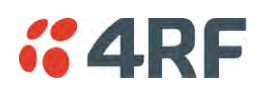

#### 5. Ethernet Data and Management Priority and Background Bulk Data Transfer Rate

Alternatively to VLAN priority, users can control the Ethernet traffic priority (vs serial), management priority and rate in order to control the traffic load of the radio network, where important and high priority data (SCADA) will pass-through first assuring SCADA network operation. The user can set the use of the Ethernet Data Priority, which controls the priority of the Ethernet customer traffic relative to the serial customer traffic and can be set to one of the four queues. The Ethernet Management Priority controls the priority of the Ethernet management traffic relative to Ethernet customer traffic and can be set to one of the four queues. The Background Bulk Data Transfer Rate sets the data transfer rate (high, medium, low) for large amounts of management data.

#### 6. Ethernet Packet Time to Live

Another aspect of avoiding overload radio network is the Ethernet packet TTL, which is used to prevent old, redundant packets being transmitted through the radio network. This sets the time an Ethernet packet is allowed to live in the system before being dropped if it cannot be transmitted over the air.

#### 7. Payload Compression

Aprisa SRi supports payload compression. A Lempel–Ziv (LZ) algorithm is used to efficiently compress up to 50% traffic with high percentage of repetitive strings. Both serial and Ethernet / IP payload traffic are compressed.
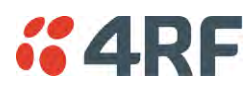

### Interfaces

### Antenna Interface

• 1 x TNC, 50 ohm, female connector

### Ethernet Interface

 2 ports 10/100 base-T Ethernet layer 2 switch using RJ45 Used for Ethernet user traffic and radio sub-network management.

### RS-232 / RS-485 Interface

- 1 port RS-232 asynchronous ports using RJ45 connector
- Optional 1x RS-232 or RS-485 asynchronous port using USB host port with USB to RS-232 or USB to RS-485 converters

### USB Interfaces

- 1 x Management port using USB micro type B connector Used for product configuration with the Command Line Interface (CLI).
- 1 x Host port using USB standard type A connector Used for software upgrade, diagnostic reporting and configuration save / restore.

### Protect Interface

• 1x Protect interface port Not Used.

### Alarms Interface

 1x Alarm port using RJ45 connector Used to provide 2 x hardware alarm inputs and 2 x hardware alarm outputs

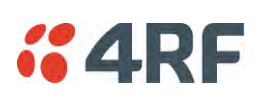

## Front Panel Connections

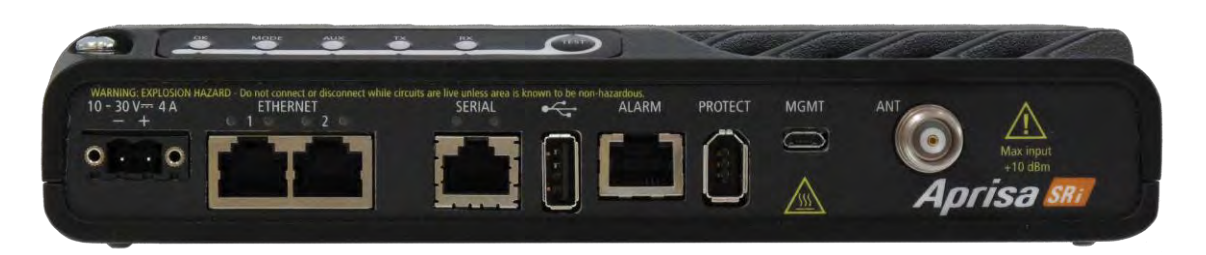

All connections to the radio are made on the front panel. The functions of the connectors are (from left to right):

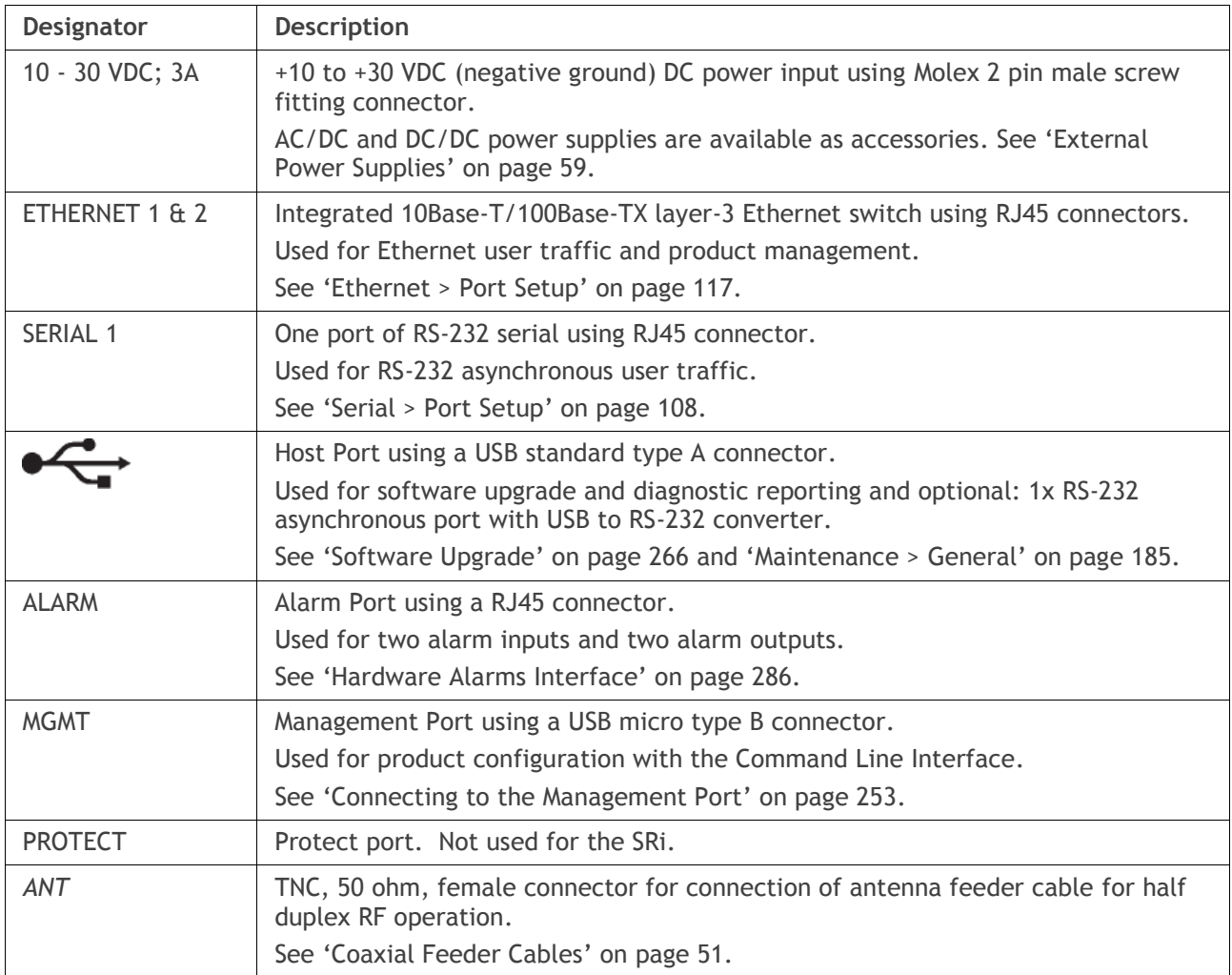

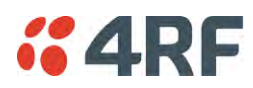

## LED Display Panel

The Aprisa SRi has an LED Display panel which provides on-site alarms / diagnostics without the need for PC.

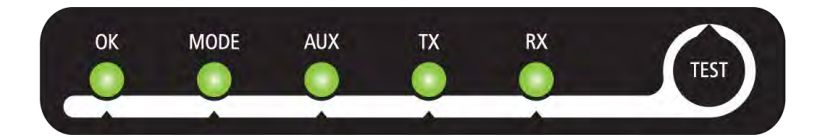

The LEDs indicate the following conditions:

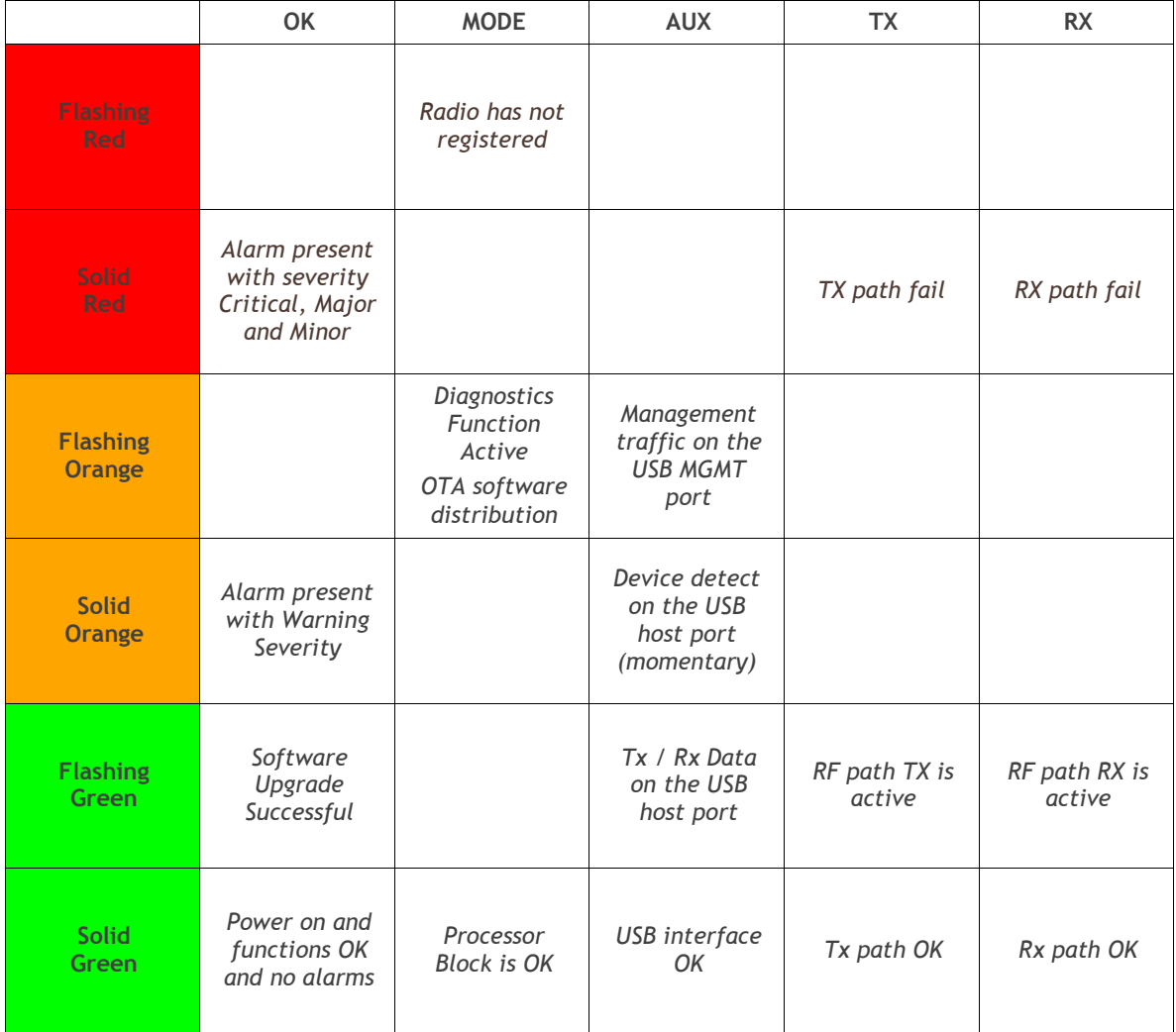

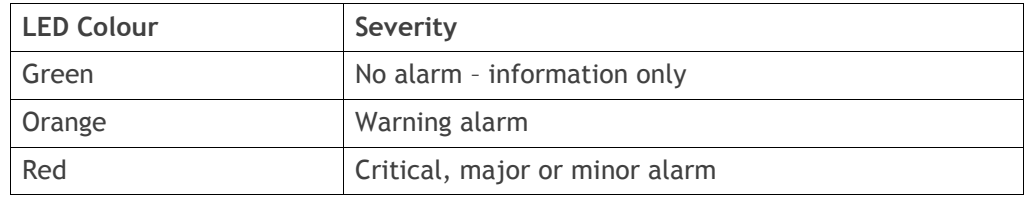

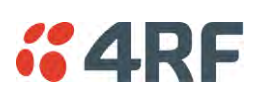

### Single Radio Software Upgrade

During a radio software upgrade, the LEDs indicate the following conditions:

- Software upgrade started the OK LED flashes orange
- Software upgrade progress indicated by running AUX to MODE LEDs
- Software upgrade completed successfully the OK LED flashes green
- Software upgrade failed any LED flashing red during the upgrade

### Network Software Upgrade

During a network software upgrade, the MODE LED flashes orange on the base station and all remote stations.

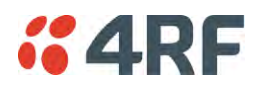

#### Test Mode

Remote station radios have a Test Mode which presents a real time visual display of the RSSI on the LED Display panel. This can be used to adjust the antenna for optimum signal strength.

To enter Test Mode, press and hold the TEST button on the radio LED panel until all the LEDs flash green (about 3 - 5 seconds). The response time is variable and can be up to 5 seconds.

To exit Test Mode, press and hold the TEST button until all the LEDs flash red (about 3 – 5 seconds).

**Note:** Test Mode traffic has a low priority but could affect customer traffic depending on the relative priorities setup.

> OK **MODE AUX TX RX** RSSI LED LED LED LED LED  $>= -80$  dBm -84 dBm to -81 dBm -88 dBm to -85 dBm -92 dBm to -89 dBm -96 dBm to -93 dBm -100 dBm to -97 dBm -104 dBm to -101 dBm -108 dBm to -105 dBm -112 dBm to -109 dBm -116 dBm to -113 dBm <RSSI threshold No response received

The RSSI result is displayed on the LED Display panel as a combination of LED states:

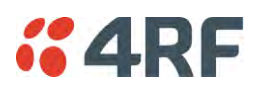

### Network Management

The Aprisa SRi contains an embedded web server application (SuperVisor) to enable element management with any major web browser (such as Mozilla Firefox or Microsoft® Internet Explorer).

SuperVisor enables operators to configure and manage the Aprisa SRi base station radio and remote station radios over the radio link.

The key features of SuperVisor are:

- Full element management, configuration and diagnostics
- Manage the entire network from the Base Station (remote management of elements)
- Managed network software distribution and upgrades
- Performance and alarm monitoring of the entire network, including RSSI, alarm states, timestamped events, etc.
- View and set standard radio configuration parameters including frequencies, transmit power, channel access, serial, Ethernet port settings
- Set and view security parameters
- User management
- Operates over a secure HTTPS session on the access connection to the base station

SuperVisor, when connected to the base station radio allows management of all radios in the network. The Network Table displays a list of all the registered remote stations for the base station and provides management access to each of the remote stations (see '[Network Status > Network Table](#page-247-0)' on page [246\)](#page-247-0).

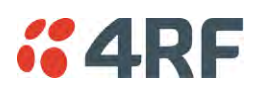

## Hardware Alarm Inputs / Outputs

The Aprisa SRi provides two hardware alarm inputs to generate alarm events in the network and two hardware alarm outputs to receive alarm events from the network.

The hardware alarm inputs and outputs are part of the event system. All alarm events can be viewed in SuperVisor event history log (see '[Events > Event History](#page-199-0)' on page [198\)](#page-199-0). These include the alarm events generated by the hardware alarm inputs.

### Alarm Input to SNMP Trap

An alarm event from an Aprisa SRi hardware alarm input can be sent over the air to any SNMP Manager using SNMP traps.

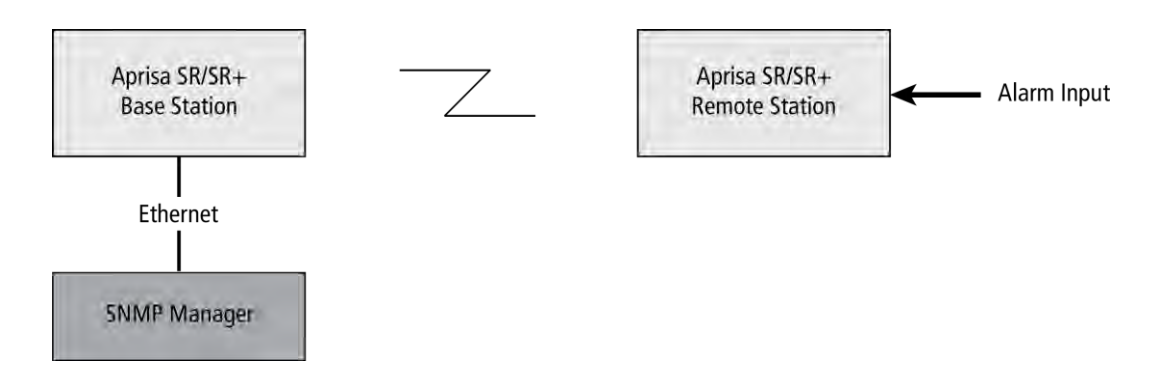

### Alarm Input to Alarm Output

An alarm event from an Aprisa SRi hardware alarm input can be mapped to an hardware alarm output of another SRi using an event action setup (see '[Events > Event Action Setup](#page-206-0)' on page [205\)](#page-206-0).

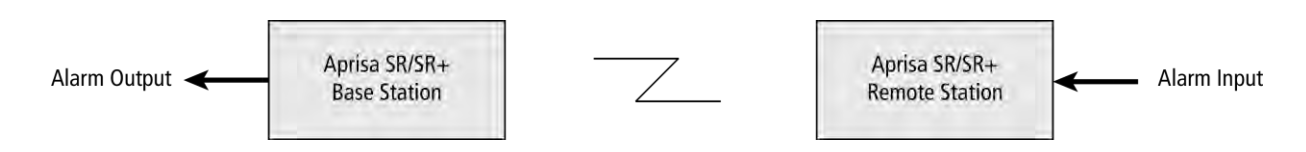

### Aprisa SR Alarm Input to Aprisa SRi Alarm Output

The Aprisa SRi event action setup feature is compatible with the Aprisa SR.

Since, the Aprisa SR only supports hardware alarm inputs, the Aprisa SRi can be used as an option to provide a hardware alarm output. As shown in the figure below, an Aprisa SRi connected on the same IP network of the Aprisa SR, alarm events from the SR hardware alarm input can be mapped to the hardware alarm output of the SRi using an event action setup.

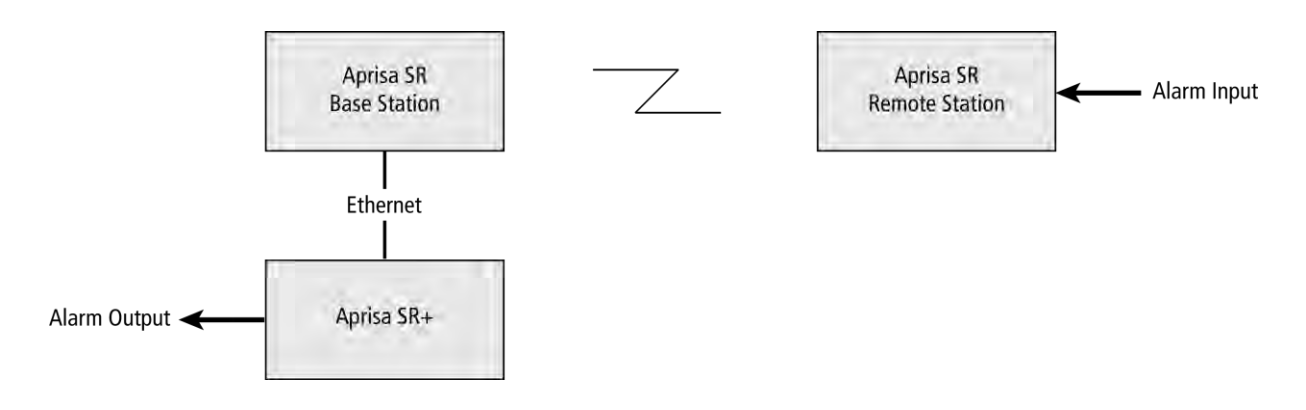

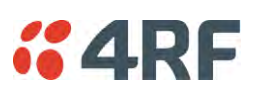

## **4. Implementing the Network**

## Network Topologies

The following are examples of typical network topologies:

#### Point-To-Point Network

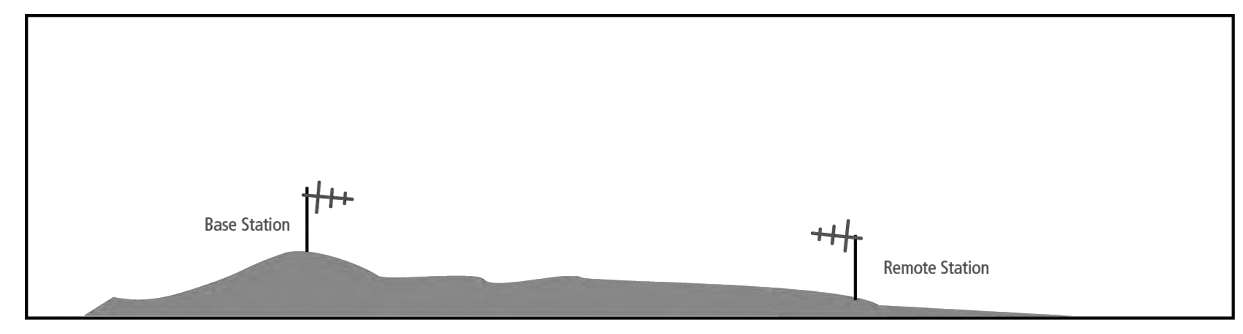

#### Point-to-Multipoint Network

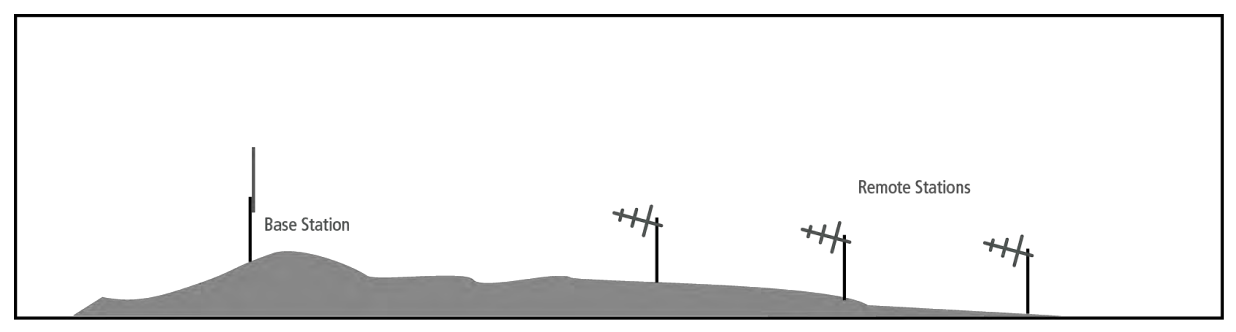

# $<sub>64RF</sub>$ </sub>

## Initial Network Deployment

### Install the Base Station

#### **To install the base station in your network:**

- 1. Install the base station radio (see '[Installing the Radio](#page-55-0)' on page [54\)](#page-55-0).
- 2. Set the radio Network ID to a unique ID in your entire network (see '[Terminal > Device](#page-83-0)' on page [82\)](#page-83-0).
- 3. Set the radio operating mode to 'base station' (see '[Terminal > Operating Mode](#page-87-0)' on page [86\)](#page-87-0).
- 4. Set the radio IP address (see '[IP > IP Setup > Bridge / Gateway Router Modes](#page-130-0)' on page [129\)](#page-129-0).
- 5. Set the radio zones / channels.
- 6. Set the radio security settings (see '[Security > Setup](#page-163-0)' on page [162\)](#page-163-0).

### Installing the Remote Stations

#### **To install the remote stations in your network:**

- 1. Install the remote station radio (see '[Installing the Radio](#page-55-0)' on page [54\)](#page-55-0).
- 2. Set the radio Network ID to the same ID as the other stations in the network (see '[Terminal > Device](#page-83-0)' on page [82\)](#page-83-0).
- 3. Set the radio operating mode to 'remote station' (see '[Terminal > Operating Mode](#page-87-0)' on page [86\)](#page-87-0).
- 4. Set the radio IP address (see '[IP > IP Setup > Bridge / Gateway Router Modes](#page-130-0)' on page [129\)](#page-129-0).
- 5. Set the radio zones / channels to be compatible with the base station.
- 6. Set the radio security settings to the same as the base station (see '[Security > Setup](#page-163-0)' on page [162\)](#page-163-0).

The base station will automatically allocate a node address to the new remote station.

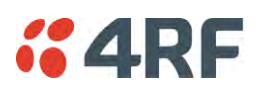

## Network Changes

### Adding a Remote Station

#### **To add a remote station to your network:**

- 1. Install the remote station radio (see '[Installing the Radio](#page-55-0)' on page [54\)](#page-55-0).
- 2. Set the radio Network ID to the same ID as the other stations in the network (see '[Terminal > Device](#page-83-0)' on page [82\)](#page-83-0).
- 3. Set the radio IP address (see '[IP > IP Setup > Bridge / Gateway Router Modes](#page-130-0)' on page [129\)](#page-129-0).).
- 4. Set the radio zones / channels to be compatible with the base station.
- 5. Set the radio operating mode to 'remote station' (see '[Terminal > Operating Mode](#page-87-0)' on page [86\)](#page-87-0).

The base station will automatically allocate a node address to the new remote station.

#### **To remove a remote station from your network:**

1. Turn the power off on the remote station radio you wish to remove. This is the only action that is required.

**Note**: The remote station will continue to show in the Network Table list.

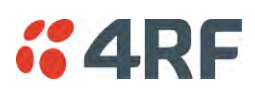

## **5. Preparation**

## Bench Setup

Before installing the links in the field, it is recommended that you bench-test the links. A suggested setup for basic bench testing is shown below:

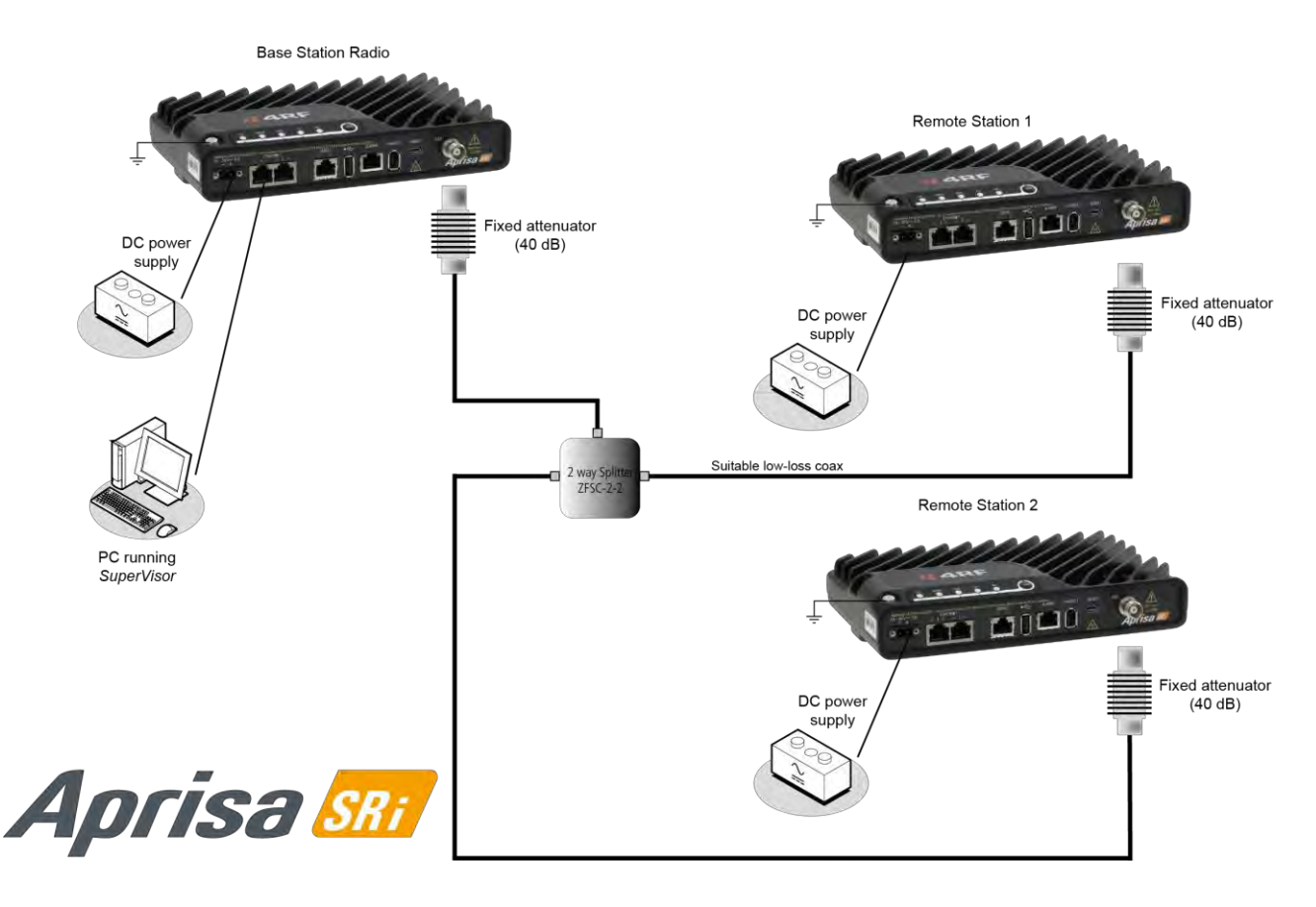

**When setting up the equipment for bench testing, note the following:** 

#### Earthing

Each radio should be earthed at all times. The radio earth point should be connected to a protection earth.

#### Attenuators

In a bench setup, there should be 60 - 80 dB at up to 1 GHz of 50 ohm coaxial attenuation, capable of handling the transmit power of +26 dBm (0.4 W) between the radios' antenna connectors.

#### Splitter

If more than two radios are required in your bench setup, a multi-way splitter is required. The diagram shows a two way splitter. This splitter should be 50 ohm coaxial up to 1 GHz and capable of handling the transmit power of +26 dBm (0.4 W).

#### Cables

Use double-screened coaxial cable that is suitable for use up to 1 GHz at  $\approx$  1 metre.

**CAUTION:** Do not apply signals greater than +10 dBm to the antenna connection as they can damage the receiver.

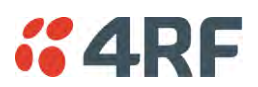

## Compliance Considerations

The Aprisa SRi is a professional radio product and as such must be installed by a suitably trained and qualified installer who is aware of the local regulatory requirements existing at the time of installation and is capable of ensuring that the regulations are adhered to.

The maximum Equivalent Isotropic Radiated Power (EIRP) permitted from the Aprisa SRi is regulated and must not exceed the limits provided in the following table. To meet this regulatory requirement; knowledge of the antenna gain and feeder cable loss must be known before setting the transmitter output power.

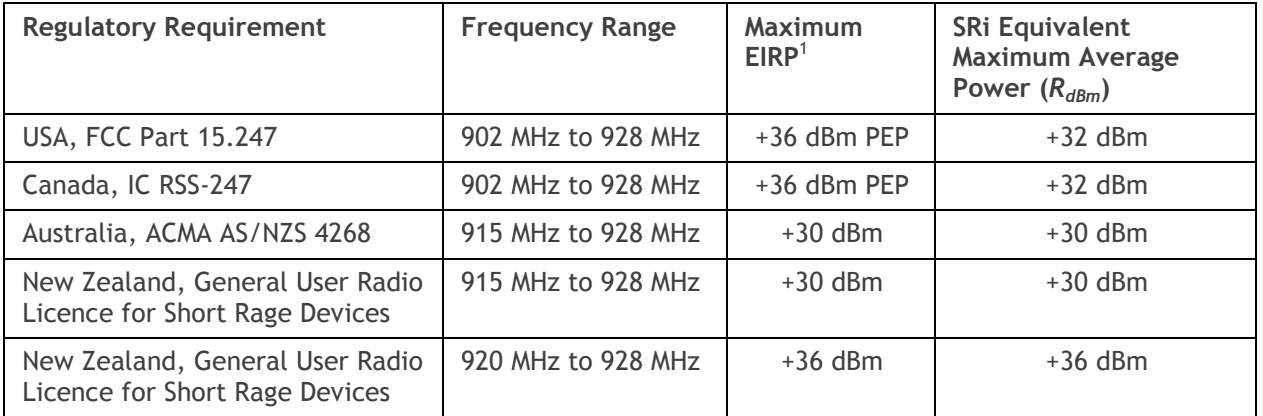

The Aprisa SRi has a maximum mean output power of +26 dBm into a 50 ohm antenna which equates to a maximum peak power of +30 dBm PEP. To determine the maximum power to be set on the Aprisa SRi, the following installation parameters must be known:

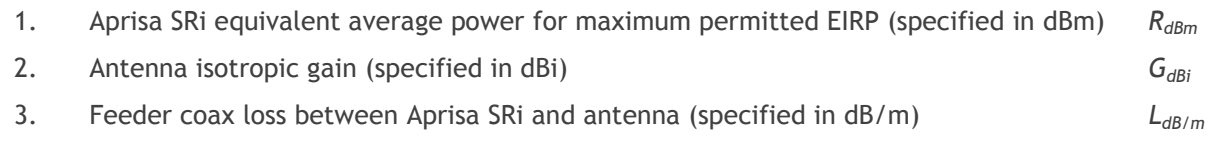

4. Length of feeder coax between Aprisa SRi and antenna (specified in metres) *d<sup>m</sup>*

From these the above information, the power setting of the Aprisa SRi  $(P_{dBm})$  can be calculated to ensure operation within the regulatory requirements using the formula:

$$
P_{dBm} = R_{dBm} + (d_m \times L_{dB/m}) - G_{dBi}
$$

Antenna gain information can be obtained from the Antenna manufacturer and is either expressed in terms of dBi, referenced to an isotropic radiator, or dBd, referenced to a dipole.

If the gain is expressed in dBd, it can be converted to dBi by adding 2.15 dB to the gain value.

These are correct at the time of printing. The installer must ensure that the installation complies with the regulatory requirements at the time of installation.

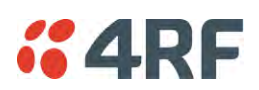

This radio transmitter Aprisa SRi IC: 6772A-SI902M160 has been approved by Industry Canada to operate with the antenna types listed below with the maximum permissible gain indicated. Antenna types not included in this list, having a gain greater than the maximum gain indicated for that type, are strictly prohibited for use with this device.

The following is an example of transmitter power calculations:

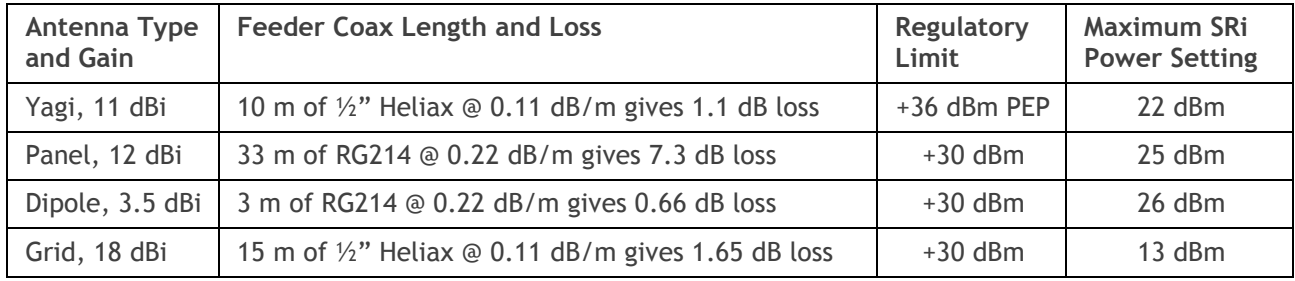

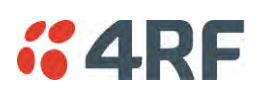

## Path Planning

The following factors should be considered to achieve optimum path planning:

- Antenna Selection and Siting
- Coaxial Cable Selection
- Linking System Plan

### Antenna Selection and Siting

Selecting and siting antennas are important considerations in your system design. The antenna choice for the site is determined primarily by the frequency of operation and the gain required to establish reliable links.

#### Base Station

The predominant antenna for a base station is an omni-directional collinear gain antenna.

#### Omni Directional Collinear Antennas

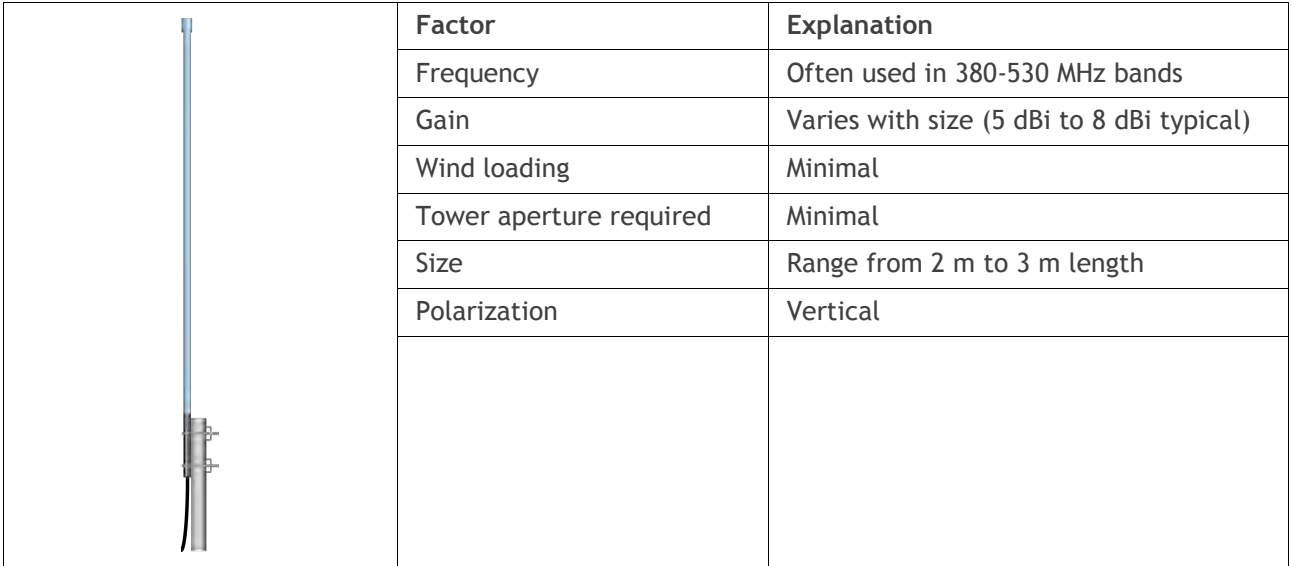

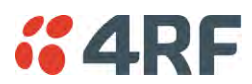

#### Remote station

There are two main types of directional antenna that are commonly used for remote stations, Yagi and corner reflector antennas.

#### Yagi Antennas

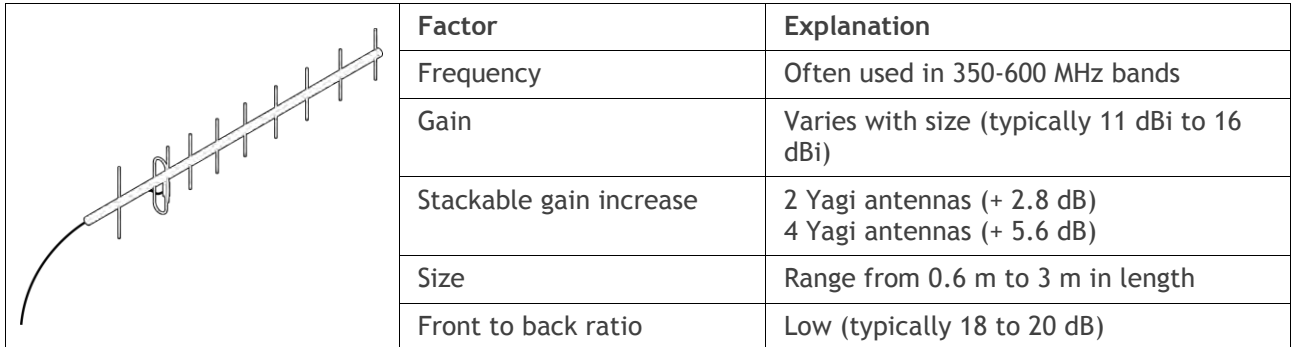

It is possible to increase the gain of a Yagi antenna installation by placing two or more of them in a stack. The relative position of the antennas is critical.

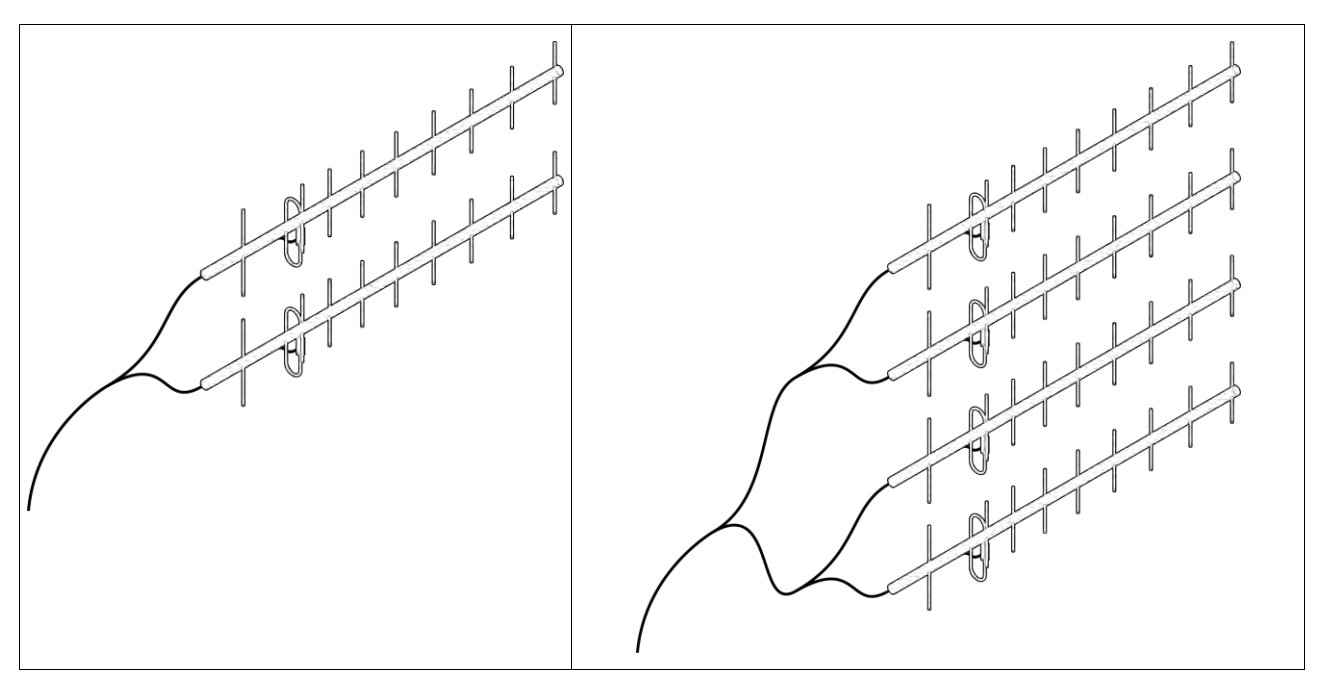

Example of stacked antennas

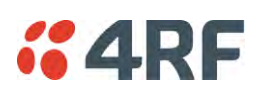

#### Corner Reflector Antennas

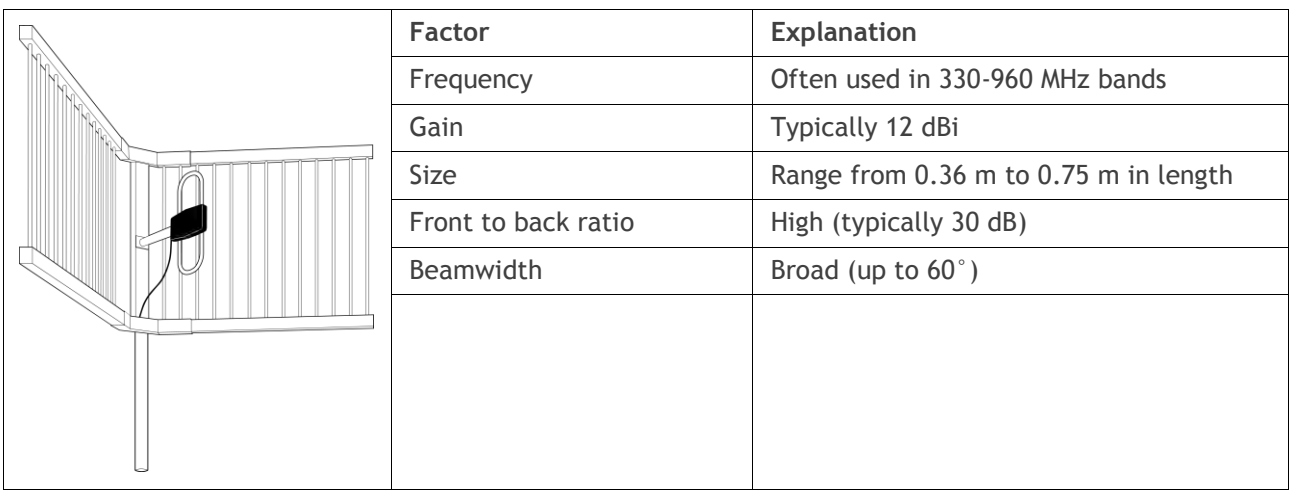

#### Antenna Siting

When siting antennas, consider the following points:

A site with a clear line of sight to the remote radio is recommended. Pay particular attention to trees, buildings, and other obstructions close to the antenna site.

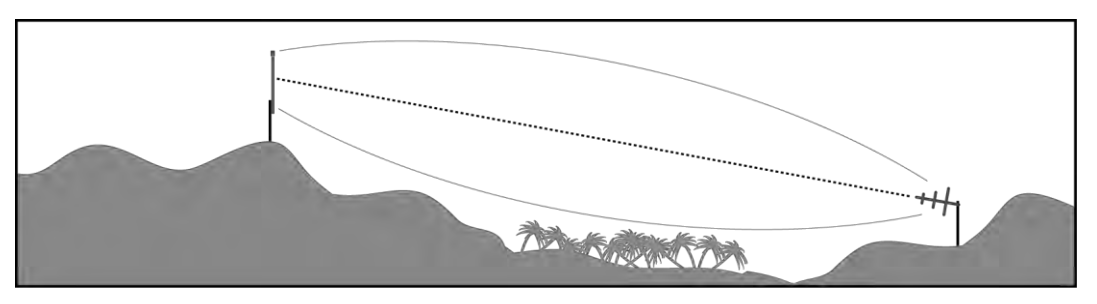

Example of a clear line-of-sight path

Any large flat areas that reflect RF energy along the link path, for instance, water, could cause multipath fading. If the link path crosses a feature that is likely to cause RF reflections, shield the antenna from the reflected signals by positioning it on the far side of the roof of the equipment shelter or other structure.

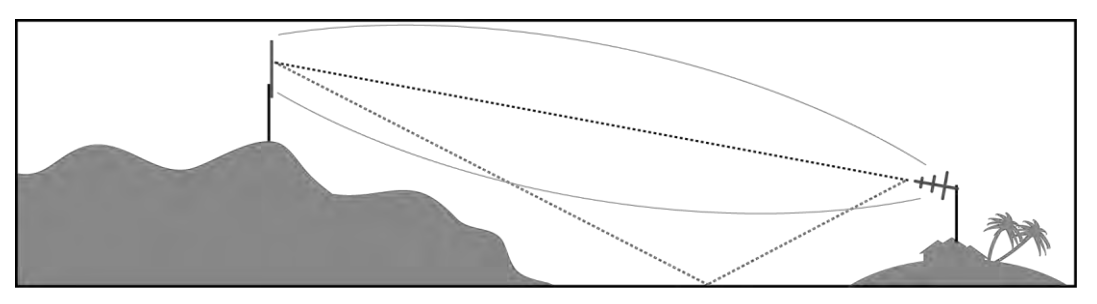

Example of a mid-path reflection path

The antenna site should be as far as possible from other potential sources of RF interference such as electrical equipment, power lines and roads. The antenna site should be as close as possible to the equipment shelter.

Wide angle and zoom photographs taken at the proposed antenna location (looking down the proposed path), can be useful when considering the best mounting positions.

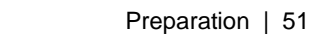

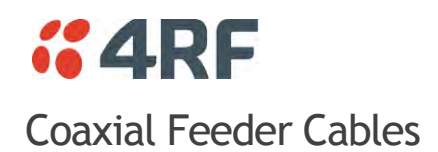

<span id="page-52-0"></span>To ensure maximum performance, it is recommended that you use good quality low-loss coaxial cable for all feeder runs. When selecting a coaxial cable consider the following:

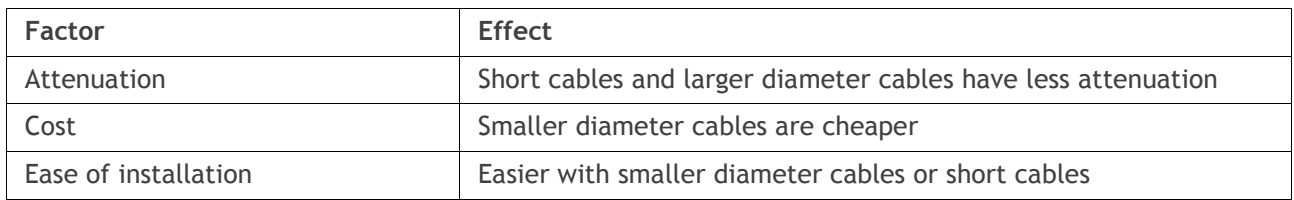

For installations requiring long feeder cable runs, use the RFI AVA5 50, RFI LDF4 50A or RFI CNT-400 feeder cable or equivalent:

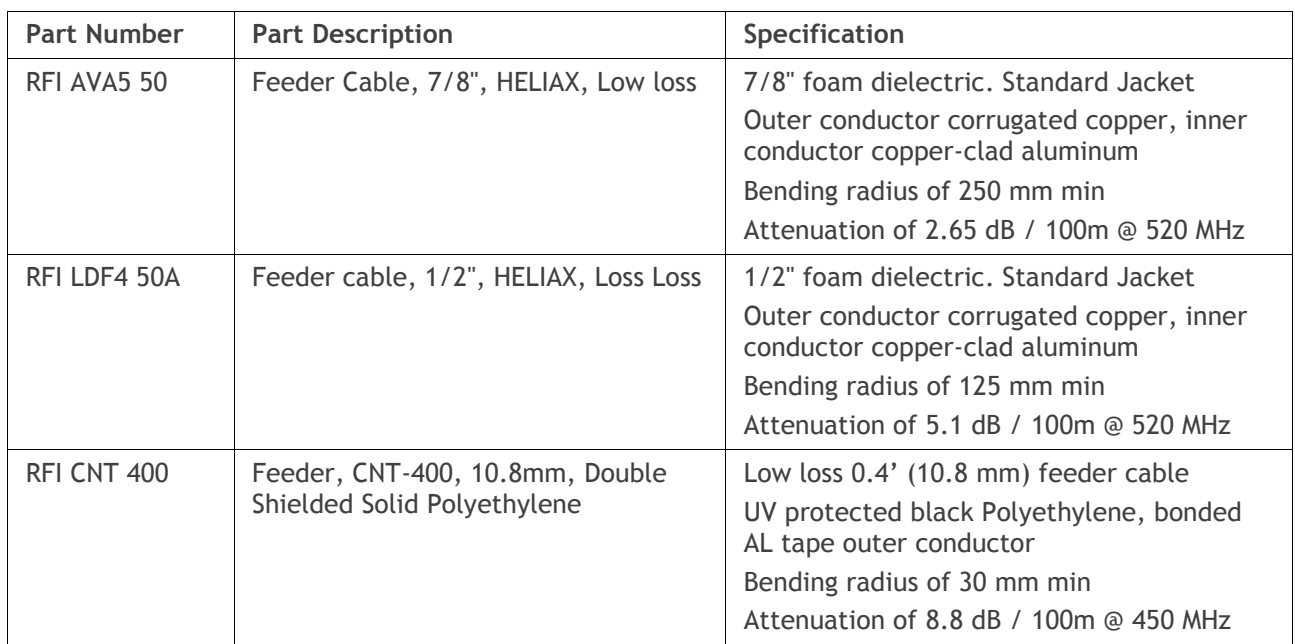

For installations requiring short feeder cable runs, use the RFI 8223 feeder cable or equivalent:

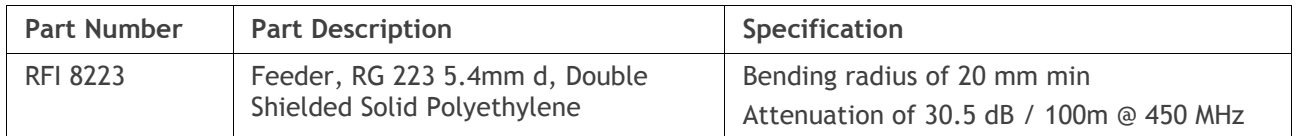

When running cables:

Run coaxial feeder cable from the installation to the antenna, ensuring you leave enough extra cable at each end to allow drip loops to be formed.

Terminate and ground the feeder cables in accordance with the manufacturers' instructions. Bond the outer conductor of the coaxial feeder cables to the base of the tower mast.

### Linking System Plan

All of the above factors combine in any proposed installation to create a Linking System Plan. The Linking System Plan predicts how well the radios will perform after it is installed.

Use the outputs of the Linking System Plan during commissioning to confirm the radios have been installed correctly and that it will provide reliable service.

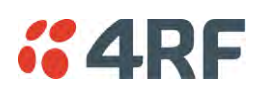

## Site Requirements Power Supply

Ensure a suitable power supply is available for powering the radio.

The nominal input voltage for a radio is +13.8 VDC (negative earth) with an input voltage range of +10 to +30 VDC. The maximum power input is 25 W.

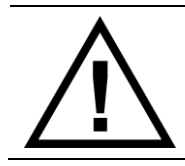

#### **WARNING:**

Before connecting power to the radio, ensure that the radio is grounded via the negative terminal of the DC power connection.

### Equipment Cooling

If the Aprisa SRi is operated in an environment where the ambient temperature exceeds 50°C, the Aprisa SRi convection air flow over the heat sinks must be considered.

The environmental operating conditions are as follows:

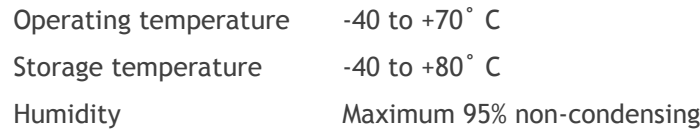

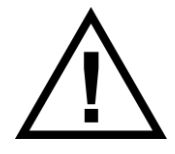

#### **WARNING:**

If the Aprisa SRi is operated in an environment where the ambient temperature exceeds 50°C, the Aprisa SRi must be installed within a restricted access location to prevent human contact with the enclosure heat sink.

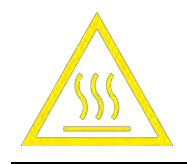

#### **WARNING:**

The Aprisa SRi can be operated in an environment where the ambient temperature exceeds 50°C. The heat sink will be a hot surface - do not touch.

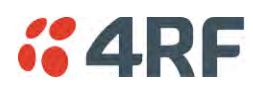

### <span id="page-54-0"></span>Earthing and Lightning Protection

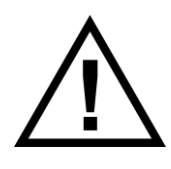

#### **WARNING:**

Lightning can easily damage electronic equipment. To avoid this risk, install primary lightning protection devices on any interfaces that are reticulated in the local cable network. You should also install a coaxial surge suppressor on the radio antenna port.

#### Feeder Earthing

Earth the antenna tower, feeders and lightning protection devices in accordance with the appropriate local and national standards. The diagram below shows the minimum requirements.

Use grounding kits as specified or supplied by the coaxial cable manufacturer to properly ground or bond the cable outer.

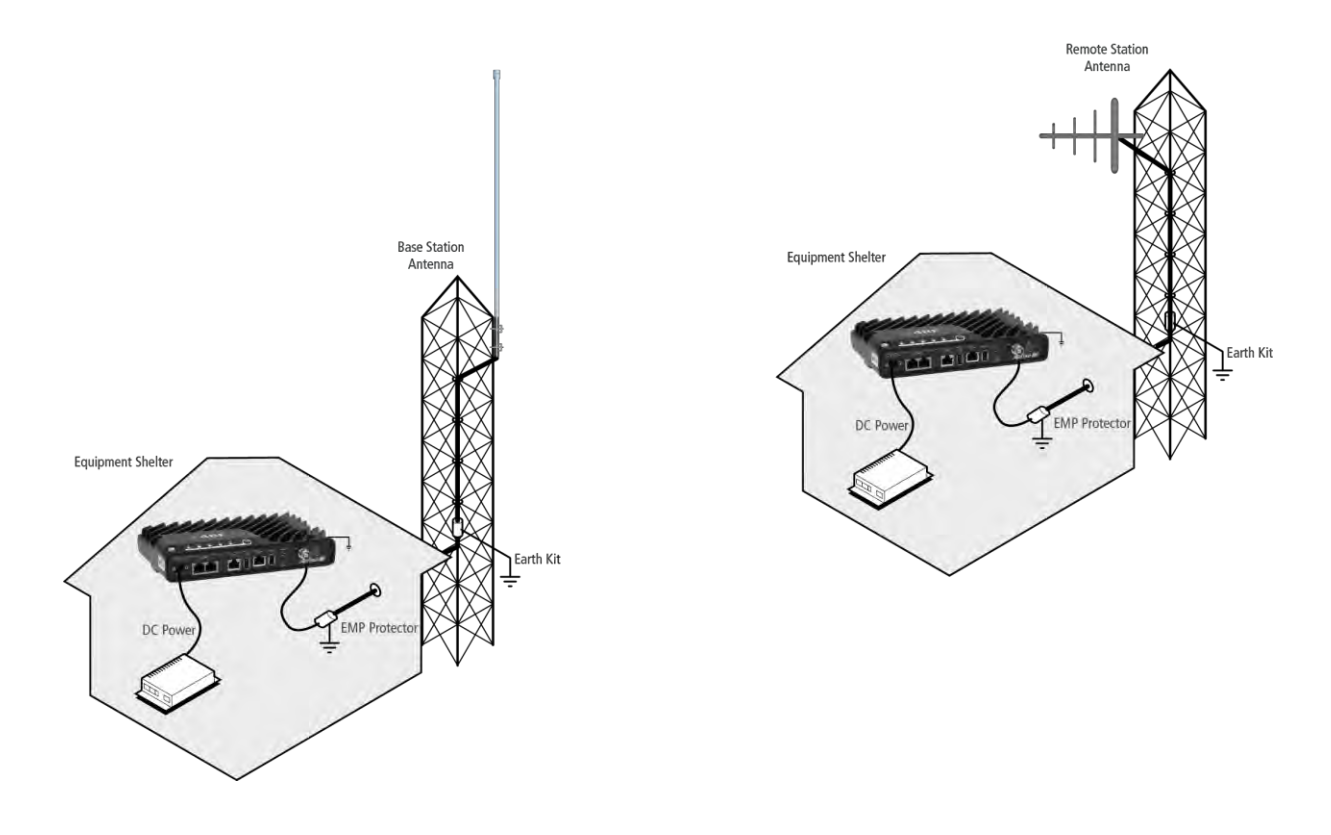

#### Radio Earthing

The Aprisa SRi has an earth connection point on the top left of the enclosure. M4 8mm pan pozi machine screws and M4 lock washers are supplied fitted to the radio. These screws can be used to earth the enclosure to a protection earth.

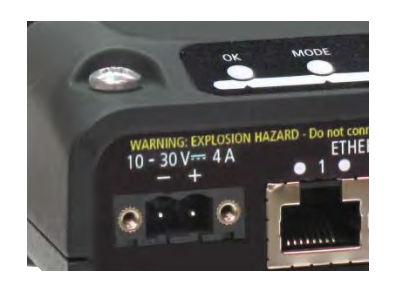

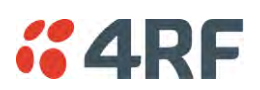

## <span id="page-55-0"></span>**6. Installing the Radio**

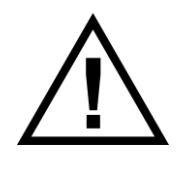

#### **CAUTION:**

You must comply with the safety precautions in this manual or on the product itself.

4RF does not assume any liability for failure to comply with these precautions.

### Mounting

The Aprisa SRi has four threaded holes (M4) in the enclosure base and two holes (5.2 mm) through the enclosure for mounting.

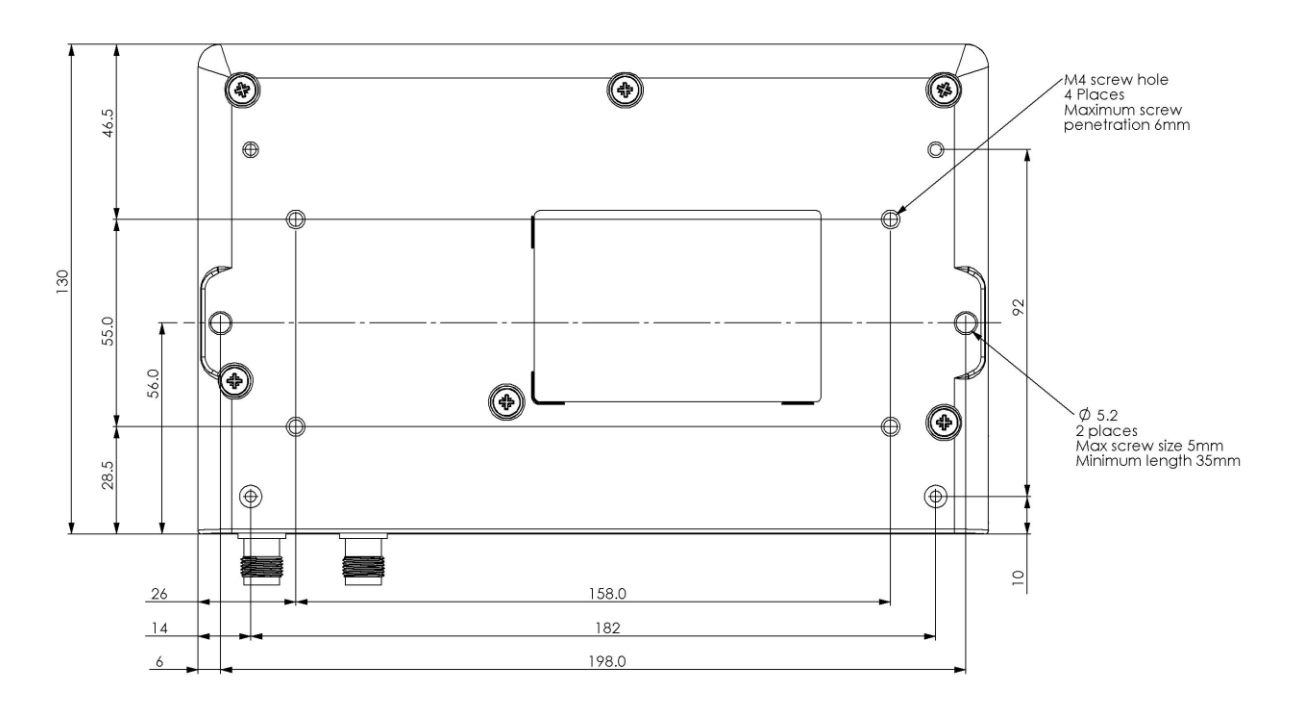

Mounting options include:

- DIN rail mounting with the Aprisa SRi DIN Rail Mounting Bracket
- Rack shelf mounting
- Wall mounting
- Outdoor enclosure mounting

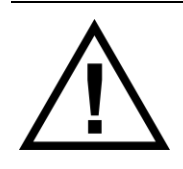

#### **WARNING:**

If the Aprisa SRi is operated in an environment where the ambient temperature exceeds 50°C, the Aprisa SRi must be installed within a restricted access location to prevent human contact with the enclosure heatsink.

### Required Tools

No special tools are needed to install the radio.

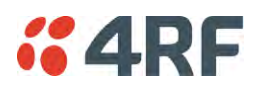

### DIN Rail Mounting

The Aprisa SRi has an optional accessory part to enable the mounting on a standard DIN rail:

**Part Number Part Description** APSB-MBRK-DIN 4RF SRi Acc, Mounting, Bracket, DIN Rail

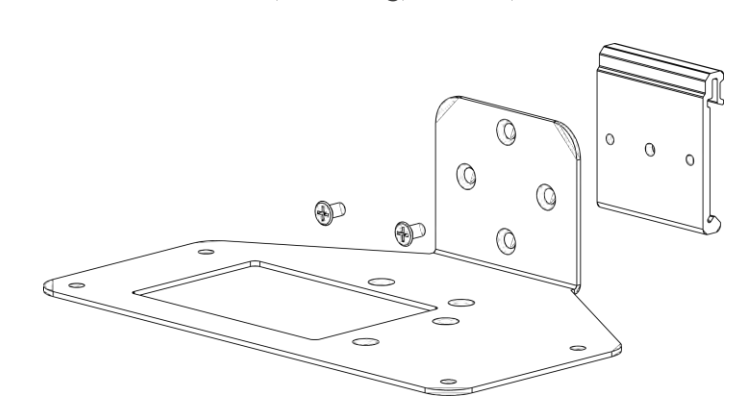

The Aprisa SRi is mounted into the DIN rail mounting bracket using the four M4 threaded holes in the Aprisa SRi enclosure base. Four 8 mm M4 pan pozi machine screws are supplied with the bracket.

The Aprisa SRi DIN rail mounting bracket can be mounted in four positions on a horizontal DIN rail:

- Vertical Mount (vertical enclosure perpendicular to the mount)
- Horizontal Mount (horizontal enclosure perpendicular to the mount)
- Flat Vertical Mount (vertical enclosure parallel to the mount)
- Flat Horizontal Mount (horizontal enclosure parallel to the mount)

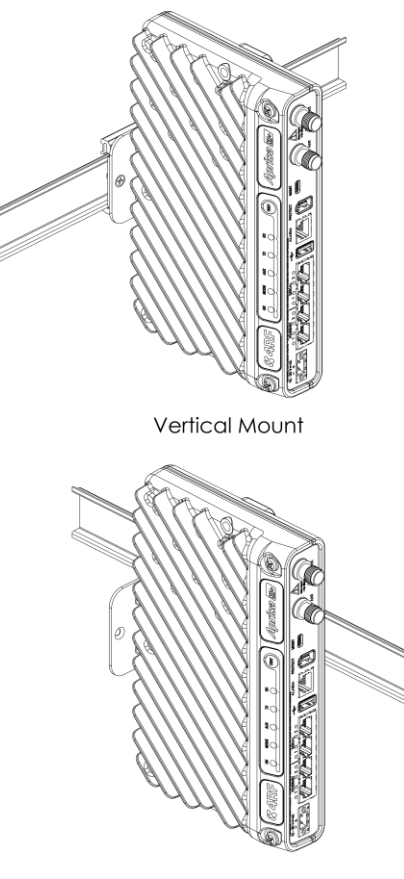

**Flat Vertical Mount** 

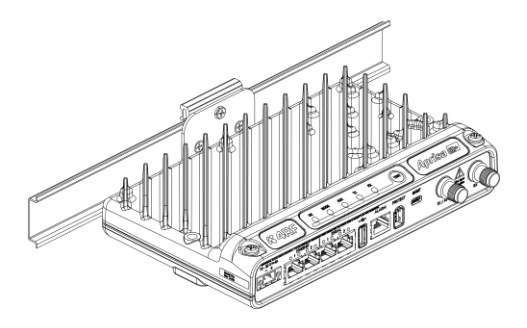

Horizontal Mount

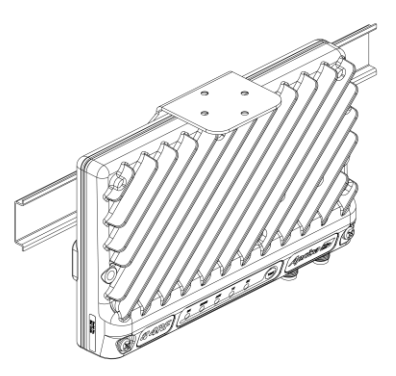

Flat Horizontal Mount

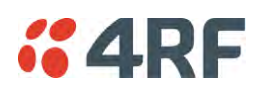

### Rack Shelf Mounting

The Aprisa SRi can be mounted on a rack mount shelf using the four M4 threaded holes in the Aprisa SRi enclosure base. The following picture shows Aprisa SRi mounted on a 1 RU rack mounted shelf.

Part Number **Part Description** 

APSB-MR19-X1U 4RF SRi Acc, Mounting, 19" Rack Mount Shelf, 1U

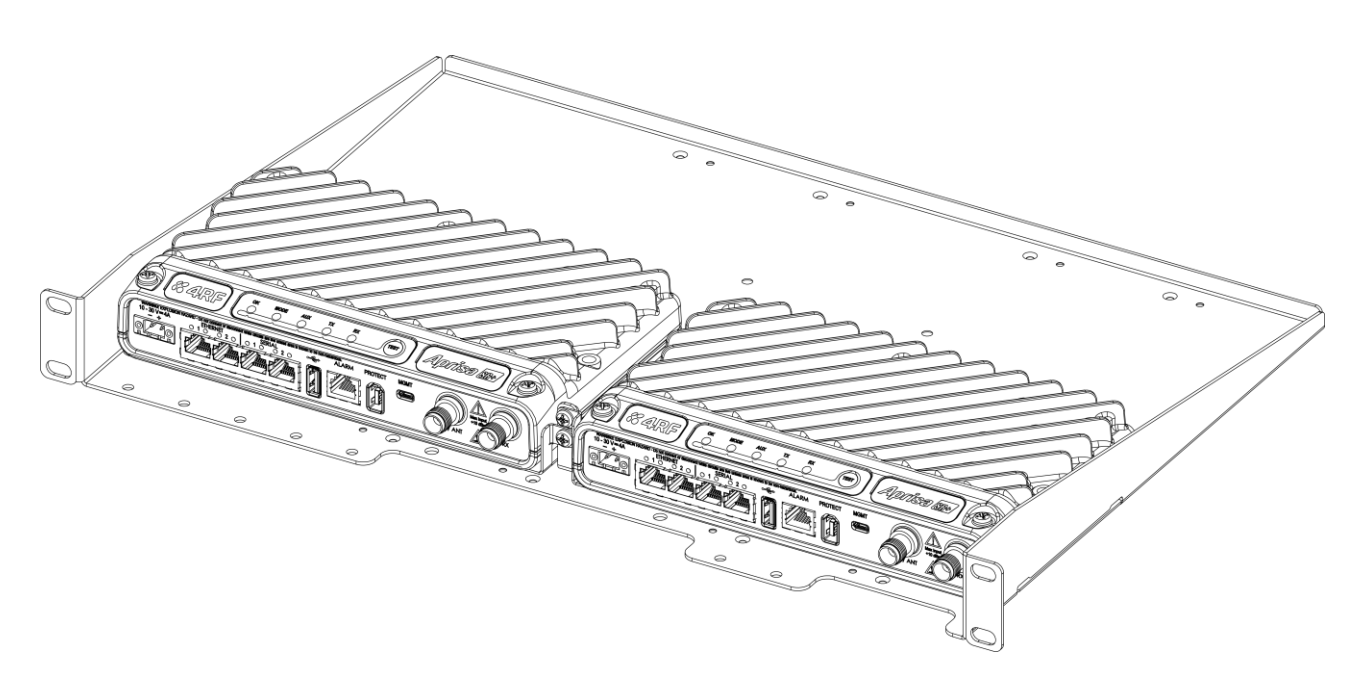

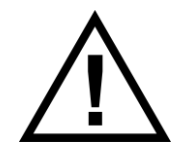

#### **WARNING:**

If the Aprisa SRi is operated in an environment where the ambient temperature exceeds 50°C, the Aprisa SRi convection air flow over the heat sinks must be considered.

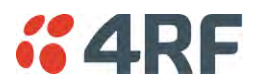

### Wall Mounting

The Aprisa SRi can be mounted on a wall using the two holes through the enclosure (5.2 mm diameter). Typically, M5 screws longer than 35 mm would be used.

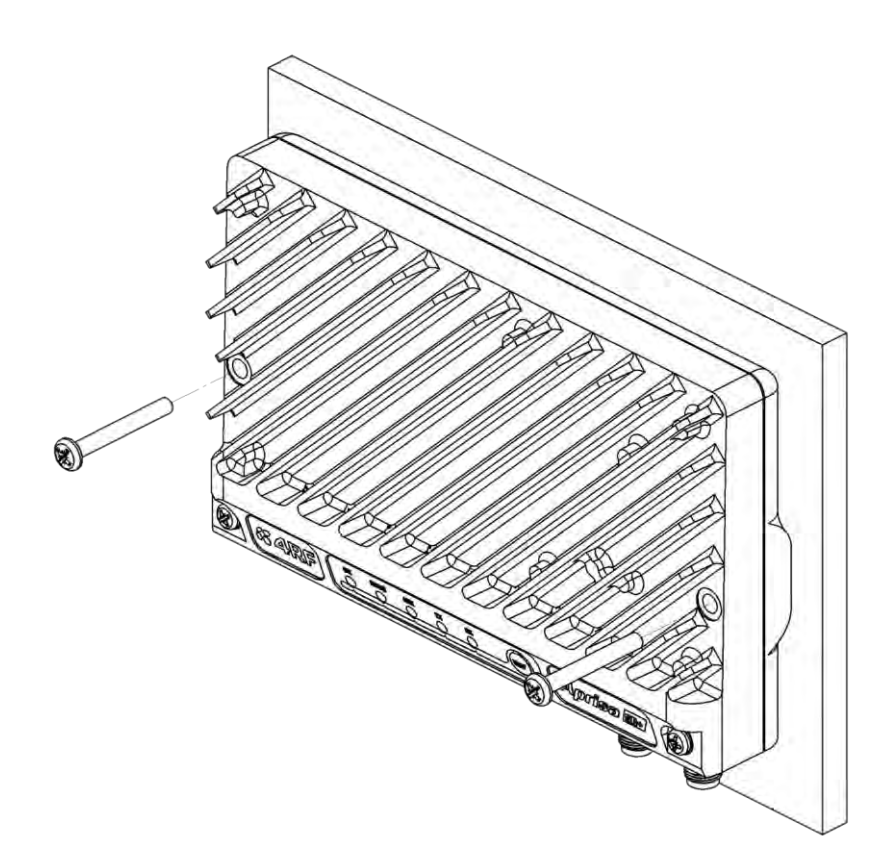

## Installing the Antenna and Feeder Cable

Carefully mount the antenna following the antenna manufacturers' instructions. Run feeder cable from the antenna to the radio location.

Lightning protection must be incorporated into the antenna system (see '[Earthing and Lightning](#page-54-0)  [Protection](#page-54-0)' on page [53\)](#page-54-0).

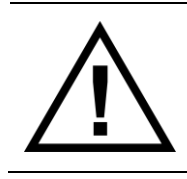

#### **WARNING:**

When the link is operating, there is RF energy radiated from the antenna. Do not stand in front of the antenna while the radio is operating (see the 'RF Exposure Warning' on page 3).

Fit the appropriate male or female connector (usually N-type) to the antenna feeder at the antenna end. Carefully follow the connector manufacturers' instructions.

Securely attach the feeder cable to the mast and cable trays using cable ties or cable hangers. Follow the cable manufacturer's recommendations about the use of feeder clips, and their recommended spacing.

Connect the antenna and feeder cable. Weatherproof the connection with a boot, tape or other approved method.

The Aprisa SRi antenna connection is a TNC female connector so the feeder / jumper must be fitted with a TNC male connector.

If a jumper is used between the feeder and the radio, connect a coaxial surge suppressor or similar lightning protector between the feeder and jumper cables (or at the point where the cable enters the equipment shelter). Connect the feeder cable to the antenna port on the radio.

Earth the case of the lightning protector to the site Lightning Protection Earth.

The Aprisa SRi has an earth connection point on the top left of the enclosure. M4 8mm pan pozi machine screws and M4 lock washers are supplied fitted to the radio. These screws can be used to earth the enclosure to a protection earth.

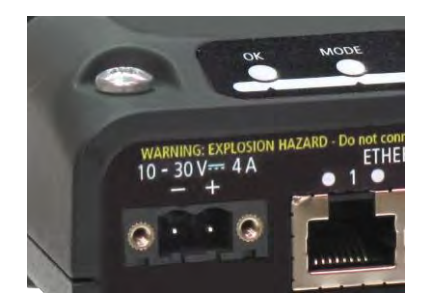

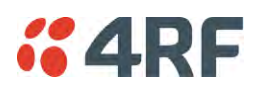

## Connecting the Power Supply

The nominal input voltage for a radio is +13.8 VDC (negative earth) with an input voltage range of +10 to +30 VDC. The maximum power input is 25 W.

The power connector required is a Molex 2 pin female screw fitting part. This connector is supplied fitted to the radio.

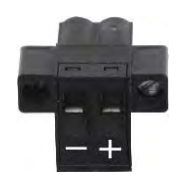

The negative supply of the Aprisa SRi power connection is internally connected to the Aprisa SRi enclosure. Power must be supplied from a Negative Earthed power supply.

Wire your power source to power connector and plug the connector into the radio. The connector screws can be fastened to secure the connector.

Spare Molex 2 pin female power connectors can be ordered from 4RF:

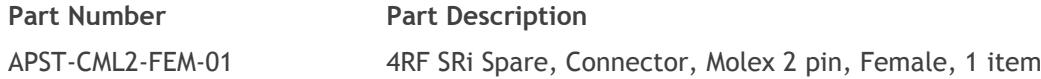

Turn your power source on:

- All the radio LEDs will flash orange for one second and then the OK, MODE and AUX LEDs will light green, the TX and RX LEDs will flash red.
- The Aprisa SRi radio is ready to operate
- The TX and RX LEDs will be green (steady or flashing) when the radio is registered with the network.

If the LEDs fail to light, carefully check the supply polarity. If the power supply connections have been accidentally reversed, internal fuses will have blown to protect the unit.

Spare fuses are contained within the radio, see '[Spare Fuses](#page-61-0)' on page [60](#page-61-0) for instructions on how to locate and replace the fuses.

#### <span id="page-60-0"></span>External Power Supplies

The following external power supplies are available from 4RF as accessories:

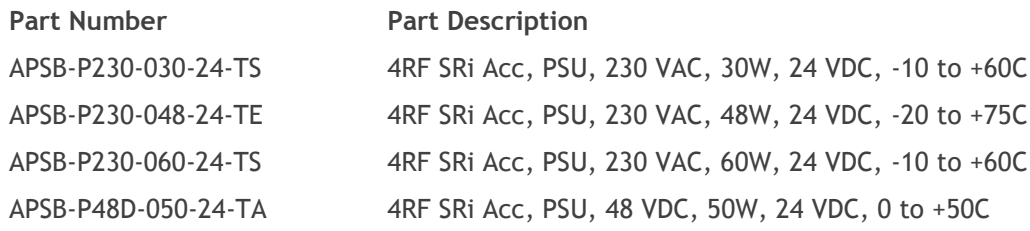

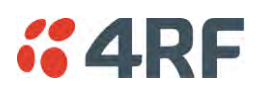

### <span id="page-61-0"></span>Spare Fuses

The Aprisa SRi PBA contains two fuses in the power input with designators F1 and F2. Both the positive and negative power connections are fused. The fuse type is a Littelfuse 0454007 with a rating of 7 A, 75 V, very fast acting.

#### **To replace the fuses:**

- 1. Remove the input power and antenna cable.
- 2. Unscrew the enclosure securing screws (posi 2).

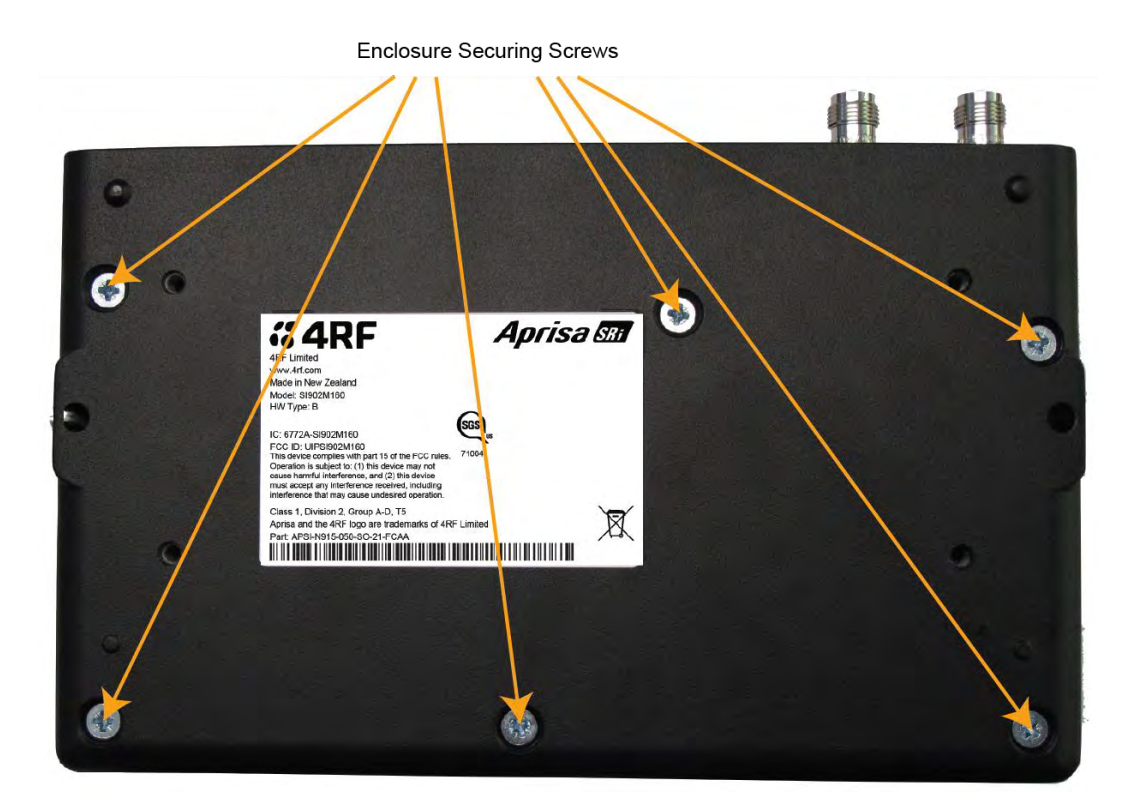

2. Separate the enclosure halves.

**CAUTION:** Antistatic precautions must be taken as the internal components are static sensitive.

3. Access the enclosure spare fuses under the plastic cap.

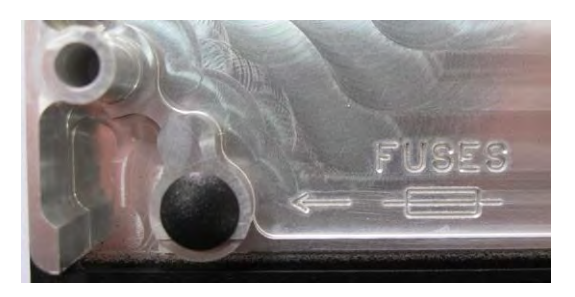

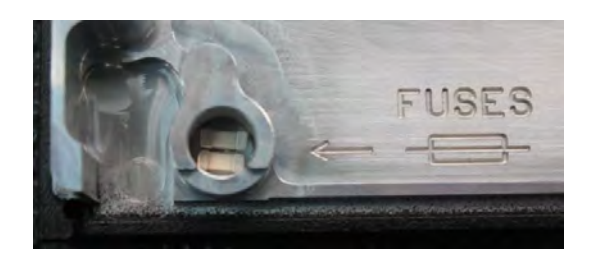

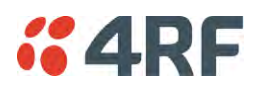

4. Replace the two fuses.

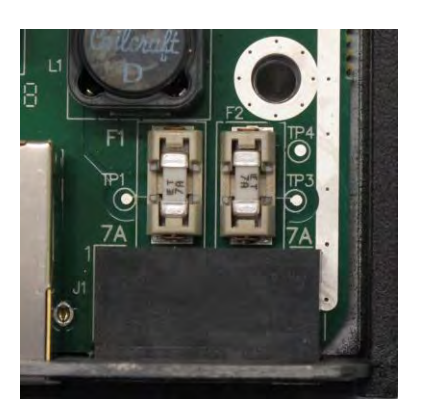

5. Close the enclosure and tighten the screws.

**Note:** Is it critical that the screws are re-tightened to 1.2 Nm. The transmitter adjacent channel performance can be degraded if the screws are not tightened correctly.

#### Additional Spare Fuses

Additional spare fuses can be ordered from 4RF:

**Part Number Part Description** APST-FNAN-454-07-02 4RF SRi Spare, Fuse, Nano SMF, 454 Series, 7A, 2 items

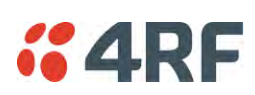

## **7. Managing the Radio**

## **SuperVisor**

The Aprisa SRi contains an embedded web server application (SuperVisor) to enable element management with any major web browser (such as Mozilla Firefox or Microsoft® Internet Explorer).

SuperVisor enables operators to configure and manage the Aprisa SRi base station radio and remote station radios over the radio link.

The key features of SuperVisor are:

- Full element management, configuration and diagnostics
- Manage the entire network from the Base Station (remote management of elements)
- Managed network software distribution and upgrades
- Performance and alarm monitoring of the entire network, including alarm states, time-stamped events, etc.
- View and set standard radio configuration parameters including frequencies, transmit power, channel access, serial, Ethernet port settings
- Set and view security parameters
- User management
- Operates over a secure HTTPS session on the access connection to the base station

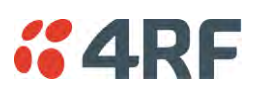

## PC Requirements for SuperVisor

SuperVisor requires the following minimum PC requirements:

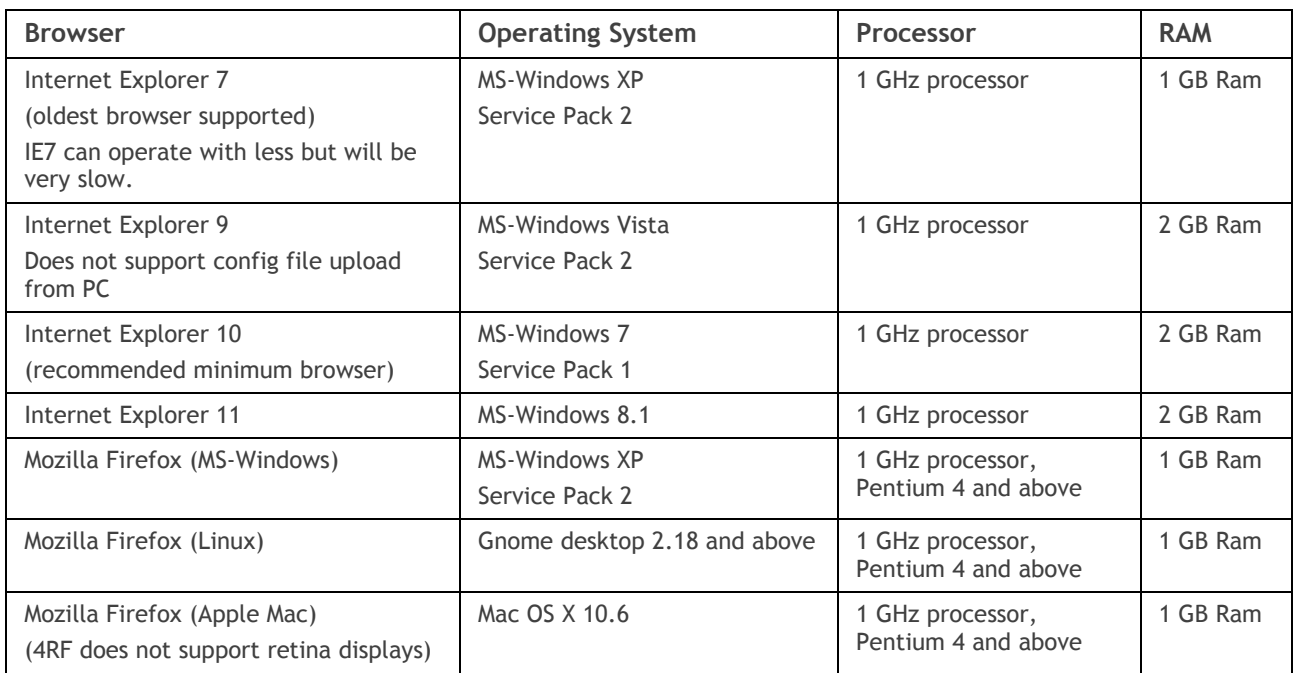

**Note:** 4RF does not support Google Chrome, Opera browser or Apple Safari but when they have been used they have worked correctly.

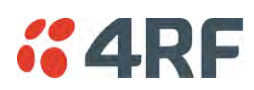

### Connecting to SuperVisor

The predominant management connection to the Aprisa SRi radio is with an Ethernet interface using standard IP networking. There should be only one Ethernet connection from the base station to the management network.

The Aprisa SRi has a factory default IP address of 169.254.50.10 with a subnet mask of 255.255.0.0. This is an IPv4 Link Local (RFC3927) address which simplifies the connection to a PC.

Each radio in the network must be set up with a unique IP address on the same subnet.

#### **To change the Aprisa SRi IP address:**

- 1. Set up your PC for a compatible IP address e.g. 169.254.50.1 with a subnet mask of 255.255.0.0.
- 2. Connect your PC network port to one of the Aprisa SRi Ethernet ports.
- 3. Open a browser and enter https://169.254.50.10.
- 4. Login to the radio with the default Username 'admin' and Password 'admin'.
- 5. Change the IP address to conform to the network plan in use.

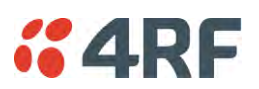

#### Management PC Connection

The active management PC must only have one connection to the network as shown by path  $\mathbb O$ . There should not be any alternate path that the active management PC can use via an alternate router or alternate LAN that would allow the management traffic to be looped as shown by path  $\oslash$ .

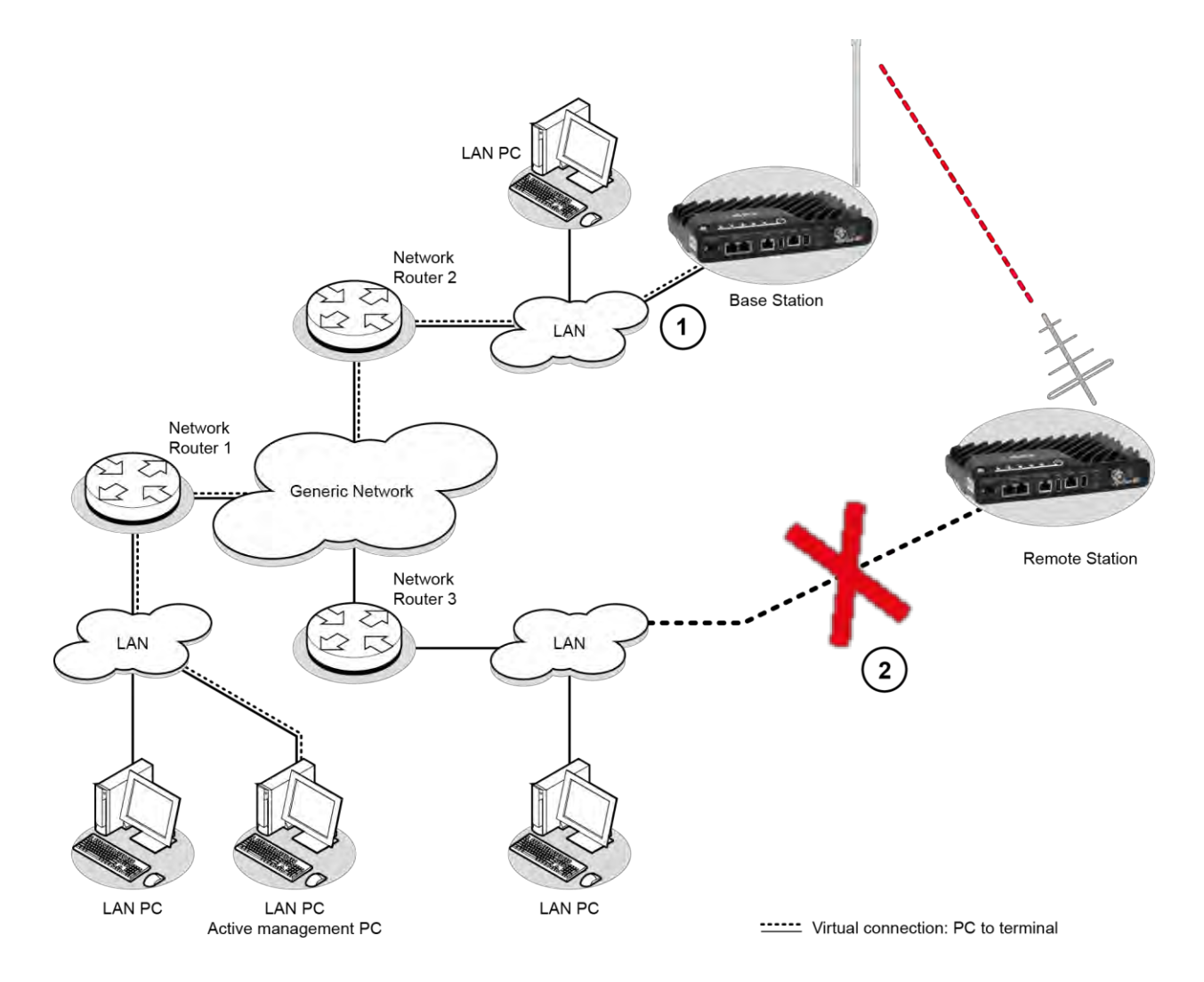

When logging into a network, it is important to understand the relationship between the Local Radio and the Remote Radios.

The Local Radio is the radio that your IP network is physically connected to.

If the Local Radio is a base station, SuperVisor manages the base station and all the remote stations in the network.

If the Local Radio is a remote station, SuperVisor only manages the remote station radio logged into.

If the user is at the remote station and connects SuperVisor directly to the remote radio via their computer, all relevant features are still available. This includes the ability to monitor the 'Last received packet RSSI. If ICMP is enabled on the base station, the user will also be able to ping the base station to confirm the connectivity.

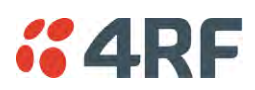

#### PC Settings for SuperVisor

#### **To change the PC IP address:**

If your PC has previously been used for other applications, you may need to change the IP address and the subnet mask settings. You will require Administrator rights on your PC to change these.

Windows XP example:

- 1. Open the 'Control Panel'.
- 2. Open 'Network Connections' and right click on the 'Local Area Connection' and select 'Properties'.
- 3. Click on the 'General' tab.
- 4. Click on 'Internet Protocol (TCP/IP)' and click on properties.
- 5. Enter the IP address and the subnet mask (example as shown).
- 6. Click 'OK' then close the Control Panel.

If the radio is on a different subnet from the network the PC is on, set the PC default gateway address to the network gateway address which is the address of the router used to connect the subnets (for details, consult your network administrator).

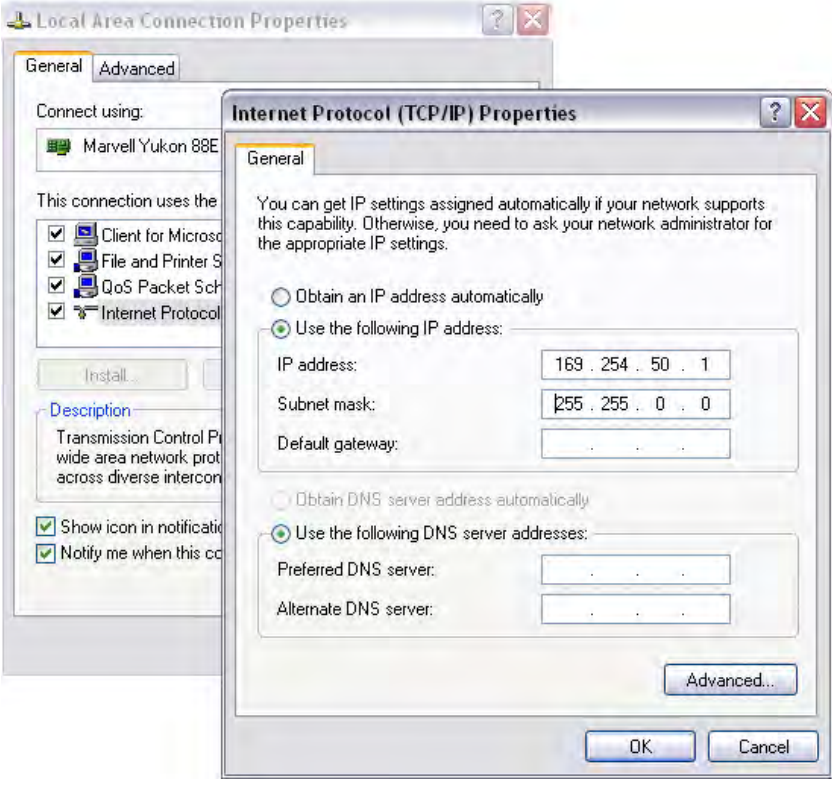

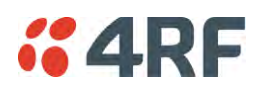

#### **To change the PC connection type:**

If your PC has previously been used with Dial-up connections, you may need to change your PC Internet Connection setting to 'Never dial a connection'.

Windows Internet Explorer 8 example:

- 1. Open Internet Explorer.
- 2. Open the menu item Tools > Internet Options and click on the 'Connections' tab.
- 3. Click the 'Never dial a connection' option.

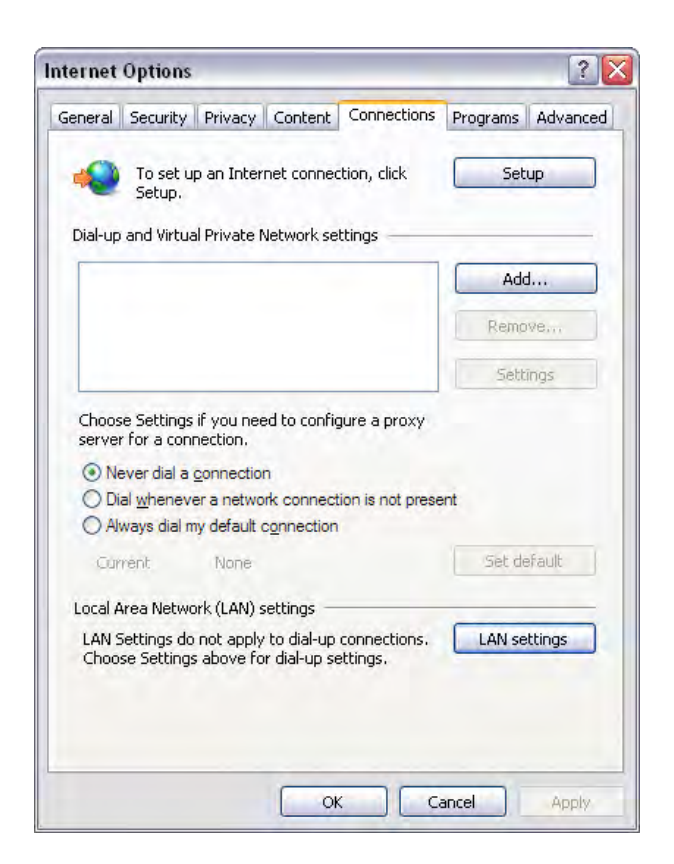

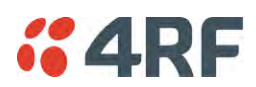

#### **To change the PC pop-up status:**

Some functions within SuperVisor require Pop-ups enabled e.g. saving a MIB

Windows Internet Explorer 8 example:

- 1. Open Internet Explorer.
- 2. Open the menu item Tools > Internet Options and click on the 'Privacy' tab.
- 3. Click on 'Pop-up Blocker Settings'.
- 4. Set the 'Address of Web site to allow' to the radio address or set the 'Blocking Level' to 'Low: Allow Pop-ups from secure sites' and close the window.

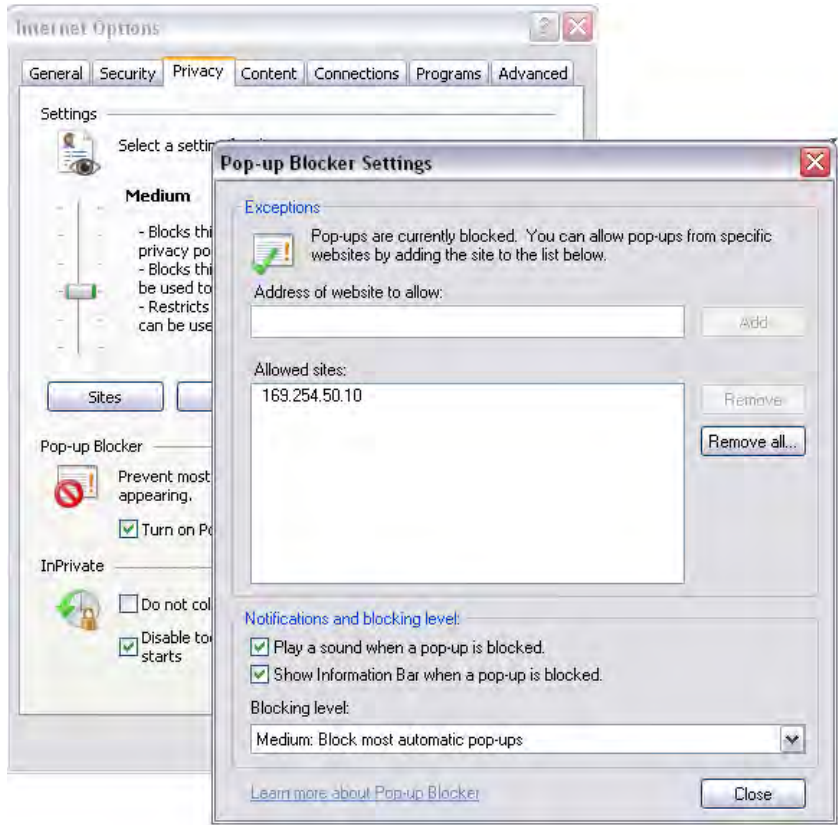

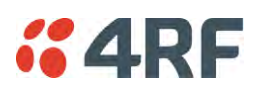

#### **To enable JavaScript in the web browser:**

Some functions within SuperVisor require JavaScript in the web browser to be enabled. Windows Internet Explorer 8 example:

- 1. Open Internet Explorer.
- 2. Open the menu item Tools > Internet Options and click on the 'Security' tab.
- 3. Click on 'Local Intranet'.
- 4. Click on 'Custom Level'.
- 5. Scroll down until you see section labeled 'Scripting'.
- 6. Under 'Active Scripting', select 'Enable'.

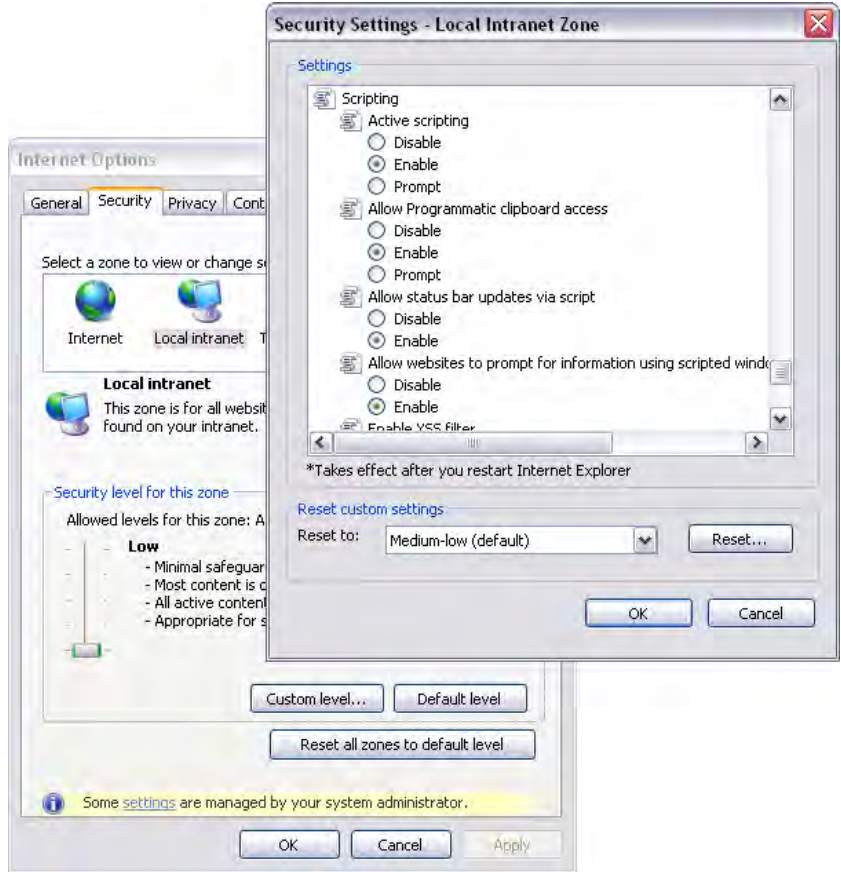
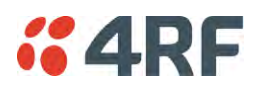

# Login to SuperVisor

The maximum number of concurrent users that can be logged into a radio is 6.

If SuperVisor is inactive for a period defined by the Inactivity Timeout option (see '[Maintenance > General](#page-186-0)' on page [185\)](#page-186-0), the radio will automatically logout the user.

## **To login to SuperVisor:**

1. Open your web browser and enter the IP address of the radio.

If you haven't assigned an IP address to the radio, use the factory default IP address of 169.254.50.10 with a subnet mask of 255.255.0.0.

If you don't know the IP address of the radio, you can determine it using the Command Line Interface (see '[Command Line Interface](#page-254-0)' on page [253\)](#page-254-0).

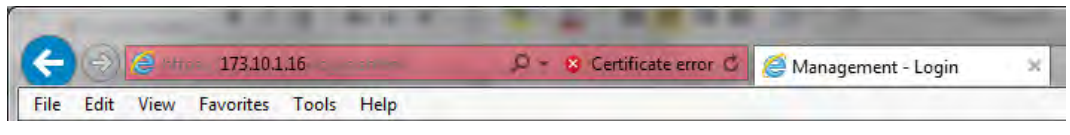

**Note**: The Aprisa SRi has a randomly generated unique self-signed ECC256 security certificate which may cause the browser to prompt a certificate warning. It is safe to ignore the warning and continue. The valid certificate is 'Issued By: 4RF-APRISA' which can be viewed in the browser.

2. Login with the Username and Password assigned to you.

If unique usernames and passwords have not yet been configured, use the default username 'admin' and password 'admin'.

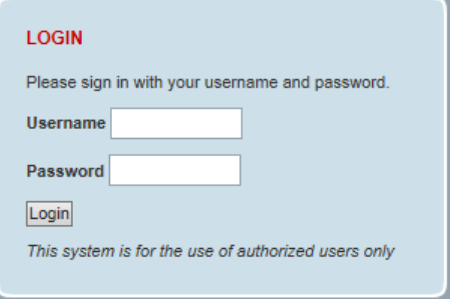

Important: After you login for the very first time, it is recommended that you change the default admin password for security reasons (see 'Changing Passwords' on page [171\)](#page-172-0).

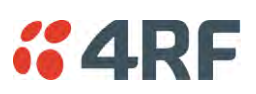

If the login is successful, the opening page will be displayed.

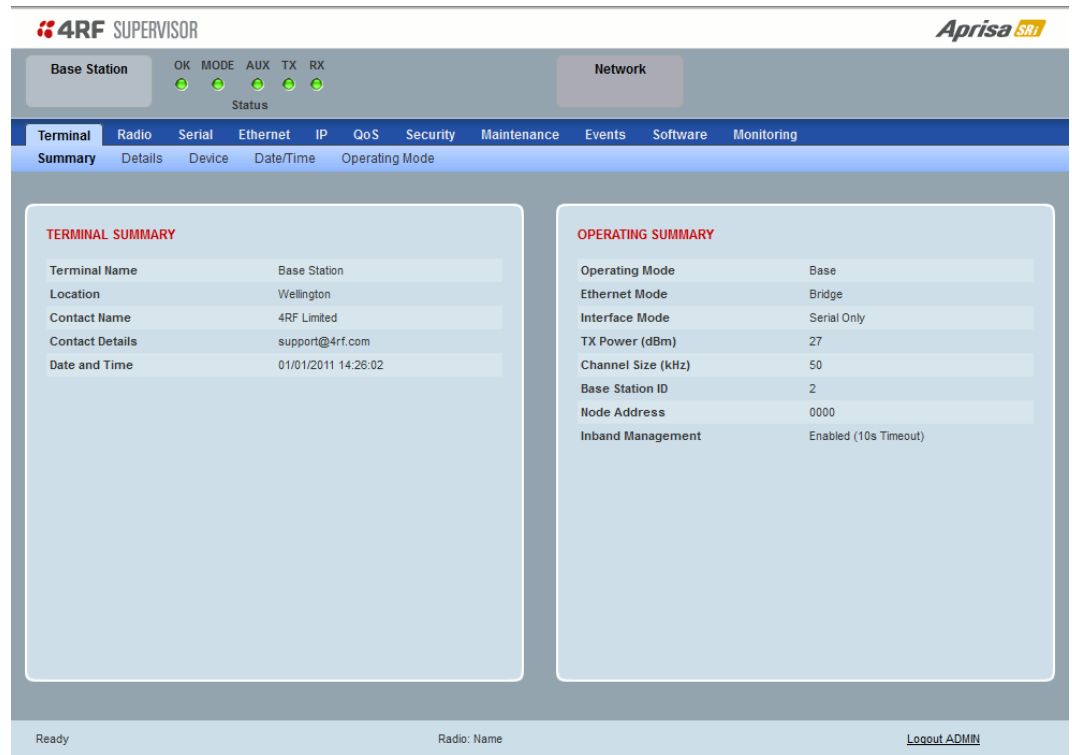

If there is more than one user logged into the same radio, the Multiple Management Sessions popup will show the usernames and IP addresses of the users. This popup message will display until 5 seconds after the cursor is moved. The event log will also record the users logged into the radio or logged out the radio.

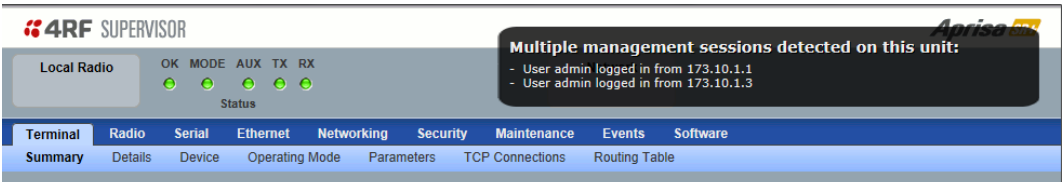

# Logout of SuperVisor

As the maximum number of concurrent users that can be logged into a radio is 6, not logging out correctly can restrict access to the radio until after the timeout period (30 minutes).

Logging out from a radio will logout all users logged in with the same username.

If the SuperVisor window is closed without logging out, the radio will automatically log the user out after a timeout period of 3 minutes.

## **To logout of SuperVisor:**

Click on the 'Logout' button on the Summary Bar.

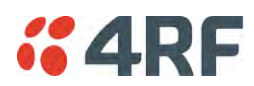

# SuperVisor Page Layout

# Standard Radio

The following shows the components of the SuperVisor page layout for a standard radio:

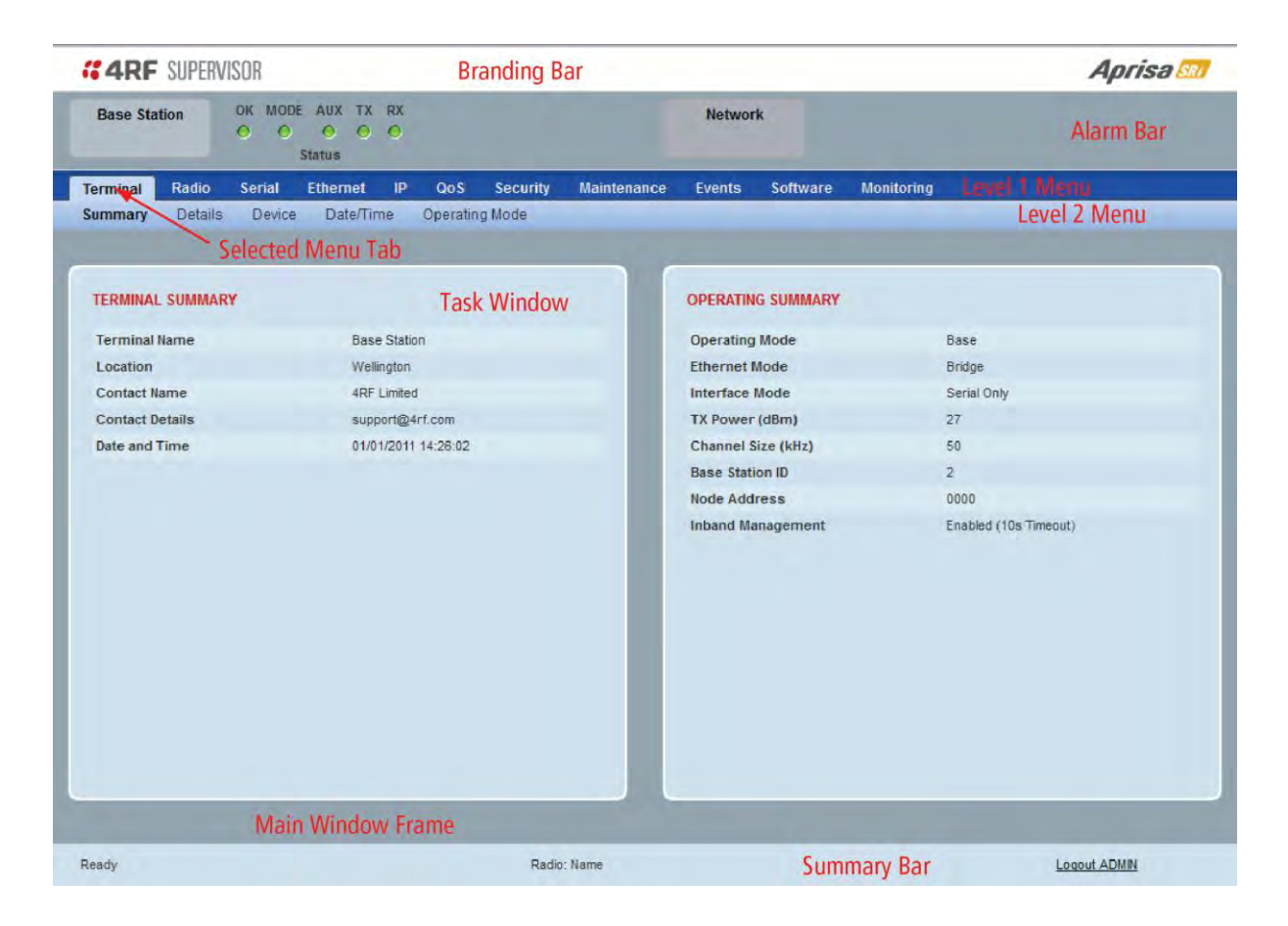

SuperVisor Branding Bar

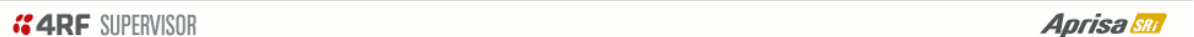

The branding bar at the top of the SuperVisor frame shows the branding of SuperVisor on the left and the product branding on the right.

## SuperVisor Alarm Bar

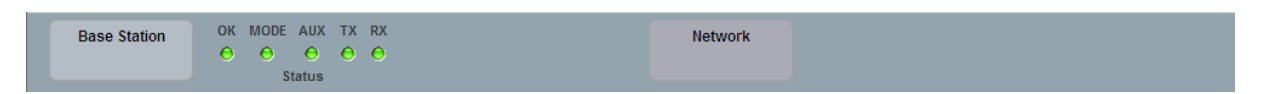

The alarm bar shows the name of the radio terminal that SuperVisor is logged into (the local radio) on the left.

If the local radio is a base station, the page shows the name of the current remote station (the remote radio) on the right. SuperVisor will manage all the remote stations in the network.

If the local radio is a remote station, the page shows the name of the remote station on the left. The right side of the Alarm Bar will be blank. SuperVisor manages only the remote station logged into.

The LED alarm indicators reflect the status of the front panel LEDs on the radio.

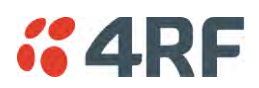

SuperVisor Summary Bar

Ready

Radio: Base Station

Logout ADMIN

The summary bar at the bottom of the page shows:

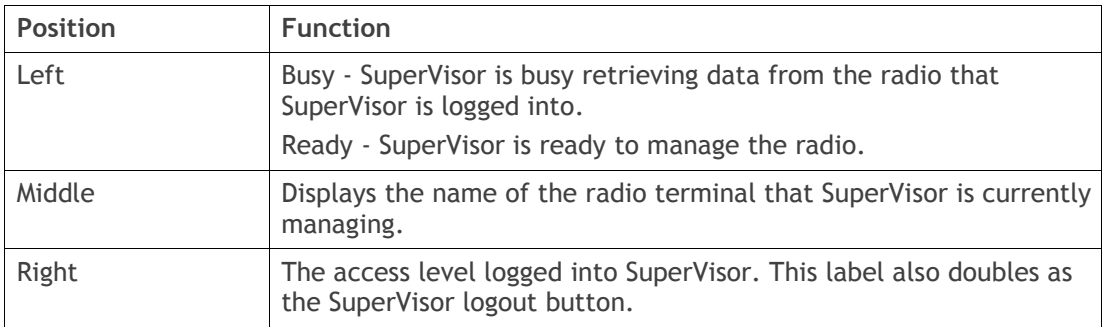

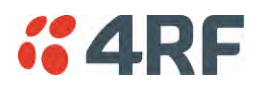

# SuperVisor Menu

The following is a list of SuperVisor top level menu items:

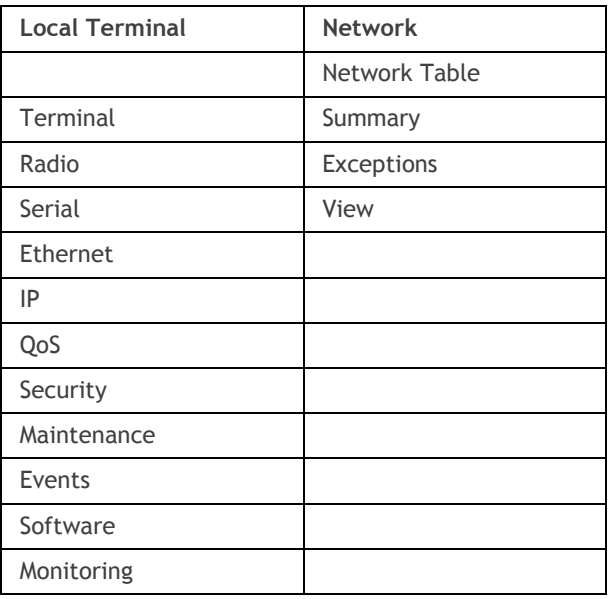

SuperVisor Parameter Settings

Changes to parameters settings have no effect until the 'Save' button is clicked.

Click the 'Save' button to apply the changes or 'Cancel' button to restore the current value.

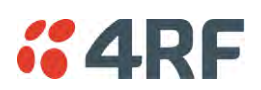

# SuperVisor Menu Access

The SuperVisor menu has varying access levels dependent on the login User Privileges. The following is a list of all possible SuperVisor menu items versus user privileges:

*Terminal Settings Menu Items* 

| Menu Item                    | View      | <b>Technician</b> | Engineer   | <b>Admin</b> |
|------------------------------|-----------|-------------------|------------|--------------|
| Terminal > Summary           | Read-Only | Read-Only         | Read-Only  | Read-Only    |
| Terminal > Details           | Read-Only | Read-Only         | Read-Only  | Read-Only    |
| Terminal > Device            | No Access | Read-Write        | Read-Write | Read-Write   |
| Terminal > Date / Time       | Read-Only | Read-Only         | Read-Only  | Read-Only    |
| Terminal > Operating Mode    | No Access | Read-Write        | Read-Write | Read-Write   |
| Radio > Radio Summary        | Read-Only | Read-Only         | Read-Only  | Read-Only    |
| Radio > Channel Summary      | Read-Only | Read-Only         | Read-Only  | Read-Only    |
| Radio > Zone Summary         | Read-Only | Read-Only         | Read-Only  | Read-Only    |
| Radio > Radio Setup          | No Access | Read-Write        | Read-Write | Read-Write   |
| Radio > Channel Setup        | No Access | Read-Write        | Read-Write | Read-Write   |
| Radio > Zone Setup           | No Access | Read-Write        | Read-Write | Read-Write   |
| Radio > Advanced Setup       | No Access | Read-Write        | Read-Write | Read-Write   |
| Serial > Summary             | Read-Only | Read-Only         | Read-Only  | Read-Only    |
| Serial > Port Setup          | No Access | Read-Write        | Read-Write | Read-Write   |
| Ethernet > Summary           | Read-Only | Read-Only         | Read-Only  | Read-Only    |
| Ethernet > Port Setup        | No Access | Read-Write        | Read-Write | Read-Write   |
| Ethernet > L2 Filtering      | No Access | No Access         | Read-Write | Read-Write   |
| Ethernet > VLAN              | No Access | No Access         | Read-Write | Read-Write   |
| $IP$ > IP Summary            | Read-Only | Read-Only         | Read-Only  | Read-Only    |
| IP > Terminal Server Summary | Read-Only | Read-Only         | Read-Only  | Read-Only    |
| $IP$ > IP Setup              | No Access | Read-Write        | Read-Write | Read-Write   |
| IP > Terminal Server Setup   | No Access | Read-Write        | Read-Write | Read-Write   |
| $IP > L3$ Filtering          | No Access | No Access         | Read-Write | Read-Write   |
| $IP > IP$ Routes             | No Access | No Access         | Read-Write | Read-Write   |
| QoS > Summary                | Read-Only | Read-Only         | Read-Only  | Read-Only    |
| QoS > Traffic Priority       | No Access | No Access         | Read-Write | Read-Write   |
| QoS > Traffic Classification | No Access | No Access         | Read-Write | Read-Write   |
| Security > Summary           | Read-Only | Read-Only         | Read-Only  | Read-Only    |
| Security > Setup             | No Access | No Access         | Read-Write | Read-Write   |
| Security > Users             | No Access | No Access         | No Access  | Read-Write   |
| Security > RADIUS            | No Access | No Access         | No Access  | Read-Write   |
| Security > SNMP              | No Access | No Access         | No Access  | Read-Write   |
| Security > Manager           | No Access | No Access         | Read-Write | Read-Write   |
| Security > Distribution      | No Access | No Access         | Read-Write | Read-Write   |
| Maintenance > Summary        | Read-Only | Read-Only         | Read-Only  | Read-Only    |

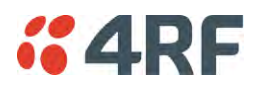

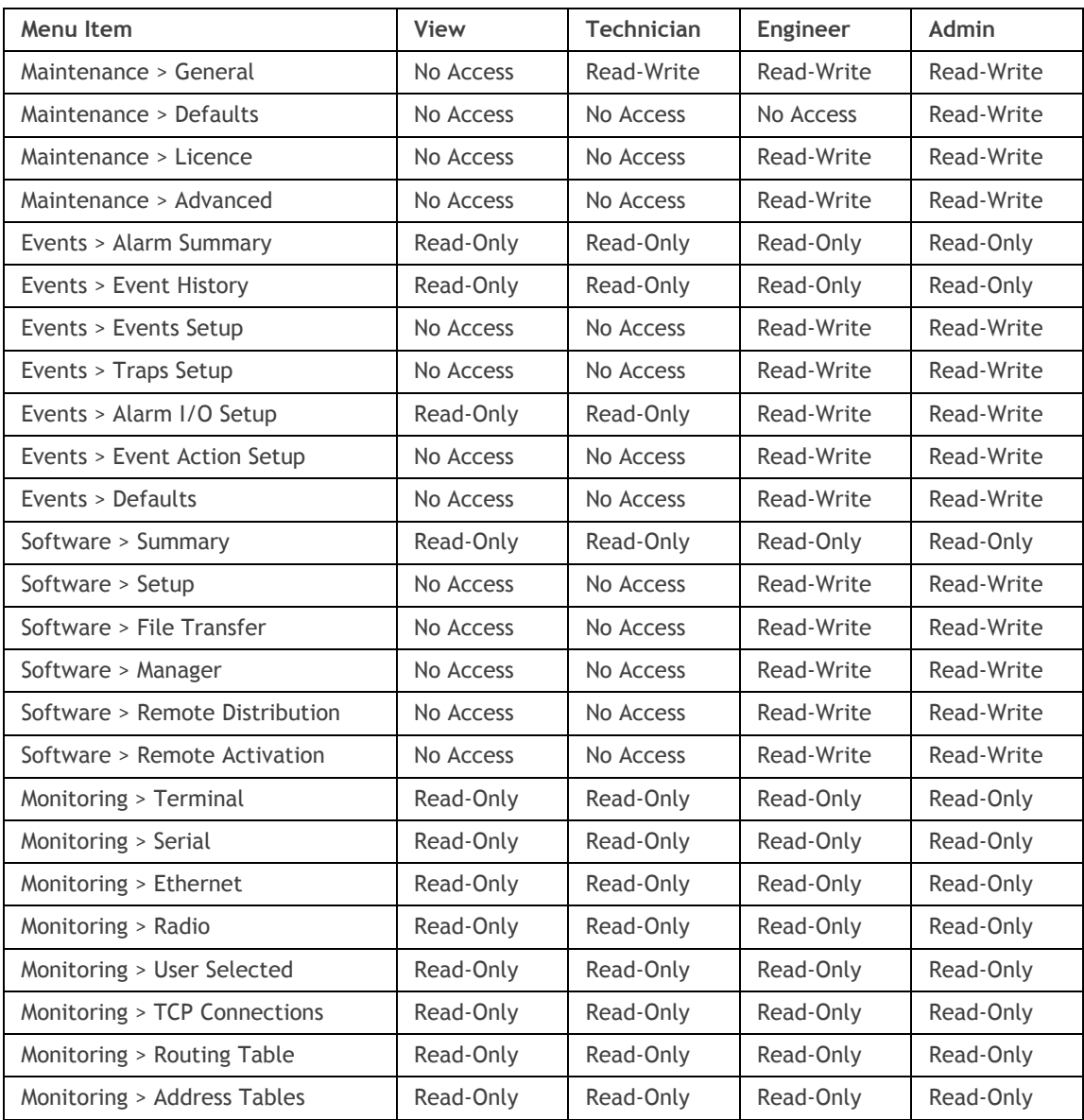

## *Network Settings Menu Items*

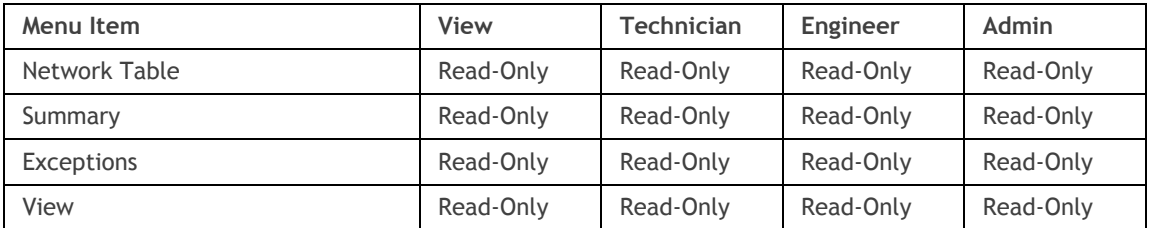

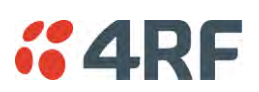

# Standard Radio

# Terminal

# Terminal > Summary

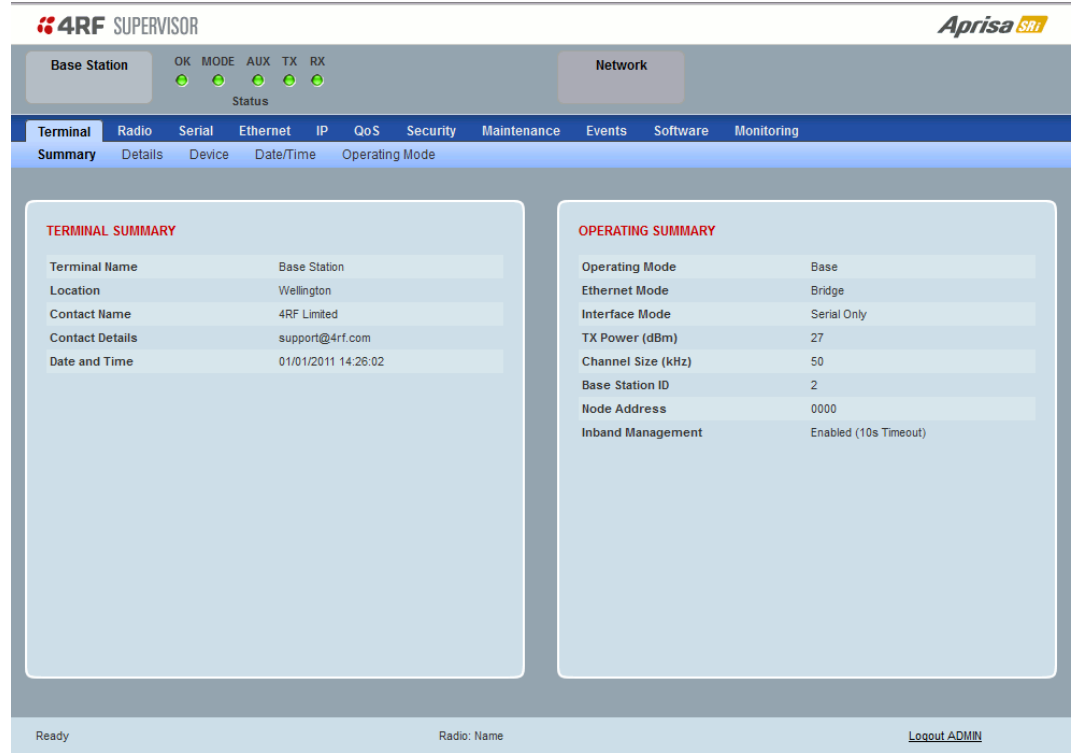

## TERMINAL SUMMARY

This page displays the current settings for the Terminal parameters. See '[Terminal > Details](#page-81-0)' on page [80,](#page-81-0) '[Terminal > Device](#page-83-0)' on page [82](#page-83-0) and '[Terminal > Operating Mode](#page-87-0)' on page [86](#page-87-0) for setting details.

## OPERATING SUMMARY

## *Operating Mode*

This parameter displays the current Operating Mode i.e. if the radio is operating as a base station or remote station and the network operating mode of Bridge Mode or Router Mode.

## *Interface Mode*

This parameter displays the Interfaces available for traffic on the radio such as Ethernet and Serial. For Ethernet availability on the radio see '[Maintenance > Licence](#page-192-0)' on page [191.](#page-192-0)

#### *TX Power (dBm)*

This parameter displays the current Transmit Power in dBm.

## *Channel Size (kHz)*

This parameter displays the current Channel Size in kHz.

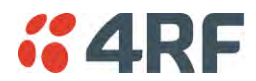

#### *Base Station ID*

This parameter identifies the base station. All radios operating to the base station in the same network must use the same Base Station ID setting.

It is especially important to set different values for each network when two or more networks using the same frequencies are operating with some overlapping coverage. The entry is an integer from 1 to 8.

#### *Node Address*

The Node Address of the base station is 0000.

If the Node Address shown is FFFE, this radio is a remote station but has not been registered with the base station.

The base station will automatically allocate a Node Address to all its registered remote station radios. This address can be between 000B to 01FE.

#### *Inband Management*

This parameter displays the status of the Inband Management option.

#### *Inband Management Timeout (sec)*

This parameter displays the number of seconds that the base station waits for a response from a remote station before aborting the Inband Management request.

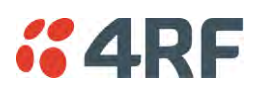

## <span id="page-81-0"></span>Terminal > Details

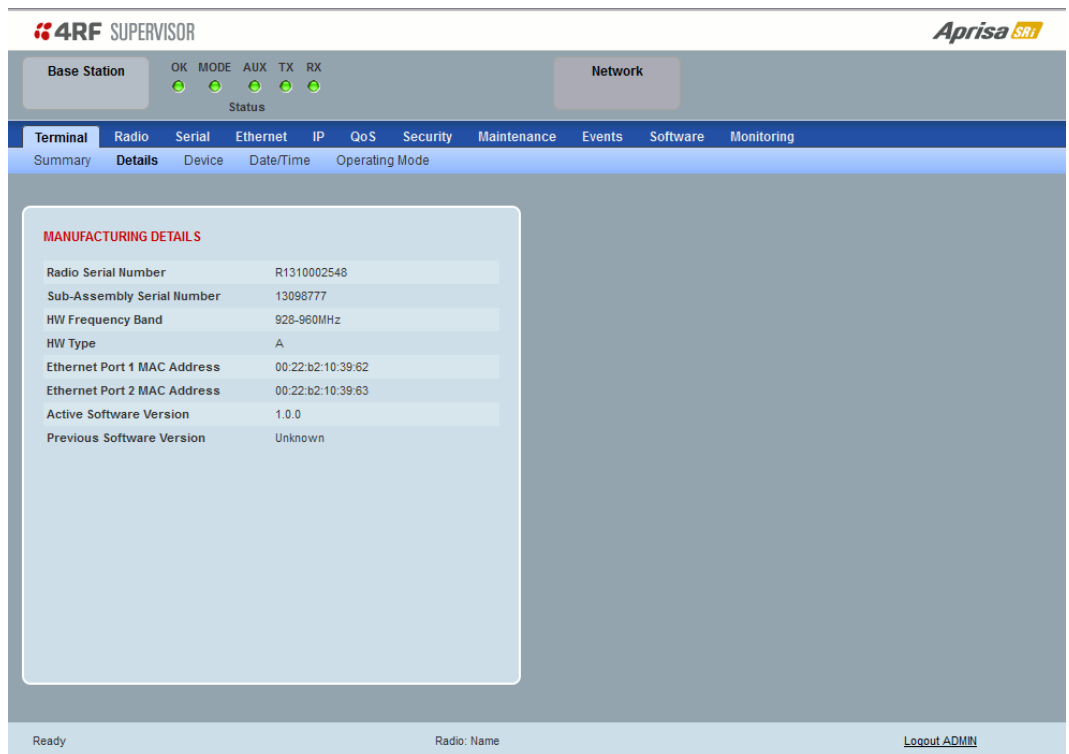

## MANUFACTURING DETAILS

## *Radio Serial Number*

This parameter displays the Serial Number of the radio (shown on the enclosure label).

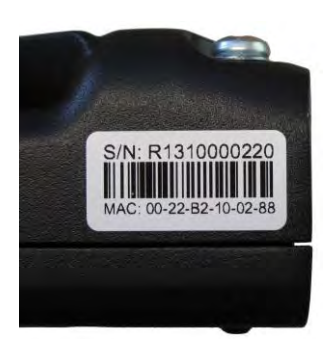

## *Sub-Assembly Serial Number*

This parameter displays the Serial Number of the printed circuit board assembly (shown on the PCB label).

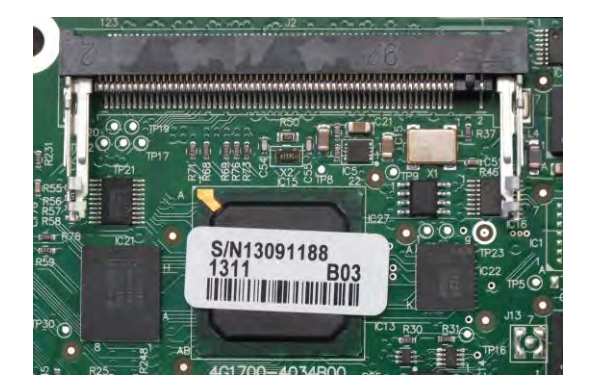

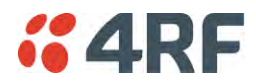

### *HW Frequency Band*

This parameter displays the hardware radio frequency operating range.

## *HW Type*

This parameter displays the hardware board assembly type.

## *Radio MAC Address*

This parameter displays the MAC address of the radio (the management Ethernet MAC address).

## *Active Software Version*

This parameter displays the version of the software currently operating the radio.

## *Previous Software Version*

This parameter displays the software version that was running on the radio prior to the current software being activated.

A new radio from the factory will display 'None' for the Previous SW Version.

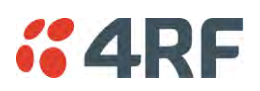

## <span id="page-83-0"></span>Terminal > Device

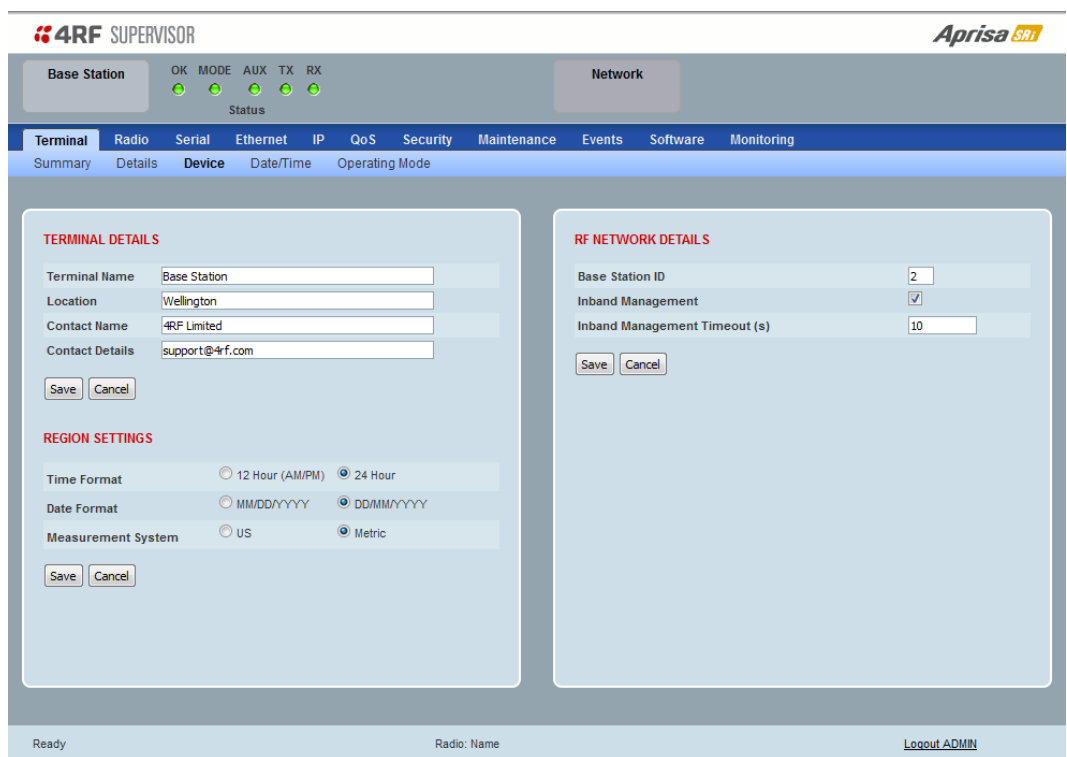

## TERMINAL DETAILS

The data entry in the next four fields can be up to 40 characters but cannot contain invalid characters. A popup warns of the invalid characters:

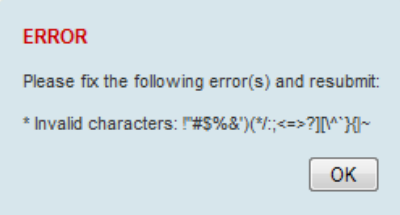

- 1. Enter the Terminal Name.
- 2. Enter the Location of the radio.
- 3. Enter a Contact Name. The default value is '4RF Limited'.
- 4. Enter the Contact Details. The default value is 'support@4RF.com'.

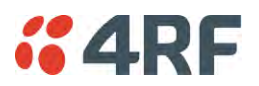

## RF NETWORK DETAILS

## *Network ID*

This parameter sets the network ID of this base station node and its remote stations in the network. The entry is four hexadecimal chars (not case sensitive).

The default setting is CAFE.

#### *Base Station ID*

This parameter identifies the base station. All radios operating to the base station in the same network must use the same Base Station ID setting.

It is especially important to set different values for each network when two or more networks using the same frequencies are operating with some overlapping coverage. The entry is an integer from 1 to 8.

#### *Inband Management*

This parameter sets the Inband Management option.

If the Inband Management option is enabled, SuperVisor operating on a base station can also manage all the remote stations in the network.

#### *Inband Management Timeout (sec)*

This parameter sets the Inband Management timeout period. This determines the time the base station waits for a response from a remote before aborting the Inband Management request. The default setting is 10 seconds.

## REGION SETTINGS

#### *Time Format*

This parameter sets the time format for all time based results.

The default setting is 24 Hours.

#### *Date Format*

This parameter sets the date format for date based results. The default setting is DD/MM/YYYY.

## *Measurement System*

This parameter sets the unit type for parameters like temperature readings.

The default setting is Metric.

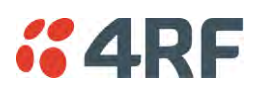

## Terminal > Date / Time

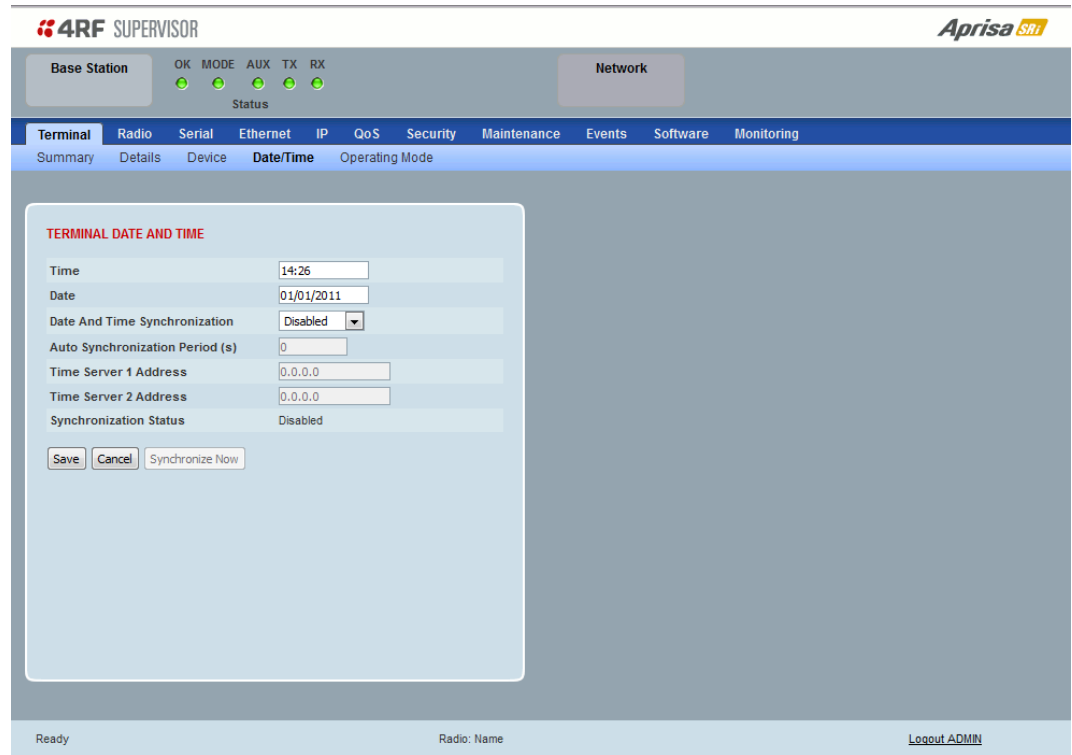

## TERMINAL DATE AND TIME

Sets the Time and Date. This information is controlled from a software clock.

## *Date and Time Synchronization*

This Date and Time Synchronization feature allows a radio to synchronize its date and time from an SNTP server. It would predominantly be used on the base station but could be used on a remote station.

Using the SNTP feature will ensure that all radios in the network has the same date and time required for accurate network diagnostics.

For high availability time/date synchronization, SNTP can be synchronized from two SNTP servers for server backup.

The default setting is Disabled.

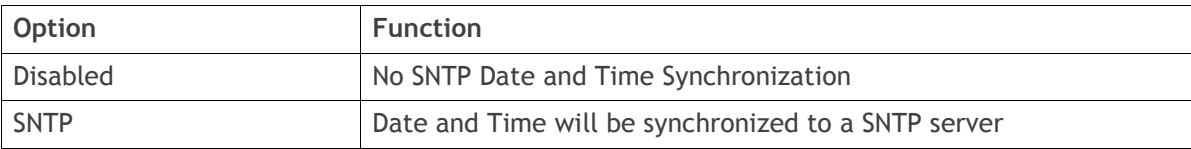

The base station periodically sends a broadcast message to the remote stations to synchronize the radio date and time.

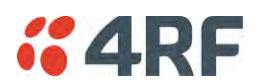

#### *Auto Synchronization Period (s)*

This parameter sets the number of seconds between the end of the last synchronization and the next synchronization attempt. The minimum period is 60 seconds. A period of 0 seconds will disable synchronization attempts.

#### *Time Server 1 Address*

This parameter sets the IP address of the first priority SNTP server. If the synchronization is successful to this server, Time Server 2 Address will not be used.

#### *Time Server 2 Address*

This parameter sets the IP address of the second priority SNTP server. If the synchronization fails using the SNTP server on Time Server 1 Address, synchronization will be attempted to the SNTP server on this address.

#### *Synchronization Status*

This field shows the status of the current synchronization or the result of the last synchronization.

#### *Synchronize Now*

This Synchronize Now button provides manual Synchronization.

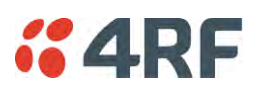

# <span id="page-87-0"></span>Terminal > Operating Mode

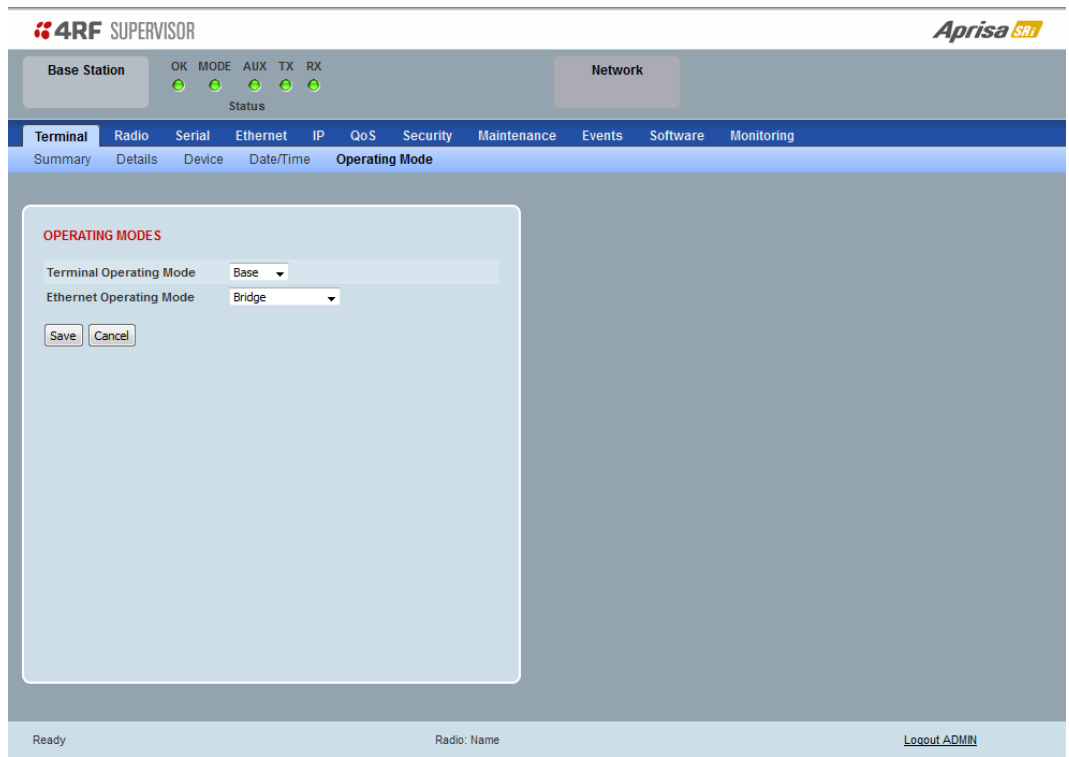

## OPERATING MODES

*Terminal Operating Mode* 

The default setting is Remote.

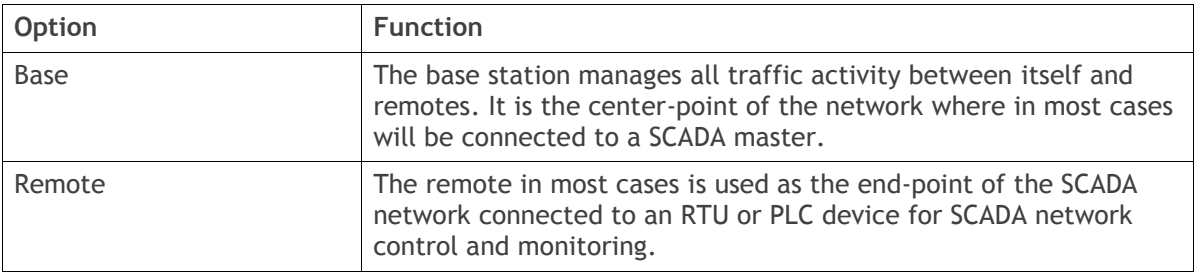

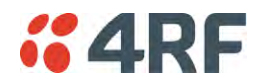

### *Ethernet Operating Mode*

The Ethernet Operating Mode defines how Ethernet / IP traffic is processed in the radio. The default setting is Bridge.

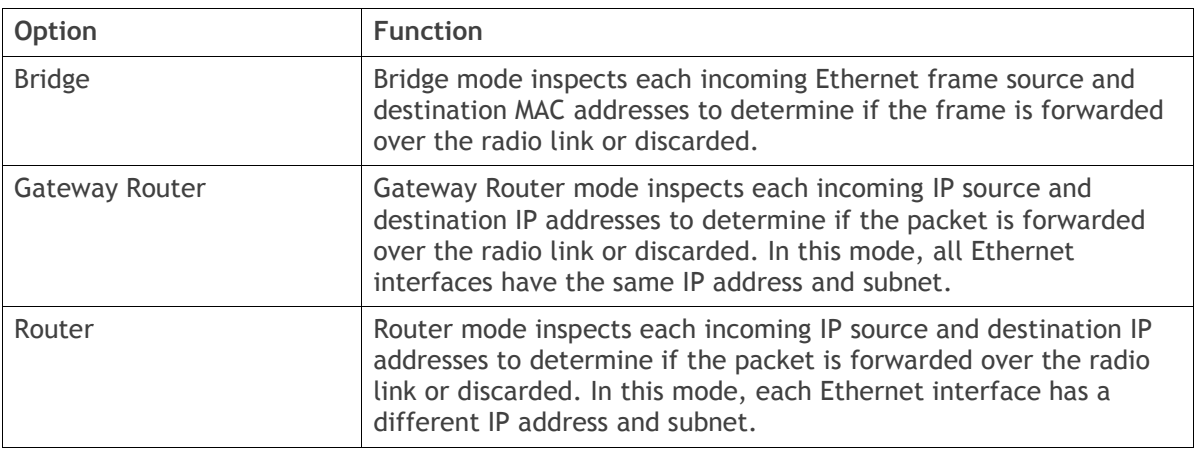

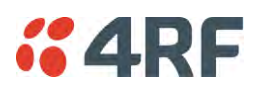

## TERMINAL PROTECTION

## *Protection Type*

The Protection Type defines if a radio is a stand-alone radio or part of an Aprisa SRi Protected Station. The default setting is None.

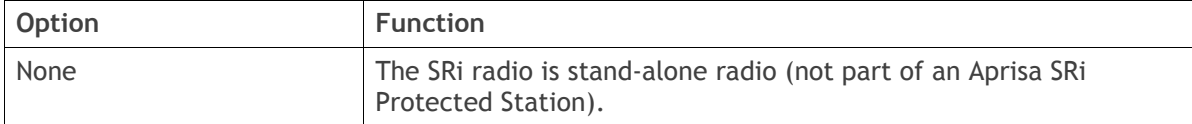

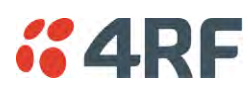

Radio

## Radio > Radio Summary

This page displays the current settings for the Radio parameters.

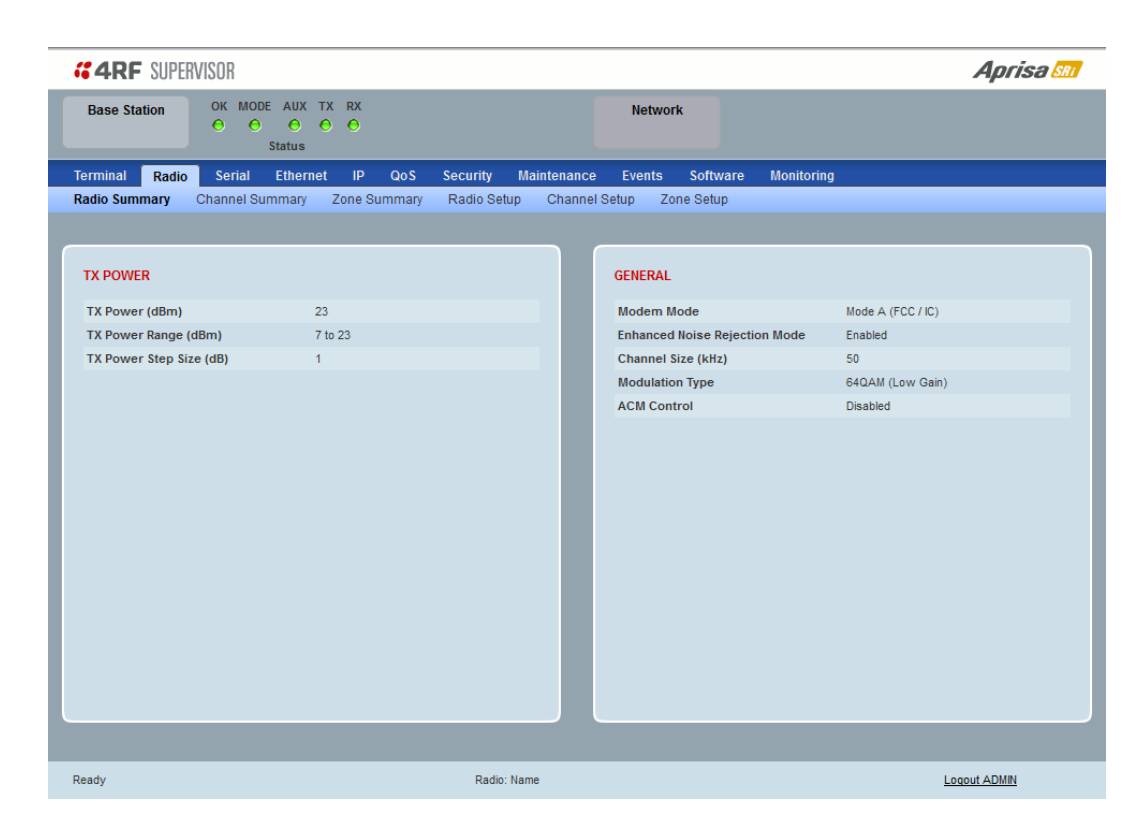

See '[Radio > Radio Setup](#page-94-0)' and '[Radio > Channel Setup](#page-98-0)' for setting details.

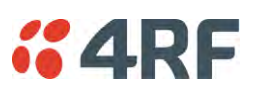

## Radio > Channel Summary

This page displays the current settings for the Channel parameters.

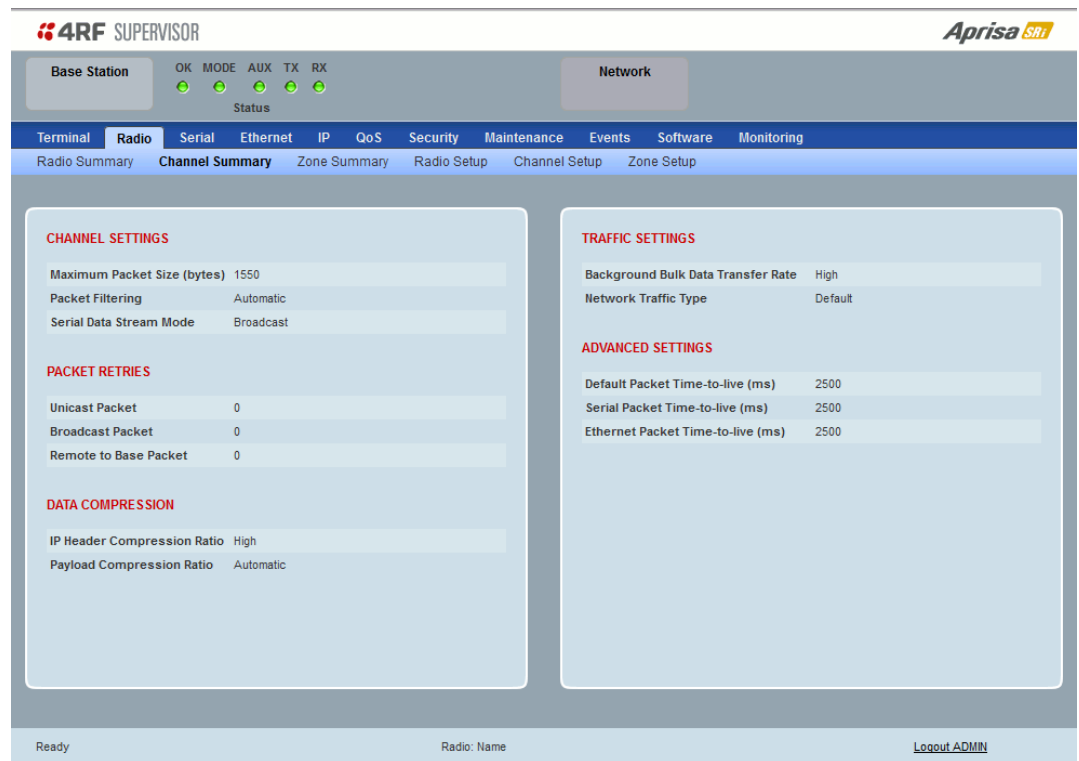

See '[Radio > Channel Setup](#page-98-0)' for setting details.

## DATA COMPRESSION

## *Payload Compression Ratio*

The payload is compressed using level 3 QuickLZ data compression. Payload Compression is automatic and cannot be turned off by SuperVisor.

Compression is not attempted on data that is already compressed e.g. jpg files.

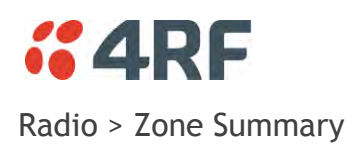

# This page displays the current settings for the Zones.

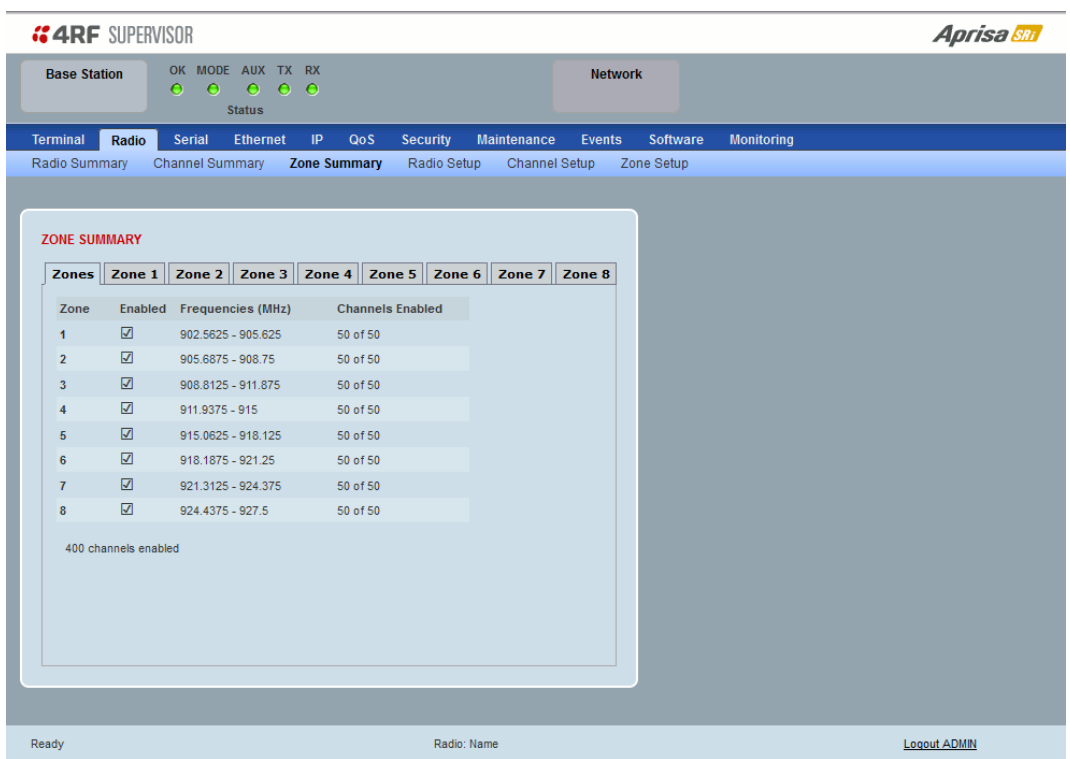

See '[Radio > Channel Setup](#page-98-0)' for setting details.

## ZONE SUMMARY

#### *Zone*

The zone number defined in the regulatory specification. The maximum number of standard hop zones is 8.

## *Enabled*

Displays the hop zones enabled.

#### *Frequencies*

Displays the zone frequencies defined for the zone hop number.

## *Channels Enabled*

Displays the number of channels selected in the zone.

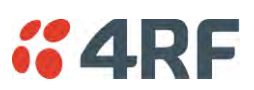

The Zone Summary > Zones shows the channels enabled per zone hop 1 to 8.

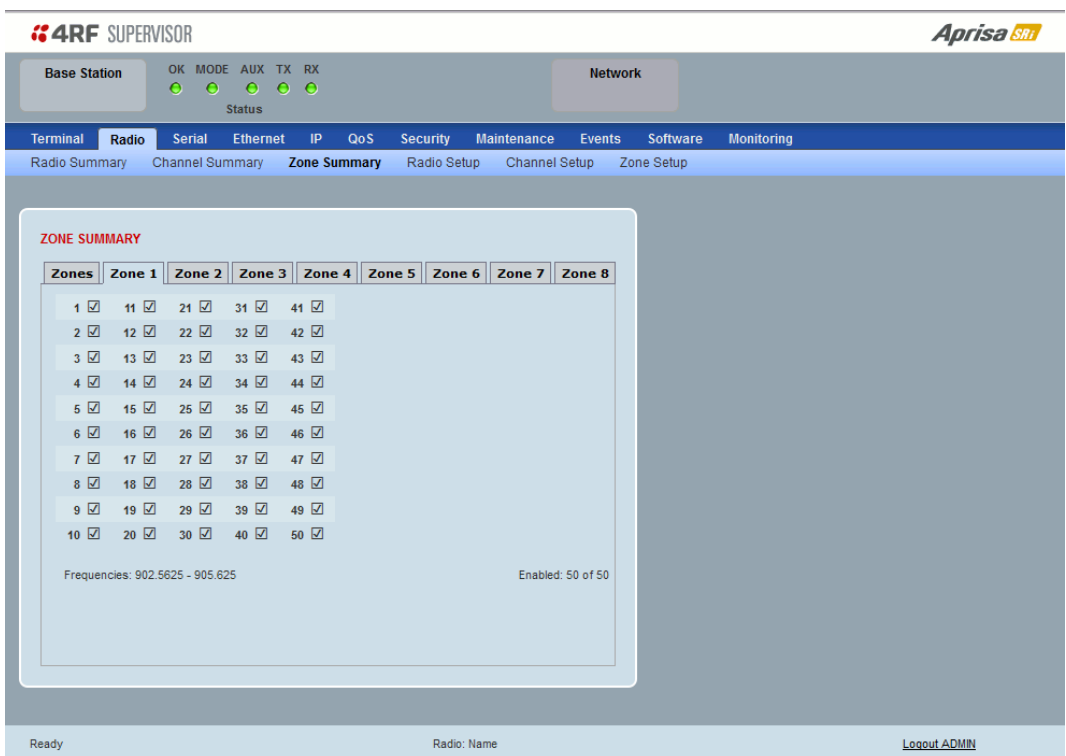

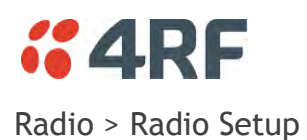

<span id="page-94-0"></span>Transmit frequency, maximum transmit power and channel size would normally be defined by a local regulatory body.

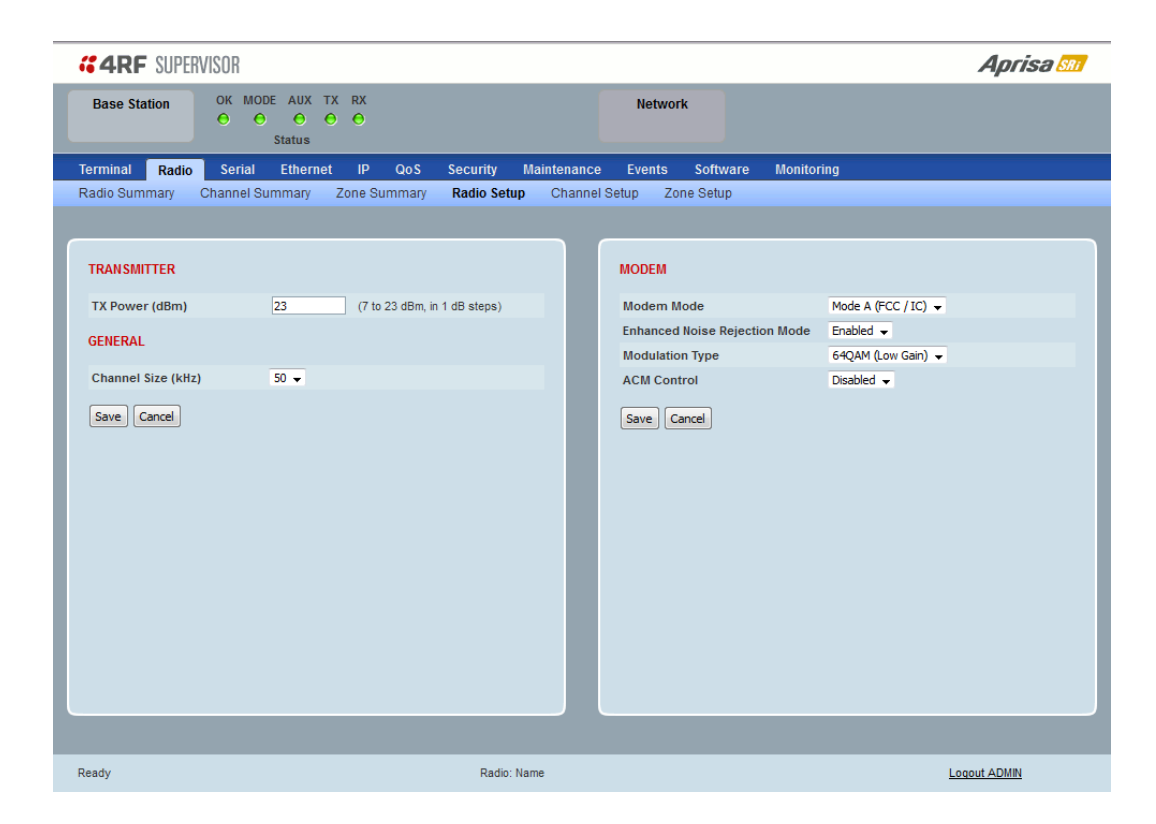

## **TRANSMITTER**

#### *TX Power*

The transmitter power is the power measured at the antenna output port when transmitting. The transmitter power has a direct impact on the radio power consumption. The default setting is +26 dBm.

The maximum permitted transmitter power may be limited by the EIRP requirements. See '[Compliance](#page-47-0)  [Considerations](#page-47-0)' on page [46](#page-47-0) for details.

If TX Power setting is higher than the high limit or lower than the low limit for the current modulation, an Informational Event (55 Terminal Unit Information) will be raised to notify the user that transmit power has been changed. This only applies to fixed modulation (not ACM).

**Note:** The Aprisa SRi transmitter contains power amplifier protection which allows the antenna to be disconnected from the antenna port without product damage.

## GENERAL

#### *Channel Size (kHz)*

This parameter sets the Channel Size for the radio (see '[Channel Sizes](#page-280-0)' on page [279](#page-280-0) for Radio Capacities). The default setting is 50 kHz.

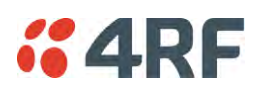

## MODEM

## *Modem Mode*

This parameter sets the Modem Mode in the radio. The Modem Mode option list is dependent on the radio Hardware Variant (defined by the part number ordered).

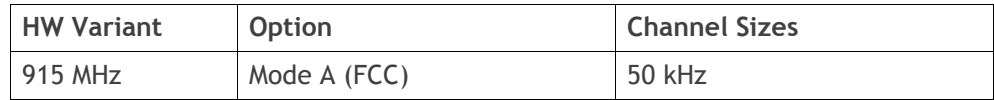

## *Enhanced Noise Rejection Mode*

This parameter enables / disables the Enhanced Noise Rejection Mode in the radio. This feature improves co-channel interference performance at strong receiver signal levels. All radios in an Aprisa SRi network must use the same setting i.e. enabled or disabled.

The default setting is Enabled.

## *Modulation Type*

The remote to base direction of transmission is always fixed i.e. not adaptive.

This parameter sets the fixed TX Modulation Type for the base to remote direction.

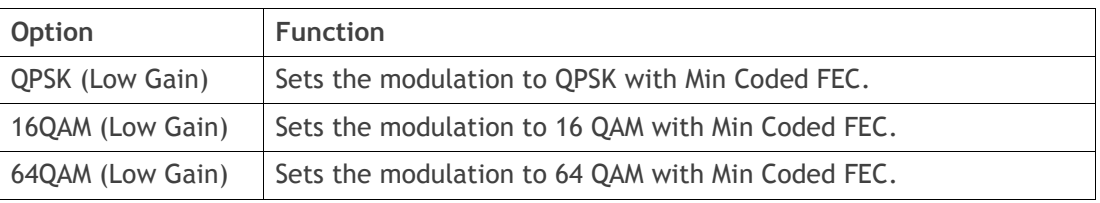

The default setting is QPSK (Low Gain).

The base station radio TX modulation will be set based on the worse case (RSSI) path profile scenario of all the radios in one hop distance from the base station radio.

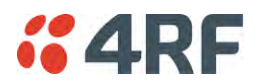

#### *ACM Control (base station)*

This parameter enables / disables Adaptive Code Modulation for the remote to base direction of transmission (upstream).

When ACM is enabled, the base station sends a modulation type recommendation to each remote radio based on the signal quality for each individual remote radio.

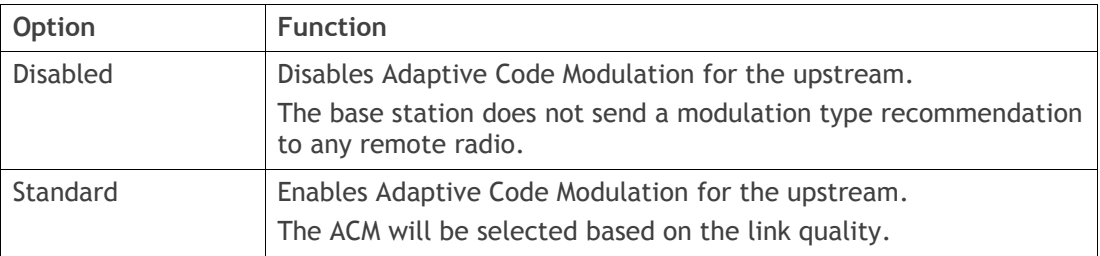

The default setting is Standard.

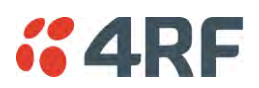

## *ACM Control (remote station)*

These settings are only used if the Modulation Type is set to Adaptive and only apply to the remote to base direction of transmission (upstream).

The remote to base direction of transmission can be adaptive modulation or fixed modulation.

This parameter sets the TX Modulation Type for the remote station radio.

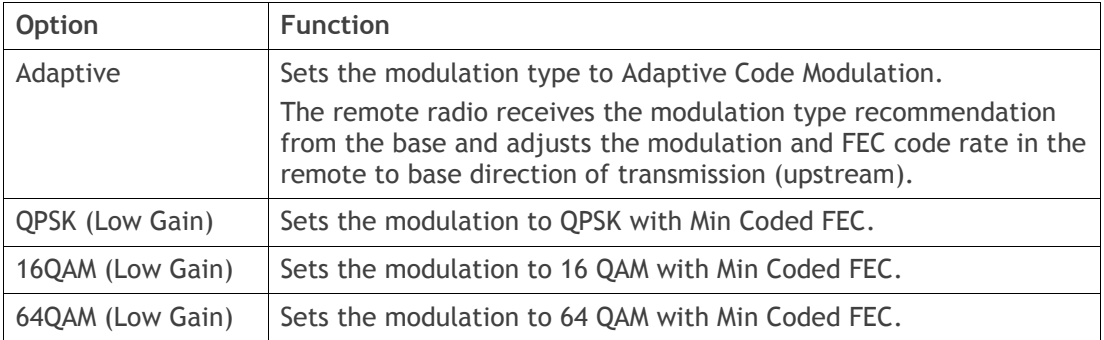

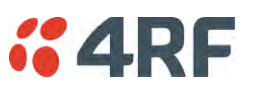

<span id="page-98-0"></span>Radio > Channel Setup

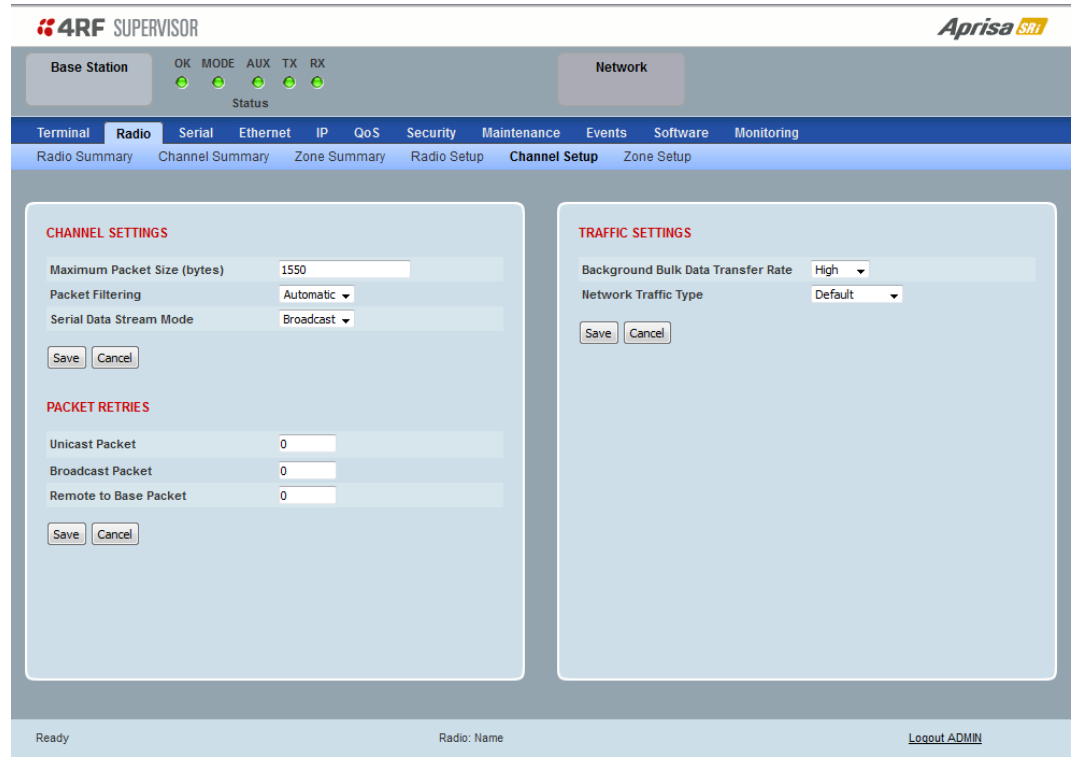

## CHANNEL SETTINGS

## *Maximum Packet Size (Bytes)*

This parameter sets the maximum over-the-air packet size in bytes. A smaller maximum Packet Size is beneficial when many remote stations are trying to access the channel. The default setting is 1550 bytes.

As radios dispatched from the factory have a Packet Size set to the maximum value of 1550 bytes, if a new radio is installed in an existing network, the Packet Size must be changed to ensure it is the same value for all radios in the network. The new radio will not register an existing network if the Packet Size is not the same as the other radios in the network.

This packet size includes the wireless protocol header and security payload (0 to 16 bytes). The length of the security header depends on the level of security selected.

When the security setting is 0, the maximum user data transfer over-the-air is 1516 bytes.

When encryption is enabled, the entire packet of user data (payload) is encrypted. If authentication is being used, the security frame will be added (up to 16 bytes). The wireless protocol header is then added which is proprietary to the Aprisa SRi. This is not encrypted.

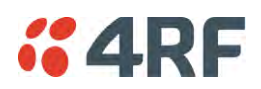

## *Packet Filtering*

Each Aprisa SRi radio can filter packets not destined for itself. The Packet Filtering parameter controls this functionality.

In an Aprisa SRi network, all communication from remote stations is destined for the base station in the Aprisa SRi network communication protocol.

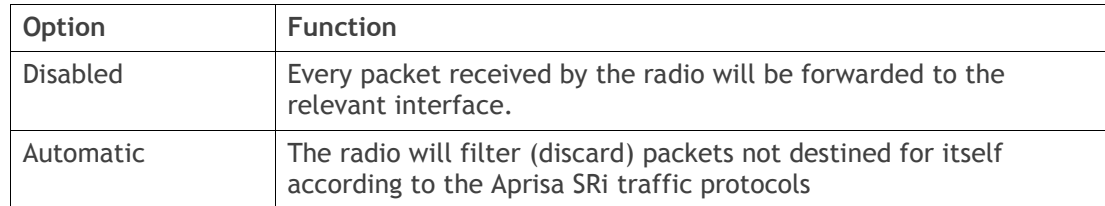

The default setting is Automatic.

**Note:** The Aprisa SRi network is transparent to the protocol being transmitted; therefore the Packet Filtering parameter is based on the Aprisa SRi addressing and network protocols, not the user (SCADA, etc.) traffic protocols.

#### *Serial Data Stream Mode*

This parameter controls the traffic flow in the radio serial ports.

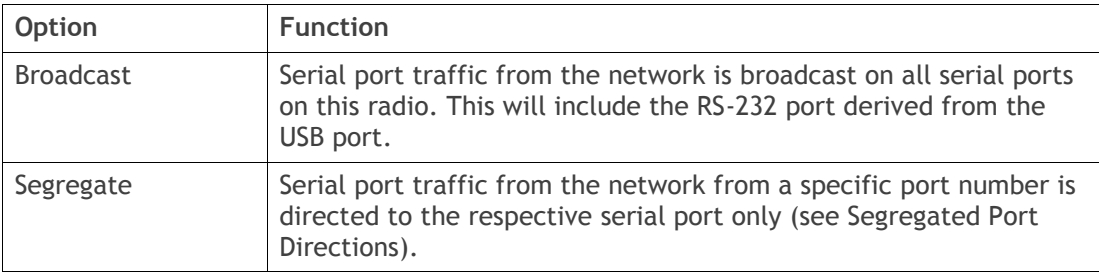

The default setting is Broadcast.

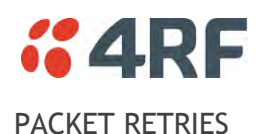

The larger the number of retries, the greater the chance the packet will be delivered but reduces overall packet throughput.

## *Unicast Packet*

Sets the number of unicast packet retries for the radio.

#### Base Station

The base station unicast packet retries sets the number of retries for a packet sent to remote radios.

#### Remote Radios

The remote radio unicast packet sets the number of retries for a packet sent to the base station.

If the Auto is ticked, remote radios will use the unicast packet retries setting sent from the base station

If the Auto is unticked, remote radios will use the unicast packet retries set on the remote radio.

#### *Broadcast Packet*

The base station broadcast packet retries sets the number of broadcast packet retries for packets sent to all remote radios.

## *Remote To Base Packet*

Sets all remote radio unicast packet retries setting if the remote radio unicast packet Auto is ticked.

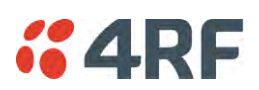

## TRAFFIC SETTINGS

## *Background Bulk Data Transfer Rate*

This parameter sets the data transfer rate for large amounts of management data.

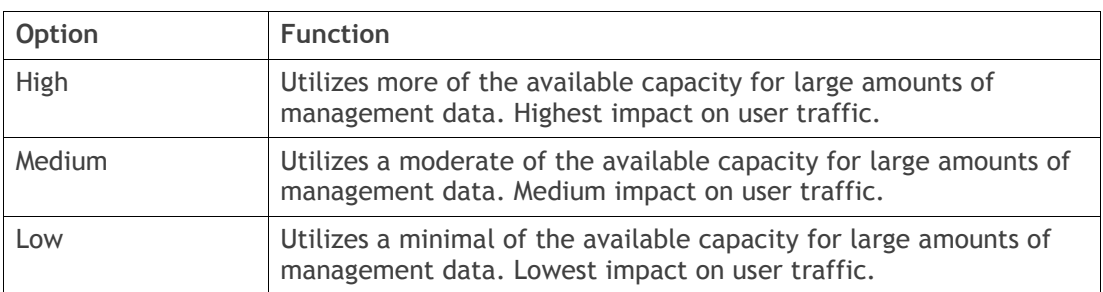

The default setting is high.

## *Network Traffic Type*

This parameter optimizes the channel settings for the predominant traffic type.

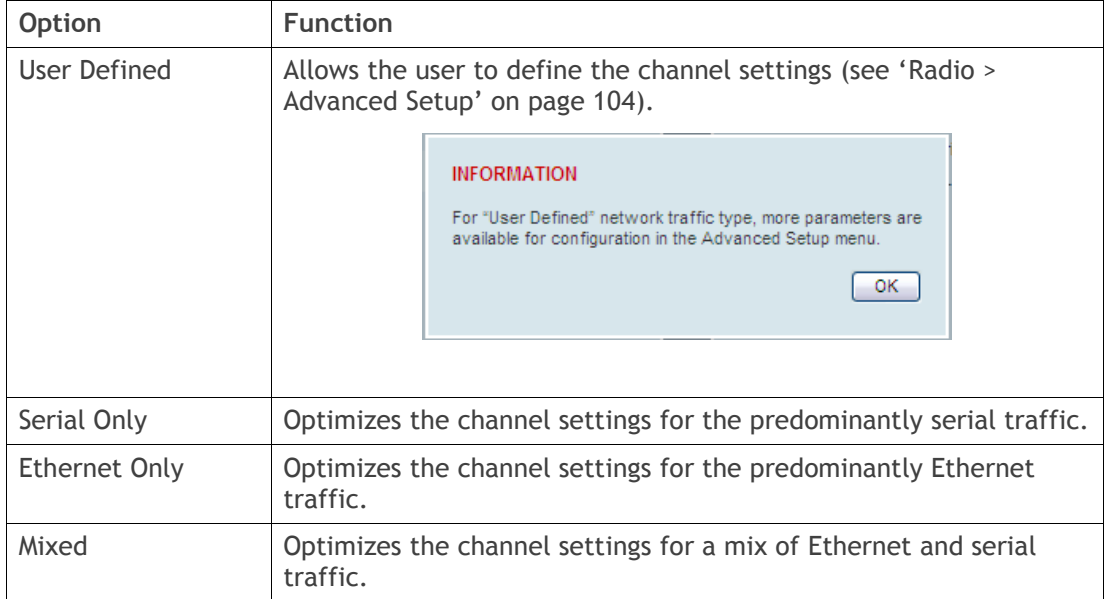

The default setting is Mixed.

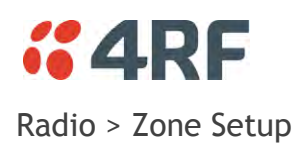

This page configures the Zone / Channel settings.

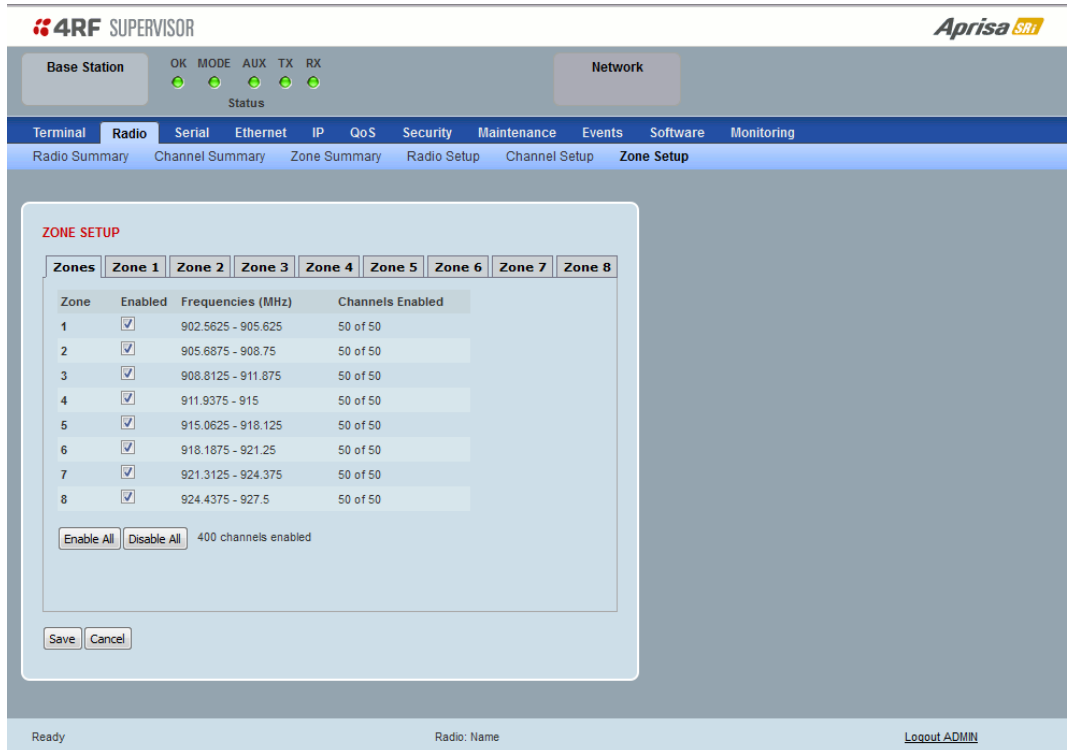

## ZONE SETUP

Specific channels within the selected zone hop can be disabled if there is a known transmission within the channel that may cause interference to the operation of this network. The minimum number of enabled channels is 50.

Initially, remote radio channels are enabled to allow communication with the base station.

When a remote radio registers with the base station, the remote radio will automatically configure to use the zone channel list distributed by the base station. The zone channels displayed on the remote radio will continue to display the radio channels initially enabled (not the zone channel list distributed by the base station).

### *Zone*

The zone number from 1 to 8.

## *Enabled*

Enables / disables the entire hop zone of channels. If a channel is selected in a zone that is disabled, the zone will be enabled when the channel selection is saved. The default is all zones enabled.

#### 102 | Managing the Radio

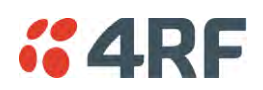

## *Frequencies*

The zone frequencies are pre-defined in the Aprisa SRi for the zone number. The zone frequencies are spaced at the hop frequency of 62.5 kHz.

## *Channels Enabled*

Displays the number of channels selected in the zone.

## Controls

The Enable All button enables all zones and all channels in each zone.

The Disable All button disables all zones and all channels in each zone.

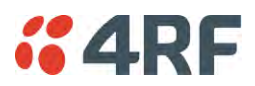

The Zone Setup > Zones 1 to 8 setup the channels per zone hop.

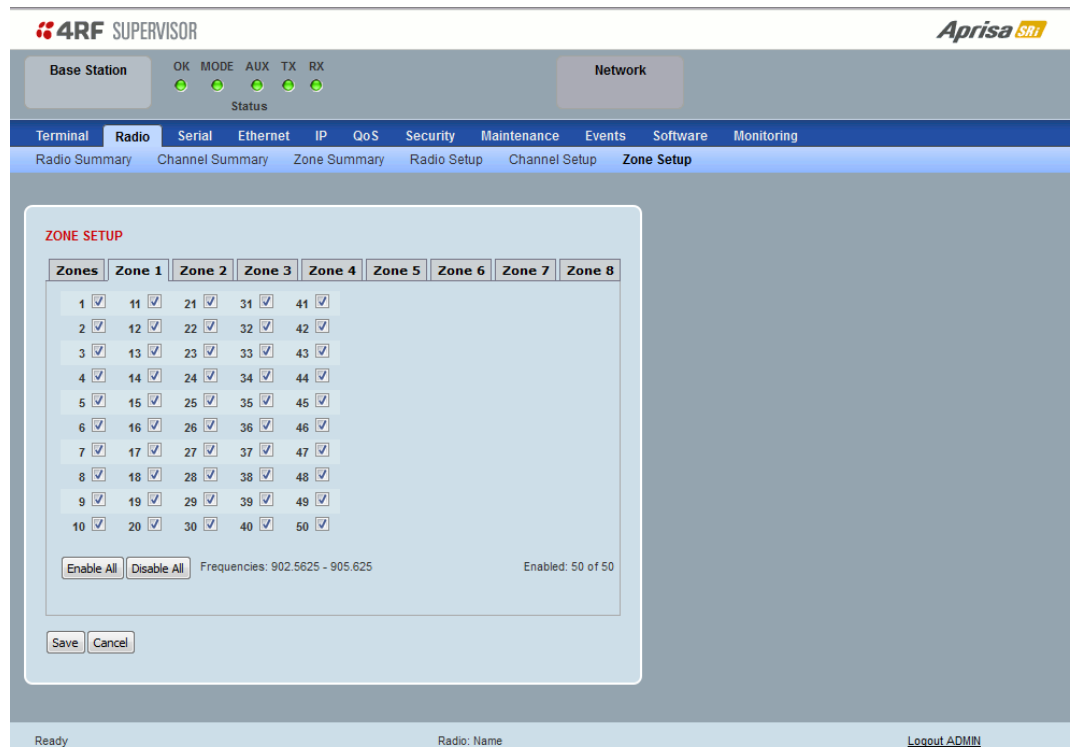

## ZONE SETUP

Specific channels within the selected zone hop can be disabled if there is a known transmission within the channel that may cause interference to the operation of this network. The minimum number of enabled channels is 50.

Initially, remote radio channels are enabled to allow communication with the base station.

When a remote radio registers with the base station, the remote radio will automatically configure to use the zone channel list distributed by the base station. The zone channels displayed on the remote radio will continue to display the radio channels initially enabled (not the zone channel list distributed by the base station).

Controls

The Enable All button enables all channels in the zone.

The disable All button disables all channels in the zone.

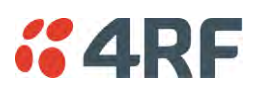

## <span id="page-105-0"></span>Radio > Advanced Setup

This page is only visible when the Channel Setup > Network Traffic Type is set to User Defined.

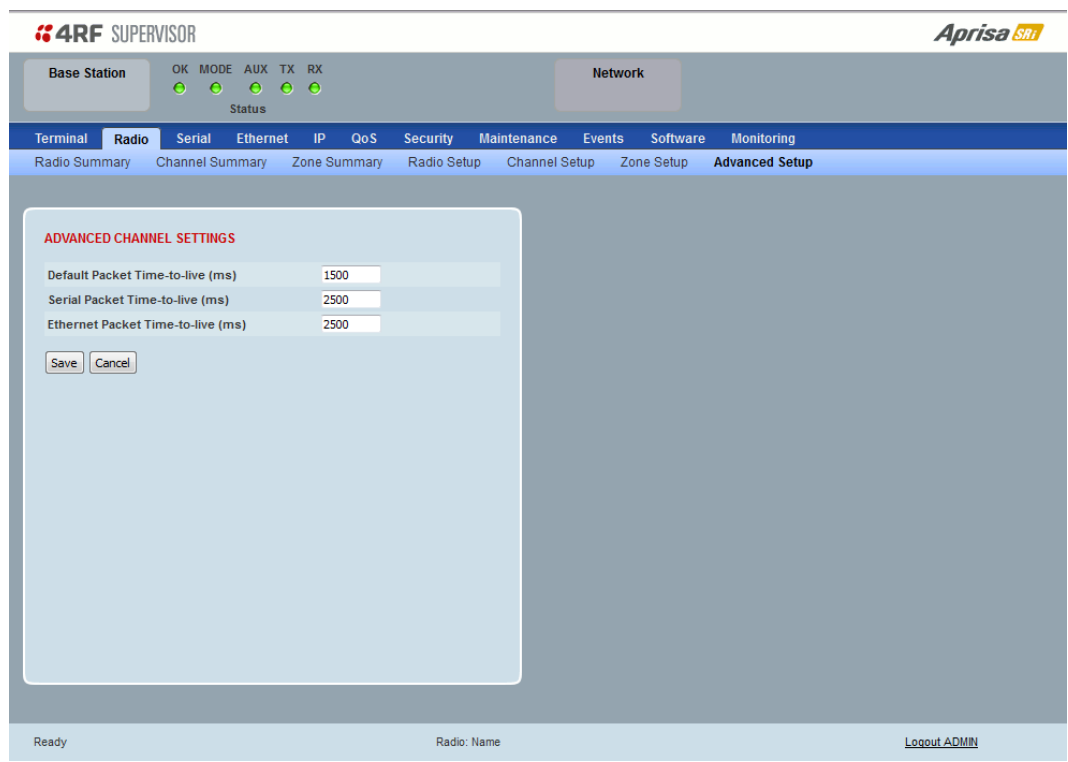

## ADVANCED CHANNEL SETTINGS

*Default Packet Time to Live (ms)* 

This parameter sets the default time a packet is allowed to live in the system before being dropped if it cannot be transmitted over the air. It is used to prevent old, redundant packets being transmitted through the Aprisa SRi network. The default setting is 1500 ms.

In the case of serial poll SCADA networks such as MODBUS and IEC 60870.50.101, it is important to ensure the replies from the RTU are in the correct sequence and are not timed out replies from Master requests. If the TTL value is too long, the SCADA master will detect sequence errors.

It is recommended to use a TTL which is half the serial SCADA timeout. This is commonly called the 'scan timeout' or 'link layer time out' or 'retry timeout'.

When using TCP protocols, a TTL of 1500 ms is recommended because a TCP re-transmission usually occurs after approximately 3 seconds.

In SCADA networks which use both serial and Ethernet, it is recommended that the TTL is set to half the serial SCADA timeout for serial remotes, and 1500 ms for Ethernet (TCP) remotes. For example, if the serial SCADA timeout is 1000 ms, a remote radio which is connected to the serial RTU should be set to 500 ms, a remote radio which is connected to an Ethernet (TCP) RTU should have a 1500 ms timeout.

In this case, the base station TTL should be set to 1500 ms as well; or whichever is the longer TTL of serial or Ethernet.

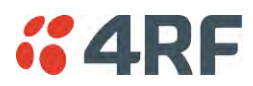

## *Serial Packet Time to Live (ms)*

This parameter sets the time a serial packet is allowed to live in the system before being dropped if it cannot be transmitted over the air. The default setting is 800 ms.

#### *Ethernet Packet Time to Live (ms)*

This parameter sets the time an Ethernet packet is allowed to live in the system before being dropped if it cannot be transmitted over the air. The default setting is 600 ms.

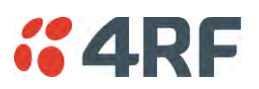

Serial

Serial > Summary

## RS-232 Hardware Ports

This page displays the current settings for the serial port parameters.

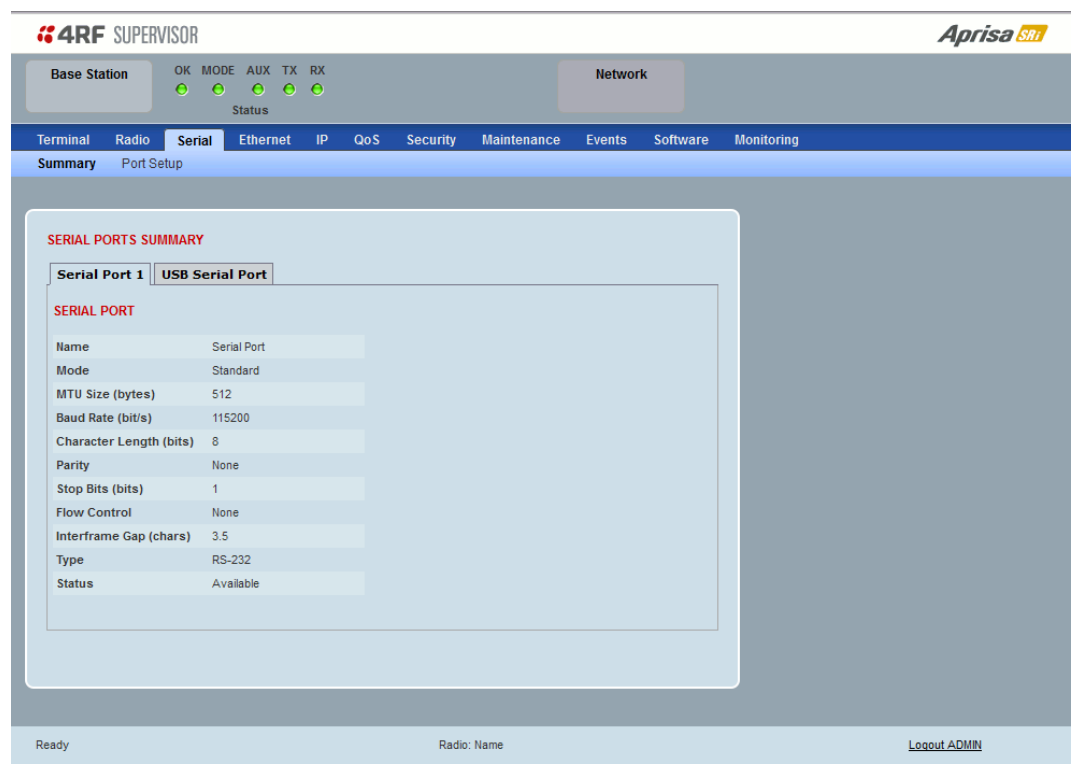

See '[Serial > Port Setup](#page-109-0)' on page [108](#page-109-0) for configuration options.
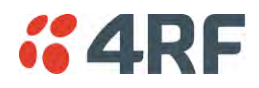

# *USB Serial Ports*

This page displays the current settings for the USB serial port parameters.

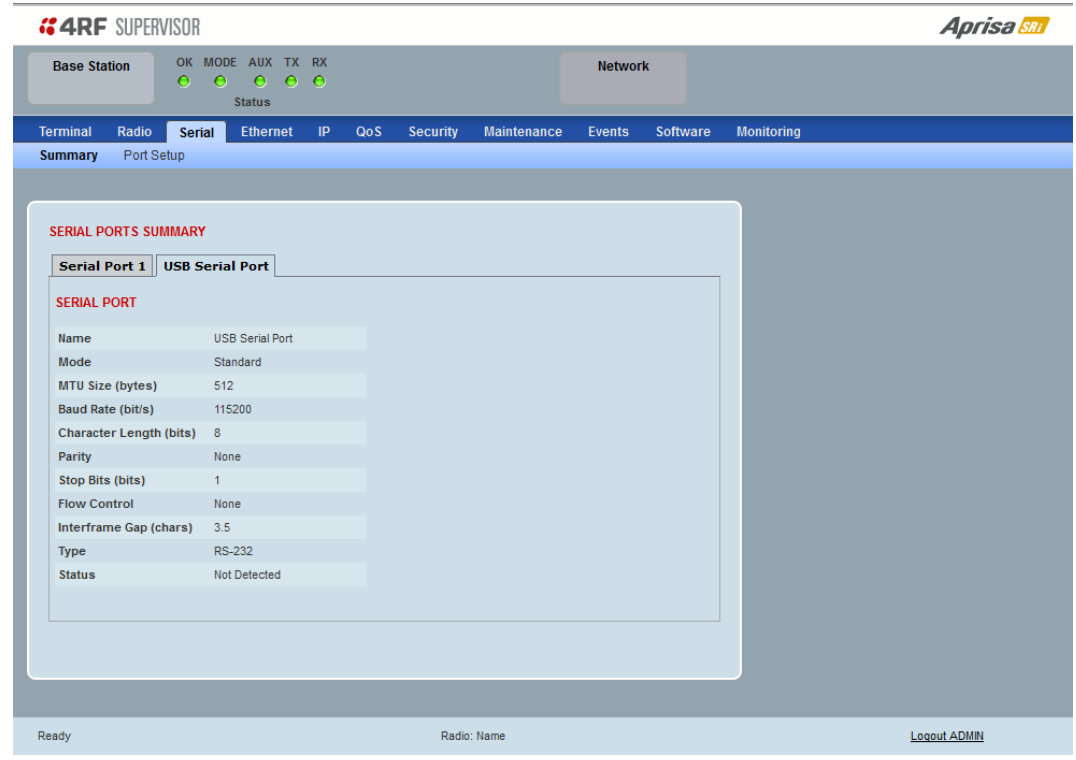

## *Type*

This parameter displays the Serial Port interface type.

If the Name is USB Serial Port:

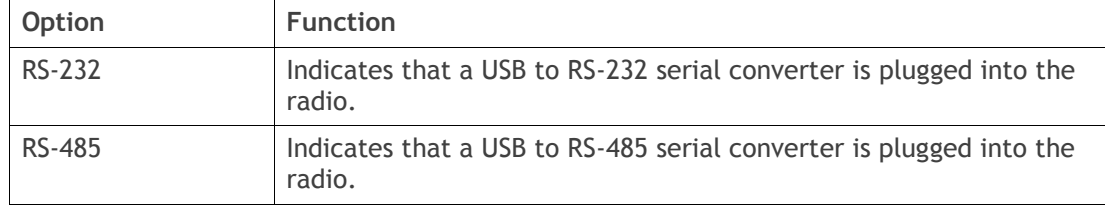

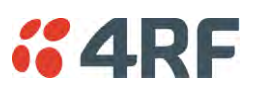

# <span id="page-109-0"></span>Serial > Port Setup

# RS-232 Hardware Ports

This page provides the setup for the serial port settings.

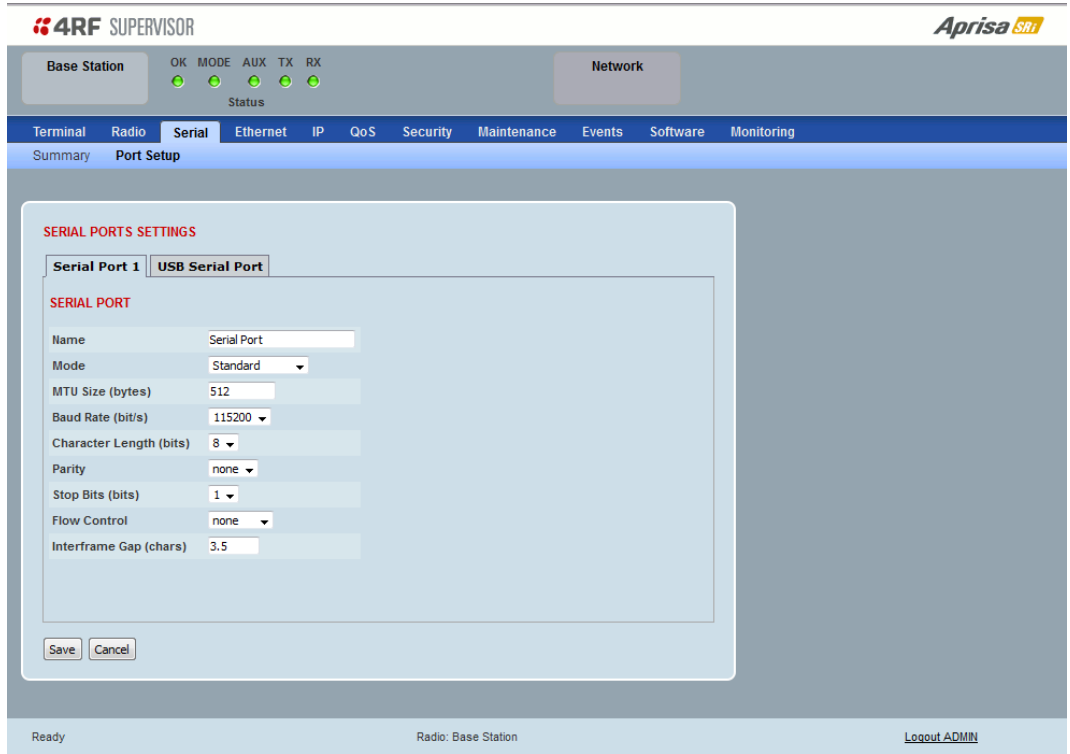

# SERIAL PORTS SETTINGS

### *Name*

This parameter sets the port name which can be up to 32 characters.

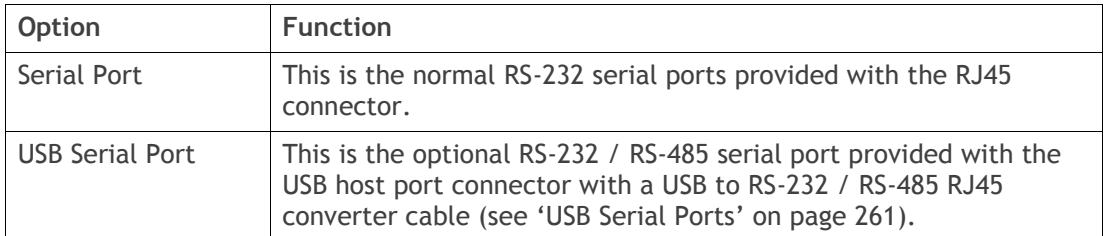

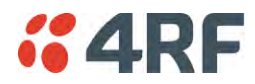

### *Mode*

This parameter defines the mode of operation of the serial port. The default setting is Standard.

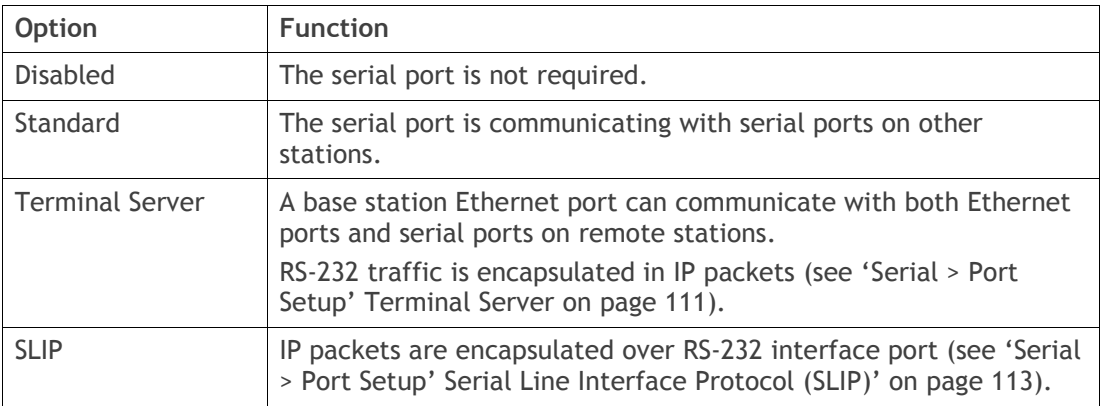

### *MTU Size (bytes)*

This parameter sets the size of the packet in bytes received before it is transmitted if an inter-frame gap is not detected. The default setting is 512 bytes.

### *Baud Rate (bit/s)*

This parameter sets the baud rate to 300, 600, 1200, 2400, 4800, 9600, 19200, 38400, 57600 or 115200 bit/s. The default setting is 115200 bit/s.

### *Character Length (bits)*

This parameter sets the character length to 7 or 8 bits. The default setting is 8 bits.

*Parity* 

This parameter sets the parity to Even, Odd or None. The default setting is None.

### *Stop Bits (bits)*

This parameter sets the number of stop bits to 1 or 2 bits. The default setting is 1 bit.

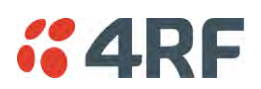

# *Flow Control*

This parameter sets the flow control of the serial port. The default setting is Disabled.

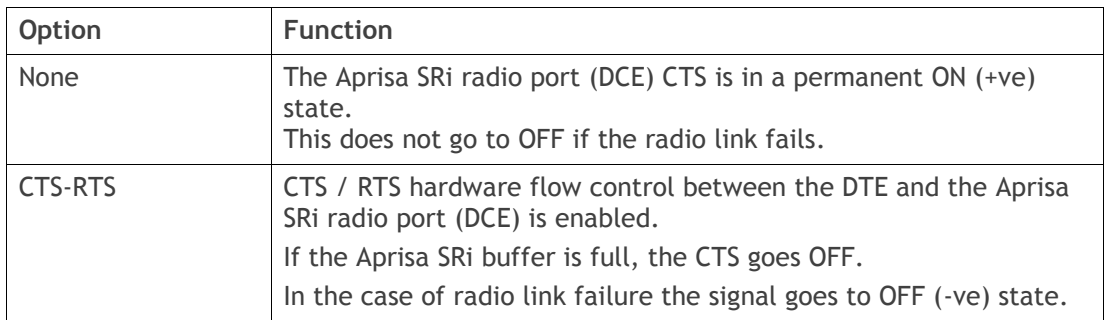

In terminal server mode, the serial packet is no different from an Ethernet packet and travels through various packet queues before being transmitted over the air. Thus, the serial flow control has no affect in terminal server mode.

### *Inter-Frame Gap (chars)*

This parameter defines the gap between successive serial data frames. It is used to delimit the serial data to define the end of a packet. The Inter-Frame Gap limits are 0 to 20 chars in steps of 0.1 char. The default setting is 3.5 chars.

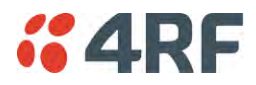

## <span id="page-112-0"></span>Terminal Server

This menu item is only applicable if the serial port has an operating mode of Terminal Server.

The Terminal Server operating mode provides encapsulation of serial data into an IP packet (over TCP or UDP).

A server connected to a base station Ethernet port can communicate with all remote station Ethernet ports and serial ports.

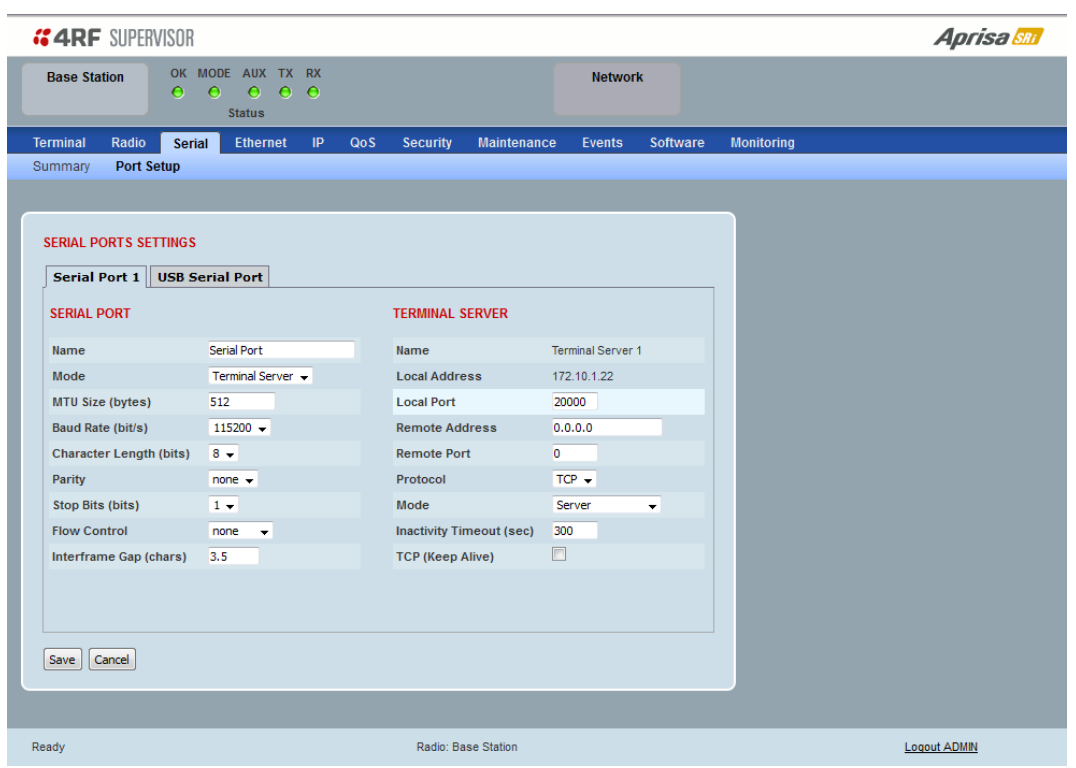

### *Local Address*

This parameter displays the IP address of this radio.

#### *Local Port*

This parameter sets the TCP or UDP port number of the local serial port.

The valid port number range is greater than or equal to 1024 and less than or equal to 49151 but with exclusions of 0, 5445, 6445, 9930 or 9931. The default setting is 20000.

#### *Remote Address*

This parameter sets the IP address of the server connected to the radio Ethernet port.

#### *Remote Port*

This parameter sets the TCP or UDP port number of the server connected to the radio Ethernet port. The default setting is 0.

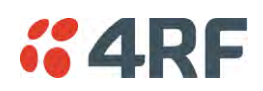

## *Protocol*

This parameter sets the L4 TCP/IP or UDP/IP protocol used for terminal server operation. The default setting is TCP.

### *Mode*

This parameter defines the mode of operation of the terminal server connection. The default setting is Client and Server.

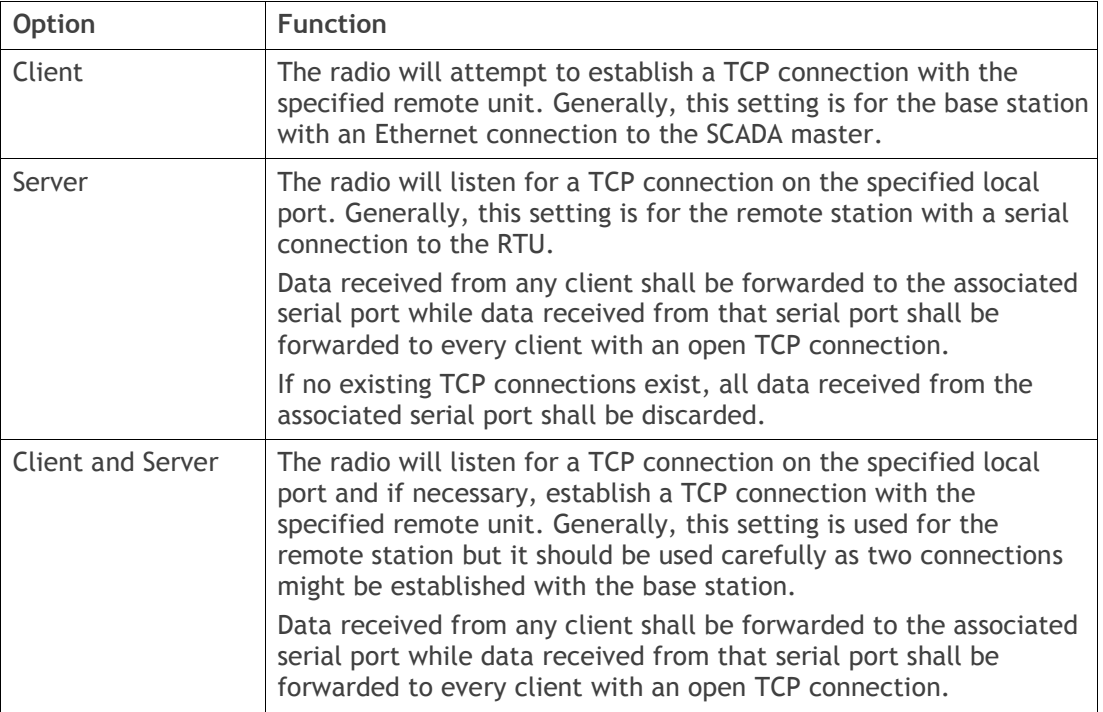

### *Inactivity Timeout (seconds)*

This specifies the duration (in seconds) to automatically terminate the connection with the remote TCP server if no data has been received from either the remote TCP server or its associated serial port for the duration of the configured inactivity time.

### *TCP Keep Alive*

A TCP keep alive is a message sent by one device to another to check that the link between the two is operating, or to prevent the link from being broken.

If the TCP keep alive is enabled, the radio will be notified if the TCP connection fails.

If the TCP keep alive is disabled, the radio relies on the Inactivity Timeout to detect a TCP connection failure. The default setting is disabled.

**Note:** An active TCP keep alive will generate a small amount of extra network traffic.

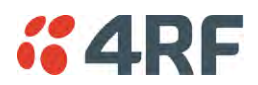

# <span id="page-114-0"></span>Serial Line Interface Protocol (SLIP)

This menu item is only applicable if the serial port has an operating mode of SLIP.

The SLIP operating mode provides IP packet encapsulation over RS-232 serial interface as per the SLIP protocol RFC 1055.

A SLIP serial interface contains the IP address of the serially connected RTU as per the RTU/PLC SLIP protocol. The SLIP interfaces on the remote radios can be part of the bridge network and can coexist and operate with a mix of Ethernet interfaces, serial SLIP and terminal server interfaces.

As the RTU/PLC serial SLIP interface doesn't support MAC addresses, a remote radio SLIP interface uses a proxy ARP function that returns its own MAC address for ARP requests based on the IP address of the RTU/PLC SLIP interface.

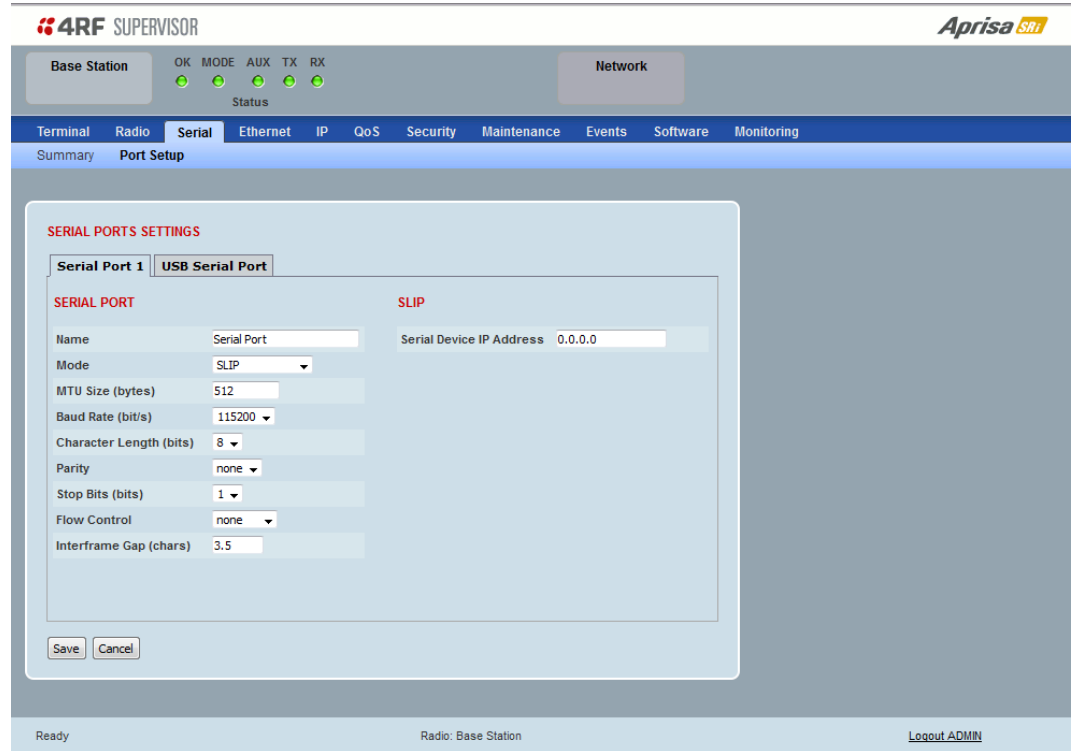

### *Serial Device IP Address*

This parameter sets the IP address of the RTU connected on the configured serial port.

### *Baud Rate (bit/s)*

This parameter sets the baud rate to 1200, 2400, 4800, 9600, 19200, 38400, 57600 or 115200 bit/s. The default setting is 115200 bit/s. The minimum supported baud rate is 1200 bit/s as SLIP will not work on baud rates below 1200.

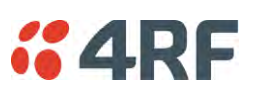

### *USB Serial Ports*

This page provides the setup for the USB serial port settings.

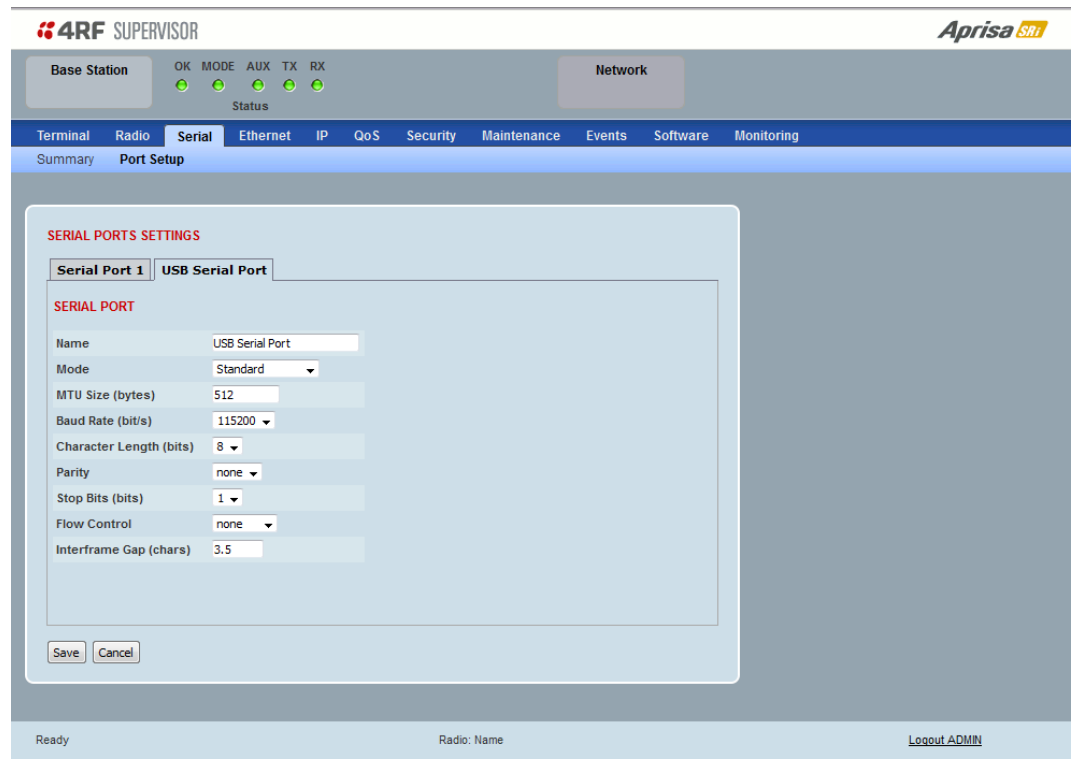

### SERIAL PORTS SETTINGS

### *Mode*

This parameter defines the mode of operation of the serial port. The default setting is Disabled.

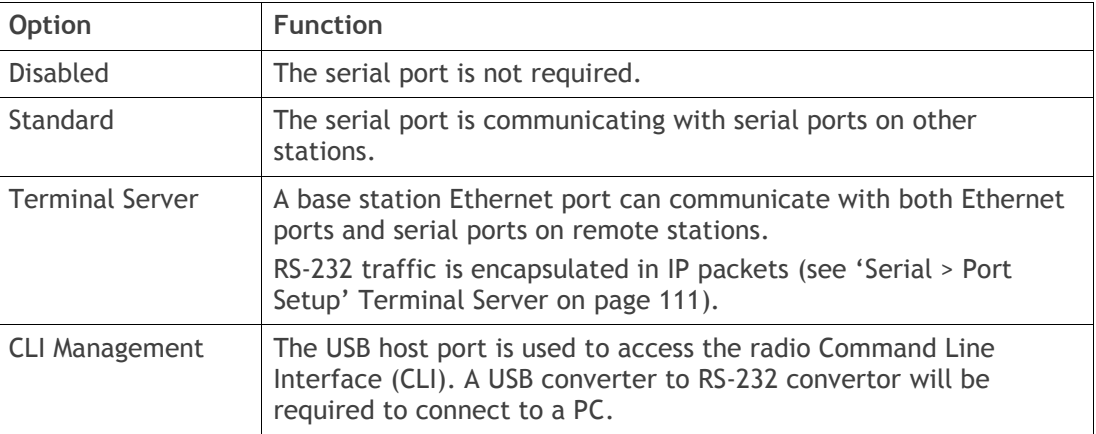

### *MTU Size (bytes)*

This parameter sets the size of the packet in bytes received before it is transmitted if an inter-frame gap is not detected. The default setting is 512 bytes.

### *Baud Rate (bit/s)*

This parameter sets the baud rate to 300, 600, 1200, 2400, 4800, 9600, 19200, 38400, 57600 or 115200 bit/s. The default setting is 115200 bit/s.

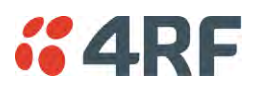

## *Character Length (bits)*

This parameter sets the character length to 7 or 8 bits. The default setting is 8 bits.

## *Parity*

This parameter sets the parity to Even, Odd or None. The default setting is None.

## *Stop Bits (bits)*

This parameter sets the number of stop bits to 1 or 2 bits. The default setting is 1 bit.

## *Flow Control*

This parameter sets the flow control of the serial port. The default setting is Disabled.

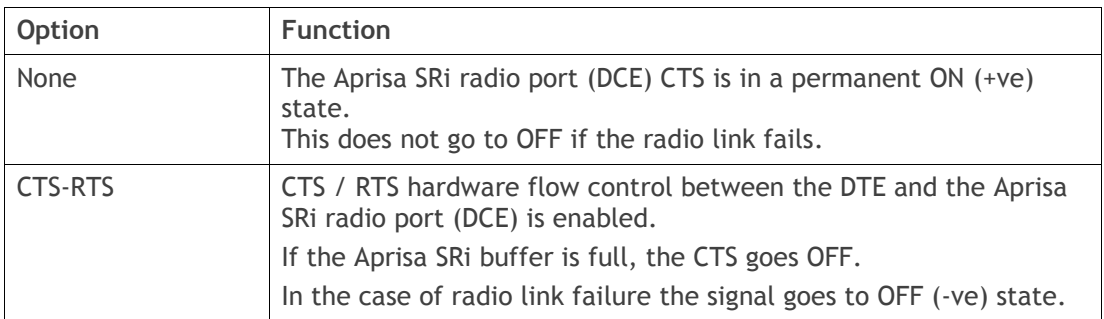

In terminal server mode, the serial packet is no different from an Ethernet packet and travels through various packet queues before being transmitted over the air. Thus, the serial flow control has no affect in terminal server mode.

### *Inter-Frame Gap (chars)*

This parameter defines the gap between successive serial data frames. It is used to delimit the serial data to define the end of a packet. The Inter-Frame Gap limits are 0 to 20 chars in steps of 0.1 char. The default setting is 3.5 chars.

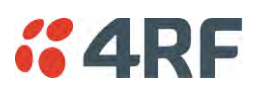

# Ethernet

# Ethernet > Summary

This page displays the current settings for the Ethernet port parameters and the status of the ports.

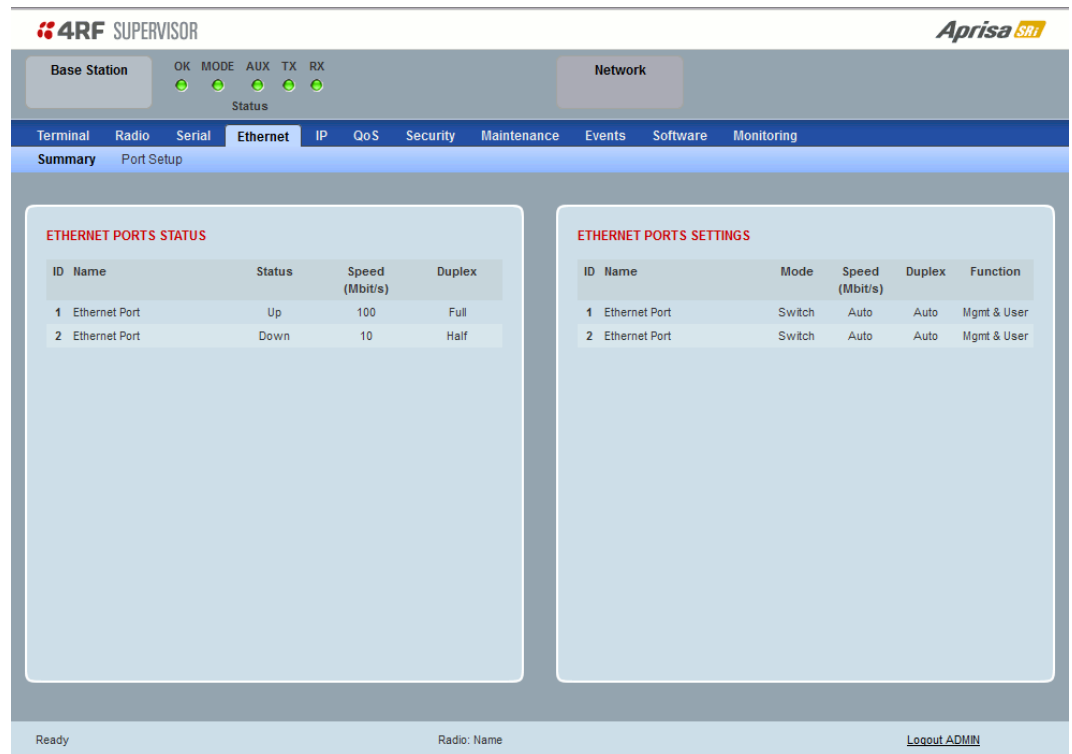

See '[Ethernet > Port Setup](#page-118-0)' for configuration options.

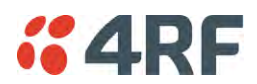

# <span id="page-118-0"></span>Ethernet > Port Setup

This page provides the setup for the Ethernet ports settings.

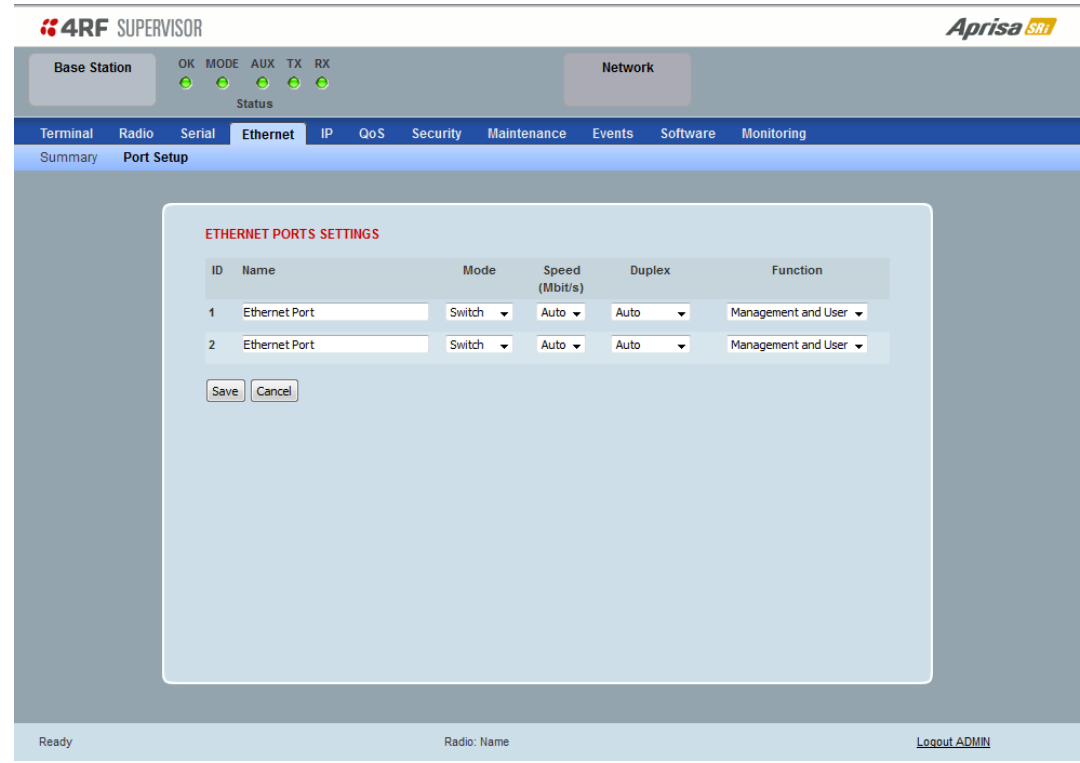

# ETHERNET PORT SETTINGS

## *Mode*

This parameter controls the Ethernet traffic flow. The default setting is Standard.

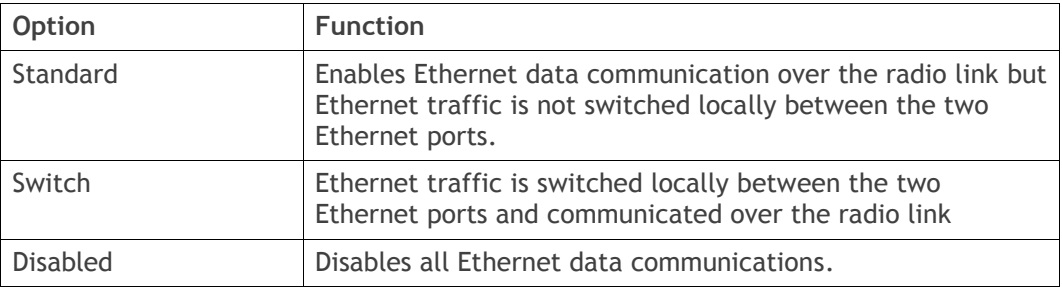

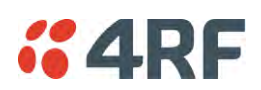

## *Speed (Mbit/s)*

This parameter controls the traffic rate of the Ethernet port. The default setting is Auto.

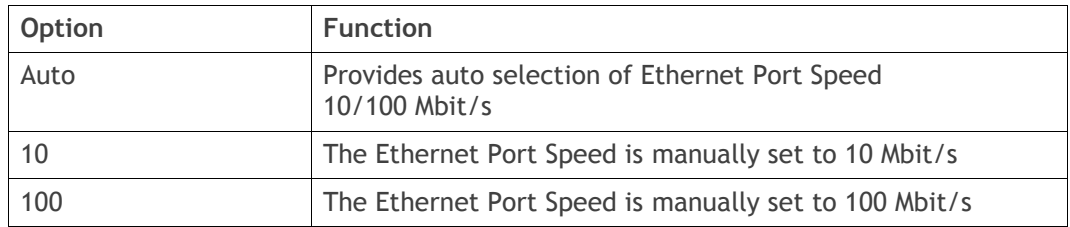

# *Duplex*

This parameter controls the transmission mode of the Ethernet port. The default setting is Auto.

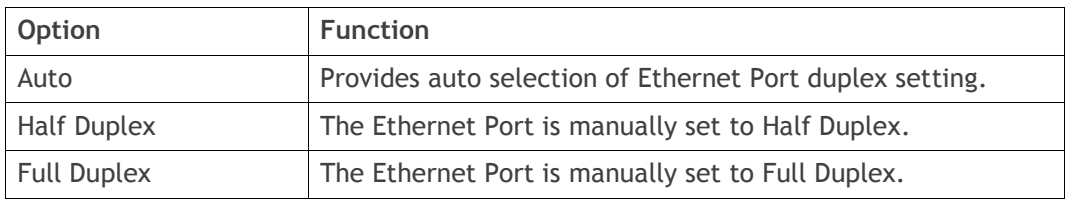

# *Function*

This parameter controls the use for the Ethernet port. The default setting is Management and User.

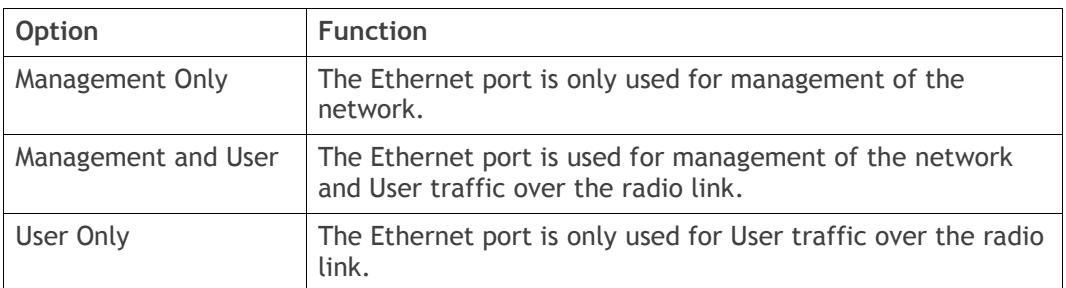

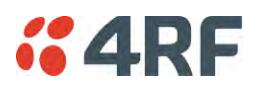

## Ethernet > L2 Filtering

This page is only available if the Ethernet traffic option has been licensed (see '[Maintenance > Licence](#page-192-0)' on page [191\)](#page-192-0).

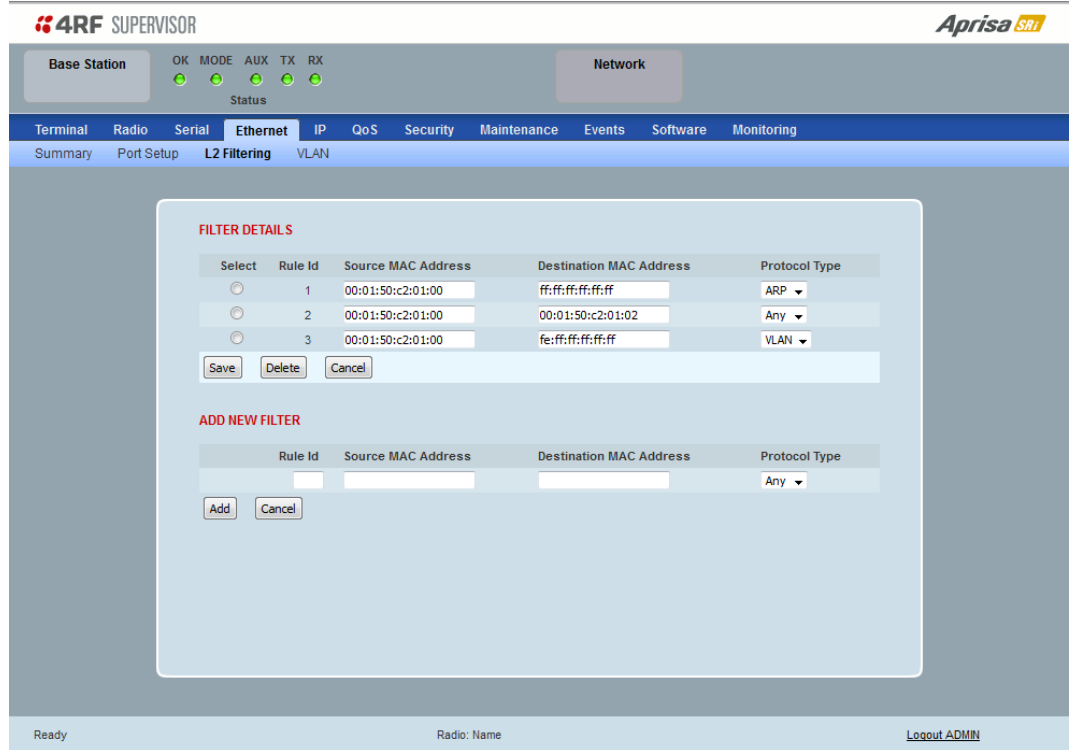

## FILTER DETAILS

L2 Filtering provides the ability to filter (white list) radio link user traffic based on specified Layer 2 MAC addresses.

User traffic originating from specified Source MAC Addresses destined for specified Destination MAC Addresses that meets the protocol type criteria will be transmitted over the radio link.

User traffic that does not meet the filtering criteria will not be transmitted over the radio link.

Management traffic to the radio will never be blocked.

### *Source MAC Address*

This parameter sets the filter to the Source MAC address of the packet in the format 'hh:hh:hh:hh:hh:hh'.

If the Source MAC Address is set to 'FF:FF:FF:FF:FF:FF', traffic will be accepted from any source MAC address.

### *Destination MAC Address*

This parameter sets the filter to the Destination MAC address of the packet in the format 'hh:hh:hh:hh:hh:hh'.

If the Destination MAC Address is set to 'FF:FF:FF:FF:FF:FF', traffic will be delivered to any destination MAC address.

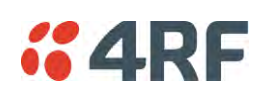

## *Protocol Type*

This parameter sets the EtherType accepted ARP, VLAN, IPv4, IPv6 or Any type.

### Example:

In the screen shot, the rules are configured in the base station which controls the Ethernet traffic to the radio link.

Traffic from an external device with the Source MAC address 00:01:50:c2:01:00 is forwarded over the radio link if it meets the criteria. All other traffic will be blocked.

- Rule 1 If the Protocol Type is ARP going to any destination MAC address or
- Rule 2 If the Protocol Type is Any and the destination MAC address is 01:00:50:c2:01:02 or
- Rule 3 If the Protocol Type is VLAN tagged packets going to any unicast destination MAC address.

## *Special L2 Filtering Rules:*

### Unicast Only Traffic

This L2 filtering allows for Unicast only traffic and drop broadcast and multicast traffic. This filtering is achieved by adding the two rules:

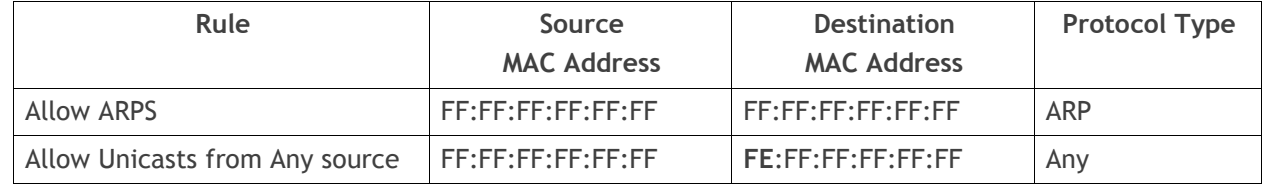

### **To delete a L2 Filter:**

- 1. Click on an existing rule 'Select'.
- 2. Click on Delete.

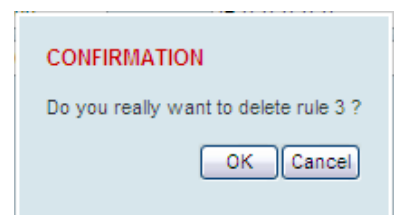

3. Click on OK.

ADD NEW FILTER

### **To add a L2 Filter:**

- 1. Enter the Rule ID number. This is a unique rule number between 1 and 25.
- 2. Enter the Source MAC address of the packet or 'FF:FF:FF:FF:FF:FF' to accept traffic from any MAC address.
- 3. Enter the Destination MAC address of the packet or 'FF:FF:FF:FF:FF:FF' to deliver traffic to any MAC address.
- 4. Select the Protocol Type to ARP, VLAN, IPv4, IPv6 or Any type.
- 5. Click on Add.

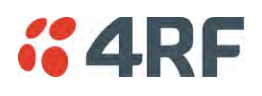

### Ethernet > VLAN

This page is only available if the Ethernet traffic option has been licensed (see '[Maintenance > Licence](#page-192-0)' on page [191\)](#page-192-0).

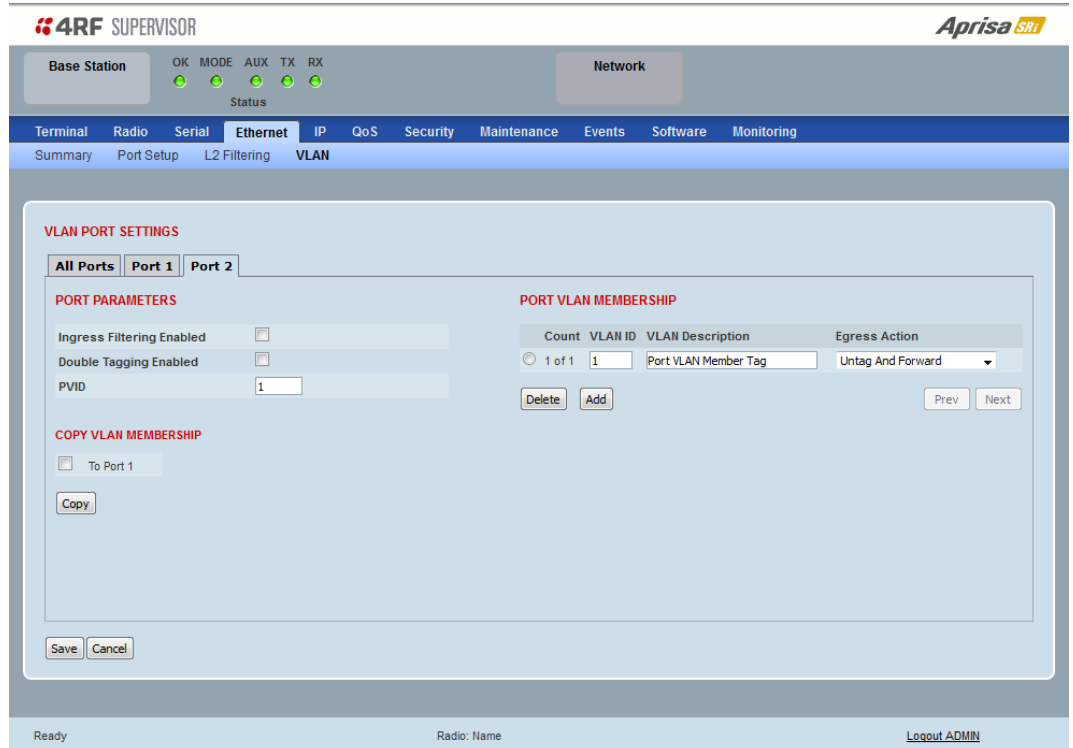

# VLAN PORT SETTINGS – All Ports

This page specifies the parameters that relate to all Ethernet ports when working in Bridge Mode. Three parameters are global parameters for the Ethernet Bridge; enable / disable VLANs, Management VLAN ID and the Double VLAN ID(S-VLAN) and the priority bit. These parameters can't be defined per port and are globally defined for the Ethernet Bridge.

### *VLAN Enabled*

This parameter sets if VLAN operation is required on the network. If it is enabled on the base station, it must also be enabled on the remote stations. The default is disabled.

### *Management VLAN*

This parameter sets the VLAN ID for management traffic only. The value can be between 1 and 4094. The default is 1.

### <span id="page-122-0"></span>*Double Tag Egress S-VLAN ID*

This parameter sets the S-VLAN ID (outer tag) in the egress direction. The value can be between 1 and 4094. The default is 1.

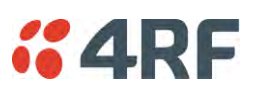

# *Double Tag Egress S-VLAN Priority*

This parameter sets the S-VLAN egress traffic priority. The default is Priority 1 (Best Effort).

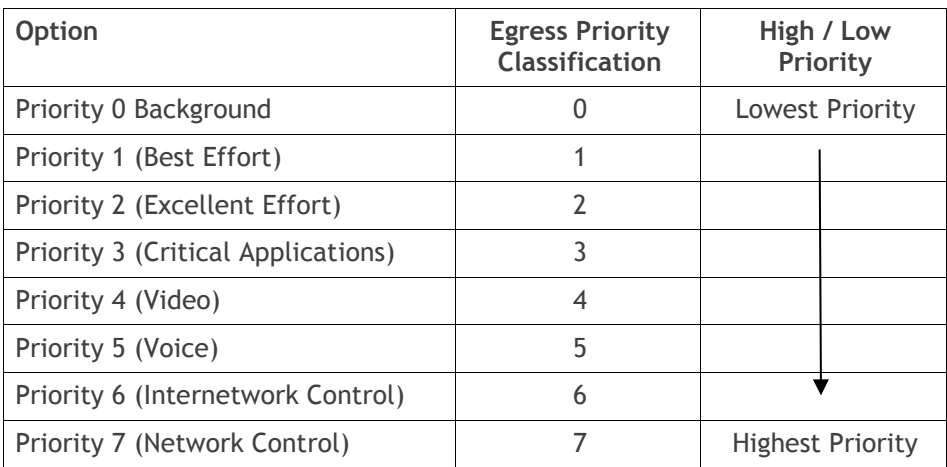

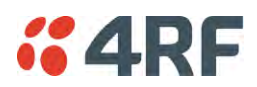

# VLAN PORT SETTINGS – Port 1

This example is shown for the product option of 2E2S i.e. two Ethernet ports.

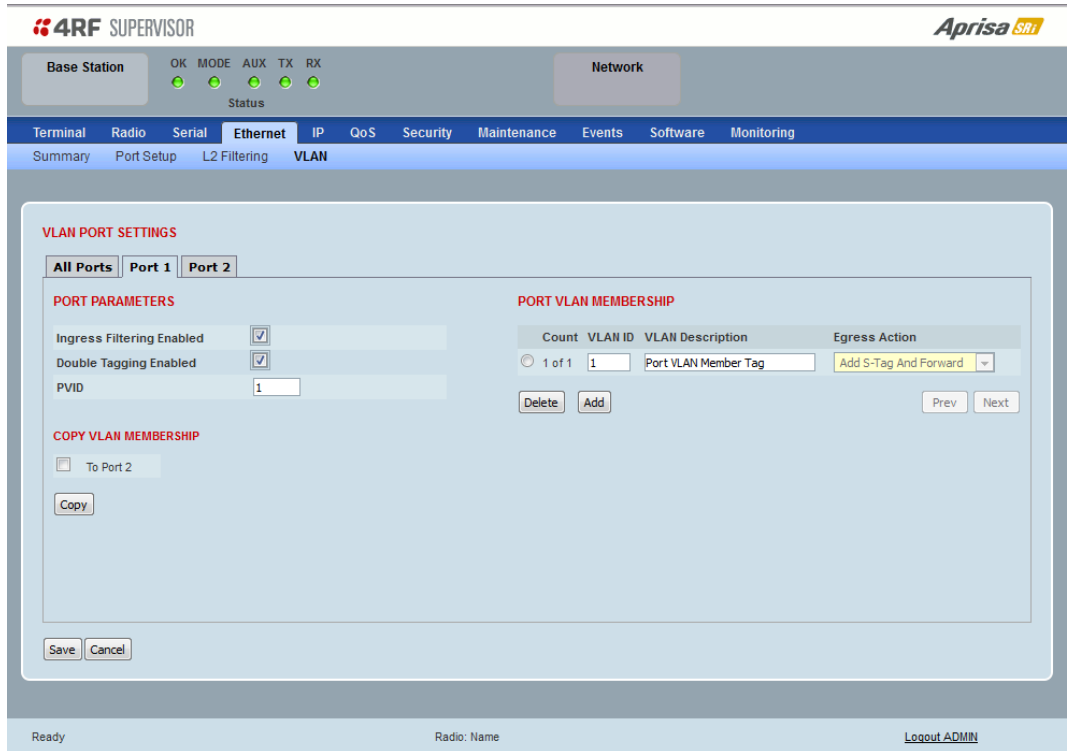

## PORT PARAMETERS

### *Ingress Filtering Enabled*

This parameter enables ingress filtering. When enabled, if ingress VLAN ID is not included in its member set (inner tagged), the frame will be discarded.

If the Ingress Filtering is disabled, the Aprisa SRi supports 'Admit All Frames' so that all frames tagged, untagged and priority-tagged-frames are allowed to pass through the Ethernet ports. The default is disabled.

### *Double Tagging Enabled*

This parameter enables double tagging on this specific port. When enabled, if the ingress traffic is double tagged, the Aprisa SRi will check and validate that the S-VLAN ID matches the S-VLAN defined in 'Double Tag Egress S-VLAN ID' in the 'all ports' tab. If there is a match, the packet will be forwarded into the Bridge and the S-VLAN outer tag will be removed, thus the radio network will only forward a single VLAN. If there isn't a matching S-VLAN, the packet will be discarded. On egress, the outer tag (S-VLAN) is appended with the 'Double Tag Egress S-VLAN ID' defined in the 'all ports' tab (see page [121\)](#page-122-0). The default is disabled.

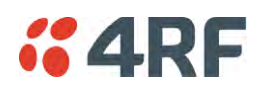

If double tagging is enabled on the port, incoming frames should always be double tagged.

- If the incoming frame is untagged, then the PVID (port VLAN ID) is used and forwarded with the Port Ingress priority provided the PVID is configured in the Port VLAN Membership of any of the Ethernet ports. If not, the frames are dropped.
- If the incoming frame is single tagged, then PVID is used and forwarded with the Port Ingress priority provided the PVID is configured in the Port VLAN Membership of any of the Ethernet ports. If not the frames are dropped.

If double tagging is disabled on the port, incoming frames should always be single tagged, untagged or priority–tagged frames.

Double tagged frames are simply forwarded treating them as if they were single tagged frames. At the egress of the Ethernet port, such frames are forwarded only if the S-VLAN ID of that frame is a member of the Port VLAN Membership.

### *PVID (Port VLAN ID)*

This parameter sets the frame VLAN ID when the ingress frame is untagged (e.g. when in 'port VLAN membership' the 'egress action' is set to 'untagged and forward') or priority-tagged (VLAN=0). The value can be between 1 and 4094. The default is 1.

**Note:** The Port VLAN Membership must contain the PVID. If the Port VLAN Membership does not contain the PVID, untagged or priority-tagged frames will be discarded.

### COPY VLAN MEMBERSHIP

*To Port* 

This parameter when set copies the port VLAN Membership settings to the other ports.

### PORT VLAN MEMBERSHIP

### *VLAN ID*

This parameter sets the VLAN ID of the port for a maximum 64 active VLANs. The value can be between 1 and 4094. The default is 1.

### *VLAN Description*

This parameter is a freeform field used to identify the VLAN. It can be up to a maximum of 32 characters.

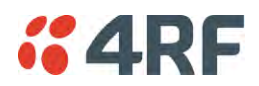

### *Egress Action*

This parameter sets the action taken on the frame on egress from the Ethernet port. The default is Untag and forward.

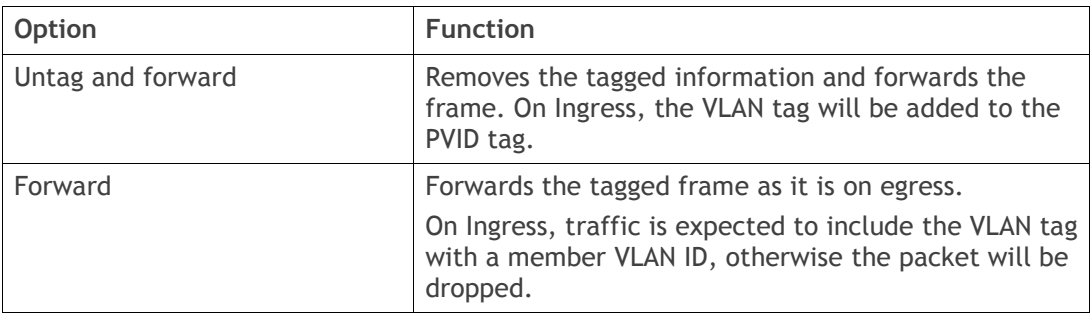

# Controls

The Add button adds the selected entry.

The Delete button deletes the selected entry.

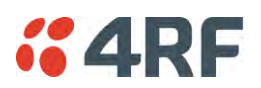

# IP

# IP > IP Summary > Bridge / Gateway Router Modes

This page displays the current settings for the Networking IP Settings for an Ethernet Operating Mode of 'Bridge' or 'Gateway Router'.

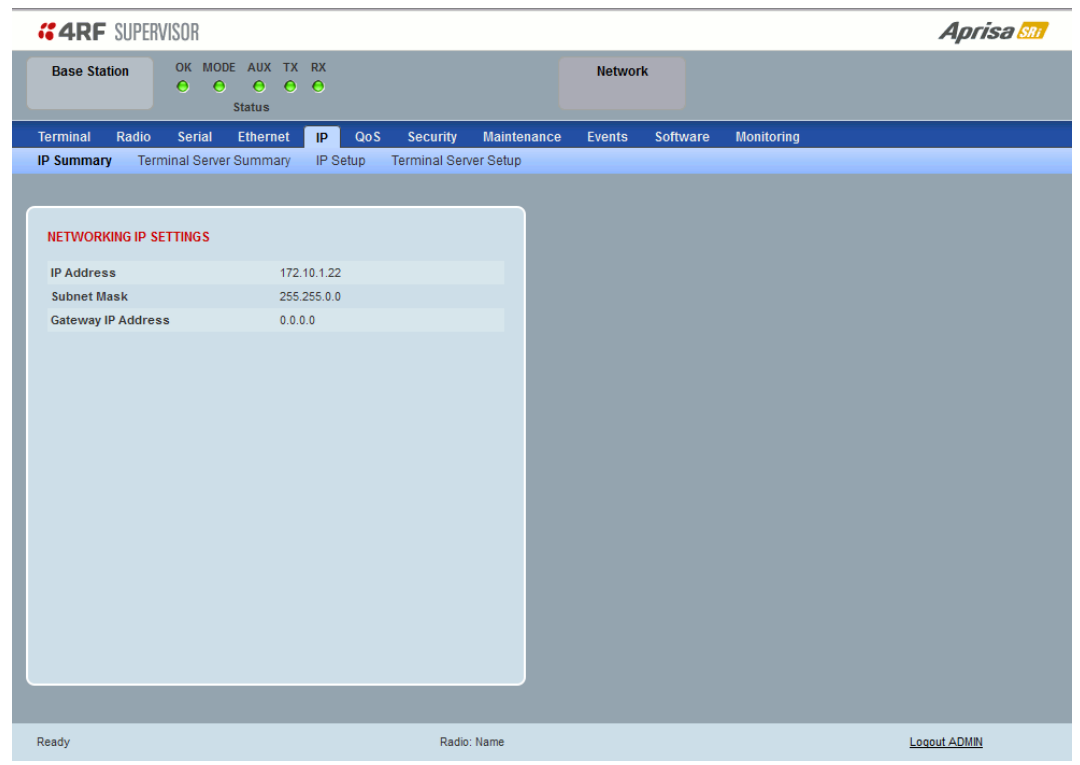

See '[IP > IP Setup > Bridge / Gateway Router Modes](#page-130-0)' on page [129](#page-130-0) for configuration options.

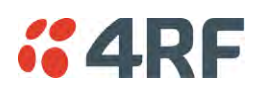

# IP > IP Summary > Router Mode

This page displays the current settings for the Networking IP Settings for an Ethernet Operating Mode of 'Router'.

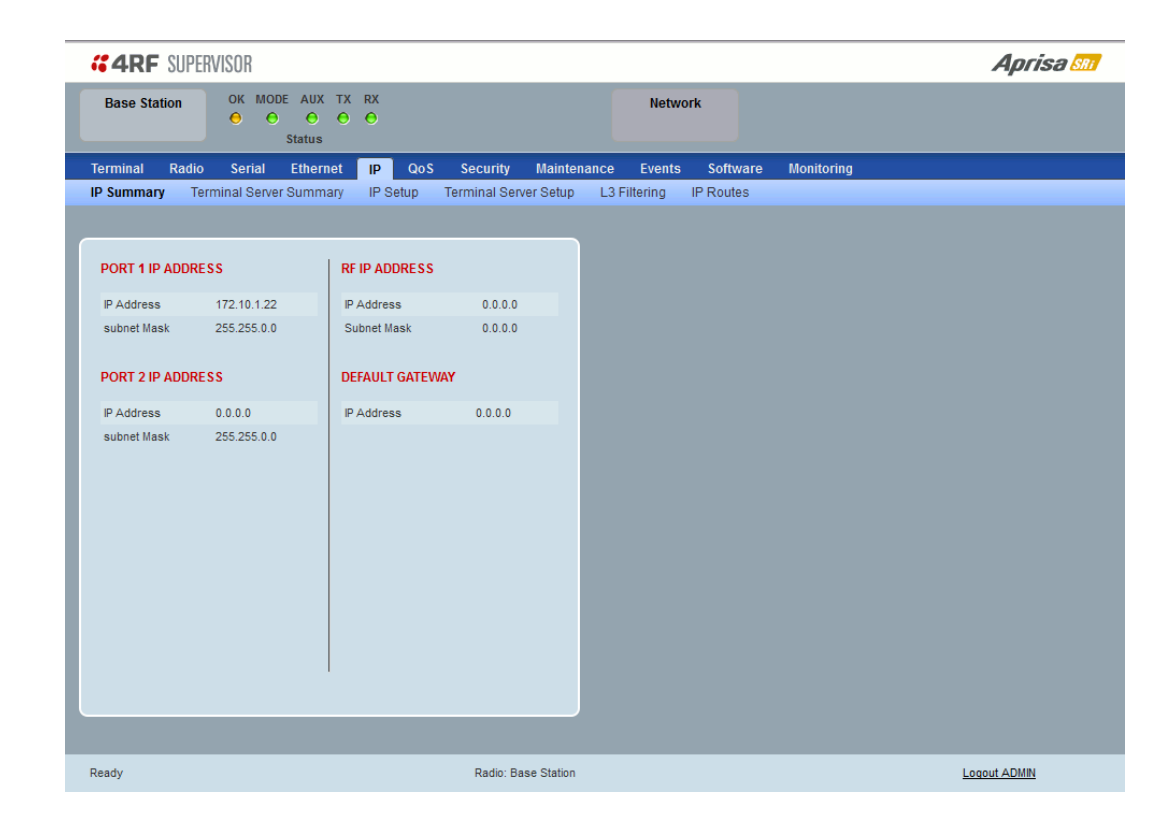

See '[IP > IP Setup > Router Mode](#page-131-0)' on page [130](#page-131-0) for configuration options.

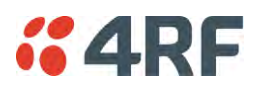

# IP > IP Terminal Server Summary

This page provides the setup for the IP Settings for an Ethernet Operating Mode of 'Bridge' or 'Gateway Router'.

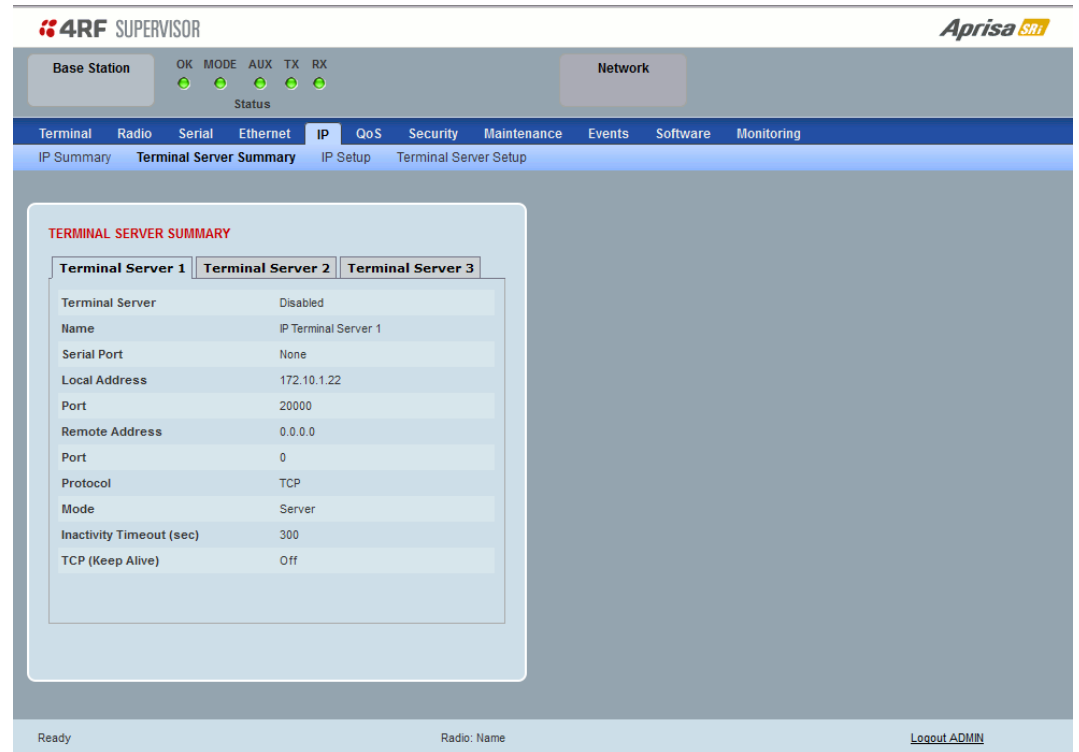

### TERMINAL SERVER SUMMARY

IP Terminal Server converts local incoming IP packets to a local physical serial port and to OTA serial packets.

This function is typically used on a base / master station to convert traffic to serial OTA for transmission to all remote radios

See '[IP > IP Terminal Server Setup](#page-133-0)' for configuration options.

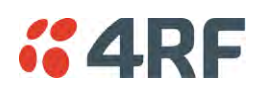

<span id="page-130-0"></span>IP > IP Setup > Bridge / Gateway Router Modes

This page provides the setup for the IP Settings for an Ethernet Operating Mode of 'Bridge' or 'Gateway Router'.

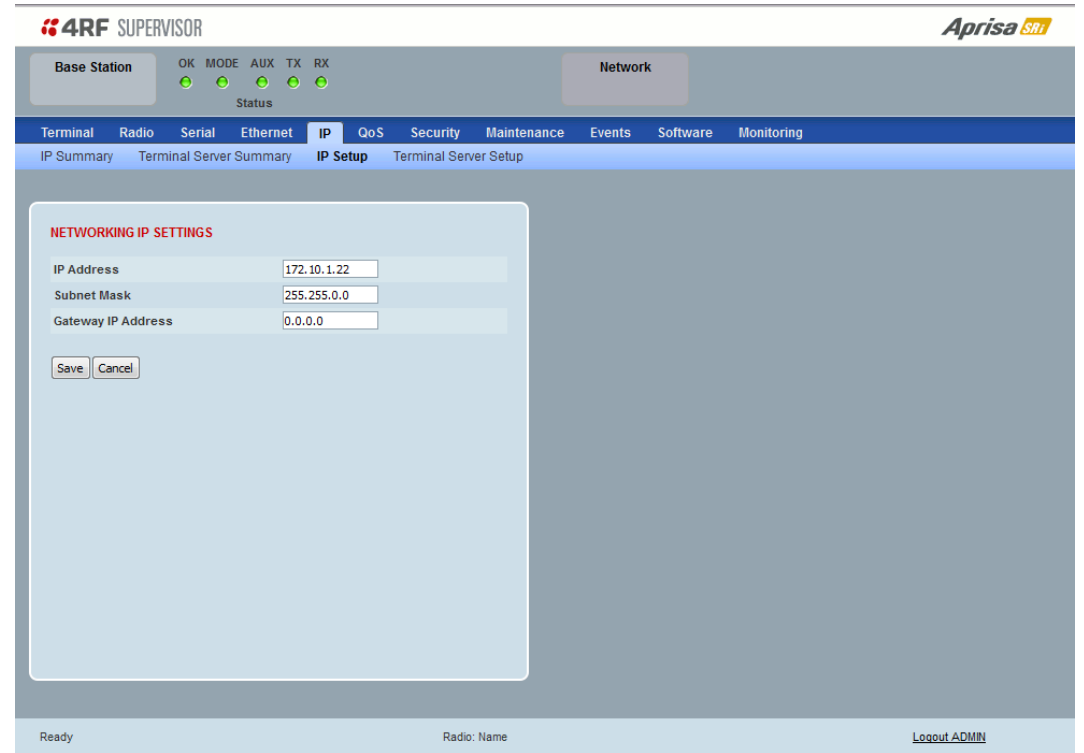

### NETWORKING IP SETTINGS

### *IP Address*

Set the static IP Address of the radio (Management and Ethernet ports) assigned by your site network administrator using the standard format xxx.xxx.xxx.xxx. This IP address is used both in Bridge mode and in Router mode. The default IP address is in the range 169.254.50.10.

### *Subnet Mask*

Set the Subnet Mask of the radio (Management and Ethernet ports) using the standard format xxx.xxx.xxx.xxx. The default subnet mask is 255.255.0.0 (/16).

### *Gateway*

Set the Gateway address of the radio, if required, using the standard format xxx.xxx.xxx.

A default gateway is the node on the network that traffic is directed to when an IP address does not match any other routes in the routing table. It can be the IP address of the router or PC connected to the base station. The default gateway commonly connects the internal radio network and the outside network. The default Gateway is 0.0.0.0.

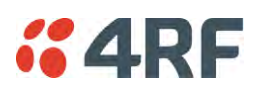

# <span id="page-131-0"></span>IP > IP Setup > Router Mode

This page provides the setup for the IP Settings for and Ethernet Operating Mode of 'Router'.

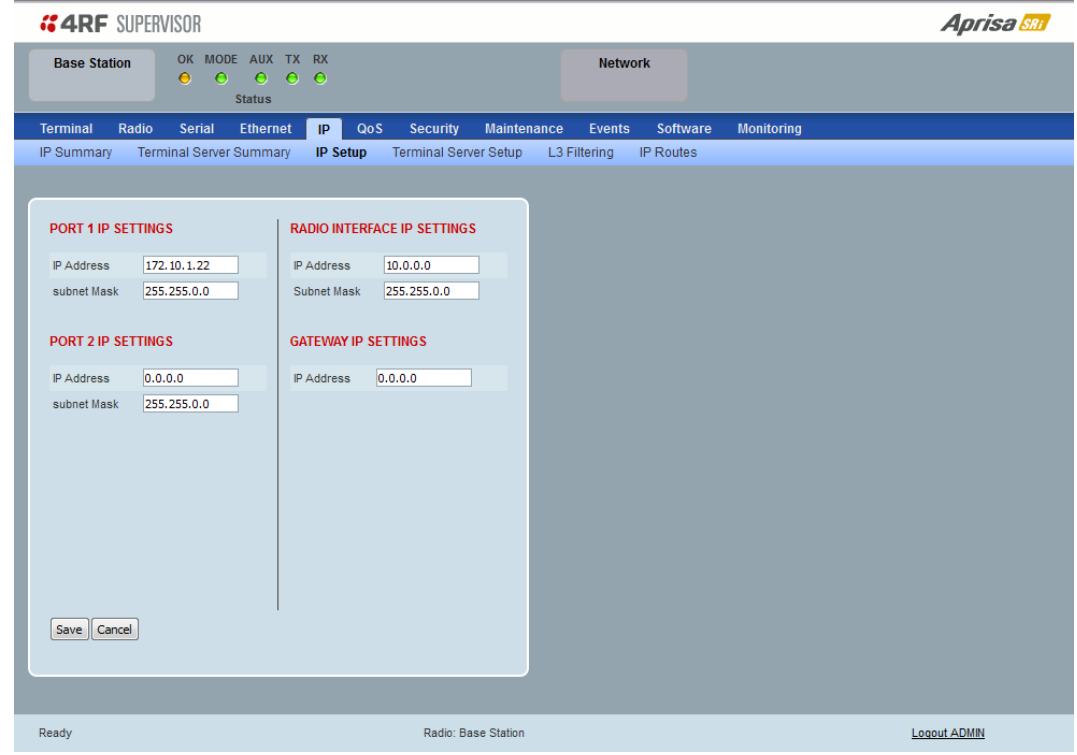

## PORT SETTINGS

### *IP Address*

Set the static IP Address of the radio Ethernet port (n) assigned by your site network administrator using the standard format xxx.xxx.xxx.xxx. This IP address is used for this Ethernet port Router mode.

### *Subnet Mask*

Set the Subnet Mask of the of the radio Ethernet port (n) using the standard format xxx.xxx.xxx.xxx. The default subnet mask is 255.255.0.0 (/16).

### *Gateway*

Set the Gateway address of the radio Ethernet port (n), if required, using the standard format xxx.xxx.xxx.

A default gateway is the node on the network that traffic is directed to when an IP address does not match any other routes in the routing table. It can be the IP address of the router or PC connected to the base station. The default gateway commonly connects the internal radio network and the outside network. The default Gateway is 0.0.0.0.

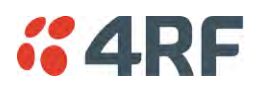

## RADIO INTERFACE IP SETTINGS

The RF interface IP address is the address that traffic is routed to for transport over the radio link. This IP address is only used when Router Mode is selected i.e. not used in Bridge Mode.

### *Radio Interface IP Address*

Set the IP Address of the RF interface using the standard format xxx,xxx,xxx,xxx. The default IP address is in the range 10.0.0.0.

### *Radio Interface Subnet Mask*

Set the Subnet Mask of the RF interface using the standard format xxx.xxx.xxx.xxx. The default subnet mask is 255.255.0.0 (/16).

**Note 1:** If the base station RF interface IP address is a network IP address, and if the remote radio is also using a network IP address within the same subnet or different subnet, then the base radio will assign an automatic RF interface IP address from its own subnet.

When the base radio has a host specific RF interface IP address, then all the remotes must have a host specific RF interface IP address from the same subnet.

**Note 2:** When a remote radio is configured for Router Mode and the base radio is changed from Bridge Mode to Router Mode and the RF interface IP address is set to AUTO IP configuration (at least the last octet of the RF interface IP address is zero), it is mandatory to configure the network topology by using the 'Decommission Node' and 'Discover Nodes' (see '[Maintenance > Advanced](#page-193-0)' on page [192\)](#page-193-0).

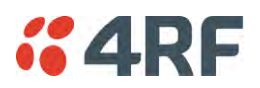

# <span id="page-133-0"></span>IP > IP Terminal Server Setup

This page provides the setup for the IP Settings for an Ethernet Operating Mode of 'Bridge' or 'Gateway Router'.

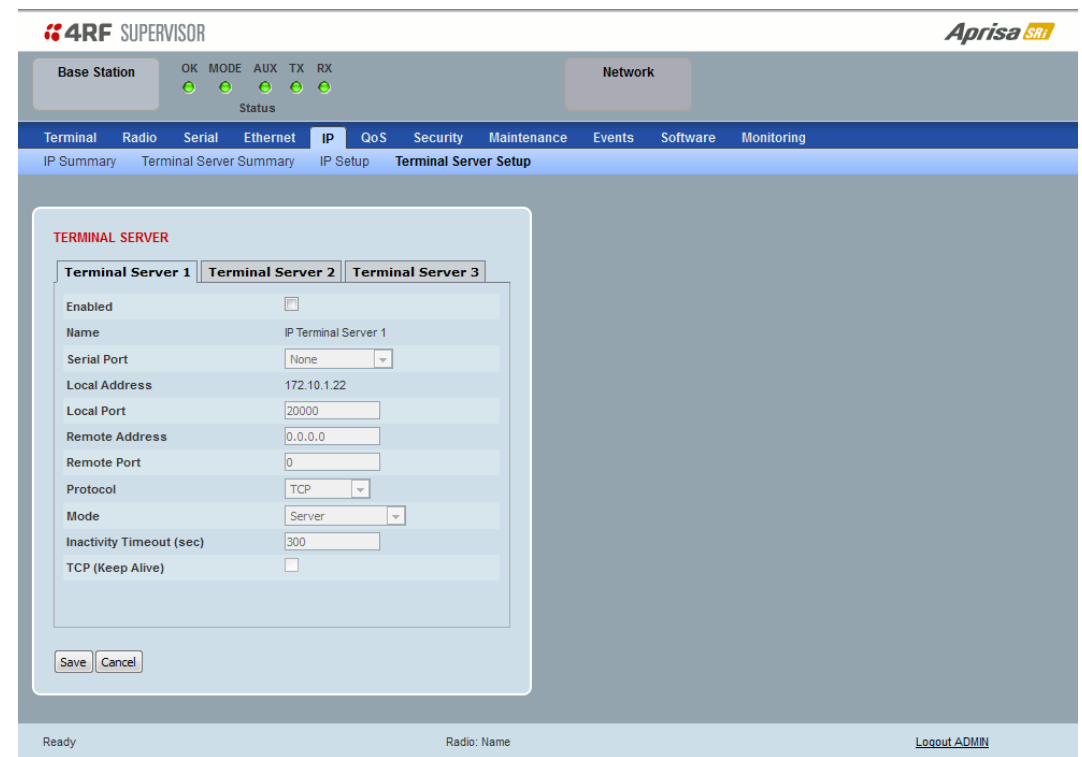

### TERMINAL SERVER

### *Enabled*

This parameter enables IP terminal server.

IP Terminal Server converts local incoming IP packets to a local physical serial port and to OTA serial packets as well. This function is typically used on a base / master station to convert traffic to serial OTA for transmission to all remote radios.

### *Name*

This parameter displays the IP terminal server port name.

### *Serial Port*

This parameter selects the serial port to use IP terminal server.

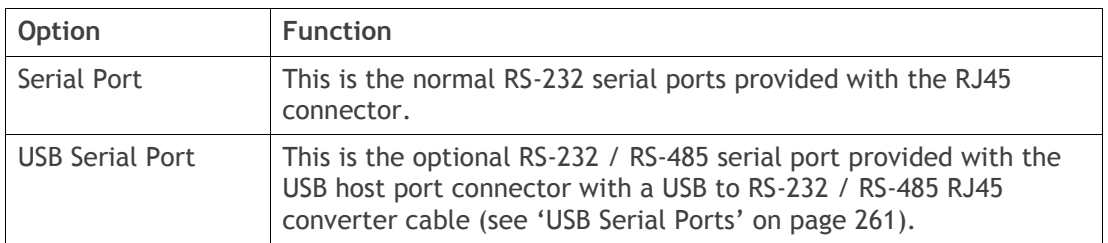

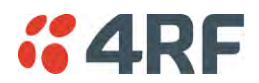

### *Local Address*

This parameter displays the IP address of this radio.

### *Local Port*

This parameter sets the TCP or UDP port number of the local serial port.

The valid port number range is greater than or equal to 1024 and less than or equal to 49151 but with exclusions of 0, 5445, 6445, 9930 or 9931. The default setting is 20000.

### *Remote Address*

This parameter sets the IP address of the server connected to the radio Ethernet port.

### *Remote Port*

This parameter sets the TCP or UDP port number of the server connected to the radio Ethernet port. The default setting is 0.

### *Protocol*

This parameter sets the L4 TCP/IP or UDP/IP protocol used for terminal server operation. The default setting is TCP.

### *Mode*

This parameter defines the mode of operation of the terminal server connection. The default setting is Client and Server.

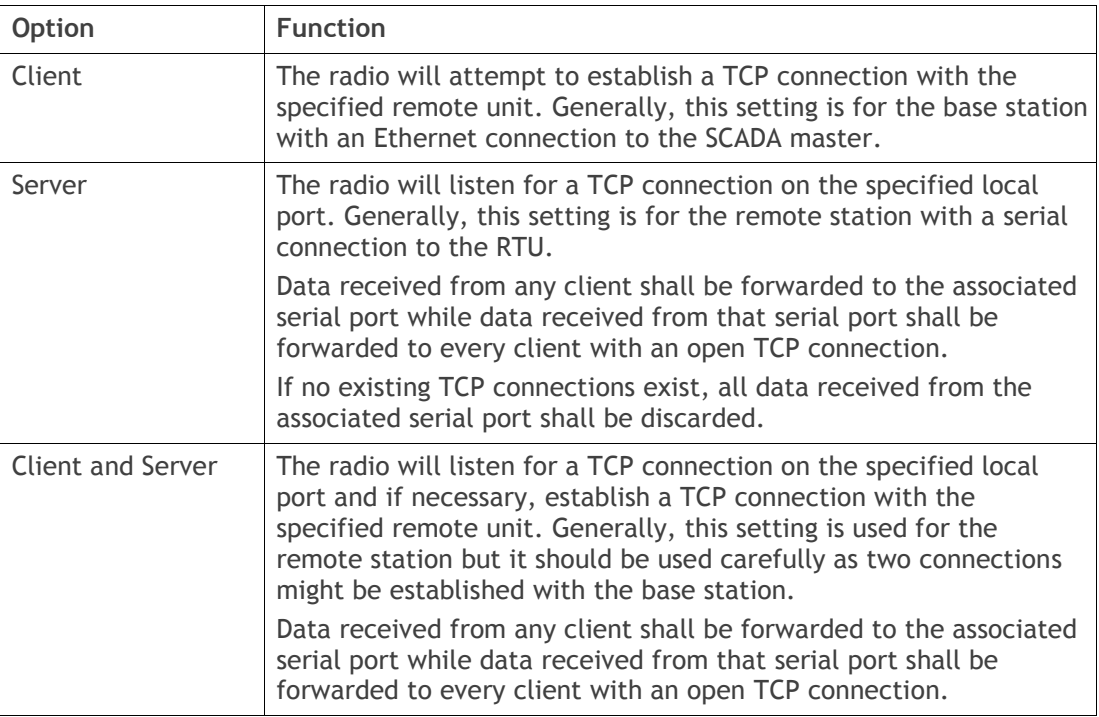

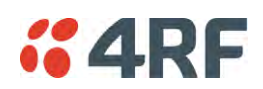

## *Inactivity Timeout (seconds)*

This specifies the duration (in seconds) to automatically terminate the connection with the remote TCP server if no data has been received from either the remote TCP server or its associated serial port for the duration of the configured inactivity time.

## *TCP Keep Alive*

A TCP keep alive is a message sent by one device to another to check that the link between the two is operating, or to prevent the link from being broken.

If the TCP keep alive is enabled, the radio will be notified if the TCP connection fails.

If the TCP keep alive is disabled, the radio relies on the Inactivity Timeout to detect a TCP connection failure. The default setting is disabled.

**Note:** An active TCP keep alive will generate a small amount of extra network traffic.

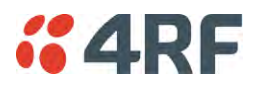

# IP > L3 Filtering

This page is only available if the Ethernet traffic option has been licensed (see '[Maintenance > Licence](#page-192-0)' on page [191\)](#page-192-0) and Router Mode selected. The filter operates in either Bridge Mode or Router Mode (see ['Terminal > Operating Mode](#page-87-0)' on page [86\)](#page-87-0).

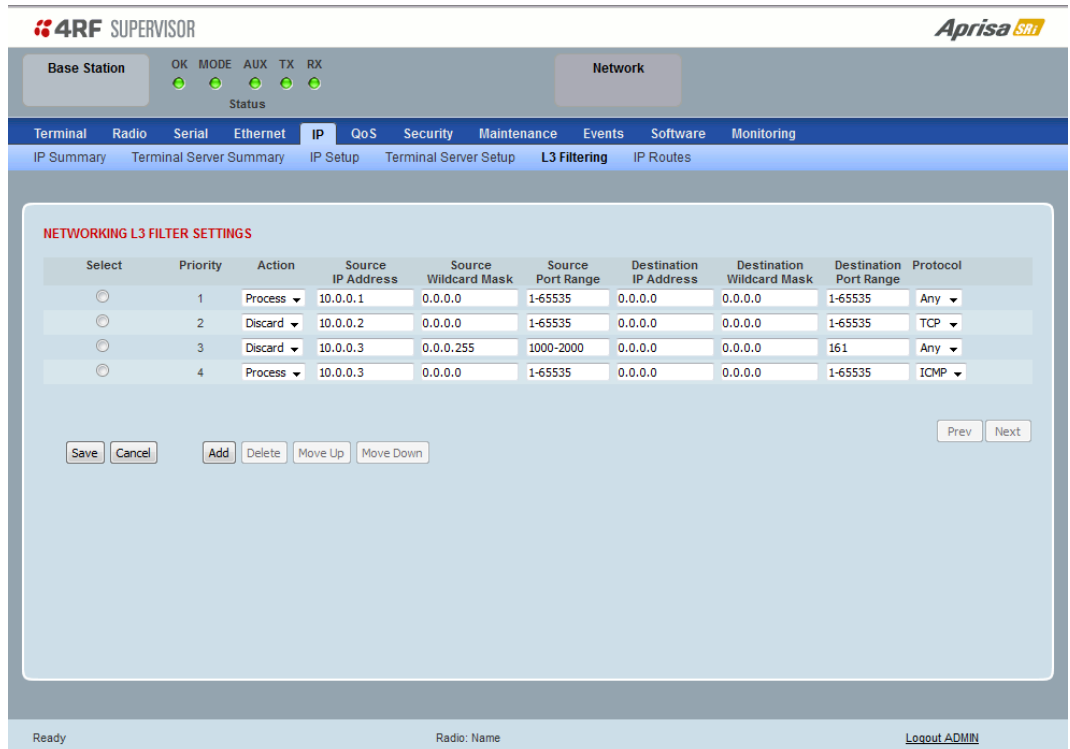

## NETWORKING L3 FILTER SETTINGS

L3 Filtering provides the ability to evaluate traffic and take specific action based on the filter criteria.

This filtering can also be used for L4 TCP / UDP port filtering which in most cases relates to specific applications as per IANA official and unofficial well-known ports.

Entering a \* into any to field will automatically enter the wildcard values when the data is saved.

### *Priority*

This parameter shows the priority order in which the filters are processed.

## *Action*

This parameter defines the action taken on the packet when it meets the filter criteria.

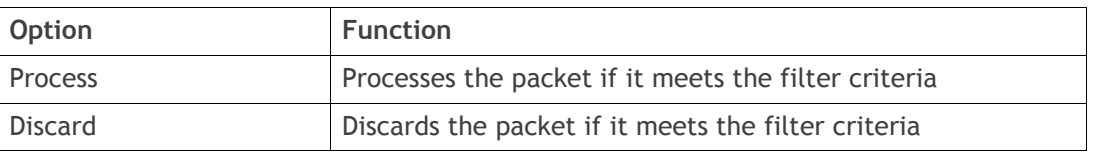

## *Source IP Address*

If the source IP address is set to 0.0.0.0, any source IP address will meet the filter criteria.

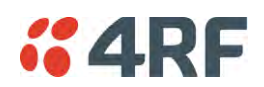

### *Source Wildcard Mask*

This parameter defines the mask applied to the source IP address. 0 means that it must be a match.

If the source wildcard mask is set to 0.0.0.0, the complete source IP address will be evaluated for the filter criteria.

If the source wildcard mask is set to 0.0.255.255, the first 2 octets of the source IP address will be evaluated for the filter criteria.

If the source wildcard mask is set to 255.255.255.255, none of the source IP address will be evaluated for the filter criteria.

Note: The source wildcard mask operation is the inverse of subnet mask operation

### *Source Port Range*

This parameter defines the port or port range for the source. To specify a range, insert a dash between the ports e.g. 1000-2000. If the source port range is set to 1-65535, traffic from any source port will meet the filter criteria.

### *Destination IP Address*

This parameter defines the destination IP address of the filter. If the destination IP address is set to 0.0.0.0, any destination IP address will meet the filter criteria.

### *Destination Wildcard Mask*

This parameter defines the mask applied to the destination IP address. 0 means that it must be a match.

If the destination wildcard mask is set to 0.0.0.0, the complete destination IP address will be evaluated for the filter criteria.

If the destination wildcard mask is set to 0.0.255.255, the first 2 octets of the destination IP address will be evaluated for the filter criteria.

If the destination wildcard mask is set to 255.255.255.255, none of the destination IP address will be evaluated for the filter criteria.

Note: The destination wildcard mask operation is the inverse of subnet mask operation

### *Destination Port Range*

This parameter defines the port or port range for the destination. To specify a range, insert a dash between the ports e.g. 1000-2000. If the destination port range is set to 1-65535, traffic to any destination port will meet the filter criteria.

### *Protocol*

This parameter defines the Ethernet packet type that will meet the filter criteria.

# Controls

The Delete button deletes the selected entry.

The Move Up button moves the selected entry above the entry above it increasing its process priority.

The Move Down button moves the selected entry below the entry above it reducing its process priority.

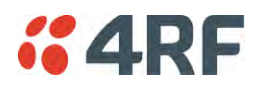

# IP > IP Routes

This page is only available if the Ethernet traffic option has been licensed (see '[Maintenance > Licence](#page-192-0)' on page [191\)](#page-192-0) and Router Mode selected. It is not valid for Bridge Mode (see ['Terminal > Operating Mode](#page-87-0)' on page [86\)](#page-87-0).

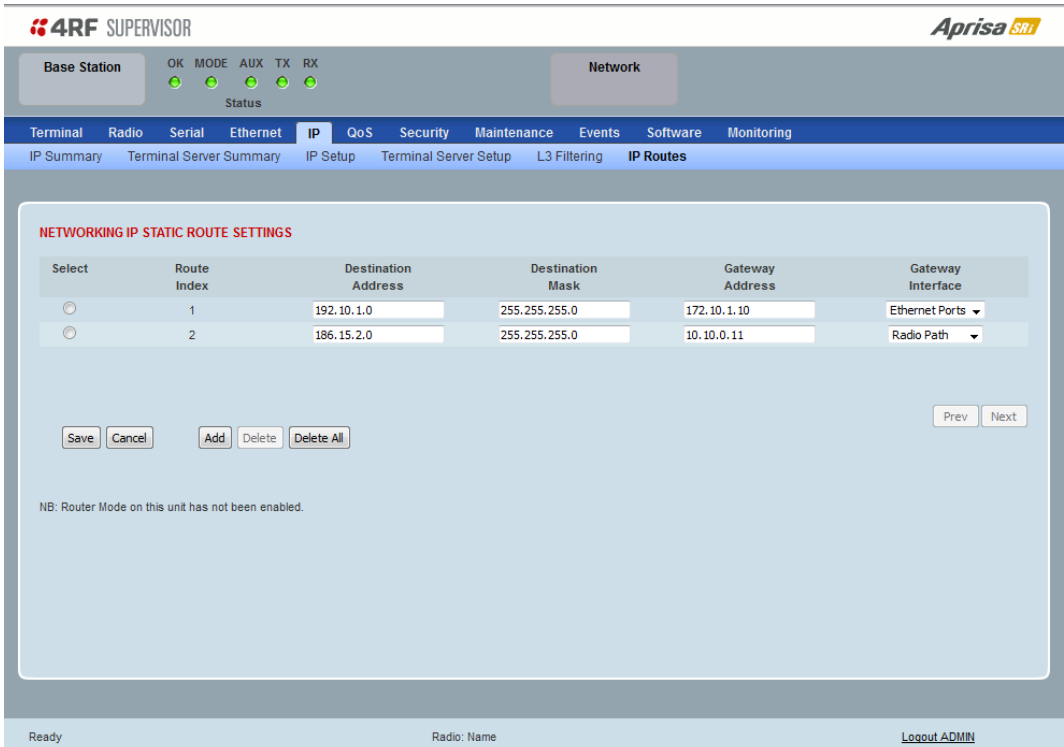

## NETWORKING IP STATIC ROUTE SETTINGS

Static routing provides the ability to evaluate traffic to determine if packets are forwarded over the radio link or discarded based on the route criteria.

### *Route Index*

This parameter shows the route index.

#### *Destination Address*

This parameter defines the destination IP address of the route criteria.

#### *Destination Mask*

This parameter defines the subnet mask applied to the Destination IP Address. 255 means that it must be a match.

If the destination subnet mask is set to 255.255.255.255, all octets of the Destination IP Address will be evaluated for the route criteria.

If the destination subnet mask is set to 255.255. 0.0, the first 2 octets of the Destination IP Address will be evaluated for the route criteria.

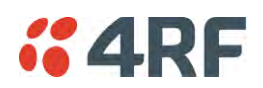

## *Gateway Address*

This parameter sets the gateway address where packets will be forwarded to.

- If the gateway interface is set to Ethernet Ports, the gateway address is the IP address of the device connected to the Ethernet port.
- If the gateway interface is set to Radio Path, the gateway address is the IP address of the remote radio.

## *Gateway Interface*

This parameter sets the destination interface.

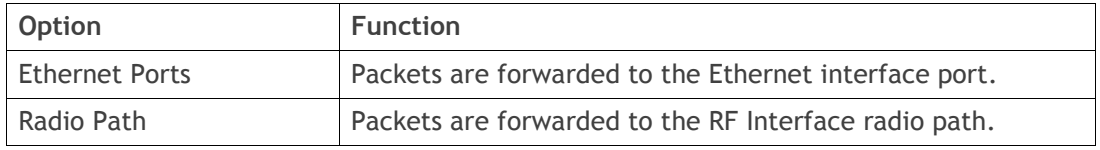

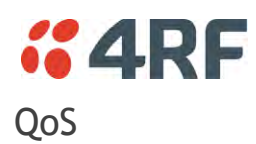

# QoS > Summary

This page provides a summary of the QoS Settings.

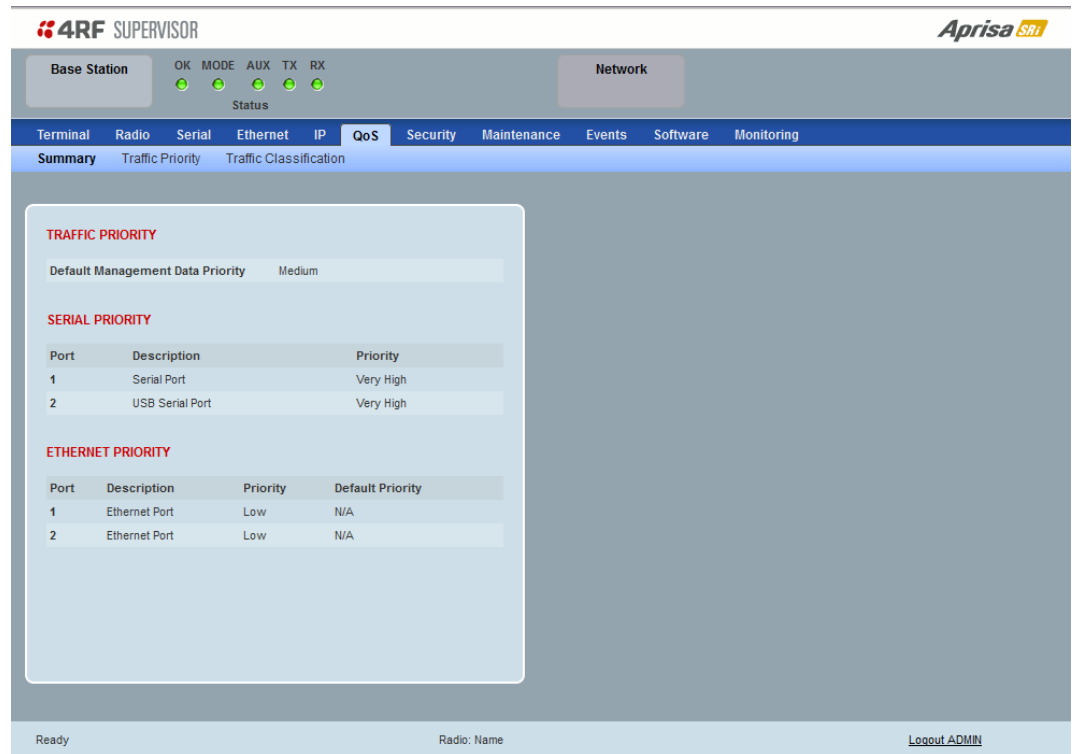

See '[QoS > Traffic Priority](#page-141-0)' and '[QoS > Traffic Classification](#page-147-0)' for configuration options.

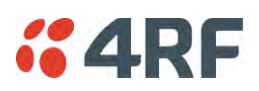

# <span id="page-141-0"></span>QoS > Traffic Priority

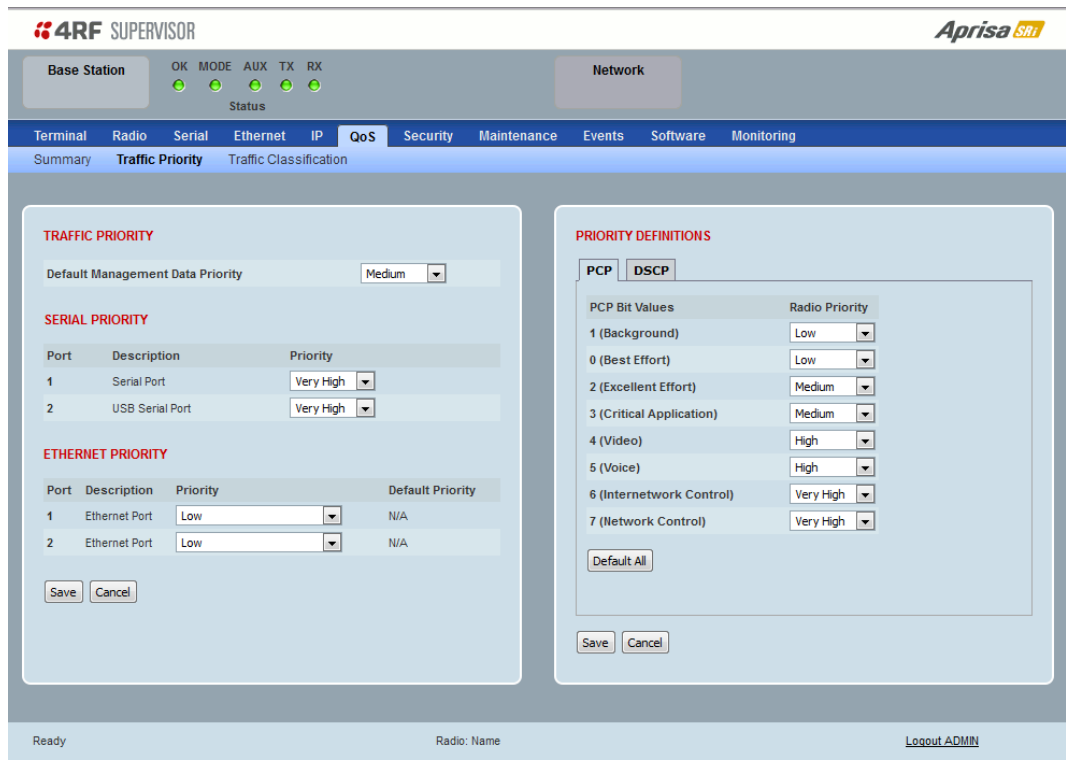

## TRAFFIC PRIORITY

### *Default Management Data Priority*

The Default Management Data Priority controls the priority of the Ethernet management traffic relative to Ethernet customer traffic. It can be set to Very High, High, Medium and Low. The default setting is Medium.

This priority is also used for traffic if the remote serial port is not available for the radio hardware data port option e.g. if the base station is 2E2S and a remote radio is 4E0S.

### SERIAL PRIORITY

This parameter controls the per port priority of the serial customer traffic relative to the Ethernet customer traffic. If equal priority is required to Ethernet traffic, this setting must be the same as the Ethernet Data Priority setting.

The serial data priority can be set to Very High, High, Medium and Low. The default setting is Low.

A queuing system is used to prioritize traffic from the serial and Ethernet interfaces for over the air transmission. A weighting may be given to each data type and this is used to schedule the next transmission over the air e.g. if there are pending data packets in multiple buffers but serial data has a higher weighting it will be transmitted first. The serial buffer is 20 serial packets (1 packet can be up to 512 bytes).

There are four priority queues in the Aprisa SR: Very High, High, Medium and Low. Data is added to one of these queues depending on the priority setting. Data leaves the queues from highest priority to lowest: the Very High queue is emptied first, followed by High then Medium and finally Low.

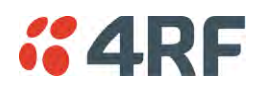

## ETHERNET PRIORITY

This parameter controls the per port priority of the Ethernet customer traffic relative to the serial customer traffic. If equal priority is required to serial traffic, this setting must be the same as the Serial Data Priority setting.

The Ethernet Priority enables users to set the priority of Ethernet port ingress frames. The priority for each port can be:

- 1. From PCP priority bits (VLAN priority) in VLAN tagged frames or priority tag (VLAN 0) frames
- 2. From DSCP priority bits in an IP packet (DSCP in IPv4 TOS field)
- 3. All frames are set to 'very high' priority
- 4. All frames are set to 'high' priority
- 5. All frames are set to 'medium' priority
- 6. All frames are set to 'low' priority

The default setting is Low.

A queuing system is used to prioritize customer traffic from the serial and Ethernet interfaces for over the air transmission. A weighting may be given to each data type and this is used to schedule the next transmission over the air e.g. if there are pending data packets in multiple buffers but serial data has a higher weighting it will be transmitted first. The Ethernet buffer is 10 Ethernet packets (1 packet can be up to Ethernet MTU, 1536 bytes).

There are four priority queues in the Aprisa SRi: Very High, High, Medium and Low. Data is added to one of these queues depending on the priority setting. Data leaves the queues from highest priority to lowest: the Very High queue is emptied first, followed by High then Medium and finally Low.

### Default Priority

When the priority of an Ethernet port uses the PCP bits (VLAN priority) values the 'Default Priority' option is enabled, allowing the priority of untagged VLAN frames to be set.

When the priority of an Ethernet port uses the DSCP priority (in IPv4 TOS field) values the 'Default Priority' option is enabled, allowing the priority of ARP frames to be set.

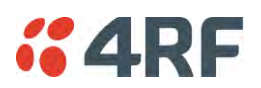

### *PRIORITY DEFINITIONS*

### *PCP (Priority Code Point)*

These settings provide priority translation / mapping between the external radio LAN VLAN priority network and the radio internal VLAN priority network, using the VLAN tagged PCP (Priority Code Point) priority field in the Ethernet/VLAN frame.

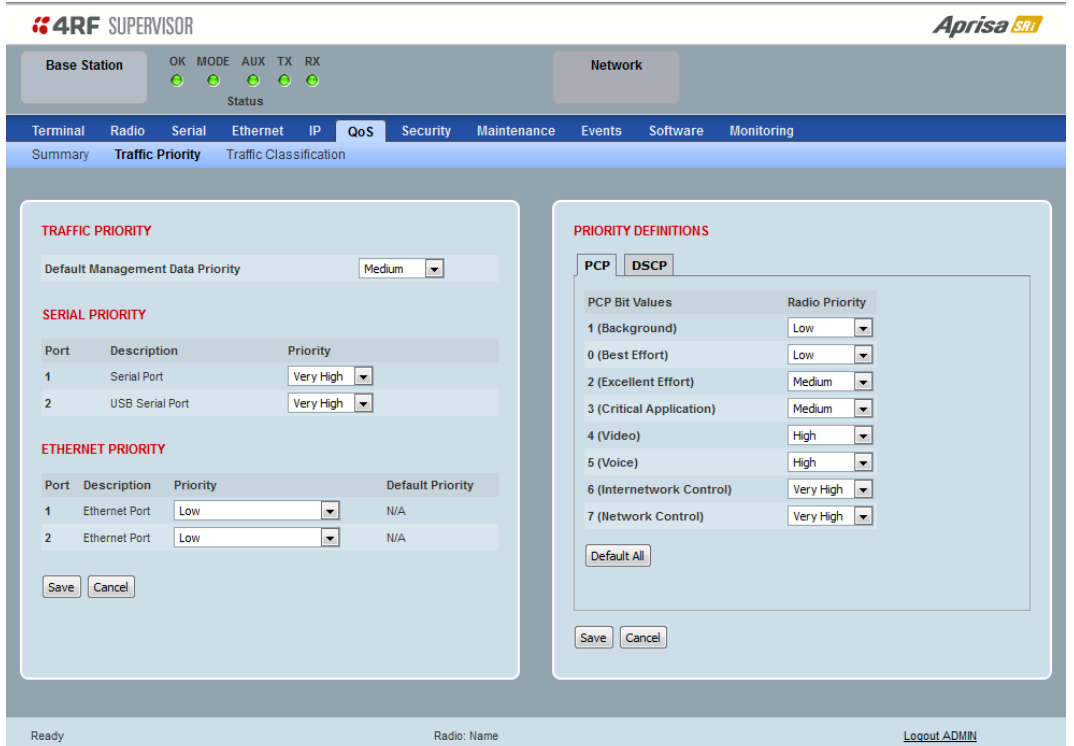

The IEEE 802.1Q specification defines a standards-based mechanism for providing VLAN tagging and class of service (CoS) across Ethernet networks. This is accomplished through an additional VLAN tag, which carries VLAN tag ID and frame prioritization information (PCP field), inserted within the header of a Layer 2 Ethernet frame.

Priority Code Point (PCP) is a 3-bit field that indicates the frame priority level (or CoS). The operation of the PCP field is defined within the IEEE 802.1p standard, which is an extension of 802.1Q. The standard establishes eight levels of priority, referred to as CoS values, where CoS 7 ('111' in PCP filed) is the highest priority and CoS 0 ('000') is the lowest priority.

The radio in bridge mode used the PCP value in the VLAN tag to prioritize packets and provide the appropriate QoS treatment per traffic type. The radio implements 4 priority queuing techniques that base its QoS on the VLAN priority (PCP). Based on VLAN priority bits, traffic can be put into a particular Class of Service (CoS) queue. Packets with higher CoS will always serve first for OTA transfer and on ingress/egress Ethernet ports.

The 'PCP priority definition' tab is used to map ingress VLAN packet with PCP priority to the radio internal CoS (priority). Since, in most of the cases the radio VLAN network is connected to the corporate VLAN networks, the network administrator might like to have a different VLAN priority scheme of the radio network CoS. For example, management traffic in the multi-gigabit corporate VLAN network might be prioritize with priority 7 (highest priority) and SCADA traffic with priority 5, but in the narrow bandwidth radio network, SCADA traffic will be map to radio very high CoS / priority (i.e. set PCP 5 = Very high) and management traffic might will be map to radio medium CoS / priority (i.e. set PCP 7 = medium) in order to serve first the mission-critical SCADA traffic over the radio network.
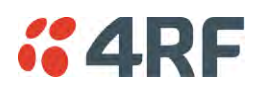

This is done by mapping the external radio network VLAN priority to the internal radio CoS / priority using the 'PCP priority definition' tab. The radio support 4 queues, thus at maximum an 8 -> 4 VLAN priority / CoS mapping is done.

Default mapping of ingress packet VLAN priority to radio CoS / priority shown in the 'PCP priority definition' tab.

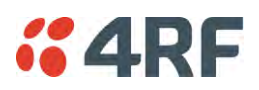

### *DSCP (Differentiated Services Code Point)*

These settings provide translation / mapping between the external radio IP priority network and the radio internal IP priority network, using the DSCP (DiffServ Code Point) priority field in the IP packet header.

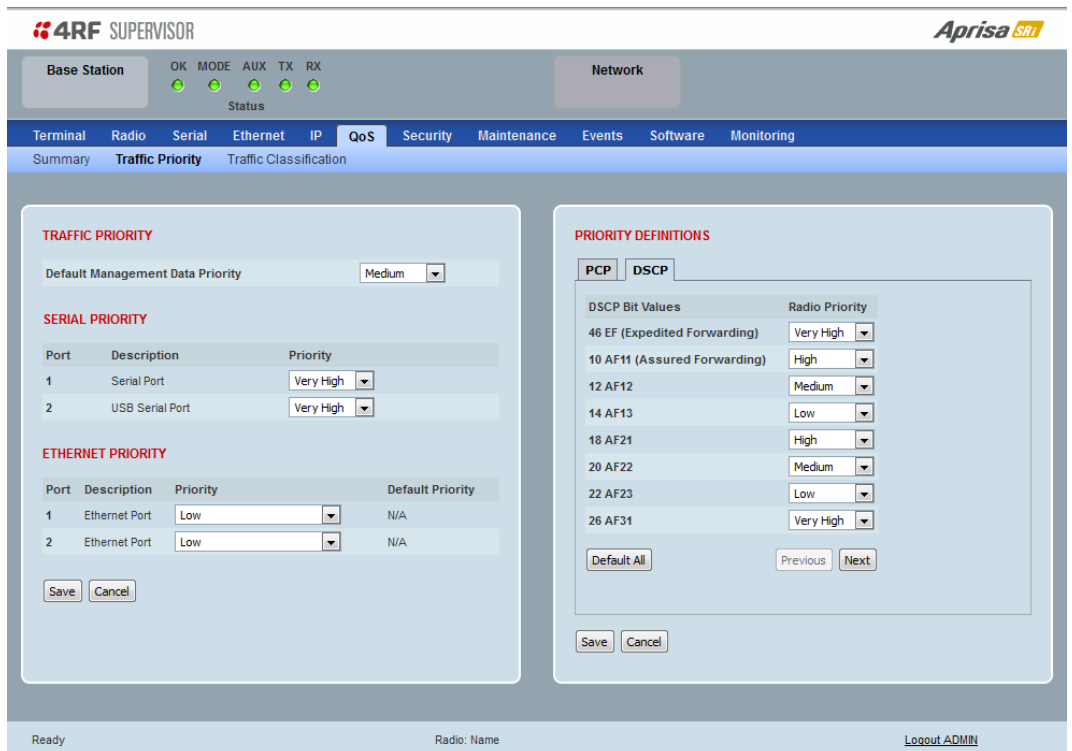

Differentiated Services (DiffServ) is a new model in which traffic is treated by routers with relative priorities based on the IPv4 type of services (ToS) field. DSCP (DiffServ Code Point) standard defined in RFC 2474 and RFC 2475. DiffServ increases the number of definable priority levels by reallocating bits of an IP packet for priority marking.

The DiffServ architecture defines the DiffServ (DS) field, which supersedes the ToS field in IPv4 to make per-hop behaviour (PHB) decisions about packet classification and traffic scheduling functions. The six most significant bits of the DiffServ field (in the IPv4 TOS field) is called as the DSCP. The standardized DiffServ field of the packet is marked with a value so that the packet receives a particular routing/forwarding treatment or PHB, at each router node. Using DSCP packet classification, traffic can be partition into multiple priority levels.

The radio in router mode uses the DSCP value in the IP header to select a PHB behaviour for the packet and provide the appropriate QoS treatment. The radio implements 4 priority queuing techniques that base its PHB on the DSCP in the IP header of a packet. Based on DSCP, traffic can be put into a particular priority / CoS (Class of Service) queue. Packets with higher CoS will always serve first for OTA transfer and on ingress / egress Ethernet ports.

The 'DSCP priority definition' tab is used to map ingress IP packet with DSCP priority to the radio internal priority / CoS. Since, in most of the cases the radio routed network is connected to the corporate routed networks, the network administrator might like to have a different routed network priority scheme of the radio network, for example management traffic in the multi-gigabit corporate routed network might be prioritize with DSCP EF (expedite forwarding) code (DSCP highest priority), and SCADA traffic with DSCP AF11 (assured forwarding) code (high priority), but in the narrow bandwidth radio network, SCADA traffic will be map to radio very high CoS / priority (i.e. set AF11 = Very high) and management traffic might map to radio low CoS / priority (i.e. set EF = Low) in order to serve first the mission-critical SCADA traffic over the radio network.

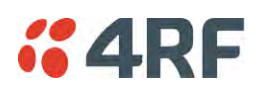

This is done by mapping the external radio network DSCP priority to the internal radio CoS / priority levels using the 'DSCP priority definition' tab. The radio support four queues, thus at maximum a 64 -> 4 CoS / priority mapping is done.

Default mapping of ingress packet DSCP priority to radio CoS shown in the 'DSCP priority definition' tab. The radio maps all 64 DSCP values. The user can configure most common used 21 DSCP codes and the rest are mapped by default to low CoS / priority.

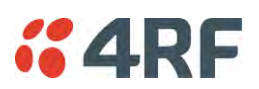

# QoS > Traffic Classification

These settings provide multiple traffic classification profiles based on classification rules. Profiles for a specific traffic type, protocol or application can be assigned to a particular VLAN and CoS / priority in bridge mode or to CoS / priority in router mode to provide the appropriate QoS treatment.

For example SCADA traffic, management traffic, FTP traffic, can each have its own profile build with a set of classification rules. A profile can be build using multiple classification rules based on ports, Ethernet, IP, TCP / UDP headers fields (i.e. L1/2/3/4 header fields) such as: Ethernet port #1, VLAN ID, VLAN priority, IP DSCP Priority, MAC/IP address, TCP / UDP port fields to identify and classify the specific traffic type. When an ingress packet matches the profile L2/3/4 header fields settings, the packet is assigned to a particular VLAN and CoS / priority in bridge mode or to CoS / priority in router mode to provide the appropriate QoS treatment.

The radio supports four CoS / priority queues: very high, high, medium and low. These queues are connected to a strict priority scheduler which dispatches packets from the queues out to the egress port by always serving first the 'very high' priority queue, whenever there is a packet in this queue. When the highest priority queue empties, the scheduler will serve the next high priority queues and so on. So when SCADA traffic is assigned to a 'Very high' priority, it will always served first and send over-the-air (OTA) whenever SCADA traffic enters to the radio, giving it the highest priority over other traffic type.

These settings are different for Bridge Mode and Router Mode.

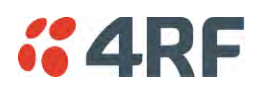

# Bridge Mode Traffic Classification Settings

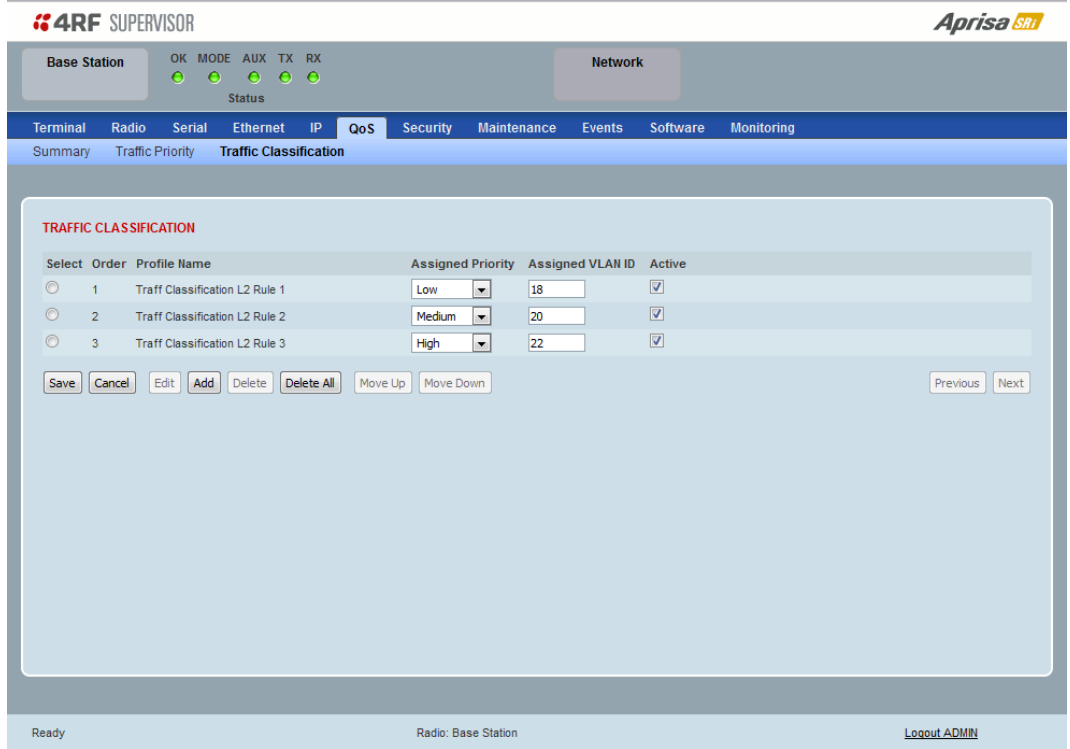

# TRAFFIC CLASSIFICATION

VLAN bridge mode traffic classification settings provide mapping / assigning of profiles (set by rules to match a specific traffic type) to a VLAN ID and VLAN CoS / priority. The profile which is used to match to a specific traffic type will be identified in the radio network by its associated VLAN ID and VLAN CoS / priority to provide the appropriate QoS treatment. CoS / Priority can be set to very high, high, medium, low priority.

# *Profile name*

A free form field to enter the profile name with a maximum of 32 chars.

# *Assigned Priority*

Traffic packets that match the applied profile rules will be assigned to the selected 'assigned priority' setting of Very High, High, Medium and Low. This field cannot be set to Don't Care.

This applies profile rule mapping to the VLAN CoS / Priority with the appropriate internal radio assigned priority setting of Very High, High, Medium and Low.

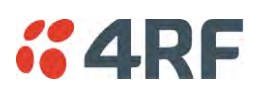

# *Assigned VLAN ID*

Traffic packets that match the applied profile rules will be assigned to the selected 'assigned VLAN ID' setting of VLAN ID in the range of 0 to 4095.

A VLAN ID of an ingress packet matching the classification rule (see 'VLAN ID' rule in next page) shall be changed to the 'assigned VLAN ID' setting, if below conditions are met:

- 1. The VLAN ID of Ingress packet is same as PVID of the ingress port.
- 2. Packet is received untagged at the port

If the VLAN ID of the tagged ingress packet is not the same as the PVID of the ingress port, then it shall not be changed and the 'assigned VLAN ID' setting is ignored i.e. ingress VLANs will pass-through unchanged.

If 'assigned VLAN ID' value is set in the 'port VLAN membership' under Ethernet > VLAN (port x tab), then this VLAN will be available for ingress and egress on the Ethernet and RF ports, otherwise this VLAN will only be available in one direction on the egress RF port.

For example, if the base station Ethernet port 1 'assigned VLAN ID' = 100 (VLAN-100) and it is also defined in the 'port VLAN membership' under Ethernet > VLAN (port 1 tab) and the remote sends a packet to the base with a VLAN of 100, this packet will be egress out to Ethernet port 1 (tagged or untagged based on the 'egress action' definition). If the VLAN-100 wasn't set in the 'port VLAN membership', then the base station will drop a packet from the remote.

This setting parameter can be 'Don't Care' (Assigned VLAN ID = 0) which means that the VLAN ID of ingress frame will never be modified.

### *Active*

Activates or deactivates the profile rule.

# Controls

The Save button saves all profiles to the radio.

The Cancel button removes all changes since the last save or first view of the page if there has not been any saves. This button will un-select all the Select radio buttons.

The Edit button will show the next screen for the selected profile where the profile can be configured. This button will be disabled unless a profile is selected.

The Add button adds a new profile,

- If no profile was selected then the new profile is added to the end of the list,
- If a profile is selected the new profile is added after that profile.

The Delete button will delete the selected profile. The button will be disabled unless a profile has been selected.

The Delete All button will delete all the profiles. A pop-up will ask if the action is correct. If the answer is yes, then all profiles are deleted in SuperVisor. The Save button must be pressed to delete all the profiles in the radio.

The Move up button will move the selected profile up one in the order of profiles

The Move Down button will move the selected profile down one in the order of profiles

The Previous button displays the previous page in the list of profiles. A pop up will be displayed if any profile has been modified and not saved, preventing the previous page being displayed.

The Next button will display the next page in the list of profiles.

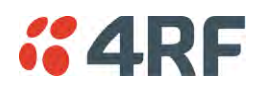

To edit a traffic classification, select the profile and click on the Edit button

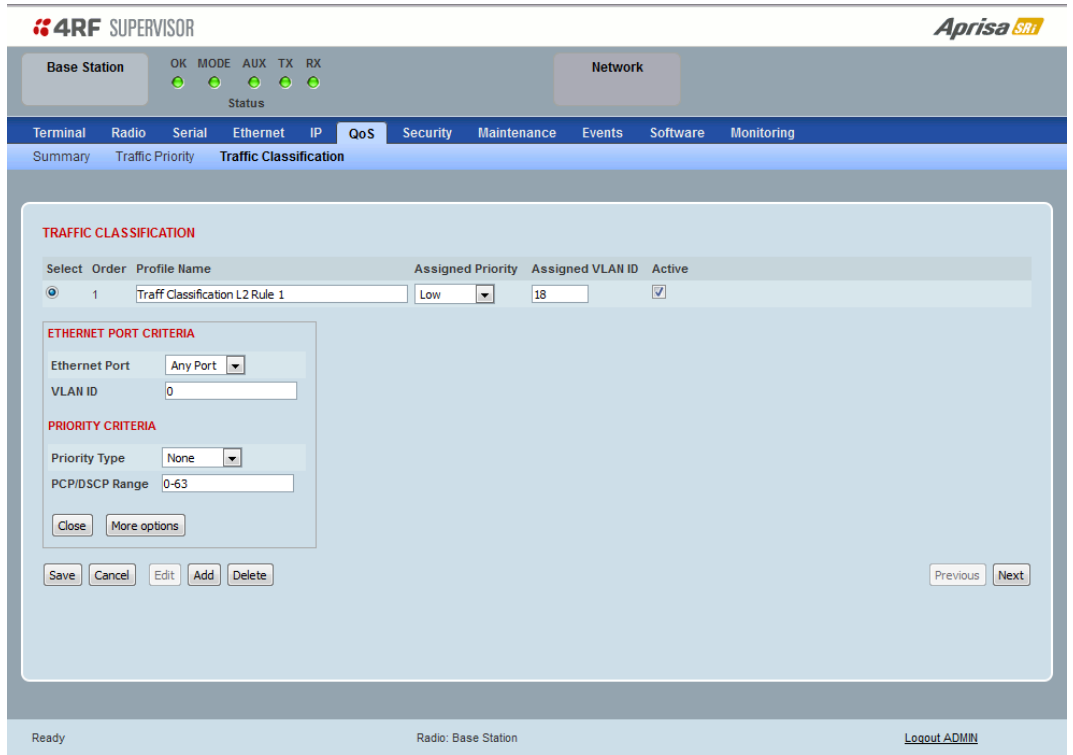

# ETHERNET PORT CRITERIA

### *Ethernet Port*

Set the layer 1 Ethernet port number or all Ethernet ports in the selected profile classification rule.

### *VLAN ID*

Sets the layer 2 packet Ethernet header VLAD ID field in the selected profile classification rule. Valid values are between 0 and 4095. This VLAN ID should be enabled in the system for using this parameter during classification.

Enable this VLAN in the network by setting the same VLAN ID value in PVID (port VLAN ID) and in the PORT VLAN MEMBERSHIP under '[VLAN PORT SETTINGS](#page-124-0) – Port 1' on page [123.](#page-124-0) If the VLAN ID is set to zero, all VLAN IDs will meet the criteria.

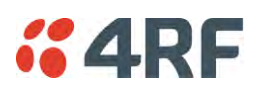

# PRIORITY CRITERIA

# *Priority Type*

Set the layer 2 Ethernet or layer 3 IP packet header priority type fields in the selected profile classification rules.

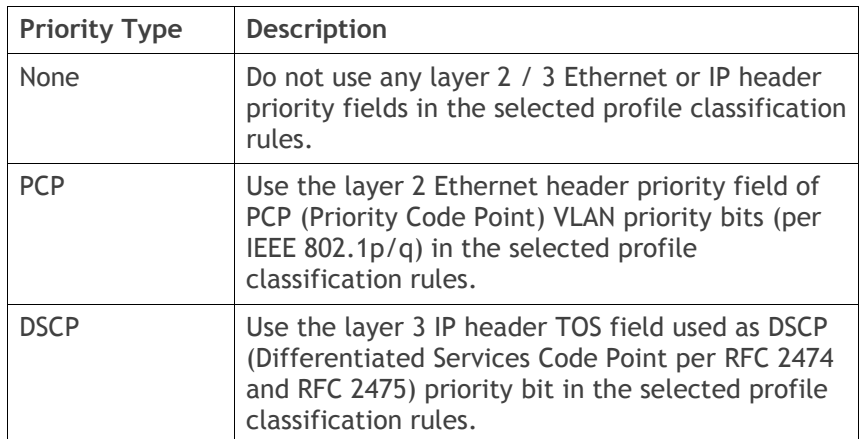

# *PCP / DSCP Range*

As per the 'priority type' selection, this parameter sets the PCP priority value/s or DSCP priority value/s fields in the selected profile classification rule. The value can be set to a single priority or a single range (no multiple ranges are allowed), for example, the PCP selected priority value can be 7 or a range of priority values like 4-7.

The following table shows the layer 2 packet VLAN tag header PCP priority field values

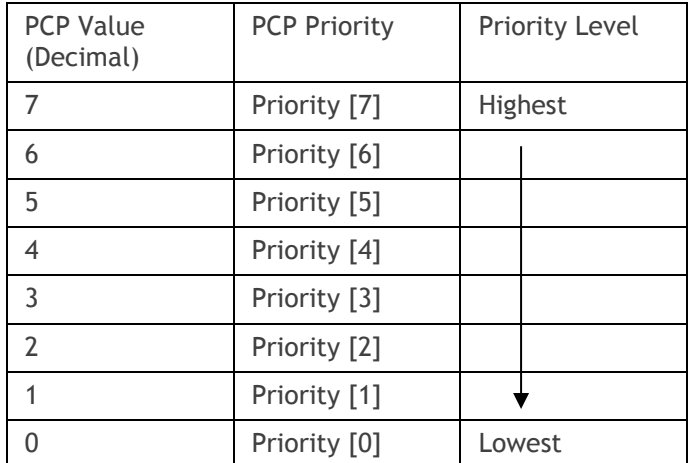

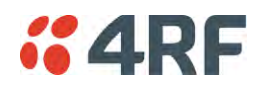

# The following table shows the layer 3 packet IP header DSCP priority field values

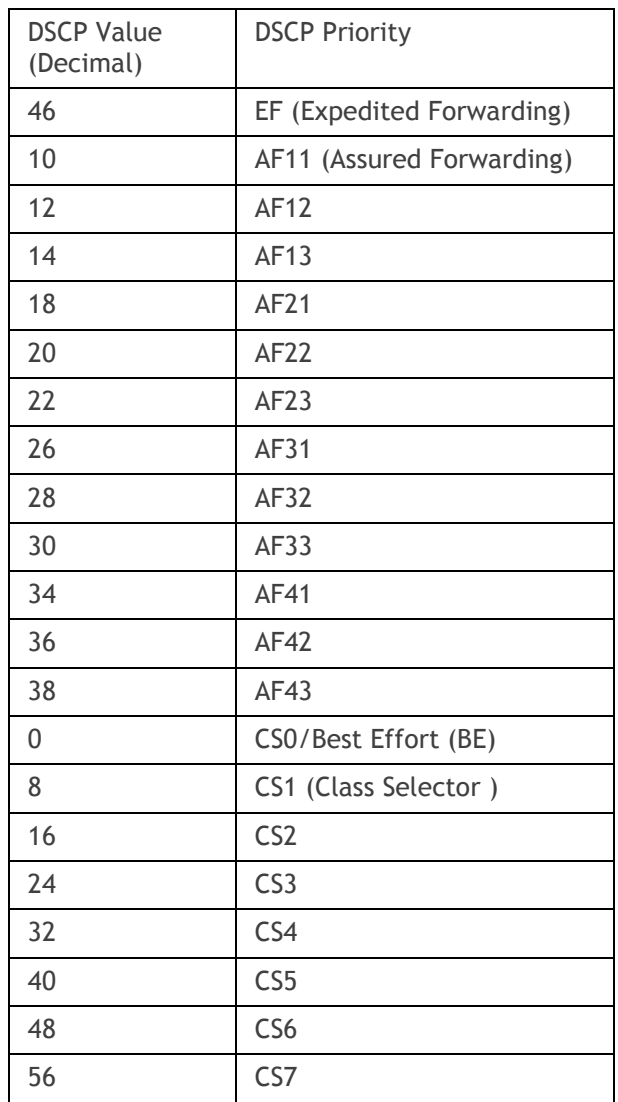

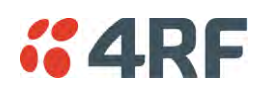

Click on More Options if more Layer 2/3/4 (Ethernet / IP / TCP or UDP) packet header fields are required for the selected profile classification rule. This page describes all the possible fields that can be used for the classification rules in bridge mode.

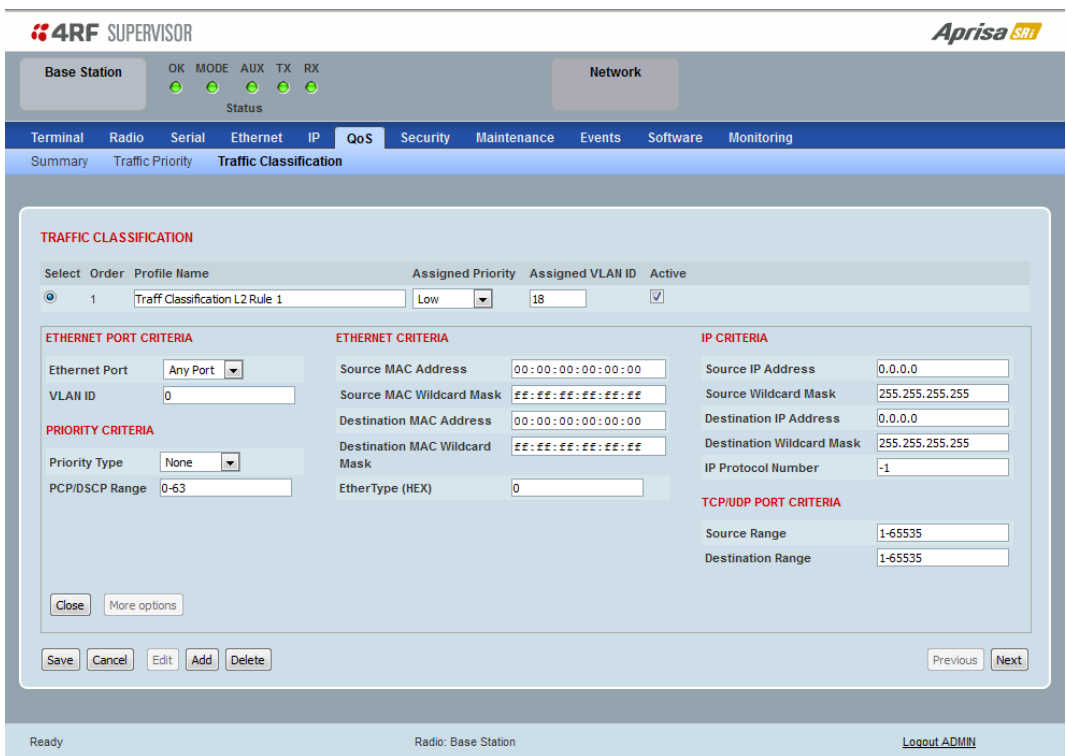

# ETHERNET CRITERIA

### *Source MAC Address*

This parameter sets the Layer 2 Ethernet packet header Source MAC Address field in the selected profile classification rule in the format of 'hh:hh:hh:hh:hh:hh'.

### *Source MAC Wildcard Mask*

This parameter sets the wildcard mask of the 'Source MAC Address'. If the Source MAC Address is set to 'FF:FF:FF:FF:FF:FF', all source MAC addresses will meet the criteria.

### *Destination MAC Address*

This parameter sets the Layer 2 Ethernet packet header Destination MAC Address field in the selected profile classification rule in the format of 'hh:hh:hh:hh:hh:hh'.

### *Destination MAC Wildcard Mask*

This parameter sets the wildcard mask of the 'Destination MAC Address'. If the Destination MAC Address is set to 'FF:FF:FF:FF:FF:FF', all destination MAC addresses will meet the criteria.

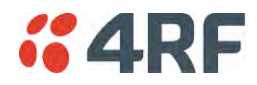

#### *EtherType (Hex)*

This parameter sets the Layer 2 Ethernet packet header EtherType field in the selected profile classification rule. EtherType is a 16 bit (two octets) field in an Ethernet frame. It is used to indicate which protocol is encapsulated in the payload of an Ethernet Frame.

### EtherType Examples:

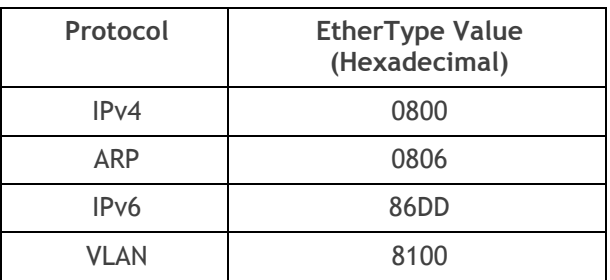

### IP CRITERIA

### *Source IP Address*

This parameter sets the Layer 3 IP packet header Source IP Address field in the selected profile classification rule. This parameter is written in the standard IPv4 format of 'xxx.xxx.xxx.xxx'.

### *Source IP Wildcard Mask*

This parameter sets the wildcard mask applied to the 'Source IP Address'. This parameter is written in the standard IPv4 format of 'xxx.xxx.xxx.xxx'.

0 means that it must be a match. If the wildcard mask is set to 0.0.0.0, the complete Source IP Address will be evaluated for the classification rule.

If the wildcard mask is set to 0.0.255.255, the first 2 octets of the Source IP Address will be evaluated for the classification rule.

If the wildcard mask is set to 255.255.255.255, none of the Source IP Address will be evaluated for the classification rule.

Note: The wildcard mask operation is the inverse of subnet mask operation

### *Destination IP Address*

This parameter sets the Layer 3 IP packet header Destination IP Address field in the selected profile classification rule. This parameter is written in the standard IPv4 format of 'xxx.xxx.xxx.xxx'.

### *Destination IP Wildcard Mask*

This parameter sets the wildcard mask applied to the 'Destination IP Address'. This parameter is written in the standard IPv4 format of 'xxx.xxx.xxx.xxx'.

0 means that it must be a match. If the wildcard mask is set to 0.0.0.0, the complete Destination IP Address will be evaluated for the classification rule.

If the wildcard mask is set to 0.0.255.255, the first 2 octets of the Destination IP Address will be evaluated for the classification rule.

If the wildcard mask is set to 255.255.255.255, none of the Destination IP Address will be evaluated for the classification rule.

Note: The wildcard mask operation is the inverse of subnet mask operation

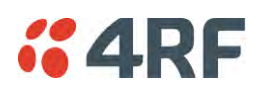

# *IP Protocol Number*

This parameter sets the Layer 3 IP packet header 'Protocol' field in the selected profile classification rule. This field defines the protocol used in the data portion of the IP datagram.

Protocol number Examples:

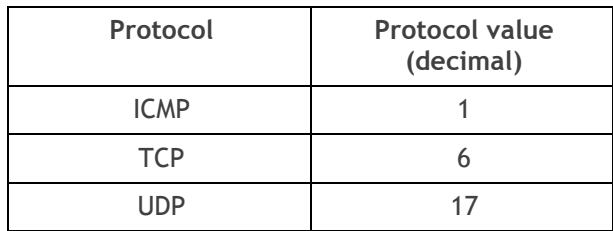

# TCP / UDP PORT CRITERIA

# *Source Range*

This parameter sets the Layer 4 TCP / UDP packet header Source Port or Source Port range field in the selected profile classification rule. To specify a range, insert a dash between the ports e.g. 1000-2000. If the source port range is set to 1-65535, traffic from any source port will meet the criteria.

# *Destination Range*

This parameter sets the Layer 4 TCP / UDP packet header Destination Port or Destination Port range field in the selected profile classification rules. To specify a range, insert a dash between the ports e.g. 1000- 2000. If the source port range is set to 1-65535, traffic from any source port will meet the criteria.

Examples for TCP / UDP Port Numbers:

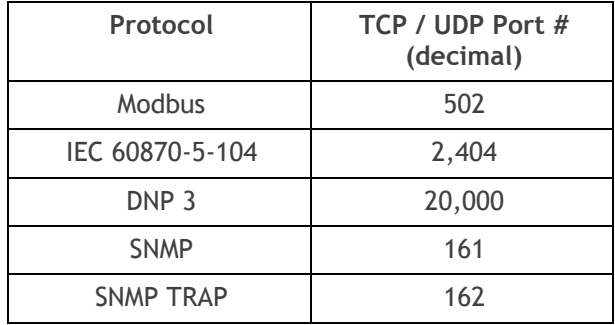

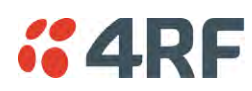

# Router Mode Traffic Classification Settings

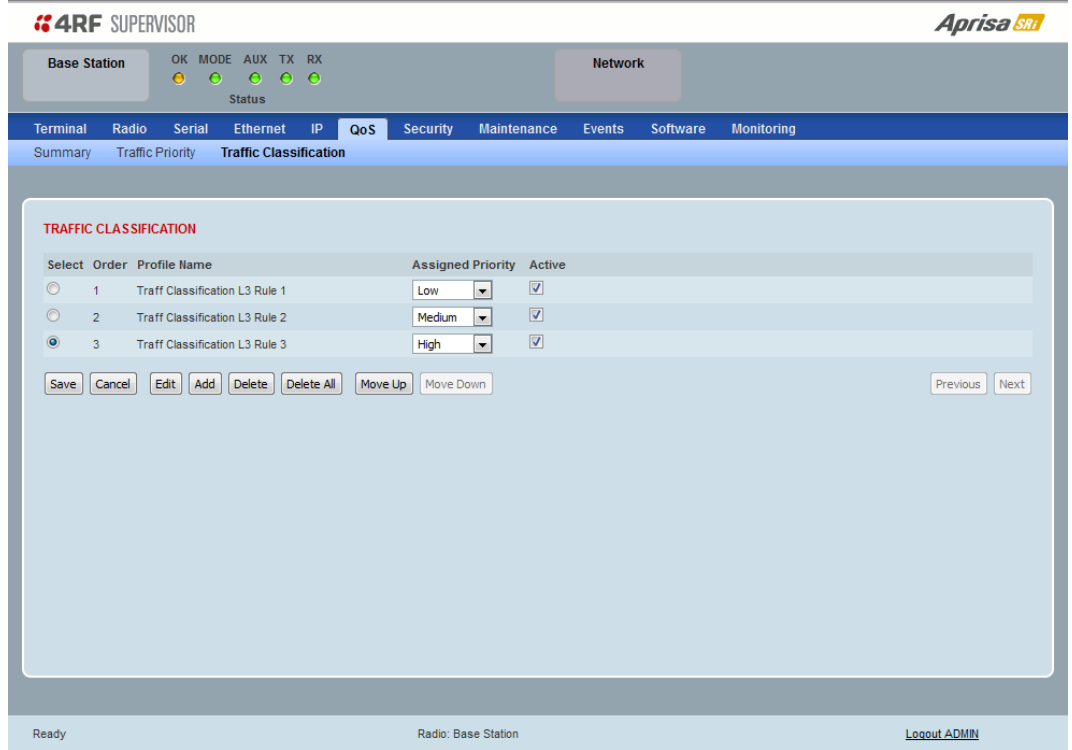

### *TRAFFIC CLASSIFICATION*

Router Mode traffic classification settings provide mapping / assigning of profiles (set by rules to match a specific traffic type) to a CoS / priority. The profile which is used to match to a specific traffic type will be identified in the radio network by its associated CoS / priority to provide the appropriate QoS treatment. CoS / Priority can be set to very high, high, medium, low priority.

### *Profile name*

A free form field to enter the profile name with a maximum of 32 chars.

### *Assigned Priority*

Traffic packets that match the applied profile rules will be assigned to the selected 'assigned priority' setting of Very High, High, Medium and Low. This field cannot be set to Don't Care.

### *Active*

Activated or deactivate the profile rule.

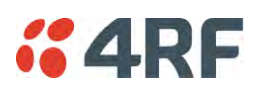

# Controls

The Save button saves all profiles to the radio.

The Cancel button removes all changes since the last save or first view of the page if there has not been any saves. This button will un-select all the Select radio buttons.

The Edit button will show the next screen for the selected profile where the profile can be configured. This button will be disabled unless a profile is selected.

The Add button adds a new profile,

- If no profile was selected then the new profile is added to the end of the list,
- If a profile is selected the new profile is added after that profile.

The Delete button will delete the selected profile. The button will be disabled unless a profile has been selected.

The Delete All button will delete all the profiles. A pop-up will ask if the action is correct. If the answer is yes, then all profiles are deleted in SuperVisor. The Save button must be pressed to delete all the profiles in the radio.

The Move up button will move the selected profile up one in the order of profiles

The Move Down button will move the selected profile down one in the order of profiles

The Previous button displays the previous page in the list of profiles. A pop up will be displayed if any profile has been modified and not saved, preventing the previous page being displayed.

The Next button will display the next page in the list of profiles.

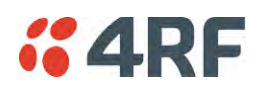

To edit a traffic classification, select the profile and click on the Edit button

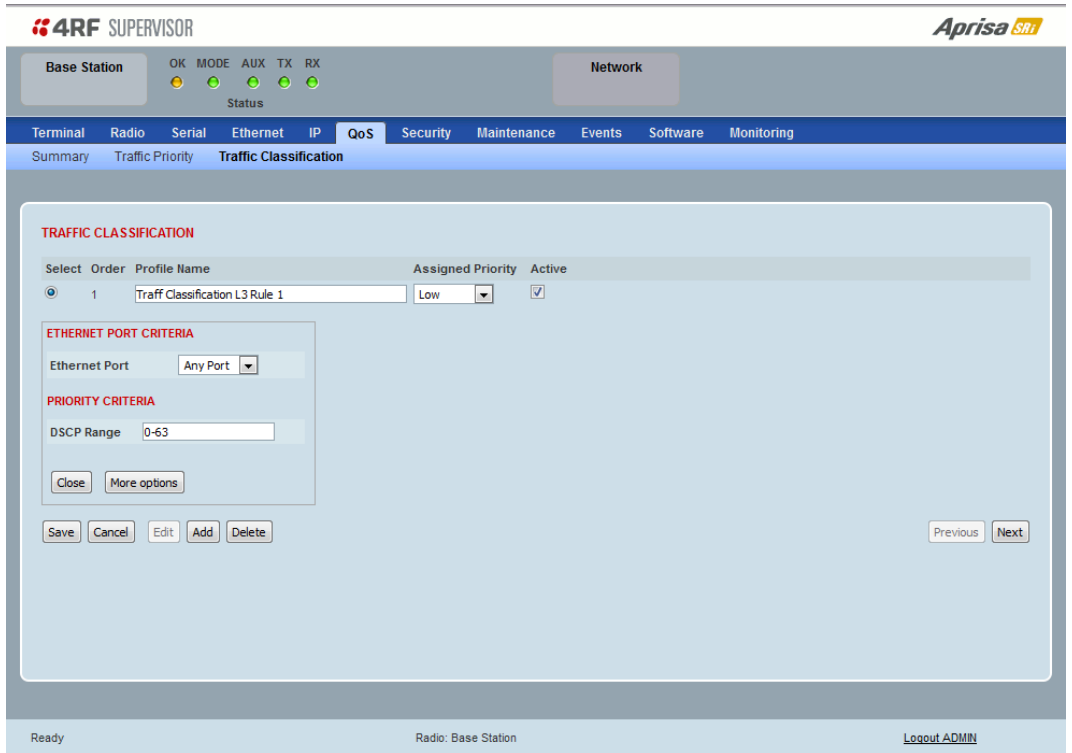

# ETHERNET PORT CRITERIA

# *Ethernet Port*

Set the layer 1 Ethernet port number or all Ethernet ports in the selected profile classification rules.

# PRIORITY CRITERIA

### *DSCP Range*

Sets the DSCP priority value/s field in the selected profile classification rule. The value can be set to a single priority or a single range (no multiple range are allowed), for example, priority value can be 46 (EF) or a range of priority values like 10-14.

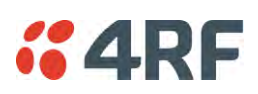

The following table shows the layer 3 packet IP header DSCP priority field values

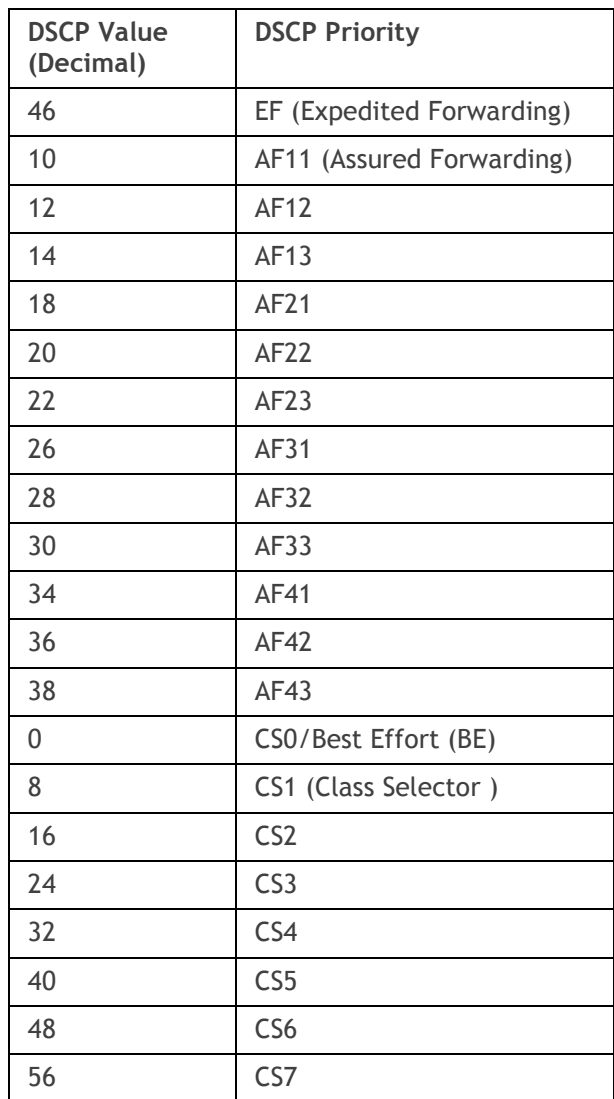

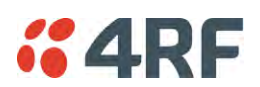

Click on More Options if more Layer 3/4 packet header fields are required for the selected profile classification rule. This page describes all the possible fields that can be used for the classification rules in router mode.

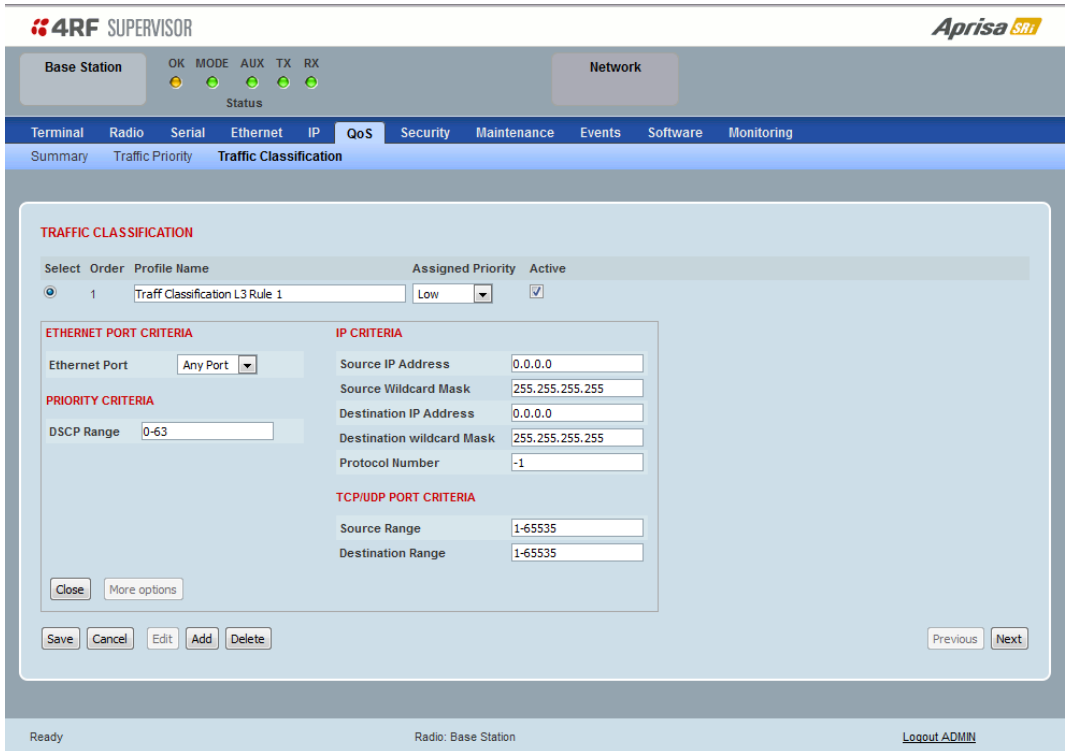

### IP CRITERIA

### *Source IP Address*

This parameter sets the Layer 3 packet IP header Source IP Address field in the selected profile classification rules. This parameter is written in the standard IPv4 format of 'xxx.xxx.xxx.xxx'.

### *Source IP Wildcard Mask*

This parameter sets the wildcard mask applied to the 'Source IP Address'. This parameter is written in the standard IPv4 format of 'xxx.xxx.xxx.xxx'.

0 means that it must be a match. If the wildcard mask is set to 0.0.0.0, the complete Source IP Address will be evaluated for the classification rules.

If the wildcard mask is set to 0.0.255.255, the first 2 octets of the Source IP Address will be evaluated for the classification rules.

If the wildcard mask is set to 255.255.255.255, none of the Source IP Address will be evaluated for the classification rules.

#### Note: The wildcard mask operation is the inverse of subnet mask operation

#### *Destination IP Address*

This parameter sets the Layer 3 packet IP header Destination IP Address field in the selected profile classification rules. This parameter is written in the standard IPv4 format of 'xxx.xxx.xxx.xxx'.

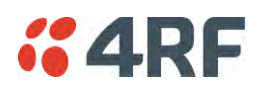

# *Destination IP Wildcard Mask*

This parameter sets the wildcard mask applied to the 'Destination IP Address'. This parameter is written in the standard IPv4 format of 'xxx.xxx.xxx.xxx'.

0 means that it must be a match. If the wildcard mask is set to 0.0.0.0, the complete Destination IP Address will be evaluated for the classification rules.

If the wildcard mask is set to 0.0.255.255, the first 2 octets of the Destination IP Address will be evaluated for the classification rules.

If the wildcard mask is set to 255.255.255.255, none of the Destination IP Address will be evaluated for the classification rules.

Note: The wildcard mask operation is the inverse of subnet mask operation

# *Protocol Number*

This parameter sets the Layer 3 IP packet header 'Protocol' field in the selected profile classification rule. This field defines the protocol used in the data portion of the IP datagram.

Protocol number Examples:

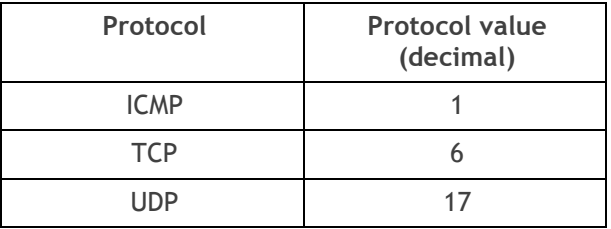

# TCP / UDP Port Criteria

# *Source Range*

This parameter sets the Layer 4 TCP / UDP packet header Source Port or Source Port range field in the selected profile classification rule. To specify a range, insert a dash between the ports e.g. 1000-2000. If the source port range is set to 1-65535, traffic from any source port will meet the criteria.

# *Destination Range*

This parameter sets the Layer 4 TCP / UDP packet header Destination Port or Destination Port range field in the selected profile classification rule. To specify a range, insert a dash between the ports e.g. 1000- 2000. If the source port range is set to 1-65535, traffic from any source port will meet the criteria.

Examples for TCP / UDP Port Numbers:

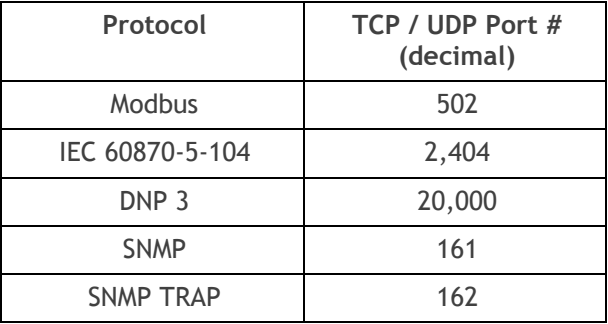

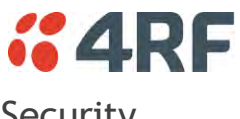

# Security

# Security > Summary

This page displays the current settings for the Security parameters.

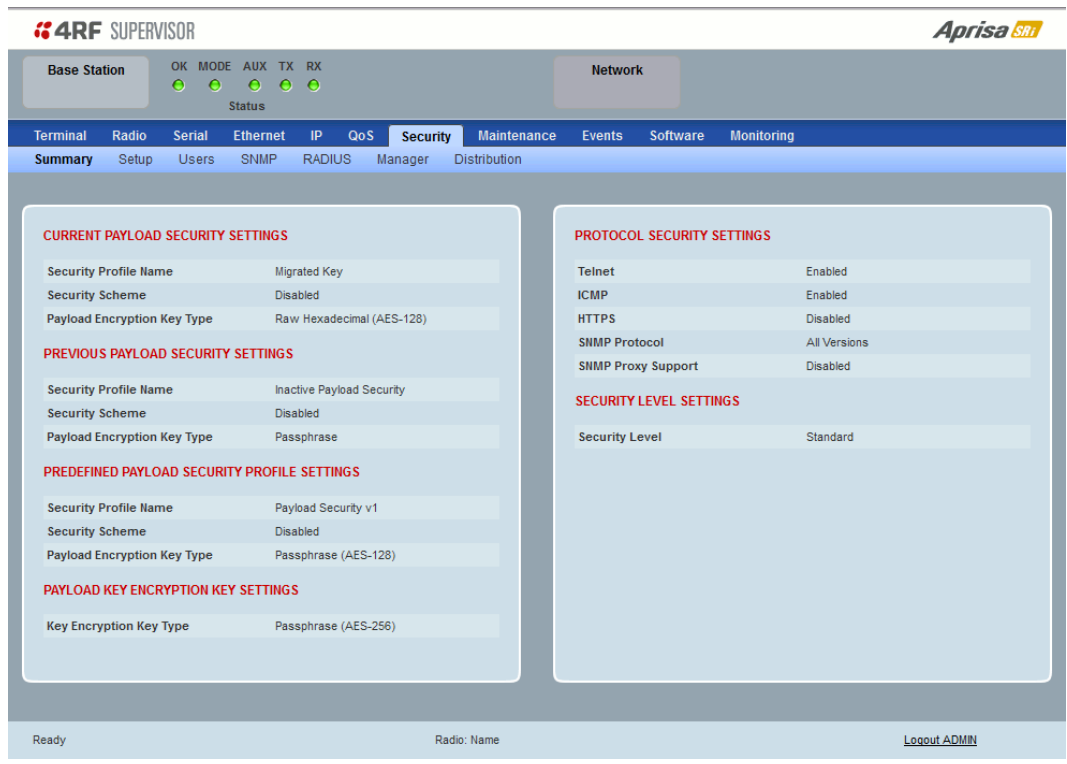

See '[Security > Setup](#page-163-0)' and '[Security > Manager](#page-179-0)' for configuration options.

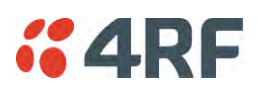

# <span id="page-163-0"></span>Security > Setup

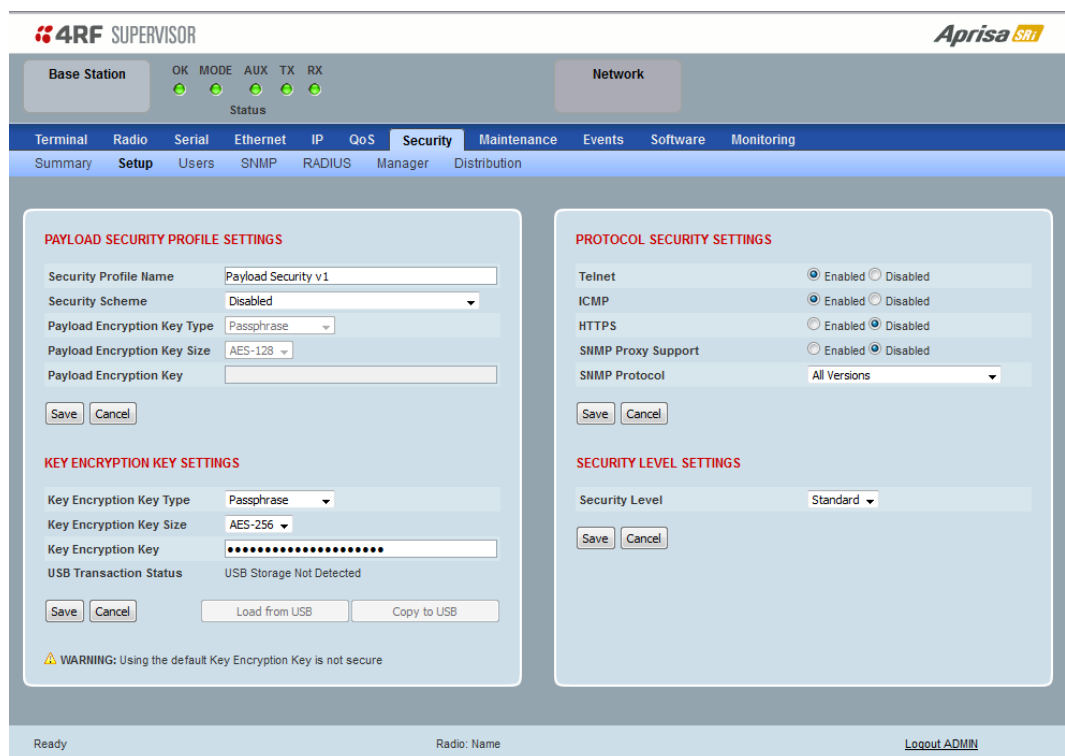

# PAYLOAD SECURITY PROFILE SETTINGS

# *Security Profile Name*

This parameter enables the user to predefine a security profile with a specified name.

### *Security Scheme*

This parameter sets the security scheme to one of the values in the following table:

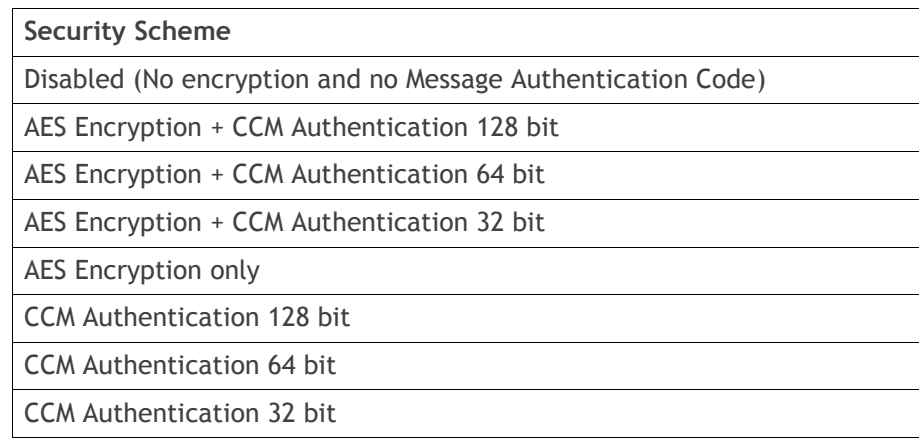

The default setting is Disabled.

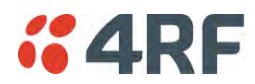

# *Payload Encryption Key Type*

This parameter sets the Payload Encryption Key Type:

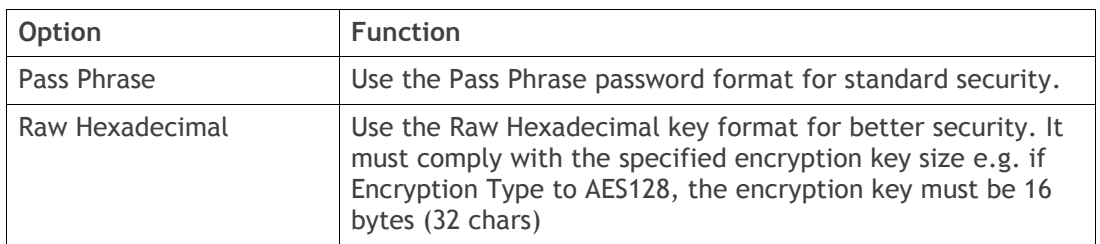

The default setting is Pass Phrase.

# *Payload Encryption Key Size*

This parameter sets the Encryption Type to AES128, AES192 or AES256. The default setting is AES128. The higher the encryption size the better the security.

# *Payload Encryption Key*

This parameter sets the Payload Encryption password. This key is used to encrypt the payload.

# Pass Phrase

Good password policy:

- contains at least eight characters, and
- contains at least one upper case letter, and
- contains at least one lower case letter, and
- contains at least one digit or another character such as @+... , and
- is not a term in a familiar language or jargon, and
- is not identical to or derived from the accompanying account name, from personal characteristics or from information from one's family/social circle, and
- is easy to remember, for instance by means of a key sentence

# Raw Hexadecimal

The Raw Hexadecimal key must comply with the specified encryption key size e.g. if Encryption Type to AES128, the encryption key must be 16 bytes (32 chars).

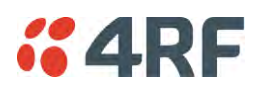

# KEY ENCRYPTION KEY SETTINGS

The Key Encryption Key provides the ability to encrypt the Payload Encryption Key so it can be safely transmitted over the radio link to remote radios.

The Key Encryption Key Type, Key Encryption Key Size and Key Encryption Key must be the same on all radios in the network.

# *Key Encryption Key Type*

This parameter sets the Payload Encryption Key Type:

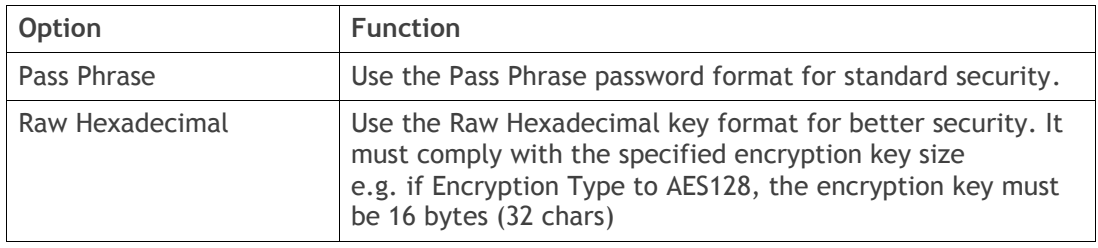

The default setting is Pass Phrase.

# *Key Encryption Key Size*

This parameter sets the Encryption Type to AES128, AES192 or AES256. The default setting is AES128. The higher the encryption type the better the security.

# *Key Encryption Key*

This parameter sets the Key Encryption Key. This is used to encrypt the payload encryption key.

# *USB Transaction Status*

This parameter shows if a USB flash drive is plugged into the radio host port  $\overline{\mathcal{C}}$ .

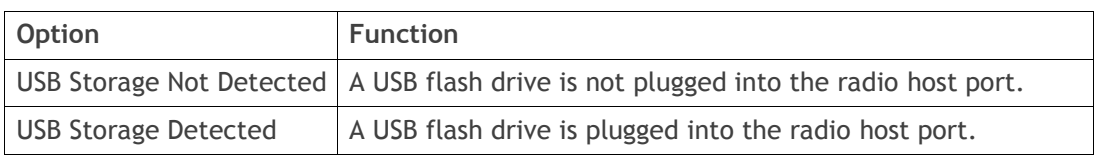

Note: Some brands of USB flash drives may not work with 4RF radios.

# Controls

The 'Save' button saves the Key Encryption Key settings to the radio. If the Security Level is set to Strong (see '[Security Level](#page-171-0)' on page [170\)](#page-171-0), this button will be grayed out.

The 'Load From USB' button loads the Key Encryption Key settings from the USB flash drive. If a USB flash drive is not detected, this button will be grayed out

The 'Copy To USB' button copies the Key Encryption Key settings to a file called 'asrkek.txt' on the USB flash drive. This settings file can be used to load into other radios. If a USB flash drive is not detected or the Security Level is set to Strong (see '[Security Level](#page-171-0)' on page [170\)](#page-171-0), this button will not be shown.

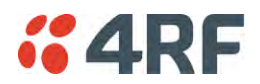

# Key Encryption Key Summary

The security of over-the-air-rekeying depends on a truly random Key Encryption Key. This is why the use of a Raw Hexadecimal key is recommended as a plain text phrase based on known spelling and grammar constructs is not very random. The *default* Key Encryption Key is provided only to allow testing of the security mechanism and is not intended for operational use. Using the default Key Encryption Key undermines the security of the AES payload encryption because an attacker using the default Key Encryption Key would immediately recover the AES payload key after the first over-the-air-rekeying event.

When the Security Level is set to Strong, various protections are applied to the Key Encryption Key setting to prevent tampering. In addition, the Key Encryption Key Type, Key Encryption Key Size, and the Key Encryption Key itself are all loaded from a customer prepared USB key. This is a one way operation to prevent key recovery from radios. While the ability to save a Key Encryption Key to USB exists in Standard Security Level, the Strong Security Level Key Encryption Key is not compromised because the Strong Key Encryption Key is not the same as the Standard Security Level Key Encryption Key.

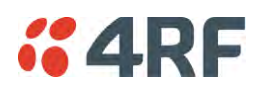

# PROTOCOL SECURITY SETTINGS

# *Telnet option*

This parameter option determines if you can manage the radio via a Telnet session. The default setting is disabled.

# *ICMP option (Internet Control Message Protocol)*

This parameter option determines whether the radio will respond to a ping. The default setting is disabled.

# *HTTPS option*

This parameter option determines if you can manage the radio via a HTTPS session (via a Browser). The default setting is enabled.

# <span id="page-167-0"></span>*SNMP Proxy Support*

This parameter option enables an SNMP proxy server in the base station. This proxy server reduces the radio link traffic during SNMP communication to remote stations. This option applies to the base station only. The default setting is disabled.

This option can also be used if the radio has Serial Only interfaces.

# *SNMP Protocol*

This parameter sets the SNMP Protocol:

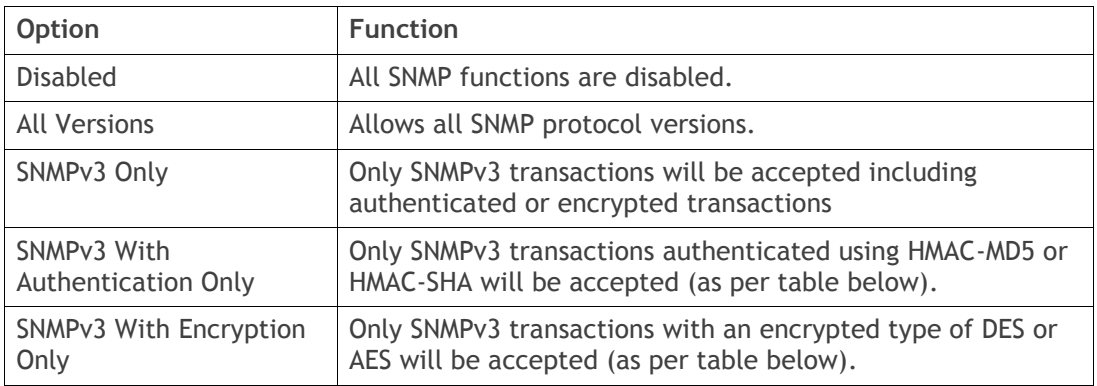

# The default setting is All Versions.

The default SNMPv3 with Authentication User Details provided are:

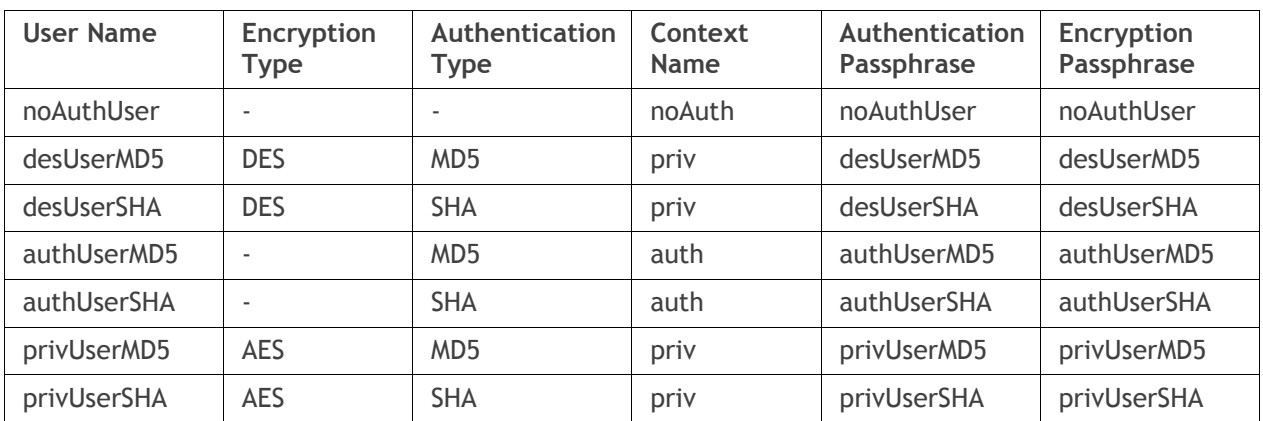

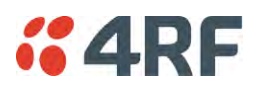

# SNMPv3 Authentication Passphrase

The SNMPv3 Authentication Passphrase can be changed via the SNMPv3 secure management protocol interface (not via SuperVisor).

When viewing / managing the details of the users via SNMPv3, the standard SNMP-USER-BASED-SM-MIB interface is used. This interface can be used to change the SNMPv3 Authentication Passphrase of the users.

The SNMPv3 Authentication Passphrase of a user required to be changed cannot be changed by the same user i.e. a different user must be used for the transactions.

# Generate New Keys from SNMPv3 USM User Passphrases

Net-SNMP is a suite of open source software for using and deploying the SNMP protocol. Similar functionality is built into many commercial SNMP managers.

This next step of loading the Aprisa SRi radios with keys generated from USM user passphrases requires the SNMPv3 USM Management utility provided as part of NET-SNMP.

The utility is called 'snmpusm'. It provides a range of commands including the management of changing passwords for SNMPv3 users. In order to use this utility, the user will need to install NET-SNMP on a Linux (or Windows®) or machine. The examples below are from the Linux environment. This tool automatically obtains the engine ID from the target radio before generating the keys and loading them into the target.

# **To change a user authentication passphrase:**

The following are examples of:

Changing the privUserSHA user encryption key / password from privUserSHA to privUserSHANew:

c:\usr\bin>snmpusm -v 3 -u privUserSHA -n priv -l authPriv -a SHA -A privUserSHA -x AES -X privUserSHA -Cx 172.17.70.17 passwd privUserSHA privUserSHANew

Changing the privUserSHA user authentication key / password from privUserSHA to privUserSHANew:

c:\usr\bin>snmpusm -v 3 -u privUserSHA -n priv -l authPriv -a SHA -A privUserSHA -x AES -X privUserSHANew -Ca 172.17.70.17 passwd privUserSHA privUserSHANew

### Changing the desUserSHA user encryption key / password from desUserSHA to desUserSHANew:

c:\usr\bin>snmpusm -v 3 -u desUserSHA -n priv -l authPriv -a SHA -A desUserSHA -x DES -X desUserSHA -Cx 172.17.70.17 passwd desUserSHA desUserSHANew

# Changing the desUserSHA user authentication key / password from desUserSHA to desUserSHANew:

c:\usr\bin>snmpusm -v 3 -u desUserSHA -n priv -l authPriv -a SHA -A desUserSHA -x DES -X desUserSHANew -Ca 172.17.70.17 passwd desUserSHA desUserSHANew

### Changing the privUserMD5 user encryption key / password from privUserMD5 to privUserMD5New:

c:\usr\bin>snmpusm -v 3 -u privUserMD5 -n priv -l authPriv -a MD5 -A privUserMD5 -x AES -X privUserMD5 -Cx 172.17.70.17 passwd privUserMD5 privUserMD5New

### Changing the privUserMD5 user authentication key / password from privUserMD5 to privUserMD5New:

c:\usr\bin>snmpusm -v 3 -u privUserMD5 -n priv -l authPriv -a MD5 -A privUserMD5 -x AES -X privUserMD5New -Ca 172.17.70.17 passwd privUserMD5 privUserMD5New

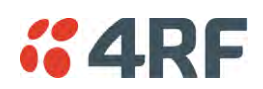

### Changing the desUserMD5 user encryption key / password from desUserMD5 to desUserMD5New:

c:\usr\bin>snmpusm -v 3 -u desUserMD5 -n priv -l authPriv -a MD5 -A desUserMD5 -x DES -X desUserMD5 -Cx 172.17.70.17 passwd desUserMD5 desUserMD5New

# Changing the desUserMD5 user authentication key / password from desUserMD5 to desUserMD5New:

c:\usr\bin>snmpusm -v 3 -u desUserMD5 -n priv -l authPriv -a MD5 -A desUserMD5 -x DES -X desUserMD5New -Ca 172.17.70.17 passwd desUserMD5 desUserMD5New

### Changing the authUserSHA user authentication key / password from authUserSHA to authUserSHANew:

c:\usr\bin>snmpusm -v 3 -u authUserSHA -n auth -l authNoPriv -a SHA -A authUserSHA -Ca 172.17.70.17 passwd authUserSHA authUserSHANew

### Changing the authUserMD5 user authentication key / password from authUserMD5 to authUserMD5New:

c:\usr\bin>snmpusm -v 3 -u authUserMD5 -n auth -l authNoPriv -a MD5 -A authUserMD5 -Ca 172.17.70.17 passwd authUserMD5 authUserMD5New

### *Notes*

-Cx option is to change the Encryption key/password

-Ca option is to change the Authentication key/password

Other information on this utility can be obtained from the utility command help itself or online

### *Summary*

It is necessary to record the new passphrases loaded into the Aprisa SRi radios and then load the passphrases into the SNMP manager. There is a separate passphrase for the two supported forms of authentication (MD5 and SHA1) only as well as the two forms of authentication used in combination the two forms of encryption (DES and AES). It is vital to change all passphrases even if the depreciated mechanism are not used (MD5 and DES) otherwise an attacker could still use the default passphrases.

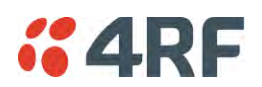

# Reset Unknown Passphrases with the Command Line Interface

As it is not possible for users to read previously set passphrases, a CLI command is available from Aprisa SRi software release 1.4.0 to 'reset' the SNMPv3 USM users back to defaults.

**Note**: USM users are not related to CLI and SuperVisor users. This command will only be accessible to the CLI 'admin' user logins.

### **To reset unknown passphrases:**

- 1. Telnet into each radio in the network and via the CLI reset the passphrases
- 2. Login to the radio with:

Login: admin

Password: \*\*\*\*\*\*\*\*\*

- 3. Set all SNMP3 users to default values with the 'snmpusm reset' command (see 'SNMP3 users to default values' below for the list of default values).
- 4. Reboot the radio with the 'reboot' command.

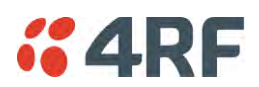

### SECURITY LEVEL SETTINGS

### <span id="page-171-0"></span>*Security Level*

This parameter sets the Security Level active security features. The default setting is Standard.

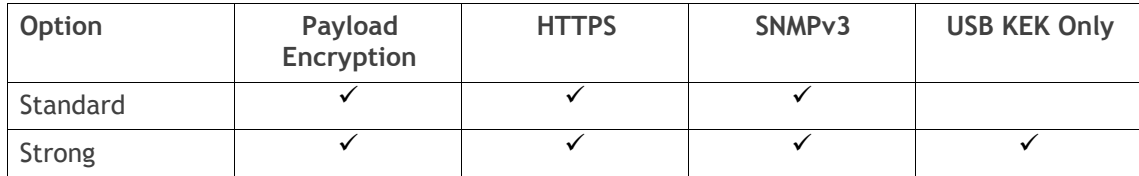

If the Security Level is reduced, there will be a pop up message warning that Key Encryption Key will be reset to the default value.

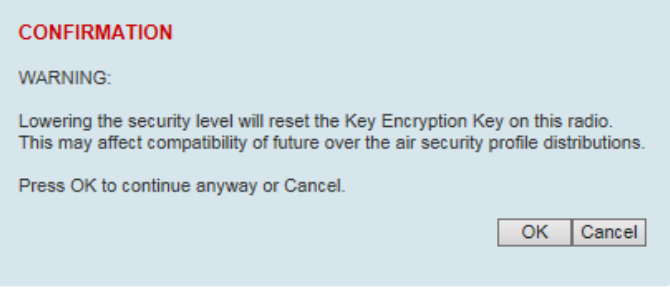

If the Security Level is increased, there will be a pop up message reminding user to enter a new Key Encryption Key.

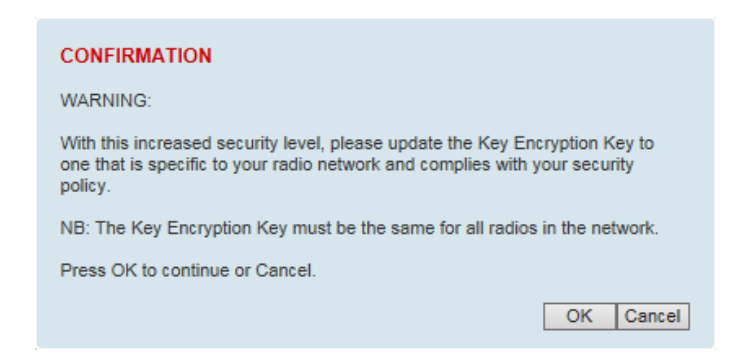

If the Security Level is set to Strong, the 'Save' button will be grayed out and the 'Copy To USB' button will not be shown.

### SNMPv3 Context Addressing

SNMPv3 is not user configurable and user can use this option with any NMS. The radio SNMP management interface supports SNMPv3/2 context addressing. The SNMv3 context addressing allows the user to use secure SNMPv3 management while improving NMS performance.

A NMS (Network Management System) can access any remote radio directly by using its IP address or via the base / master station SNMPv3 context addressing. The SNMPv3 context addressing can compress the SNMPv3 management traffic OTA (Over The Air) to the remote station by up to 90% relative to direct OTA SNMPv3 access to remote station, avoiding the radio narrow bandwidth traffic loading.

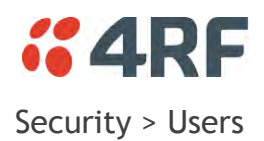

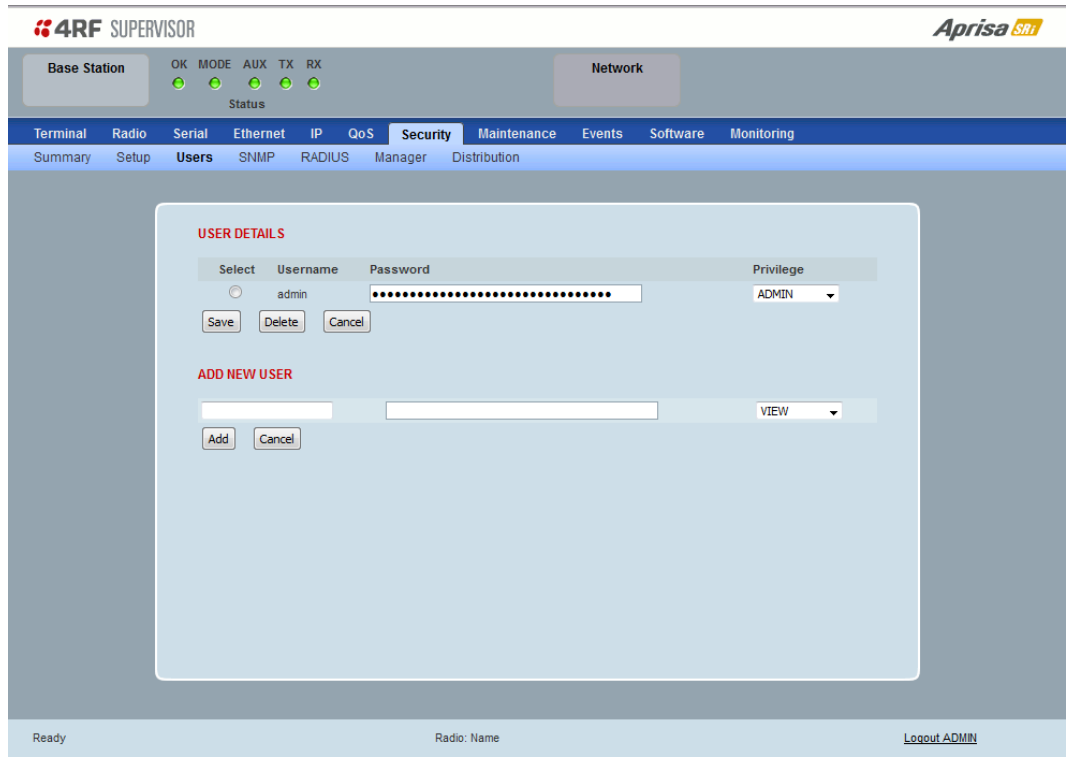

**Note:** You must login with 'admin' privileges to add, disable, delete a user or change a password.

# USER DETAILS

Shows a list of the current users setup in the radio.

### ADD NEW USER

#### **To add a new user:**

1. Enter the Username.

A username can be up to 32 characters but cannot contain back slashes, forward slashes, spaces, tabs, single or double quotes. Usernames are case sensitive.

### 2. Enter the Password.

A password can be 8 to 32 printable characters but cannot contain a tab. Passwords are case sensitive.

Good password policy:

- contains at least eight characters, and
- contains at least one upper case letter, and
- contains at least one lower case letter, and
- contains at least one digit or another character such as  $\lbrack \oplus \# \$ \% \A \cup \{\} \rbrack$  < ..., and
- is not a term in a familiar language or jargon, and
- is not identical to or derived from the accompanying account name, from personal characteristics or from information from one's family/social circle, and
- is easy to remember, for instance by means of a key sentence
- 3. Select the User Privileges

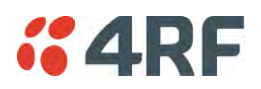

There are four pre-defined User Privilege settings to allocate access rights to users. These user privileges have associated default usernames and passwords of the same name.

The default login is 'admin'.

This login has full access to all radio parameters including the ability to add and change users. There can only be a maximum of two usernames with admin privileges and the last username with admin privileges cannot be deleted.

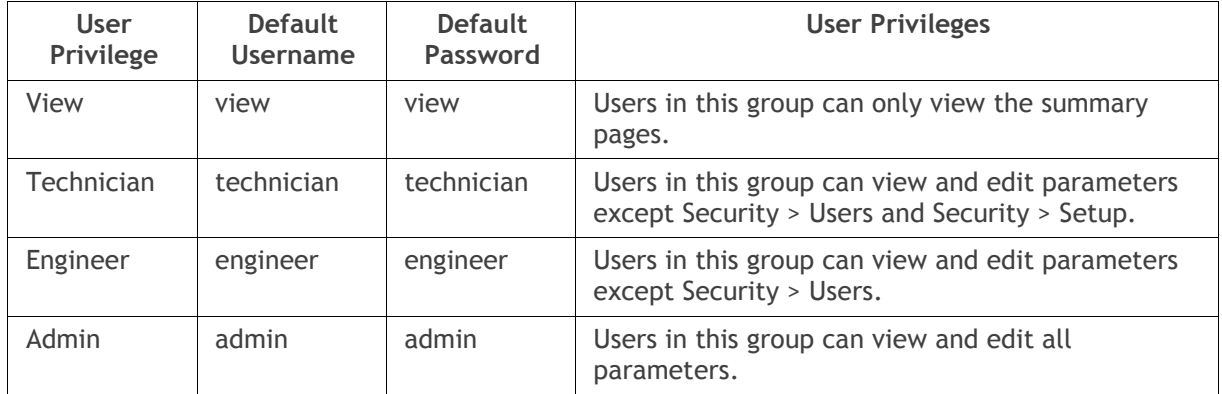

See '[SuperVisor Menu Access](#page-77-0)' on page [76](#page-77-0) for the list of SuperVisor menu items versus user privileges.

4. Click 'Add'

### **To delete a user:**

- 1. Select Terminal Settings > Security > Users
- 2. Click on the Select button for the user you wish to delete.
- 3. Click 'Delete

# **To change a Password:**

- 1. Select Terminal Settings > Security > Users
- 2. Click on the Select button for the user you wish to change the Password.
- 3. Enter the Password.

A password can be 8 to 32 characters but cannot contain back slashes, forward slashes, spaces, tabs, single or double quotes.

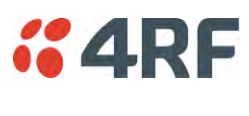

# <span id="page-174-0"></span>Security > SNMP

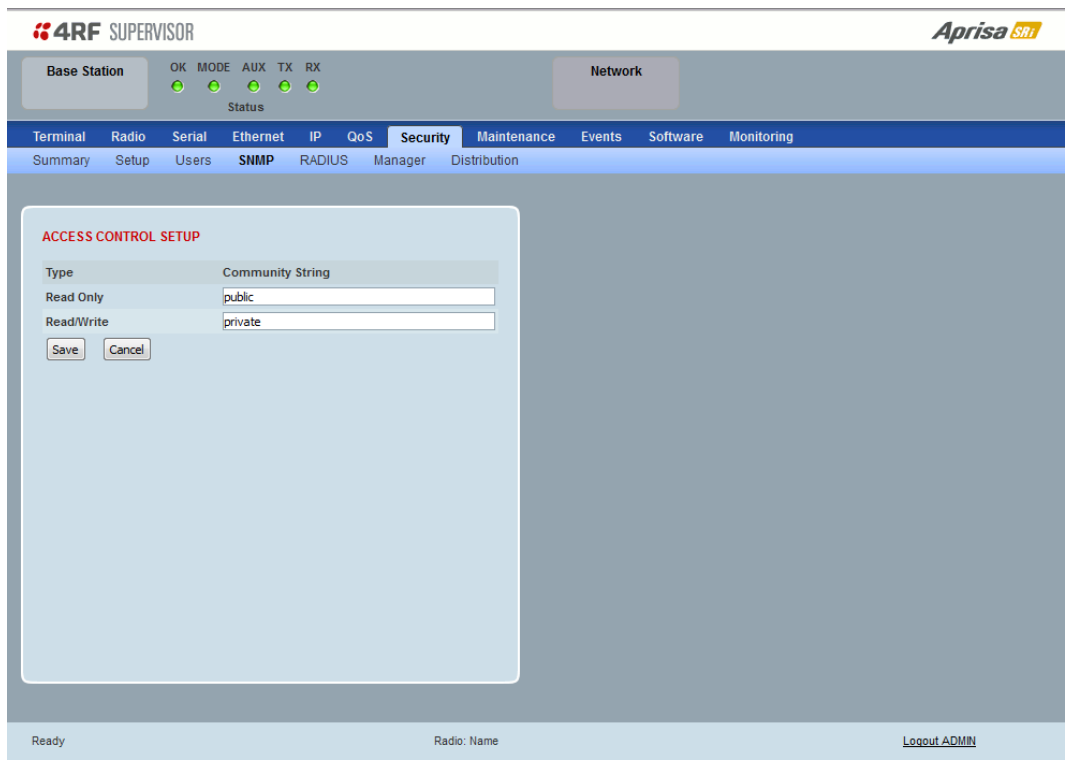

In addition to web-based management (SuperVisor), the network can also be managed using the Simple Network Management Protocol (SNMP) using any version of SNMP v1/2/3. MIB files are supplied, and these can be used by a dedicated SNMP Manager, such as Castle Rock's SNMPc, to access most of the radio's configurable parameters.

For communication between the SNMP manager and the radio, Access Controls and Community strings must be set up as described in the following sections.

A SNMP **Community String** is used to protect against unauthorized access (similar to a password). The SNMP agent (radio or SNMP manager) will check the community string before performing the task requested in the SNMP message.

### ACCESS CONTROL SETUP

A SNMP **Access Control** is the IP address of the radio used by an SNMP manager or any other SNMP device to access the radio. The Aprisa SRi allows access to the radio from any IP address.

### *Read Only*

The default Read Only community string is public.

### *Read Write*

The default ReadWrite community string is private.

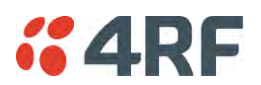

# SNMP Manager Setup

The SNMP manager community strings must be setup to access the base station and remote stations.

To access the base station, a community string must be setup on the SNMP manager the same as the community string setup on the radio (see '[Security > SNMP](#page-174-0)' on page [173\)](#page-174-0).

SNMP access to remote stations can be achieved by using the radio's IP address and the normal community string or by proxy in the base station.

# SNMP Access via Base Station Proxy

To access the remote stations via the base station proxy, the community strings must be setup on the SNMP manager in the format:

### ccccccccc:bbbbbb

Where:

ccccccccc is the community string of the base station

and

bbbbbb is the last 3 bytes of the remote station MAC address (see '[Network Status > Network Table](#page-247-0)' on page [246\)](#page-247-1).

The SNMP Proxy Support must be enabled for this method of SNMP access to operate (see '[SNMP Proxy](#page-167-0)  [Support](#page-167-0)' on page [166\)](#page-167-0).

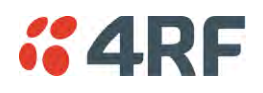

# Security > RADIUS

This page displays the current settings for the Security RADIUS.

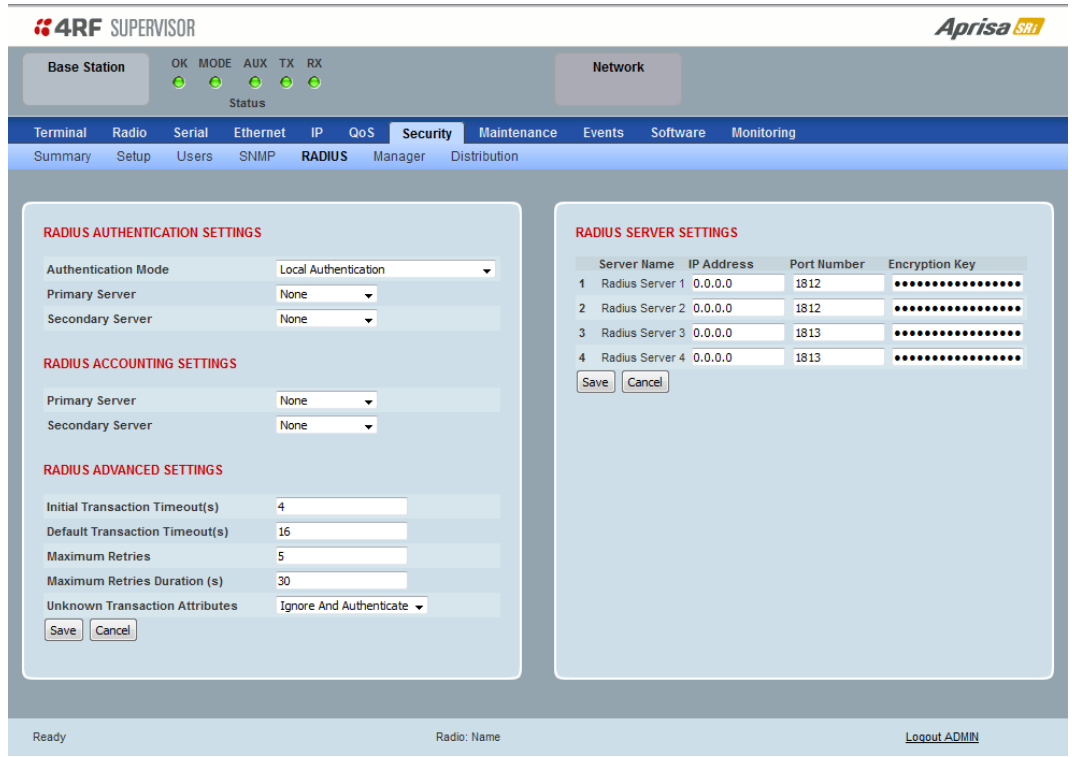

RADIUS - Remote Authentication Dial In User Service

RADIUS is a client / server system that secures the radio link against unauthorized access. It is based on open standard RFCs: RFC 2865/6, 5607, 5080 and 2869. It is used for remote user Authorization, Authentication and Accounting.

When a user logs into a radio with RADIUS enabled, the user's credentials are sent to the RADIUS server for authentication of the user.

Transactions between the RADIUS client and RADIUS server are authenticated through the use of a shared secret, which is never sent over the network.

For a RADIUS server to respond to the radio, it must configured with and respond to the following **Management-Privilege-level** attributes:

Admin Level = 4 Technician Level = 2 Viewer Level = 1

A RADIUS server can act as a proxy client to other RADIUS servers or other kinds of authentication servers.

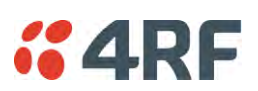

# RADIUS AUTHENTICATION SETTINGS

### *Authentication Mode*

This parameter sets the Authentication Mode.

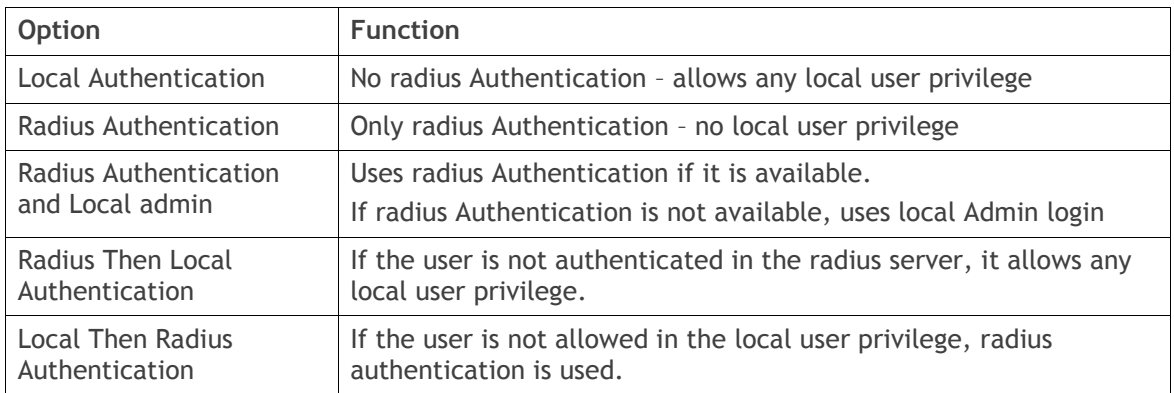

### *Primary Server*

This parameter sets which radius server is used as the primary server for authentication. Select one of the possible authentication servers setup in Radius Server Settings.

### *Secondary Server*

This parameter sets which radius server is used as the secondary server for authentication. Select one of the possible authentication servers setup in Radius Server Settings.

# RADIUS ACCOUNTING SETTINGS

### *Primary Server*

This parameter sets which radius server is used as the primary server for accounting (log of user activity). Select one of the possible accounting servers setup in Radius Server Settings.

# *Secondary Server*

This parameter sets which radius server is used as the secondary server for accounting. Select one of the possible accounting servers setup in Radius Server Settings.

# RADIUS ADVANCED SETTINGS

### *Initial Transaction Timeouts (IRT) (seconds)*

This parameter sets the initial time to wait before the retry mechanism starts when the server is not responding.

### *Default Transaction Timeouts (MRT) (seconds)*

This parameter sets the maximum time between retries.

# *Maximum Retries (MRC)*

This parameter sets the maximum number of retry attempts when the server is not responding.

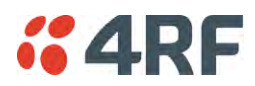

# *Maximum Retries Duration (MRD) (seconds)*

This parameter sets the maximum duration it will attempt retries when the server is not responding.

### *Unknown Transaction Attributes*

This parameter sets the radio's response to unknown attributes received from the radius server.

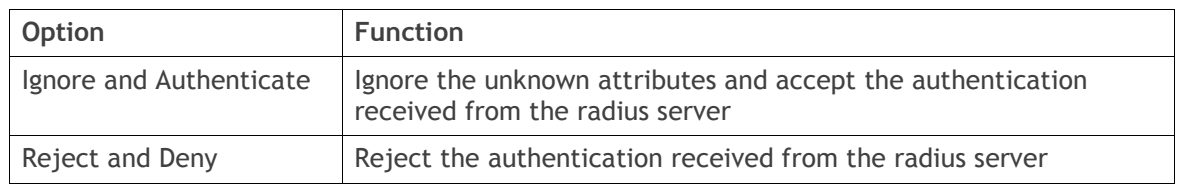

# RADIUS SERVER SETTINGS

### *Server Name*

You can enter up to four radius servers 1-4.

### *IP Address*

The IP address of the Radius server.

### *Port Number*

The Port Number of the Radius server. RADIUS uses UDP as the transport protocol.

- UDP port 1812 is used for authentication / authorization
- UDP port 1813 is used for accounting.

Old RADIUS servers may use unofficial UDP ports 1645 and 1646.

# *Encryption Key*

The password of the Radius server.

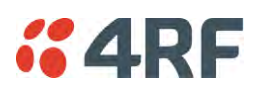

# <span id="page-179-0"></span>Security > Manager

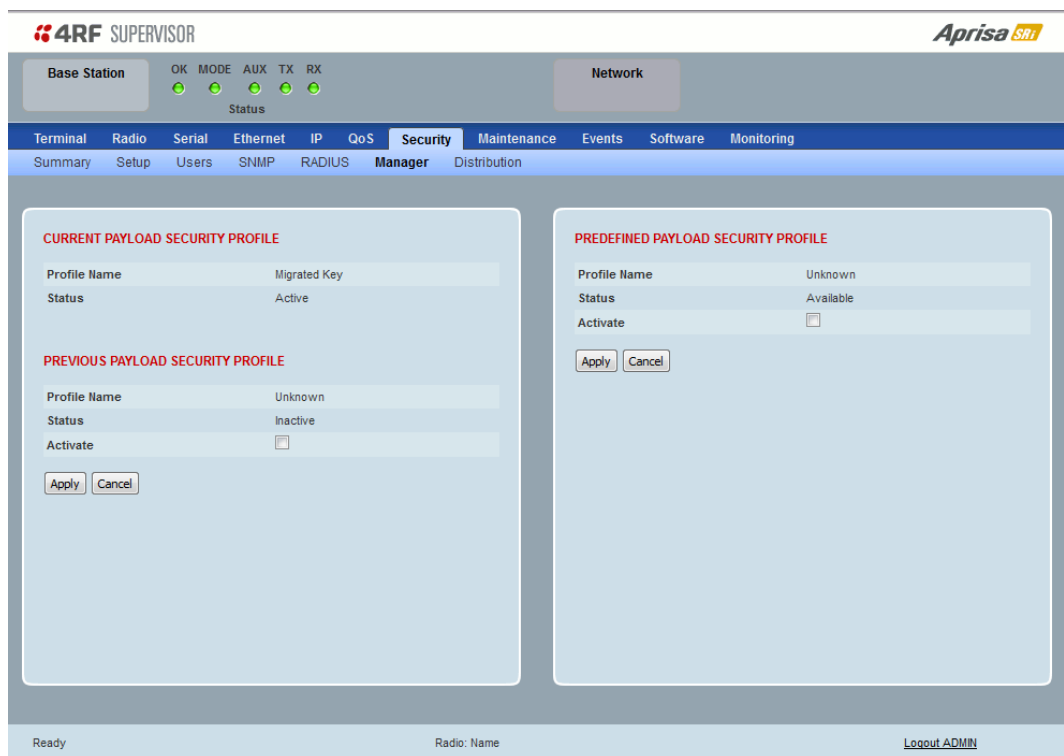

# CURRENT PAYLOAD SECURITY PROFILE

# *Profile Name*

This parameter shows the predefined security profile active on the radio.

### *Status*

This parameter displays the status of the predefined security profile on the radio (always active).

# PREVIOUS PAYLOAD SECURITY PROFILE

### *Profile Name*

This parameter displays the security profile that was active on the radio prior to the current profile being activated.

### *Status*

This parameter displays the status of the security profile that was active on the radio prior to the current profile being activated.

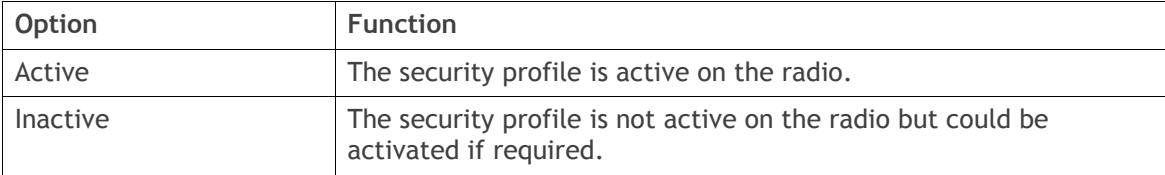
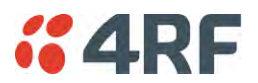

### *Activate*

This parameter activates the previous security profile (restores to previous version).

#### PREDEFINED PAYLOAD SECURITY PROFILE

#### *Profile Name*

This parameter displays the new security profile that could be activated on the radio or distributed to all remote radios with Security > Distribution.

## *Status*

This parameter displays the status of the new security profile.

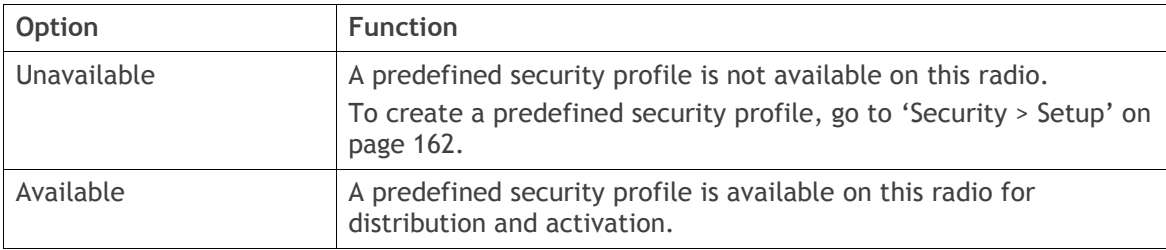

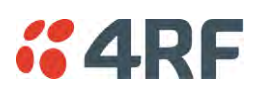

# Security > Distribution

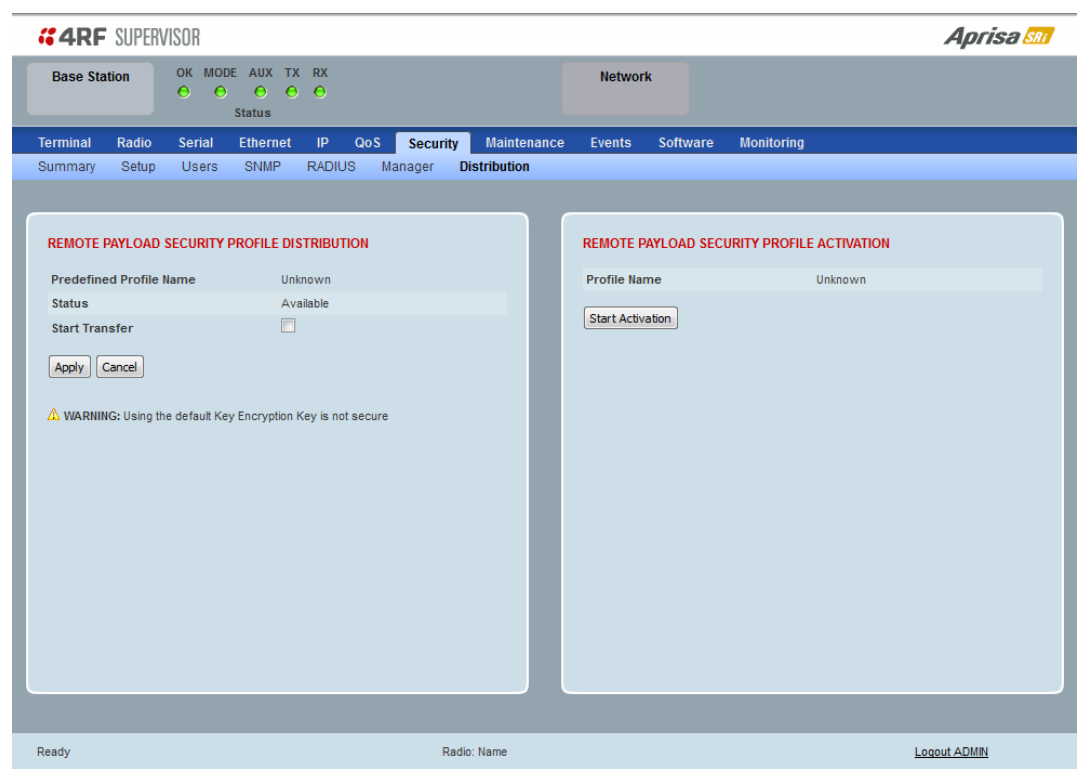

# REMOTE PAYLOAD SECURITY PROFILE DISTRIBUTION

## *Predefined Profile Name*

This parameter displays the predefined security profile available for distribution to remote stations.

#### *Status*

This parameter shows if a predefined security profile is available for distribution to remote stations.

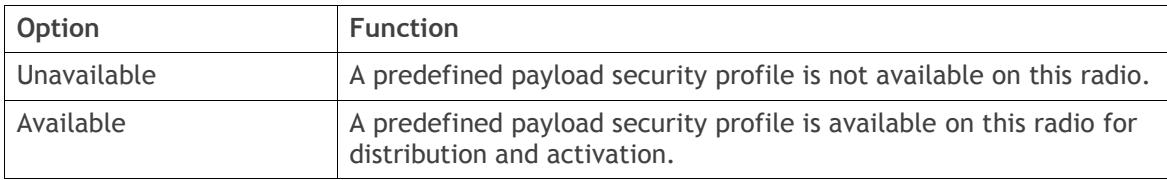

## *Start Transfer*

This parameter when activated distributes (broadcasts) the new payload security profile to all remote stations in the network.

**Note:** The distribution of the payload security profile to remote stations does not stop customer traffic from being transferred.

Payload security profile distribution traffic is classified as 'management traffic' but does not use the Ethernet management priority setting. Security profile distribution traffic priority has a fixed priority setting of 'very low'.

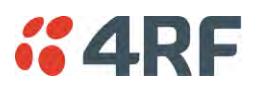

**To distribute the payload security profile to remote stations:** 

This process assumes that a payload security profile has been setup (see '[Security > Setup](#page-163-0)' on page [162\)](#page-163-0).

1. Tick Start Transfer and click Apply.

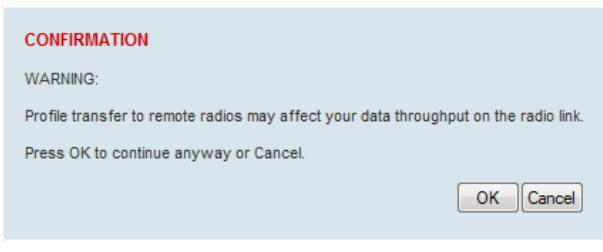

**Note:** This process could take up to 1 minute per radio depending on channel size, Ethernet Management Priority setting and the amount of customer traffic on the network.

2. When the distribution is completed, activate the software with the Remote Payload Security Profile Activation.

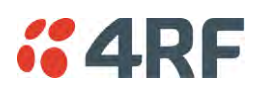

## REMOTE PAYLOAD SECURITY PROFILE ACTIVATION

When the security profile has been distributed to all the remote stations, the security profile is then activated in all the remote stations with this command.

The base station will always attempt to distribute the profile successfully. This broadcast distribution has its own retry mechanism. The user can find out if all the remote radios have the latest profile when the managed activation process is attempted. A pop up confirmation will be shown by SuperVisor with relevant information and the user can decide to proceed or not. The user can attempt to redistribute again if needed. If the decision is made to continue, on completion of the activation process, communication with the remote radios that did not have the new security profile will be lost.

### *Predefined Profile Name*

This parameter displays the predefined security profile available for activation on all remote stations.

### **To activate the security profile in remote stations:**

This process assumes that a security profile has been setup into the base station (see '[Security > Setup](#page-163-0)' on page [162\)](#page-163-0) and distributed to all remote radios in the network.

**Note:** Do not navigate SuperVisor away from this page during the activation process (SuperVisor can lose PC focus).

### 1. Click Start Activation

The remote stations will be polled to determine which radios require activation:

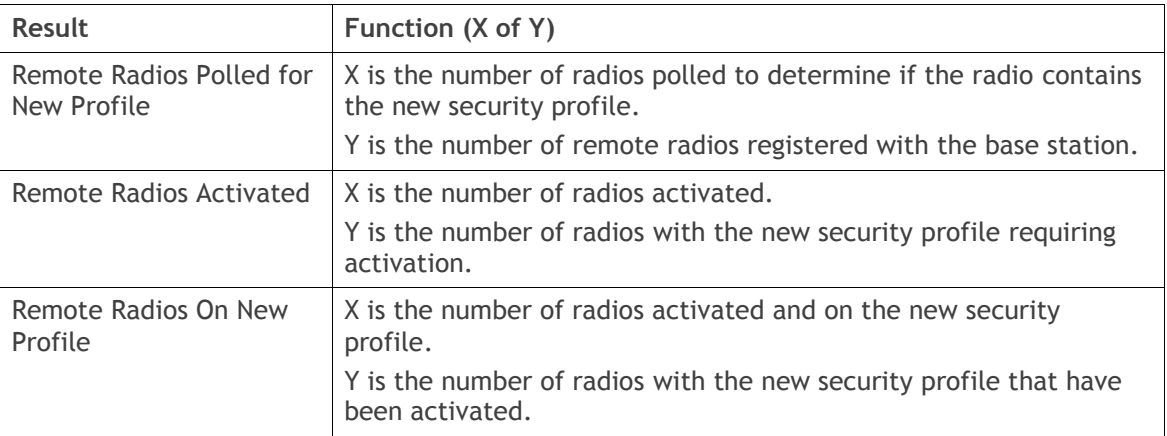

When the activation is ready to start:

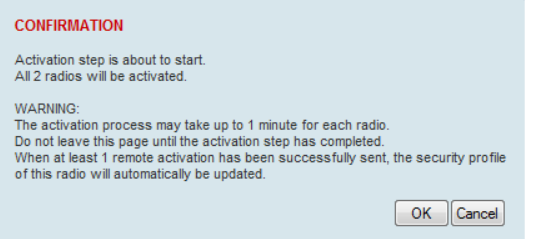

3. Click on 'OK' to start the activation process or Cancel to quit.

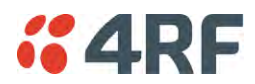

# Maintenance

# Maintenance > Summary

This page displays the current settings for the Maintenance parameters.

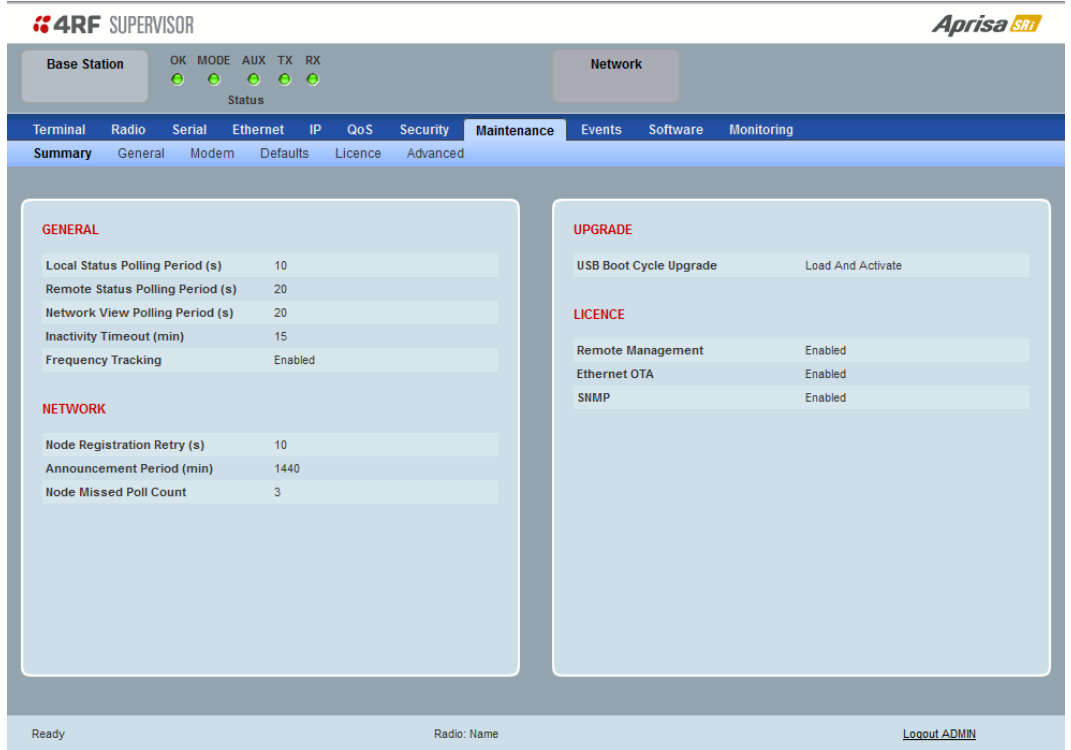

## **GENERAL**

## *Local Status Polling Period (sec)*

This parameter displays the rate at which SuperVisor refreshes the Local Radio alarm LED states and RSSI value.

### *Remote Status Polling Period (sec)*

This parameter displays the rate at which SuperVisor refreshes the Remote Radio alarm LED states and RSSI value.

#### *Network View Polling Period (sec)*

This parameter displays the rate at which SuperVisor polls all remote radios for status and alarm reporting.

#### *Inactivity Timeout (min)*

This parameter displays the period of user inactivity before SuperVisor automatically logs out of the radio.

## *Frequency Tracking*

This parameter displays if Frequency Tracking is enabled or disabled.

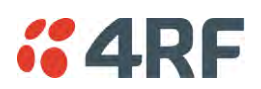

# **NETWORK**

# *Node Registration Retry (sec)*

This parameter displays the base station poll time at startup or the remote station time between retries until registered.

# *Announcement Period (min)*

This parameter displays the period between base station polls post startup. The default setting is 1440 minutes (24 hours).

# *Node Missed Poll Count*

This parameter displays the number of times the base station attempts to poll the network at startup or if a duplicate IP is detected when a remote station is replaced.

# UPGRADE

# *USB Boot Cycle Upgrade*

This parameter shows the type of USB Boot Cycle upgrade defined in 'Software Setup > [USB Boot Upgrade](#page-212-0)' on page [211.](#page-212-0)

# LICENCE

## *Remote Management*

This parameter displays if Remote Management is enabled or disabled. The default setting is enabled.

## *Ethernet OTA (over the air)*

This parameter displays if Ethernet traffic is enabled or disabled. The Ethernet OTA will be enabled if the Ethernet feature licence has been purchased (see '[Maintenance > Licence](#page-192-0)' on page [191\)](#page-192-0).

## SNMP Management

This parameter displays if SNMP management is enabled or disabled. The default setting is enabled.

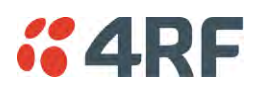

## Maintenance > General

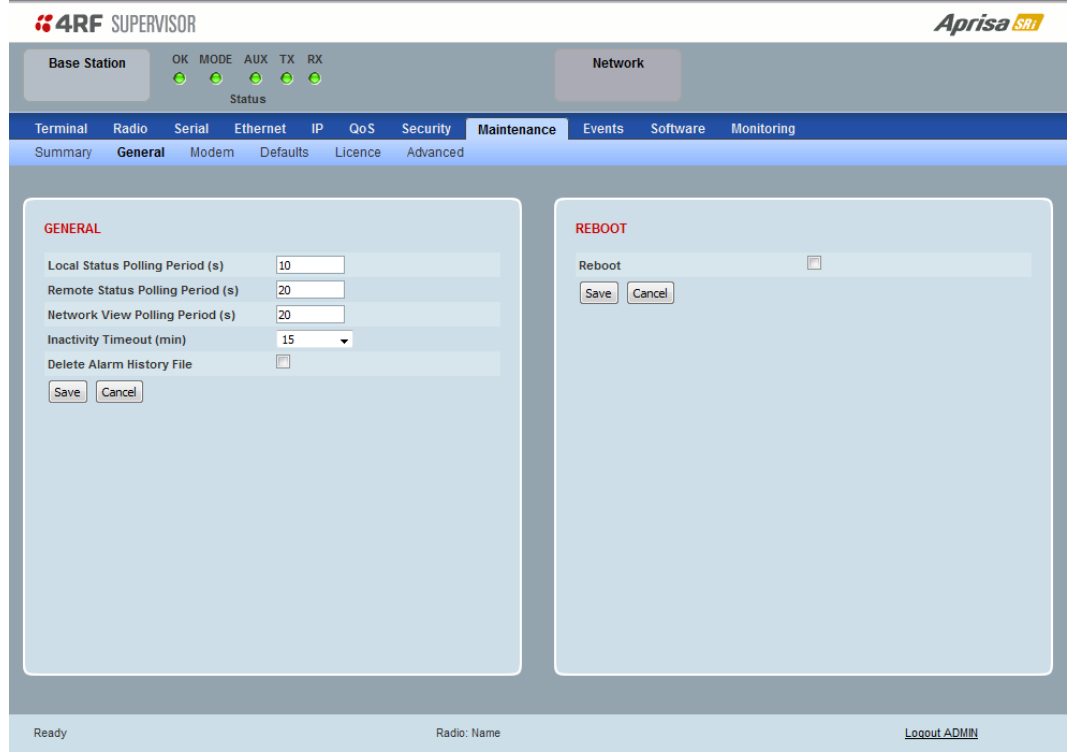

#### GENERAL

#### *Local Status Polling Period (sec)*

This parameter sets the rate at which SuperVisor refreshes the Local Radio alarm LED states and RSSI value. The default setting is 10 seconds.

#### *Network View Polling Period (sec)*

This parameter sets the rate at which SuperVisor polls all remote radios for status and alarm reporting. The default setting is 20 seconds.

#### *Remote Status Polling Period (sec)*

This parameter sets the rate at which SuperVisor refreshes the Remote Radio alarm LED states and RSSI value. To avoid problems when managing Aprisa SRi Networks, ensure that the Remote Polling Period is set to be longer than the Inband Management Timeout (set on page [82\)](#page-83-0). The default setting is 20 seconds.

#### *Inactivity Timeout (min)*

This parameter sets the period of user inactivity before SuperVisor automatically logs out of the radio. The default setting is 15 minutes.

#### *Delete Alarm History file*

This parameter when activated deletes the alarm history file stored in the radio.

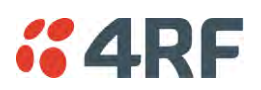

# REBOOT

**To reboot the radio:** 

- 1. Select Maintenance > General.
- 2. Tick the 'Reboot' checkbox.

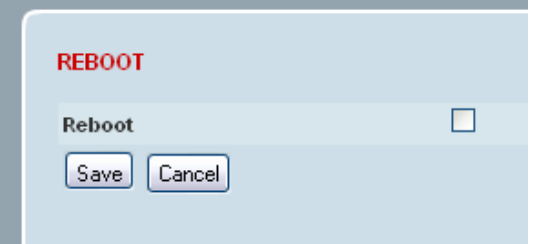

3. Click 'Save' to apply the changes or 'Cancel' to restore the current value.

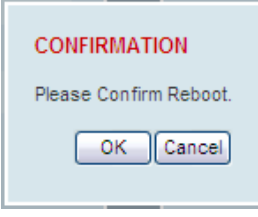

4. Click 'OK' to reboot the radio or 'Cancel' to abort.

All the radio LEDs will flash repeatedly for 1 second.

The radio will be operational again in about 10 seconds.

The OK, MODE, and AUX LEDs will light green and the TX and RX LEDs will be green (steady or flashing) if the network is operating correctly.

5. Login to SuperVisor.

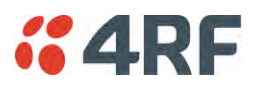

# Maintenance > Modem

## Base Station

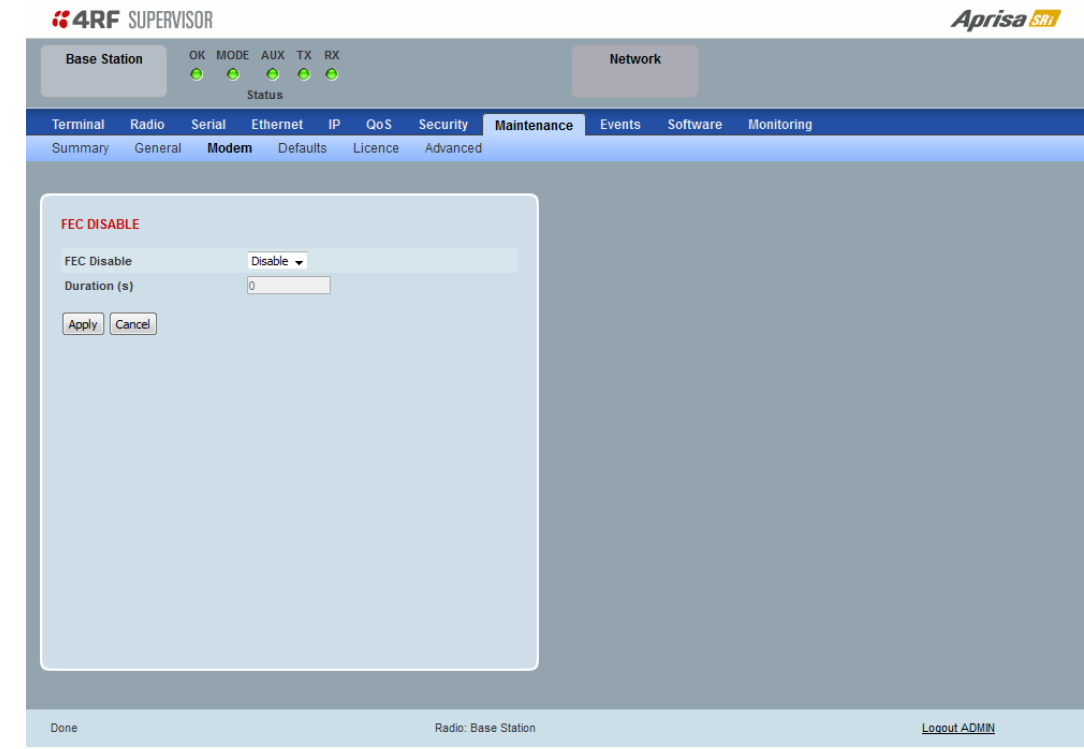

## FEC DISABLE

#### *FEC Disable*

This diagnostic function allows the user to temporarily disable forward error correction on the channel when diagnosing problems on the link.

Therefore, enabling this diagnostic function would temporarily disable FEC on the channel and the associated maintenance mode alarm would activate.

Note that the opposite is not true for this diagnostic function. In other words, this diagnostic function does not provide the user with the option to temporarily enable forward error correction on the channel.

All diagnostic functions are not persistent and will be return to disabled states should the system restart.

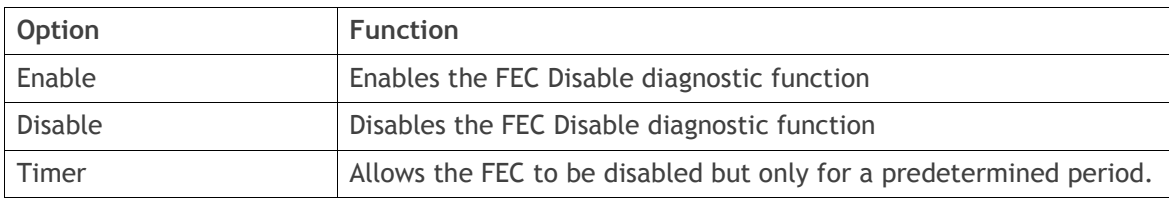

#### *Duration (s)*

This parameter defines the period required for disabling of the FEC. When this period elapses, the FEC is enabled.

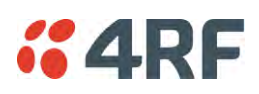

### Remote Station

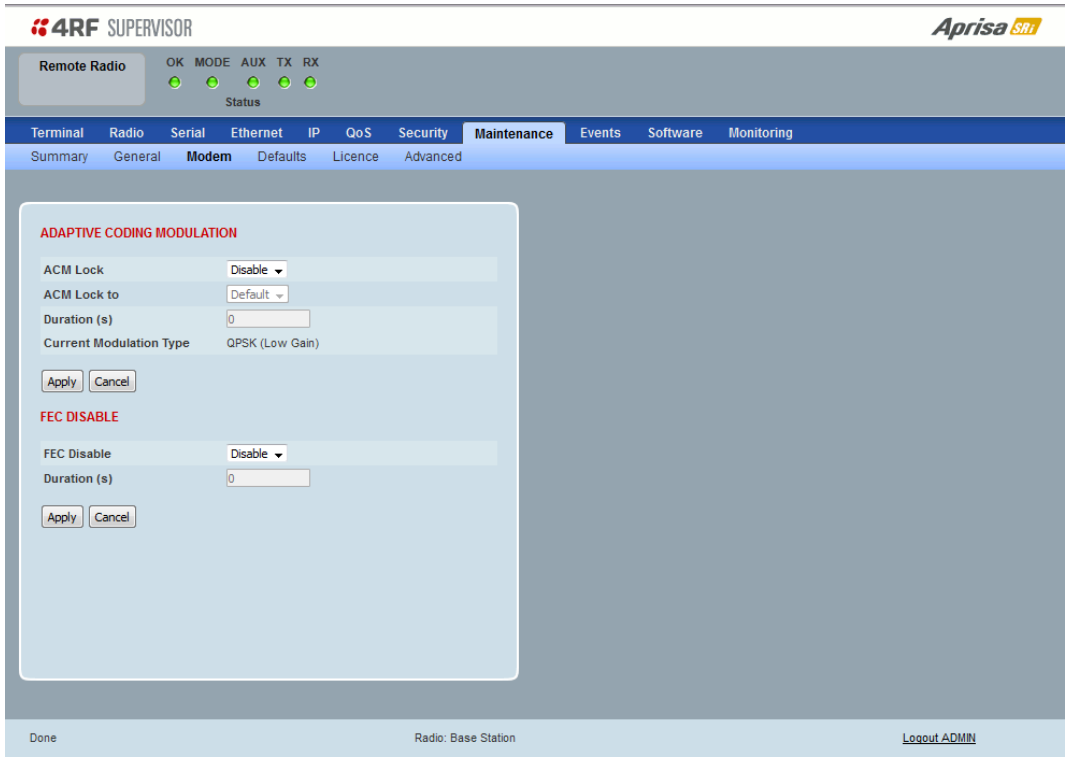

# ADAPTIVE CODING AND MODULATION

# *ACM Lock*

This parameter sets whether adaptive modulation can be locked or not.

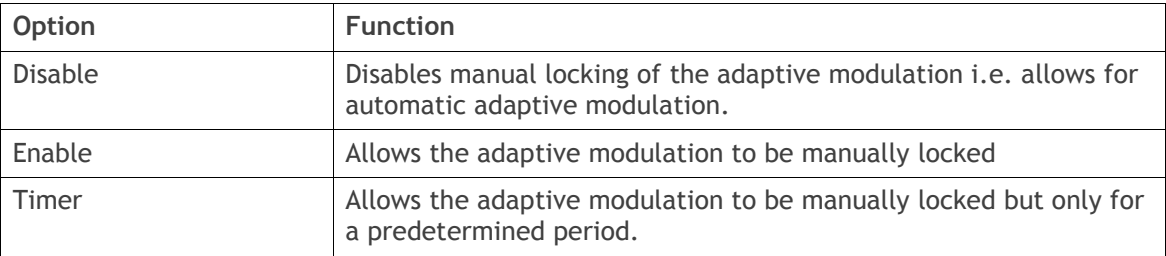

# *ACM Lock To*

This parameter manually locks the adaptive modulation.

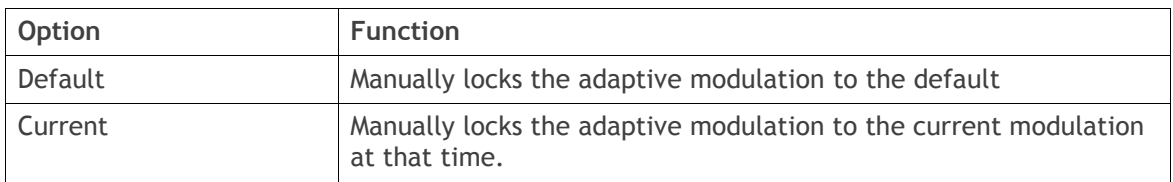

## *Duration (s)*

This parameter defines the period required for manually locking the adaptive modulation. When this period elapses, the adaptive modulation becomes automatic.

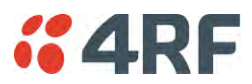

FEC DISABLE

## *FEC Disable*

This diagnostic function allows the user to temporarily disable forward error correction on the channel when diagnosing problems on the link.

Therefore, enabling this diagnostic function would temporarily disable FEC on the channel and the associated maintenance mode alarm would activate.

Note that the opposite is not true for this diagnostic function. In other words, this diagnostic function does not provide the user with the option to temporarily enable forward error correction on the channel.

All diagnostic functions are not persistent and will be return to disabled states should the system restart.

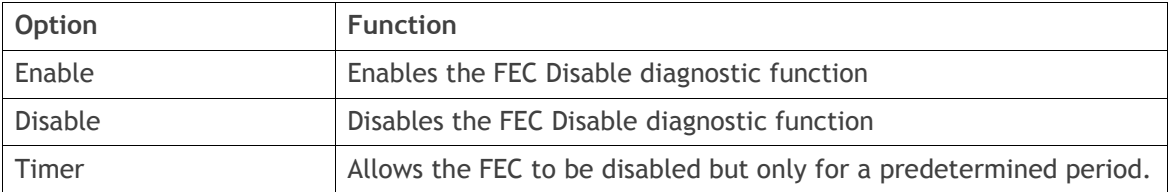

#### *Duration (s)*

This parameter defines the period required for disabling of the FEC. When this period elapses, the FEC is enabled.

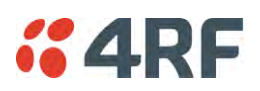

# Maintenance > Defaults

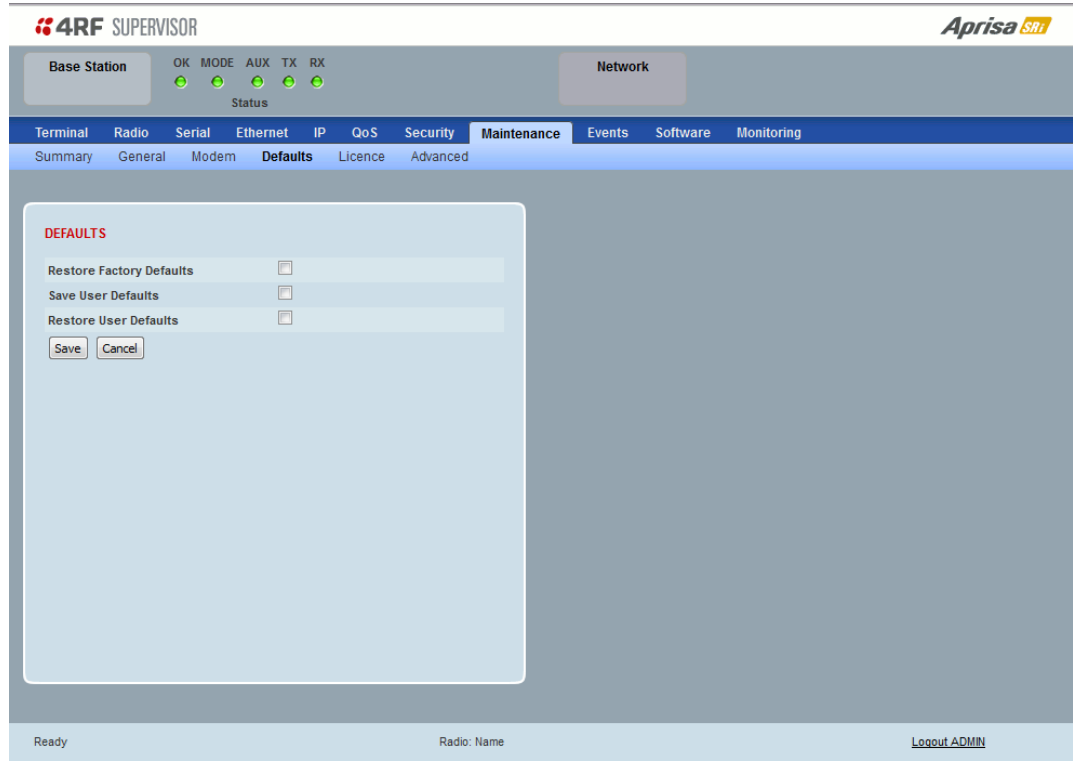

## DEFAULTS

The Maintenance Defaults page is only available for the local terminal.

## *Restore Factory Defaults*

When activated, all radio parameters will be set to the factory default values. This includes resetting the radio IP address to the default of 169.254.50.10.

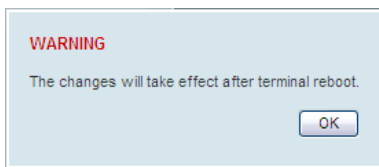

**Note**: Take care using this command.

#### *Save User Defaults*

When activated, all current radio parameter settings will be saved to non-volatile memory within the radio.

### *Restore User Defaults*

When activated, all radio parameters will be set to the settings previously saved using 'Save User Defaults'.

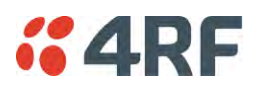

# <span id="page-192-0"></span>Maintenance > Licence

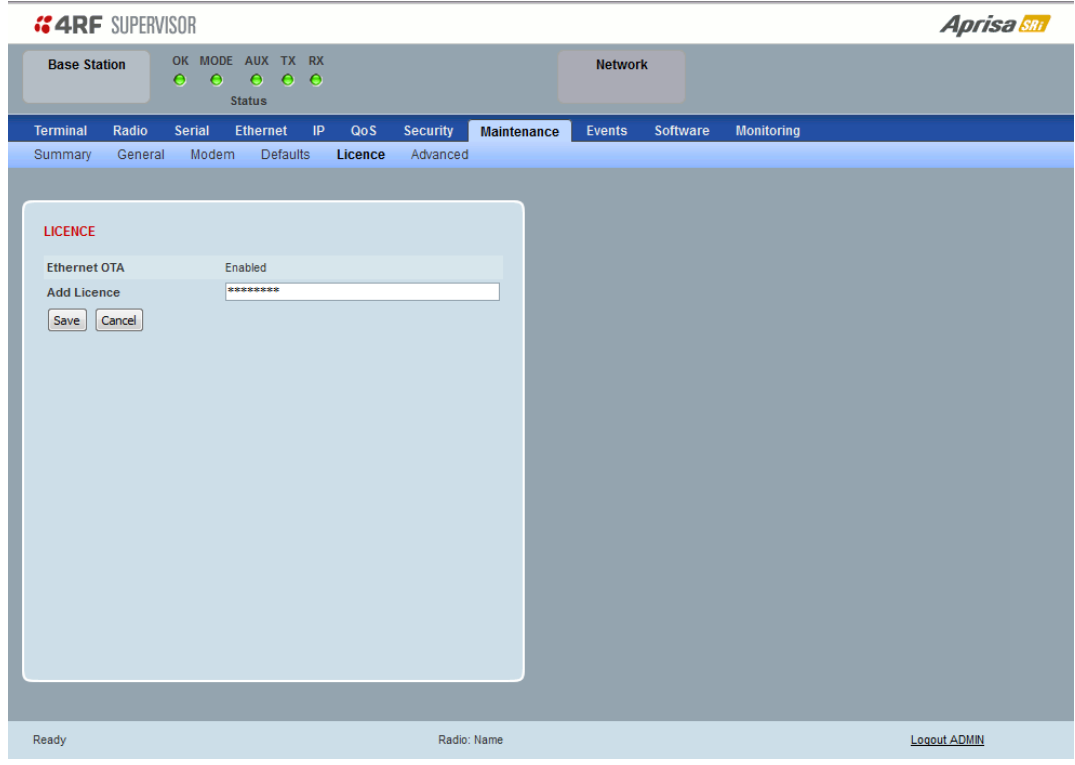

# LICENCE

In this software version, Remote Management, Ethernet Traffic and SNMP management are enabled by default.

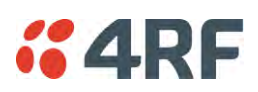

# Maintenance > Advanced

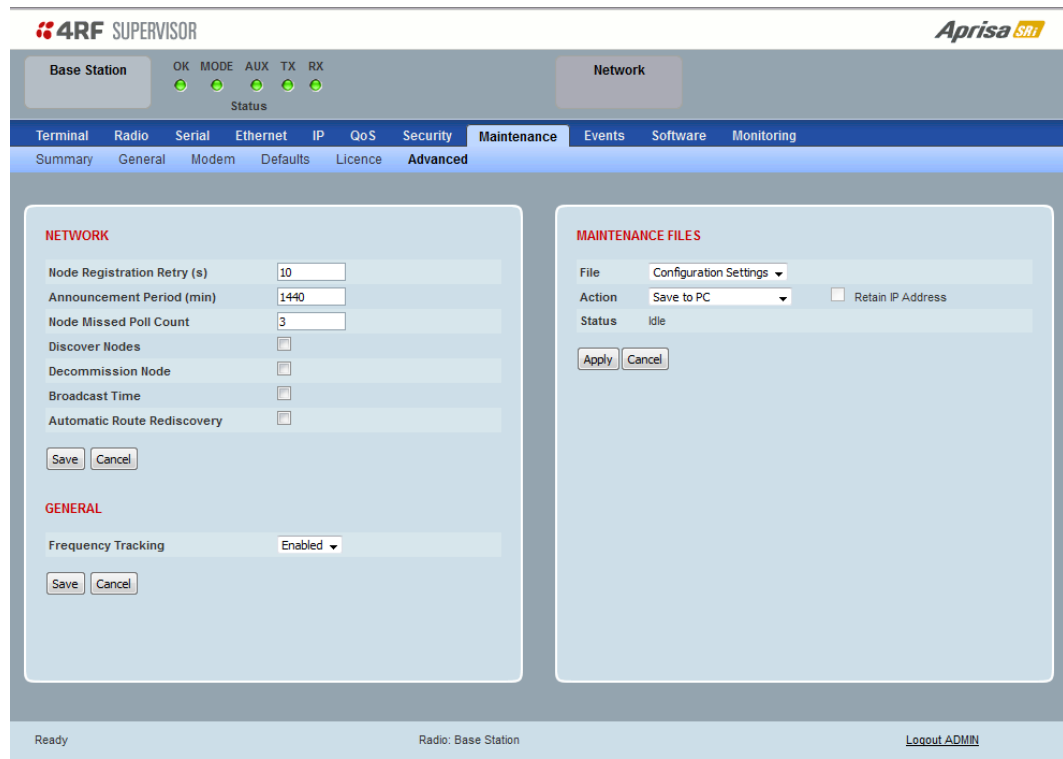

### **NETWORK**

## *Node Registration Retry (sec)*

This parameter sets the base station poll time at startup or the remote station time between retries until registered. The default setting is 10 seconds.

#### *Base Station Announcement Period (min)*

This parameter sets the period between base station polls post startup. The default setting is 1440 minutes (24 hours).

When a new base station powers on, it announces its presence and each remote that receives the announcement message will be advised that a new base station is present and that they should re-register. This allows the new base station to populate its Network Table, with knowledge of the nodes in the network.

If, during this initial period, there is some temporary path disturbance to one or more remotes, they may miss the initial announcement messages and be left unaware of the base station change. For this reason, the base station must periodically send out announcement messages to pick up any stray nodes and the period of these messages is the base station Announcement Period.

Setting this parameter to 0 will stop periodic announcement messages being transmitted.

If a critical parameter is changed in the base station, such as IP address, then the change is distributed to the network using base station announcement message. Note that in this case, an announcement is sent immediately independent of the Announcement Period setting.

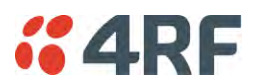

#### *Node Missed Poll Count*

This parameter sets the number of times the base station attempts to poll the network at startup or if a duplicate IP is detected when a remote station is replaced. The default setting is 3.

#### *Discover Nodes*

This parameter when activated triggers the base station to poll the network with Node Missed Poll Count and Node Registration Retry values.

#### *Decommission Node(s)*

This parameter when activated resets the network registrations to remove the entire network from service.

#### **Note**: Take care using this option.

#### *Broadcast Time*

This parameter when activated sends the base station Date / Time setting to all the remote stations in the network and sets their Date / Time. This option applies to the base station only.

#### *Automatic Route Rediscovery*

This parameter enables the radio to transmit route discovery messages when packets are unacknowledged.

When enabled, unacknowledged unicast packets are converted into uni-broadcast messages and sent through the network. All nodes see the message and populate their routing tables accordingly.

When the destination node is reached, it sends a route response message via the shortest path. The intermediate nodes see this message and populate their routing tables in the reverse direction, thus reestablishing the route.

The default setting is disabled.

#### *Delete Received Channel List – Remote Radios Only*

This parameter deletes the existing zone channel list and uses the configured zone channel allocation setup with Zone Setup on page [101](#page-102-0) until it re-registers with the base station and receives the new distributed zone channel list.

#### GENERAL

#### *Frequency Tracking*

Frequency Tracking enables the receiver to track any frequency drift in the transmitter to maintain optimum SNR and radio link performance over the full temperature range.

When enabled, remote stations adjust their receive frequency to the frequency of the incoming packet rate and the base station notifies remote stations if their transmit frequency requires adjustment.

The default setting is Enabled.

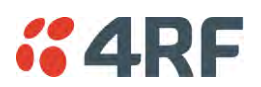

Cancel

 $\times$ 

# MAINTENANCE FILES

There are three maintenance file types which can saved / restored to / from PC or USB flash drive:

Note: Some brands of USB flash drives may not work with 4RF radios.

## *File - Configuration Settings*

Action

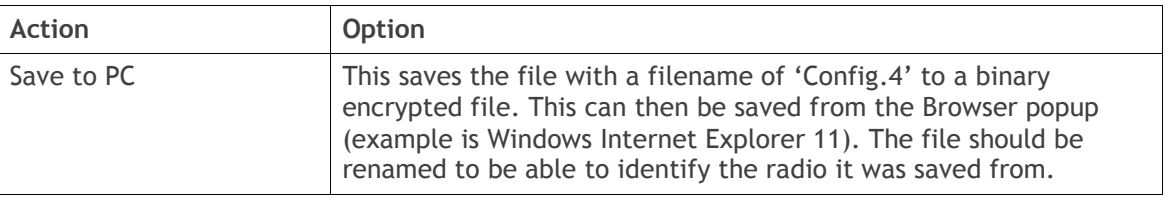

Do you want to open or save config.4 (138 KB) from 173.10.1.16? Open Save  $\vert \cdot \vert$ 

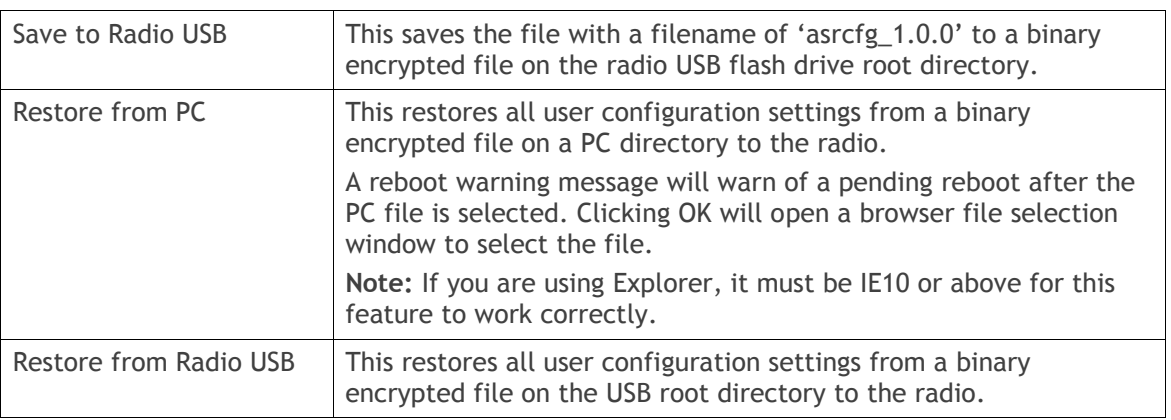

**Note**: 'Payload Encryption Key' and 'Key Encryption Key' parameters (see '[Security > Setup](#page-163-0)') are not saved to the configuration file. When a 'Restore from PC' or 'Restore from Radio USB' is used, these parameters will retain their existing values so are not changed by the operation of restoring the configuration file.

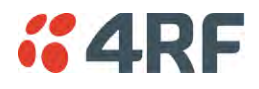

# <span id="page-196-0"></span>*File - Event History Log*

# Action

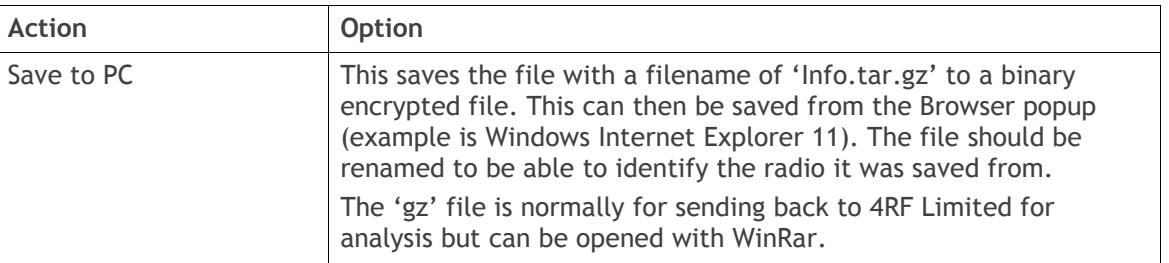

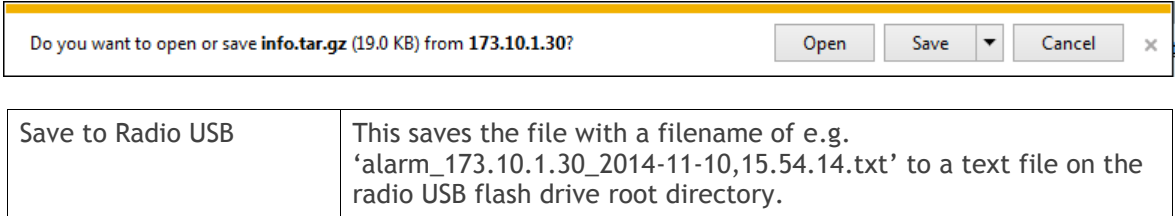

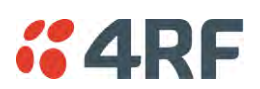

# *File - Configuration Script*

Action

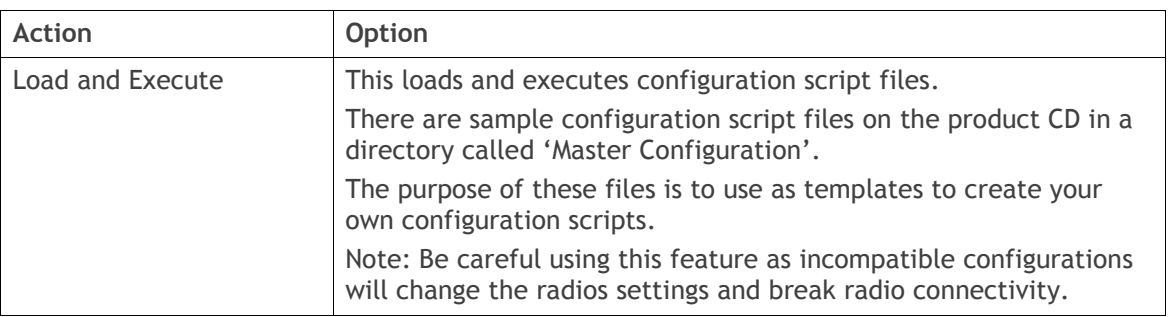

**Note:** Activating this function will over-write all existing configuration settings in the radio (except for the non-saved settings e.g. security passwords, licence keys etc) without any verification of the command setting in the radio. Precautions should be taken to prevent radio outages with incorrect radio configurations. The following process steps are recommended:

- a. Save the current radio configuration to a PC or USB before uploading the new configuration script file
- b. Upload the new configuration script file to the radio
- c. If for some reason the radio doesn't work as expected, the saved configuration file can be uploaded to the radio (roll back to previous configuration).

# *Retain IP Address*

This parameter when enabled ensures that the radio IP address is not changed when the radio configuration settings are restored from a configuration file with a different IP radio address. It prevents the radio losing connectivity when the configuration settings are restored from a configuration file.

# *Revert Config if Connection Lost*

When the Maintenance Files feature is used on remote radios from the base station, this parameter allows the configurations to be restored to the previous configuration if the connection is lost.

This must be set before executing the Configuration Settings / Configuration Script restore functions.

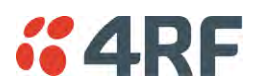

# Events

The Events menu contains the setup and management of the alarms, alarm events and traps.

# Events > Alarm Summary

There are two types of events that can be generated on the Aprisa SRi radio. These are:

1. Alarm Events

Alarm Events are generated to indicate a problem on the radio.

## 2. Informational Events

Informational Events are generated to provide information on key activities that are occurring on the radio. These events do not indicate an alarm on the radio and are used to provide information only.

See '[Alarm Types and Sources](#page-274-0)' on page [273](#page-274-0) for a complete list of events.

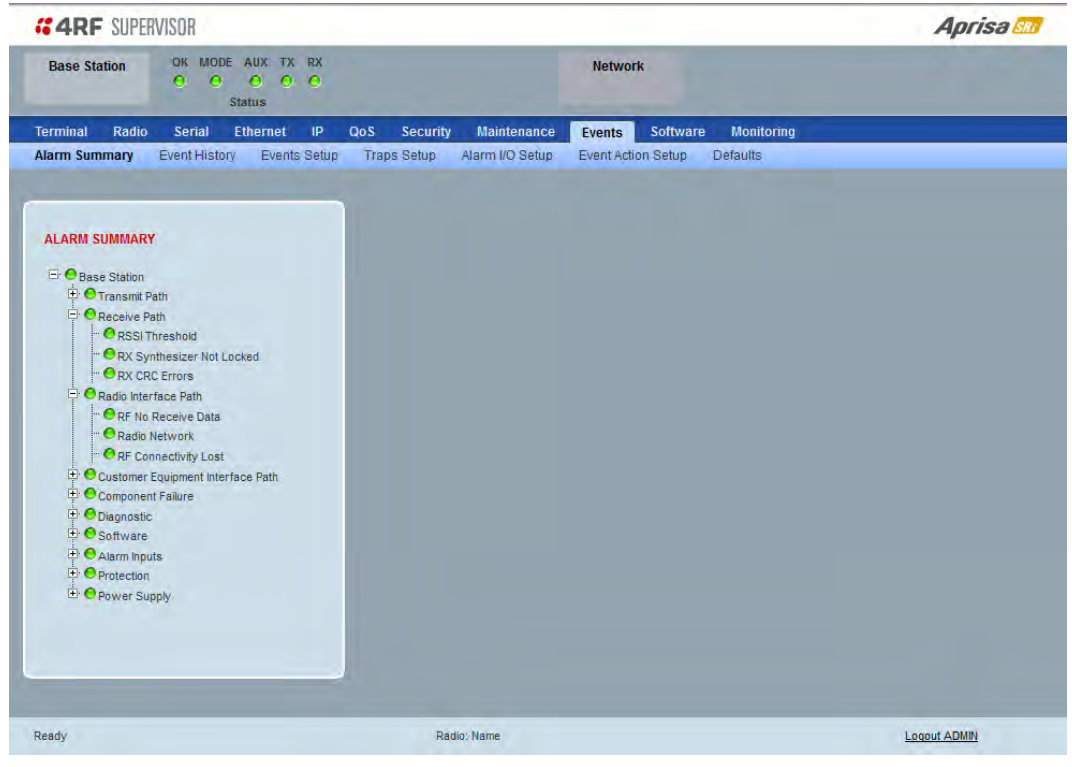

# ALARM SUMMARY

The Alarm Summary is a display tree that displays the current states of all radio alarms. The alarm states refresh automatically every 12 seconds.

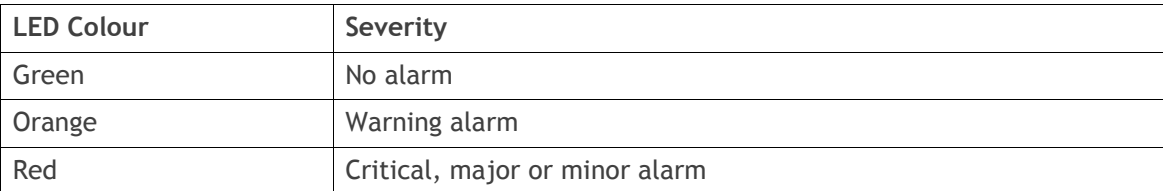

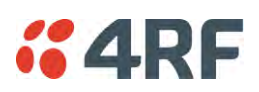

# <span id="page-199-0"></span>Events > Event History

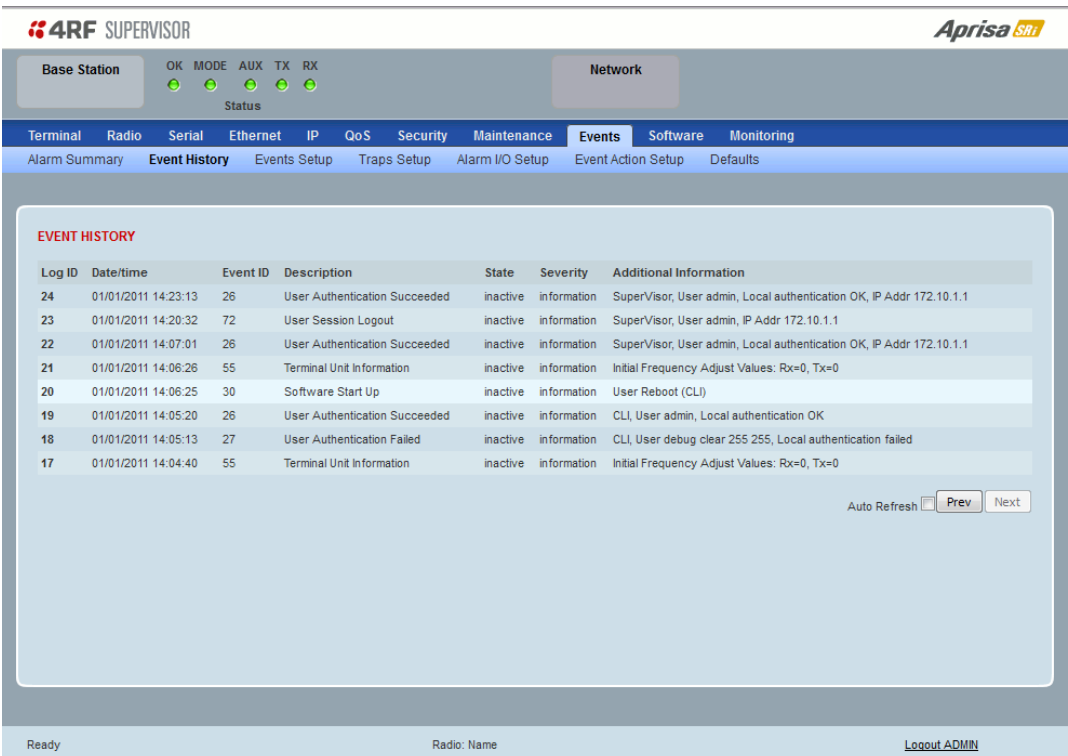

## EVENT HISTORY

The last 1500 events are stored in the radio. The complete event history list can be downloaded to a USB flash drive (see '[File - Event History Log](#page-196-0)' on page [195\)](#page-196-0).

The Event History can display the last 50 events stored in the radio in blocks of 8 events.

The Next button will display the next page of 8 events and the Prev button will display the previous page of 8 events. Using these buttons will disable Auto Refresh to prevent data refresh and page navigation contention.

The last 50 events stored in the radio are also accessible via an SNMP command.

## *Auto Refresh*

The Event History page selected will refresh automatically every 12 seconds if the Auto Refresh is ticked.

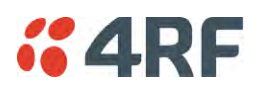

# <span id="page-200-0"></span>Events > Events Setup

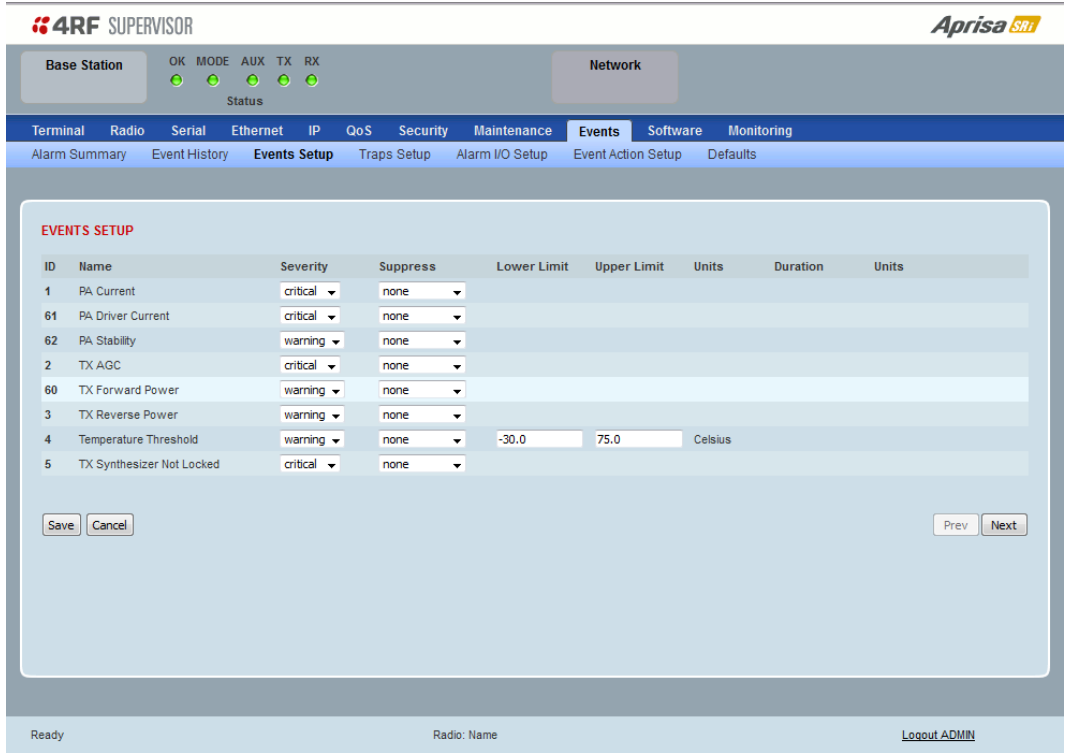

## EVENTS SETUP

Alarm event parameters can be configured for all alarm events (see '[Alarm Events](#page-275-0)' on page [274\)](#page-275-0).

All active alarms for configured alarm events will be displayed on the Monitoring pages (see '[Monitoring](#page-228-0)' on page [227\)](#page-228-0).

### *Severity*

The Severity parameter sets the alarm severity.

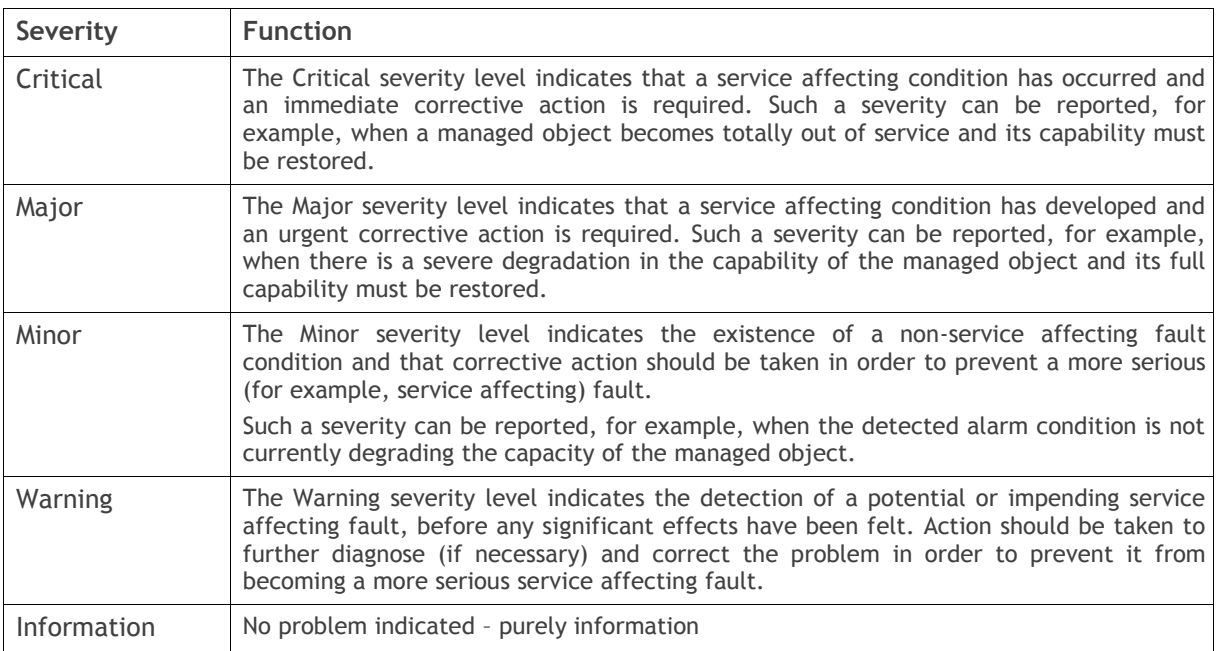

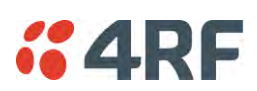

## *Suppress*

This parameter determines if the action taken by an alarm.

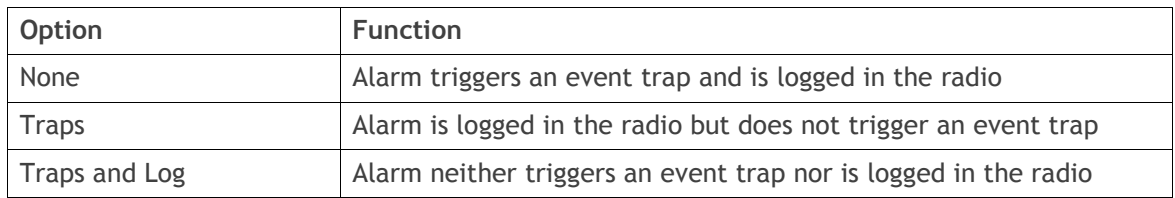

## *Lower Limit / Upper Limit*

Threshold alarm events have lower and upper limit settings. The alarm is activated if the current reading is outside the limits.

### Example: 9 RX CRC Errors

The Upper Limit is set to 0.7 and the Duration is set to 5 seconds.

If in any 5 second period, the total number of errored packets divided by the total number of received packets exceeds 0.7, the alarm will activate.

## *Units (1)*

The Units parameter shows the unit for the Lower Limit and Upper Limit parameters.

### Duration

This parameter determines the period to wait before an alarm is raised if no data is received.

## *Units (2)*

This parameter shows the unit for the Duration parameters.

The Next button will display the next page of 8 alarm events and the Prev button will display the previous page of 8 alarm events.

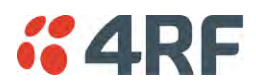

# Events > Traps Setup

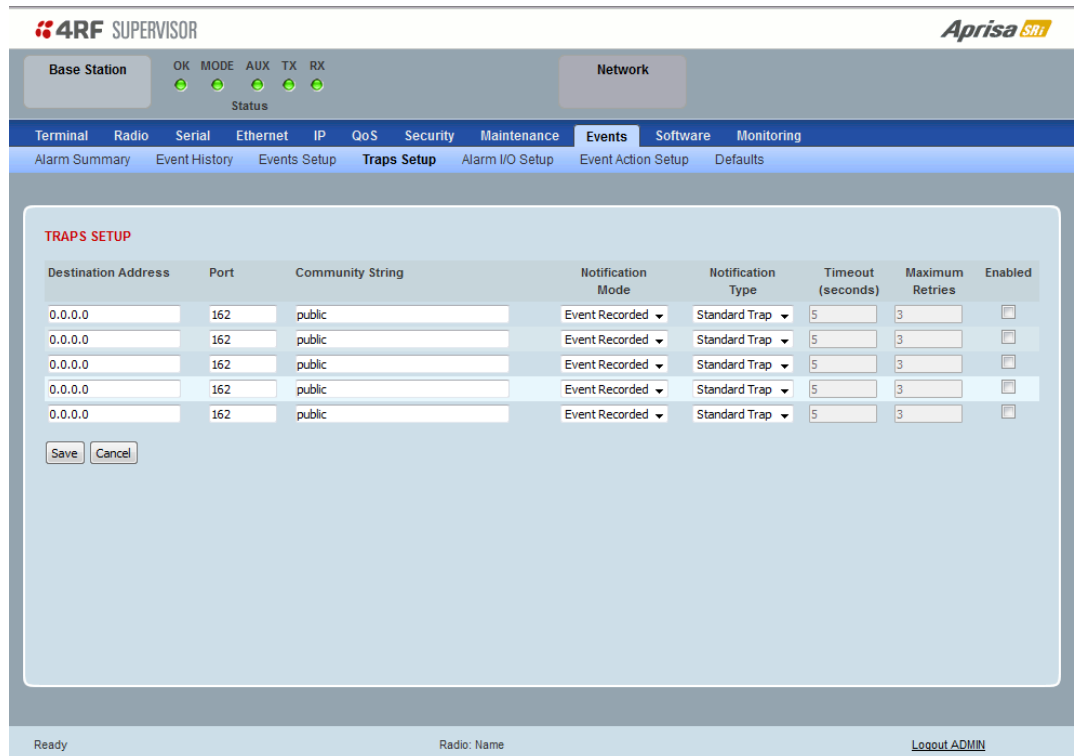

### TRAPS SETUP

All events can generate SNMP traps. The types of traps that are supported are defined in the 'Notification Mode'.

#### *Destination Address*

This parameter sets the IP address of the server running the SNMP manager.

#### *Port*

This parameter sets the port number the server running the SNMP manager.

#### *Community String*

This parameter sets the community string which is sent with the IP address for security. The default community string is 'public'.

### *Notification Mode*

This parameter sets when an event related trap is sent:

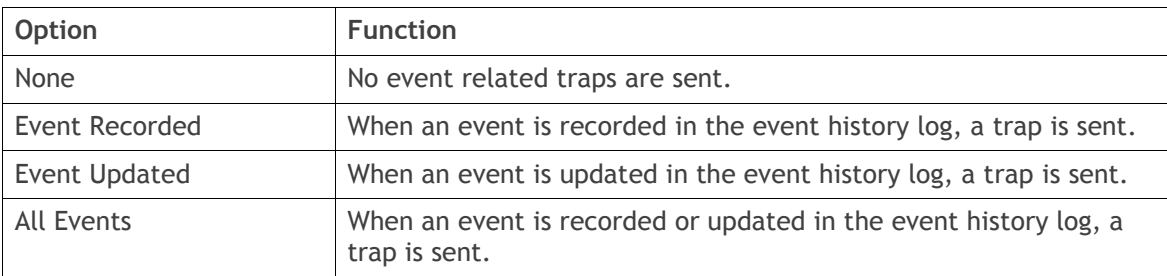

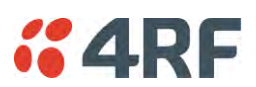

# *Notification Type*

This parameter sets the type of event notification:

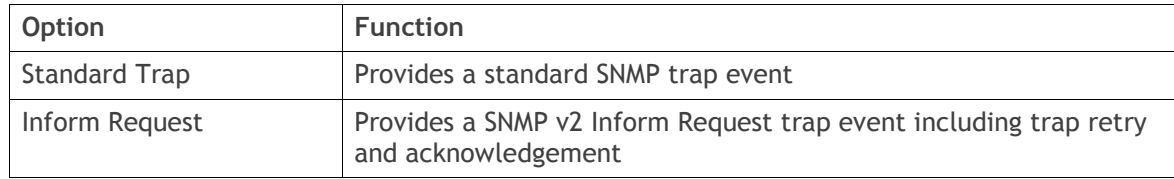

Notification Type set to Inform Request:

# *Timeout (second)*

This parameter sets the time interval to wait for an acknowledgement before sending another retry.

# *Maximum Retries*

This parameter sets the maximum number of retries to send the event without acknowledgement before it gives up.

# *Enabled*

This parameter determines if the entry is used.

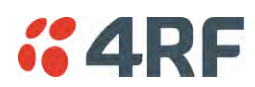

# Events > Alarm I/O Setup

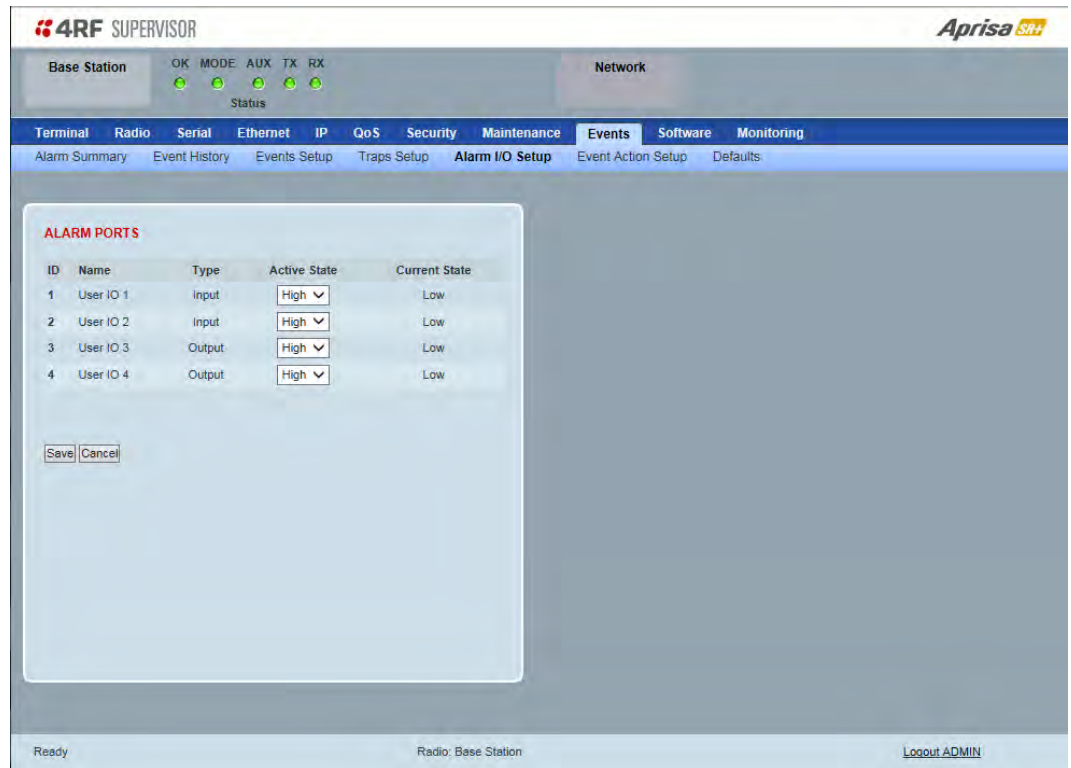

## ALARM PORTS

This page provides control of the two hardware alarm inputs and two hardware alarm outputs provided on the alarm connector.

The alarm inputs are used to transport alarms to the other radios in the network. The alarm outputs are used to receive alarms from other radios in the network.

#### *Name*

The alarm IO number.

# *Type*

The Type shows if the alarm is an input or output.

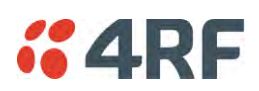

# *Active State*

The Active State parameter sets the alarm state when the alarm is active.

# Alarm Input

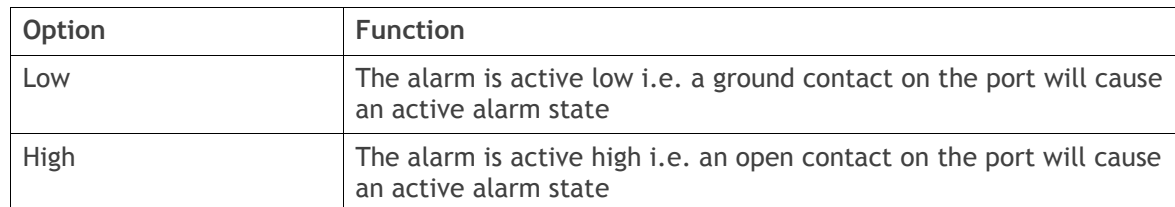

# Alarm Output

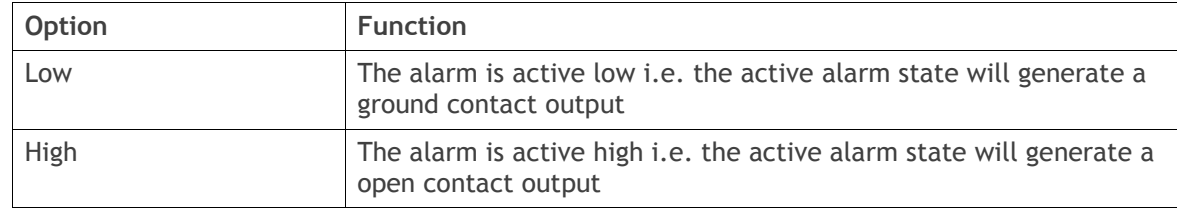

# *Current State*

The Current State shows the current state of the alarm.

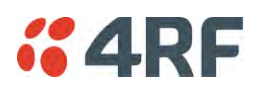

# Events > Event Action Setup

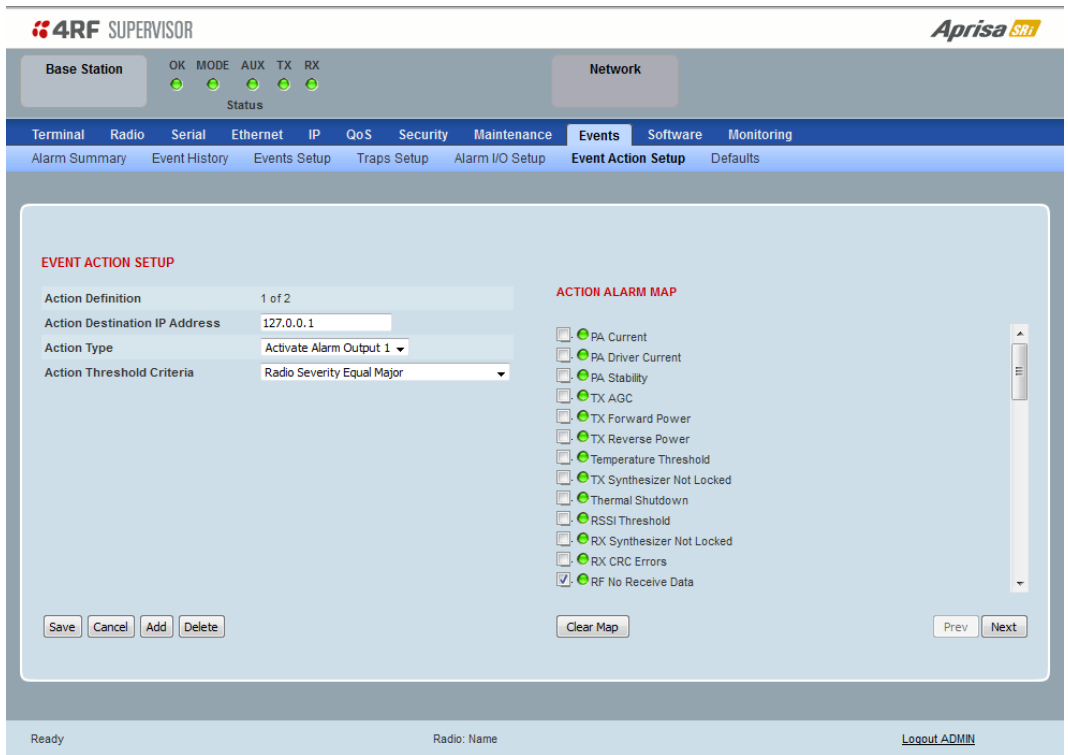

# EVENT ACTION SETUP

This page provides control of the mapping of events to specific actions. Specific alarm events can setup to trigger outputs.

#### *Action Definition*

This parameter shows the number of the event action setup and the maximum number of setups stored.

#### *Action Destination IP Address*

This parameter sets the IP address of the radio that will output the action type.

## *Action Type*

This parameter sets the action type that will be activated on the radio.

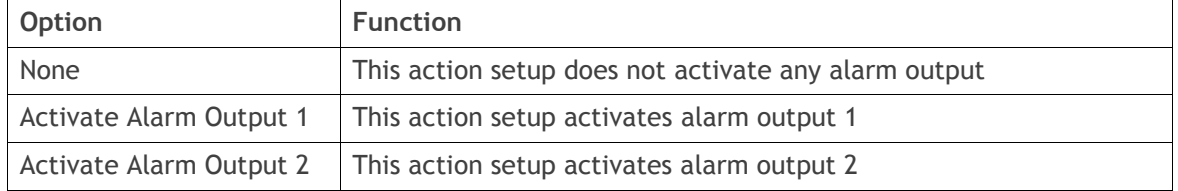

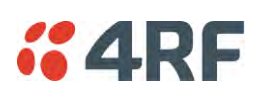

## *Action Threshold Criteria*

This parameter sets the radio event that will trigger the action output.

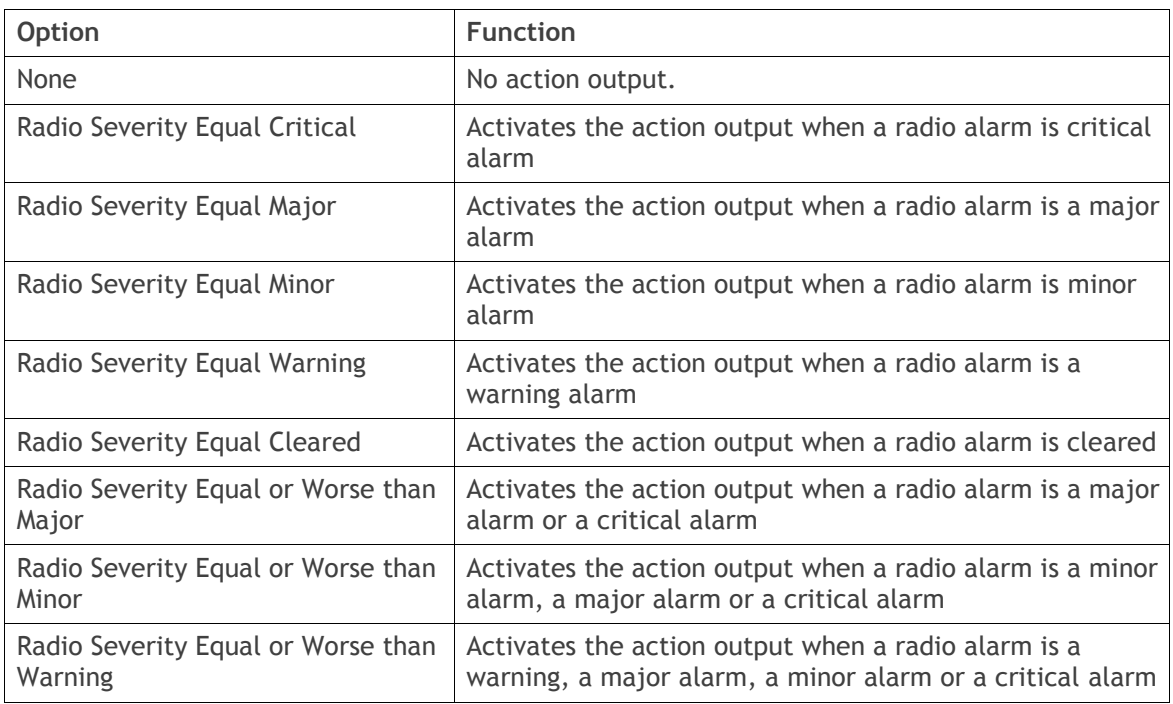

# Controls

The Save button saves the current event action setup.

The Cancel button cancels the new event action setup.

The Add button adds a new event action setup.

The Delete button deletes the current event action setup.

The Clear Map button clears all alarm selections on the current setup.

## **To add an event action setup:**

- 1. Click on the Add button.
- 2. Enter the Action Destination IP Address. This is the IP address of the radio that will output the action type.
- 3. Select the Action Type from the list.
- 4. Select the Action Threshold Criteria from the list.
- 5. Tick the alarms required for the event action setup from the Action Alarm Map. You can clear all alarm selections with the Clear Map button.
- 6. Click on Save.

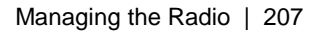

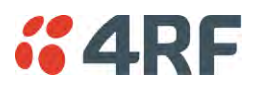

# Events > Defaults

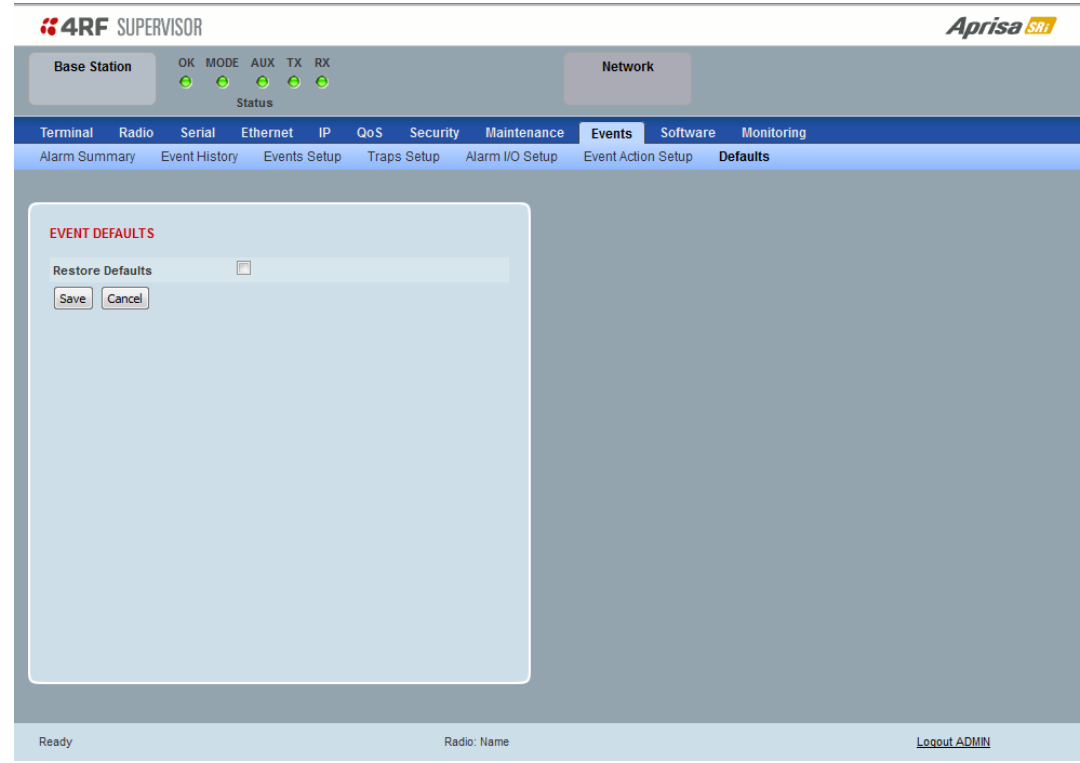

# EVENT DEFAULTS

# *Restore Defaults*

This parameter when activated restores all previously configured event parameters using '[Events > Events](#page-200-0)  [Setup](#page-200-0)' to the factory default settings.

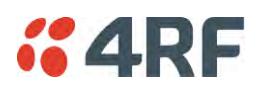

# Software

The Software menu contains the setup and management of the system software including network software distribution and activation. The distribution of the system software to the remote radios is encrypted by the AES session key over-the-air.

# Single Radio Software Upgrade

The radio software can be upgraded on a single Aprisa SRi radio (see '[Single Radio Software Upgrade](#page-269-0)' on page [268\)](#page-269-0). This process would only be used if the radio was a replacement or a new station in an existing network.

# Network Software Upgrade

The radio software can be upgraded on an entire Aprisa SRi radio network remotely over the radio link (see '[Network Software Upgrade](#page-267-0)' on page [266\)](#page-267-0). This process involves following steps:

- 1. Transfer the new software to base station with '[Software > File Transfer](#page-213-0)'
- 2. Distribute the new software to all remote stations with '[Software > Remote Distribution](#page-221-0)'
- 3. Activate of the new software on remote stations with '[Software > Remote Activation](#page-223-0)'.
- 4. Finally, activate the new software on the base station radio with '[Software > Manager](#page-217-0)'. Note: activating the software will reboot the radio.

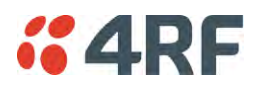

## Software > Summary

This page provides a summary of the software versions installed on the radio, the setup options and the status of the File Transfer.

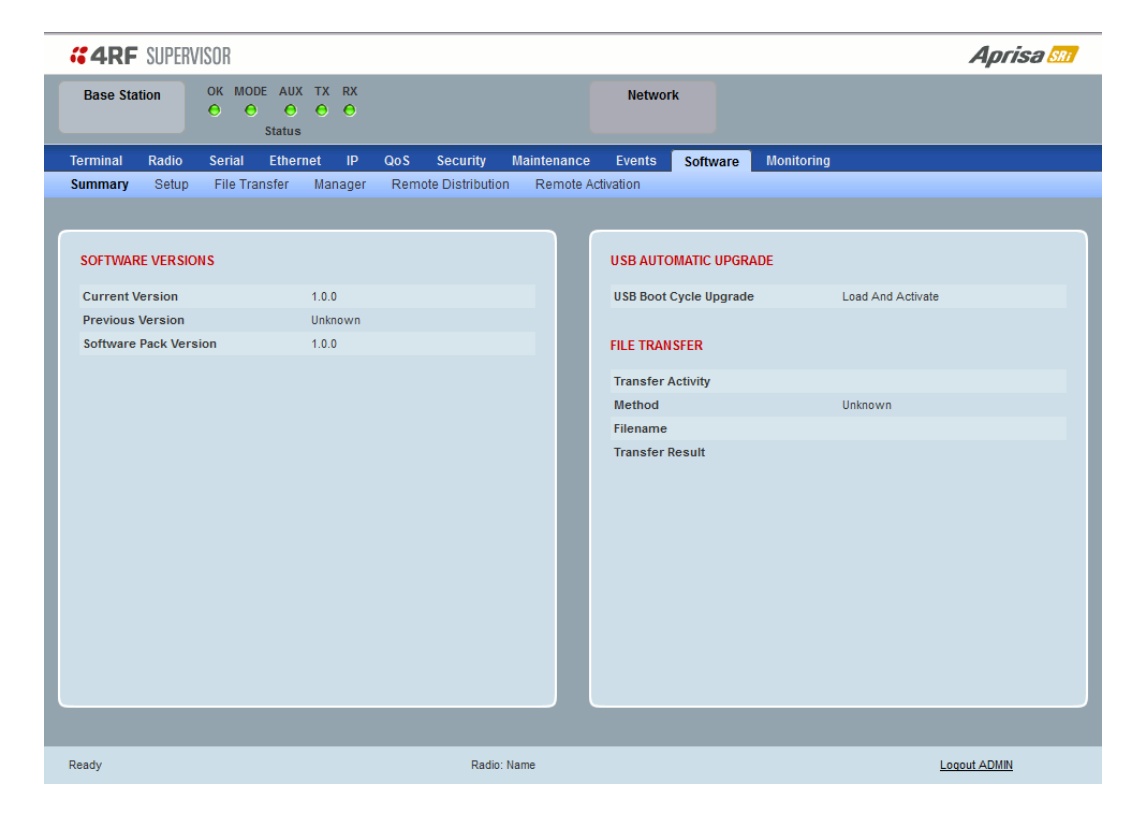

#### SOFTWARE VERSIONS

#### *Current Version*

This parameter displays the software version running on the radio.

#### *Previous Version*

This parameter displays the software version that was running on the radio prior to the current software being activated.

#### *Software Pack Version*

On the base station, this parameter displays the software version available for distribution to all radios in the network.

On the all stations, this parameter displays the software version ready for activation.

#### USB AUTOMATIC UPGRADE

#### *USB Boot Upgrade*

This parameter shows the type of USB Boot upgrade defined in 'Software Setup > [USB Boot Upgrade](#page-212-0)' on page [211.](#page-212-0)

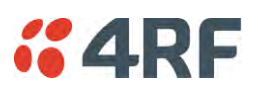

# FILE TRANSFER

## *Transfer Activity*

This parameter shows the status of the transfer, 'Idle', 'In Progress' or 'Completed'.

# *Method*

This parameter shows the file transfer method. When the software distribution is in progress, this parameter will change to 'Over the Air' (from xx.xx.xx.xx) to show that the interface is busy and the transfer is in progress.

# *File*

This parameter shows the software file source.

# *Transfer Result*

This parameter shows the progress of the transfer.

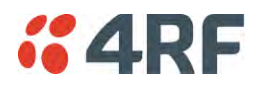

# Software > Setup

This page provides the setup of the USB flash drive containing a Software Pack.

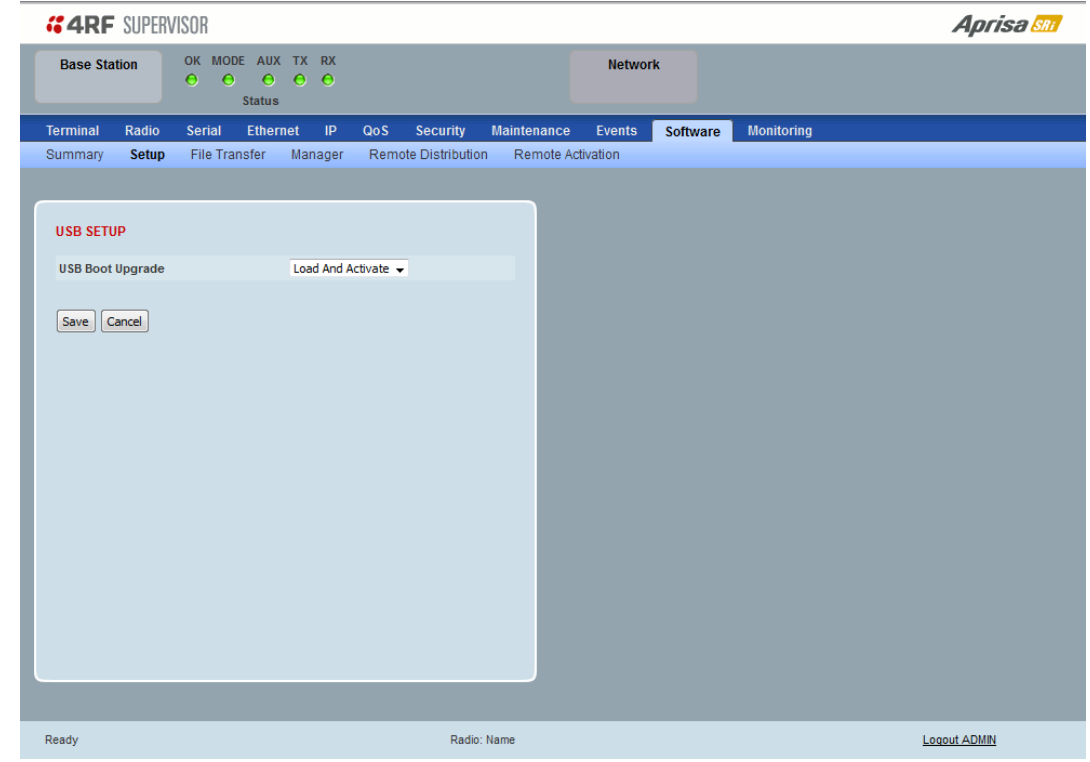

#### USB SETUP

### <span id="page-212-0"></span>*USB Boot Upgrade*

This parameter determines the action taken when the radio power cycles and finds a USB flash drive in the Host port. The default setting is 'Load and Activate'.

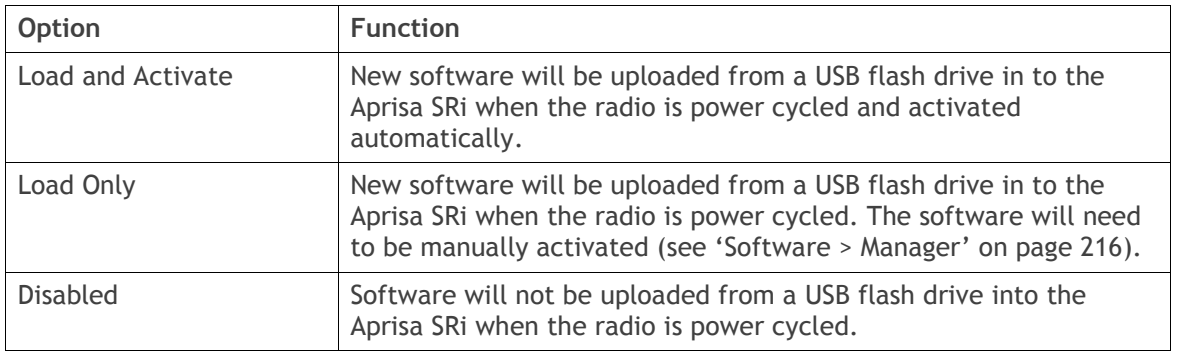

**Note:** This parameter must be set to 'Disabled' if the 'File Transfer and Activate' method of upgrade is used. This 'Disabled' setting prevents the radio from attempting another software upload when the radio boots (which it does automatically after activation).

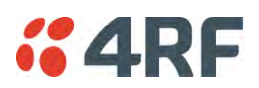

# <span id="page-213-0"></span>Software > File Transfer

This page provides the mechanism to transfer new software from a file source into the radio.

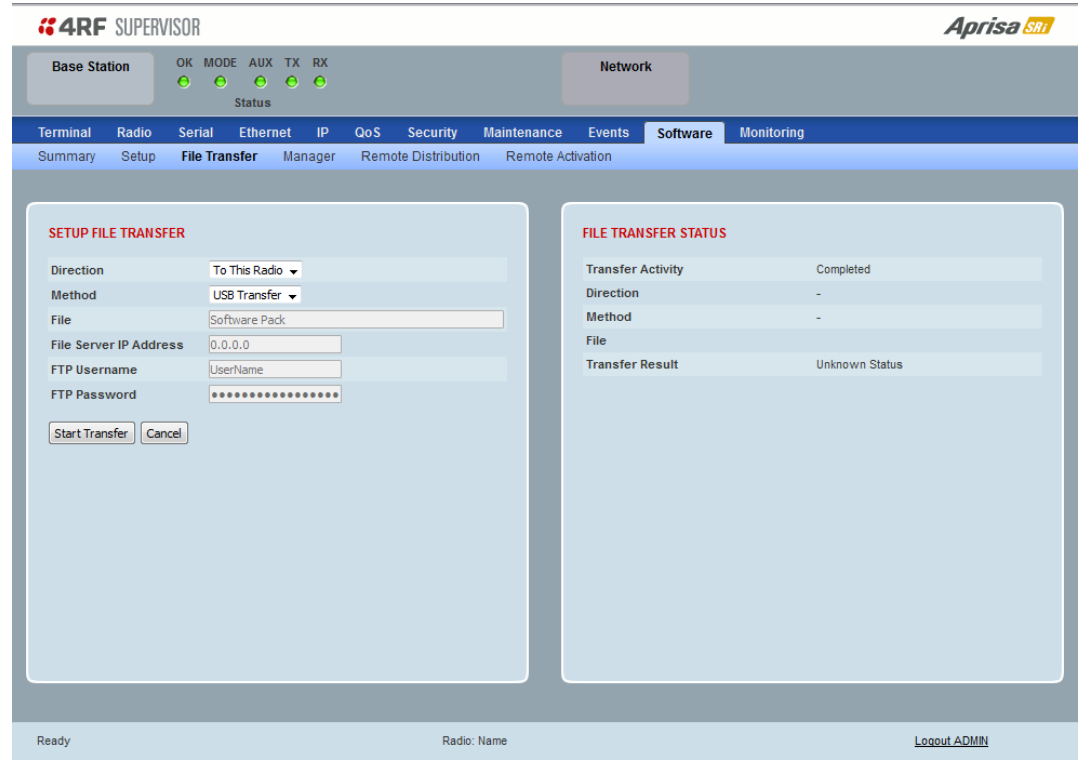

## SETUP FILE TRANSFER

#### *Direction*

This parameter sets the direction of file transfer. In this software version, the only choice is 'To the Radio'.

#### *Method*

This parameter sets the method of file transfer.

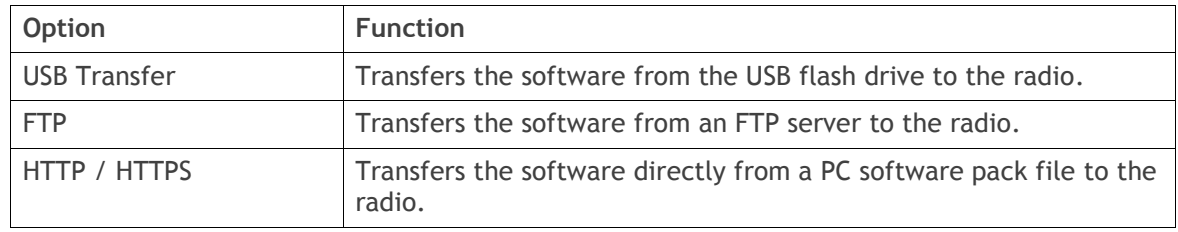

#### *File*

This parameter shows the software file source.

### *FTP Username*

This parameter sets the Username to access the FTP server.

# *FTP Password*

This parameter sets the Password to access the FTP server.

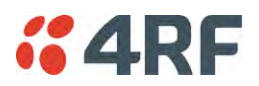

## FILE TRANSFER STATUS

#### *Transfer Activity*

This parameter shows the status of the transfer, 'Idle', 'In Progress' or 'Completed'.

### *Direction*

This parameter shows the direction of file transfer. In this software version, the only choice is 'To The Radio'.

#### *Method*

This parameter shows the file transfer method.

### *File*

This parameter shows the software file source.

## *Transfer Result*

This parameter shows the progress of the transfer:

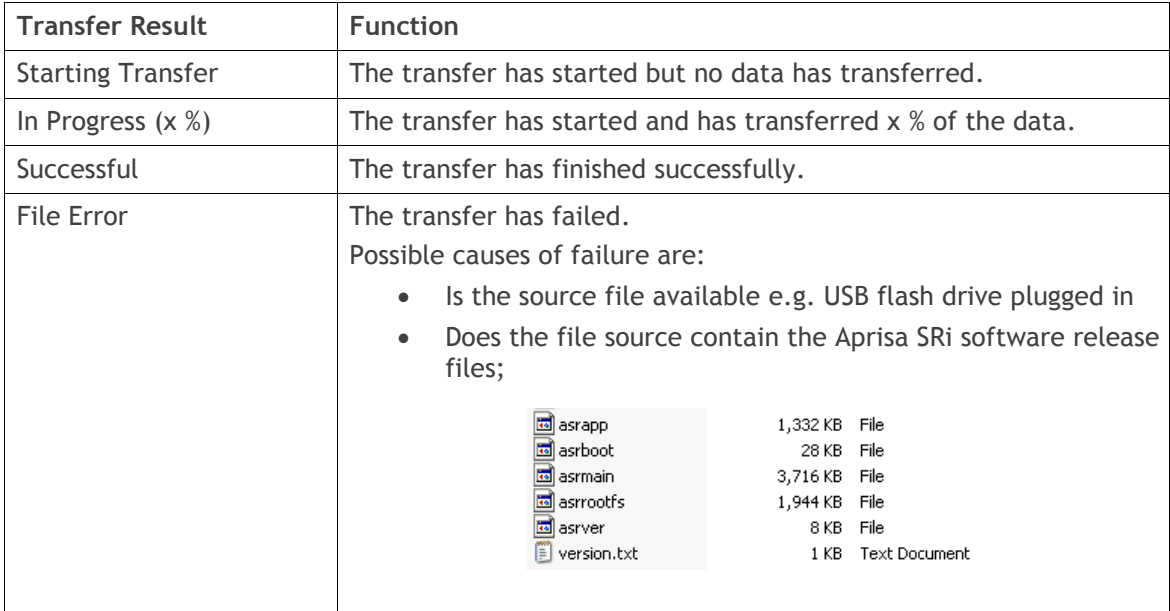

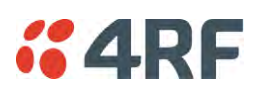

## **To transfer software into the Aprisa SRi radio:**

## USB Transfer Method

- 1. Unzip the software release files in to the root directory of a USB flash drive.
- 2. Insert the USB flash drive into the host port  $\overrightarrow{C}$ .
- 3. Click on 'Start Transfer'.

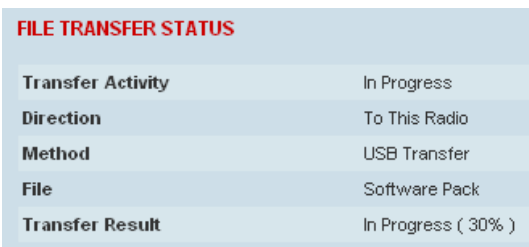

4. When the transfer is completed, remove the USB flash drive from the host port. If the SuperVisor 'USB Boot Upgrade' setting is set to 'Disabled' (see '[USB Boot Upgrade](#page-212-0)' on page [211\)](#page-212-0), the USB flash drive doesn't need to be removed as the radio won't try to load from it.

Go to Supervisor > Software > Manager and activate the Software Pack (see '[Software > Manager](#page-217-0)' on page [216\)](#page-217-0). The radio will reboot automatically.

If the file transfer fails, check the Event History page (see '[Events > Event History](#page-199-0)' on page [198\)](#page-199-0) for more details of the transfer.

Note: Some brands of USB flash drives may not work with 4RF radios.

# FTP Method

- 1. Unzip the software release files in to a temporary directory.
- 2. Open the FTP server and point it to the temporary directory.
- 3. Enter the FTP server IP address, Username and password into SuperVisor.
- 4. Click on 'Start Transfer'.

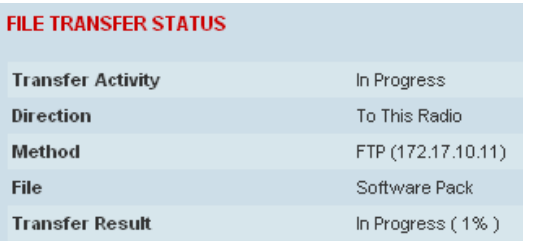

Go to Supervisor > Software > Manager and activate the Software Pack (see '[Software > Manager](#page-217-0)' on page [216\)](#page-217-0). The radio will reboot automatically.

If the file transfer fails, check the Event History page (see '[Events > Event History](#page-199-0)' on page [198\)](#page-199-0) for more details of the transfer.
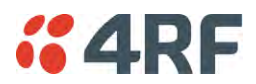

### HTTP / HTTPS Method

- 1. Unzip the software release files in to a temporary directory.
- 2. Click on 'Start Transfer'.
- 3. Browse to the \*.swpack file in the temporary directory and open the file.

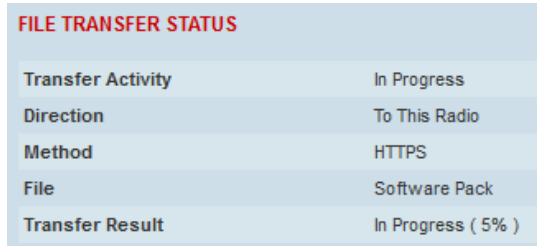

Go to Supervisor > Software > Manager and activate the Software Pack (see '[Software > Manager](#page-217-0)' on page [216\)](#page-217-0). The radio will reboot automatically.

If the file transfer fails, check the Event History page (see '[Events > Event History](#page-199-0)' on page [198\)](#page-199-0) for more details of the transfer.

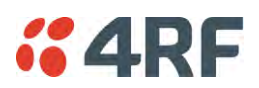

## <span id="page-217-0"></span>Software > Manager

This page summarises and manages the software versions available in the radio.

The manager is predominantly used to activate new software on single radios. Network activation is performed with '[Software > Remote Activation](#page-223-0)'.

Both the previous software (if available) and Software Pack versions can be activated on the radio from this page.

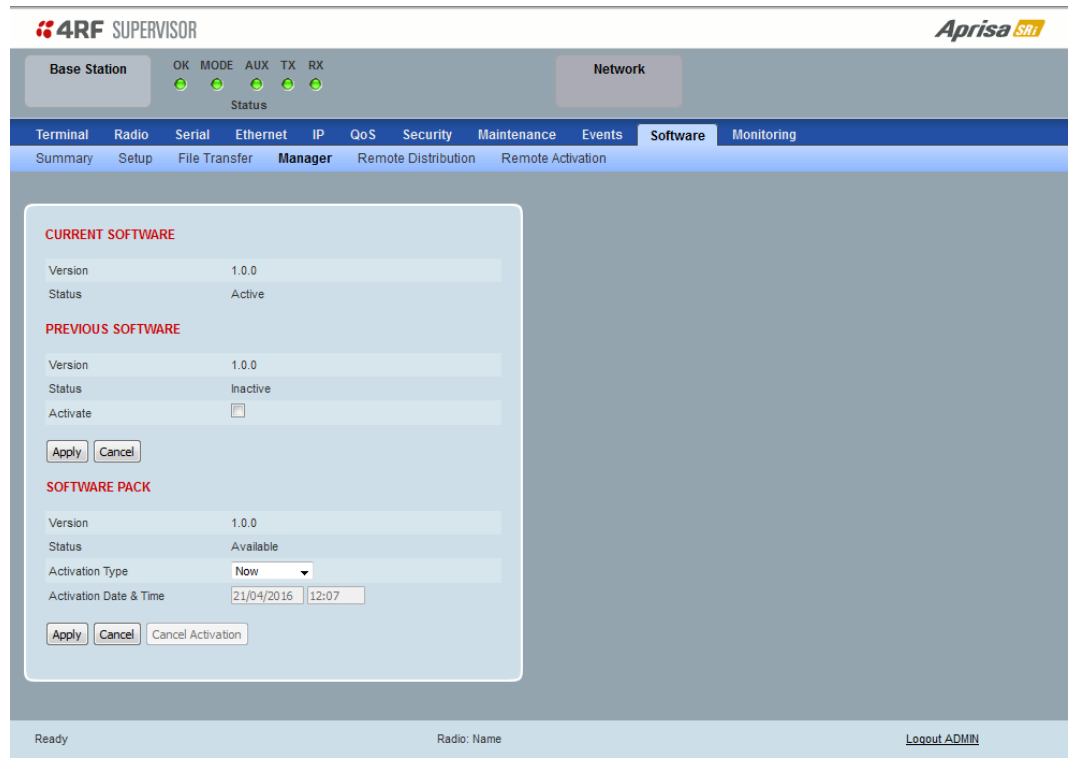

## CURRENT SOFTWARE

*Version* 

This parameter displays the software version running on the radio.

## *Status*

This parameter displays the status of the software version running on the radio (always active).

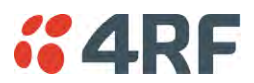

### PREVIOUS SOFTWARE

### *Version*

This parameter displays the software version that was running on the radio prior to the current software being activated.

### *Status*

This parameter displays the status of the software version that was running on the radio prior to the current software being activated.

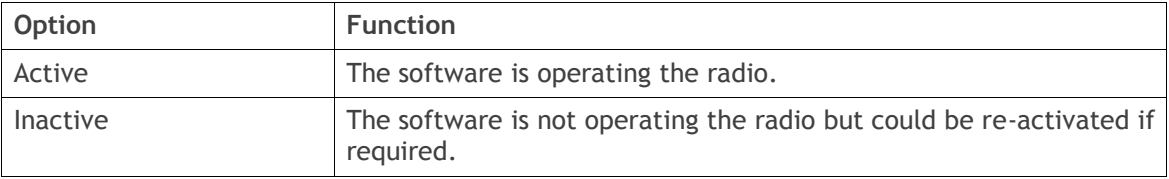

### *Activate*

This parameter activates the previous software version (restores to previous version).

The Aprisa SRi will automatically reboot after activation.

### SOFTWARE PACK

### *Version*

This parameter displays the software pack version available for distribution on base station and activate on all stations.

### *Status*

This parameter displays the status of the software pack version.

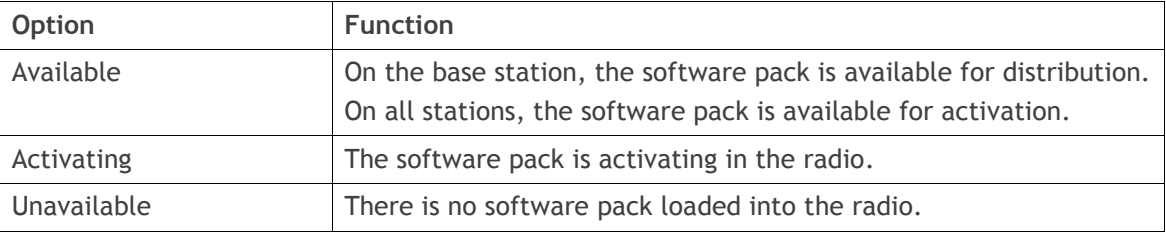

### *Activate*

This parameter activates the software pack.

The Aprisa SRi will automatically reboot after activation.

### *Activation Type*

This parameter sets when the software pack activation will occur.

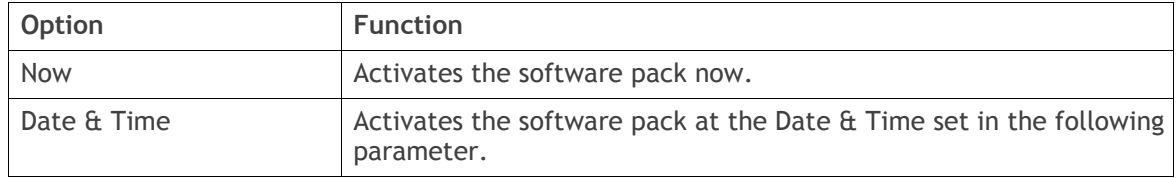

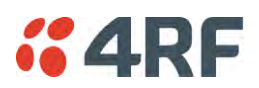

### *Activation Date & Time*

This parameter sets the Date & Time when the software pack activation will occur. This setting can be any future date and 24 hour time.

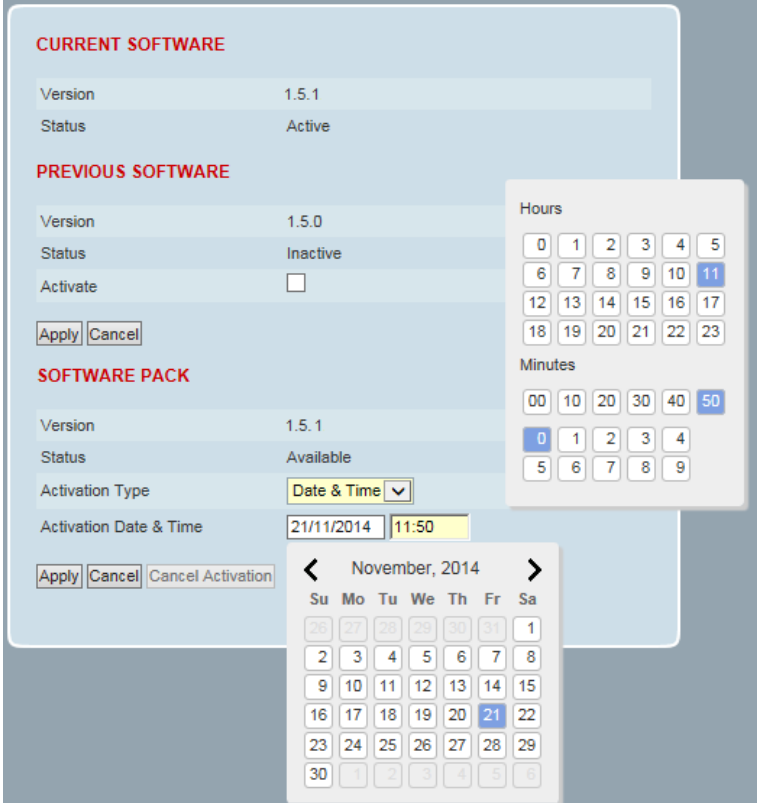

If the network base station radio date / time is not synchronized, you will get the following popup:

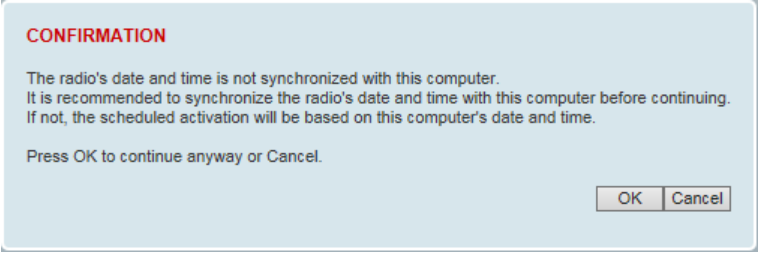

You can manually enter the base station radio date / time or use the Date And Time Synchronization from a SNTP server feature (see '[Terminal > Date / Time](#page-85-0)' on page [84\)](#page-85-0).

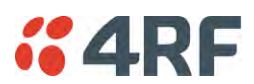

### **To activate a software version:**

- 1. Tick the software version required to be activated (previous software or software pack).
- 2. Click 'Apply'.

The page will display a Status of 'Activating'.

Once started, activation cannot be cancelled.

When the activation is completed, the radio will reboot. This will cause the current SuperVisor session to expire.

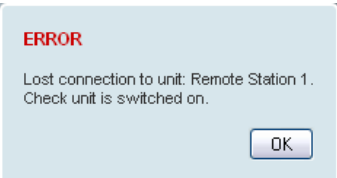

3. Login to SuperVisor to check the result.

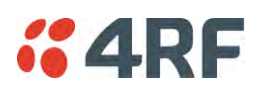

## Software > Remote Distribution

This page provides the mechanism to distribute software to all remote stations into the Aprisa SRi network (network) and then activate it.

The Software Pack that was loaded into the base station with the file transfer process (see '[Software >](#page-213-0)  [File Transfer](#page-213-0)' on page [212\)](#page-213-0) can be distributed via the radio link to all remote stations.

This page is used to manage the distribution of that software pack to all remote radios on the network.

This page is only available when the radio is configured as a Base Station.

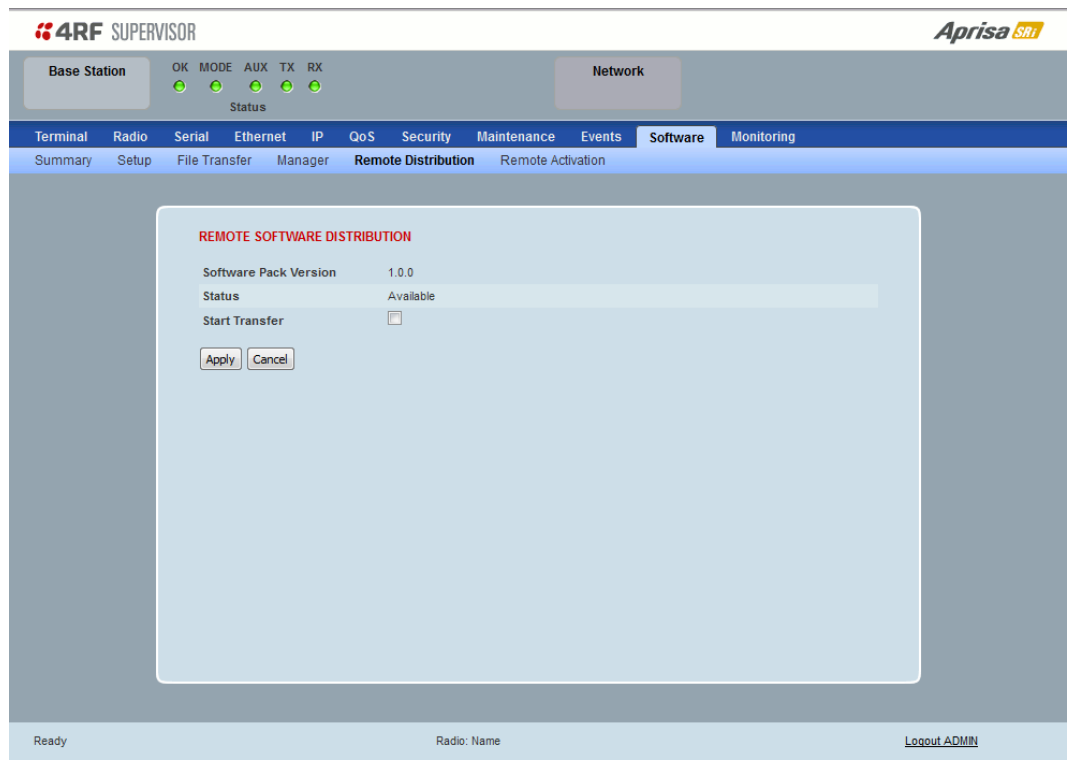

## REMOTE SOFTWARE DISTRIBUTION

### *Software Pack Version*

This parameter displays the software pack version available for distribution on base station and activate on all stations.

### *Status*

This parameter displays the status of the software pack version.

If a Software Pack is not available, the status will display 'Unavailable' and the software distribution mechanism will not work.

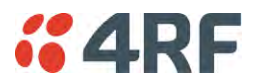

#### *Start Transfer*

This parameter when activated distributes (broadcasts) the new Software Pack to all remote stations in the network.

**Note:** The distribution of software to remote stations does not stop customer traffic from being transferred. However, due to the volume of traffic, the software distribution process may affect customer traffic.

Software distribution traffic is classified as 'management traffic' but does not use the Ethernet management priority setting. Software distribution traffic priority has a fixed priority setting of 'very low'.

#### **To distribute software to remote stations:**

This process assumes that a Software Pack has been loaded into the base station with the file transfer process (see '[Software > File Transfer](#page-213-0)' on page [212\)](#page-213-0).

- 1. To ensure that the Network Table is up to date, it is recommended running the node discover function (see '[Discover Nodes](#page-194-0)' on page [193\)](#page-194-0).
- 2. Click on 'Start Transfer'.

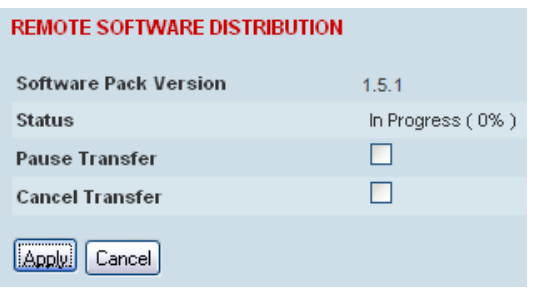

**Note:** This process could take anywhere between 40 minutes and several hours depending on channel size, Ethernet Management Priority setting and the amount of customer traffic on the network.

3. When the distribution is completed, activate the software with the Remote Software Activation.

#### *Pause Transfer*

This parameter when activated, pauses the distribution process and shows the distribution status. The distribution process will continue from where it was paused with Resume Transfer.

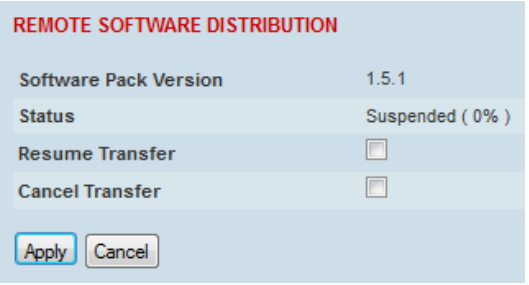

### *Cancel Transfer*

This parameter when activated, cancels the distribution process immediately.

During the distribution process, it is possible to navigate away from this page and come back to it to check progress. The SuperVisor session will not timeout.

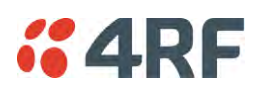

## <span id="page-223-0"></span>Software > Remote Activation

This page provides the mechanism to activate software on all remote stations.

The Software Pack was loaded into the base station with the file transfer process (see '[Software > File](#page-213-0)  [Transfer](#page-213-0)' on page [212\)](#page-213-0) and was distributed via the radio link to all remote stations.

This page is used to manage the activation of that software pack on all remote radios on the network.

This page is only available when the radio is configured as a Base Station.

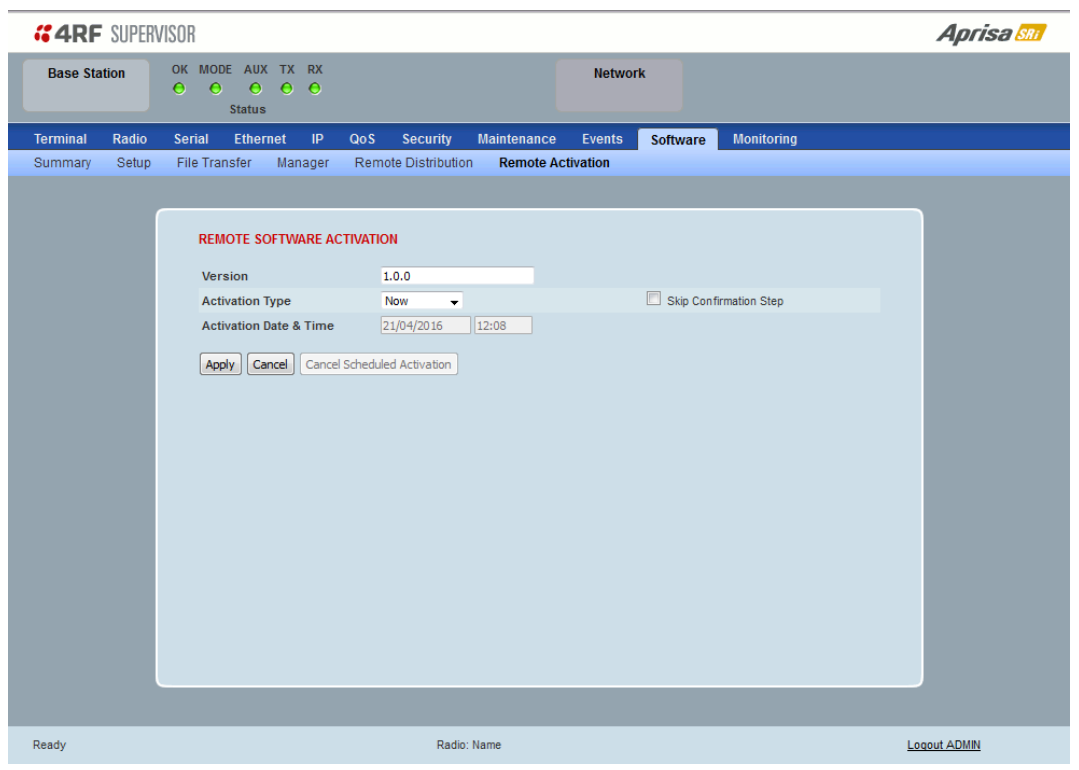

### REMOTE SOFTWARE ACTIVATION

When the software pack version has been distributed to all the remote stations, the software is then activated in all the remote stations with this command. If successful, then activate the software pack in the base station to complete the network upgrade.

### *Version*

This parameter displays the software version for activation. The default version is the software pack version but any valid software version can be entered in the format 'n.n.n'.

### *Activation Type*

This parameter sets when the software pack activation will occur.

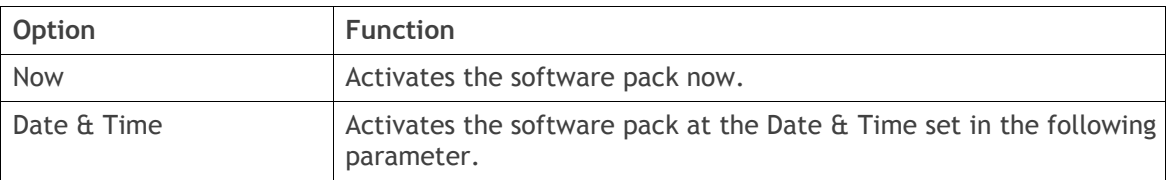

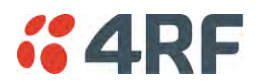

#### *Activation Date & Time*

This parameter sets the Date & Time when the software pack activation will occur.

This setting can be any future date and 24 hour time.

### *Skip Confirmation Step*

This parameter when enabled skips the confirmation step during the activation process.

Normally, the confirmation step will require use intervention to accept the confirmation which will halt the activation process. Skipping the confirmation will enable the activation process to continue without use intervention.

### **To activate software in remote stations:**

This process assumes that a Software Pack has been loaded into the base station with the file transfer process (see '[Software > File Transfer](#page-213-0)' on page [212\)](#page-213-0) and distributed to all remote radios in the network.

**Note:** Do not navigate SuperVisor away from this page during the activation process (SuperVisor can lose PC focus).

1. Enter the Software Pack version (if different from displayed version).

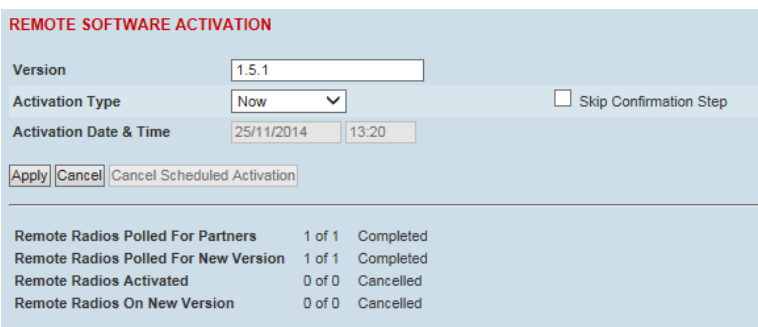

- 2. Select the Activation type.
- 3. Click Apply.

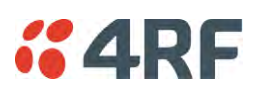

The remote stations will be polled to determine which radios require activation:

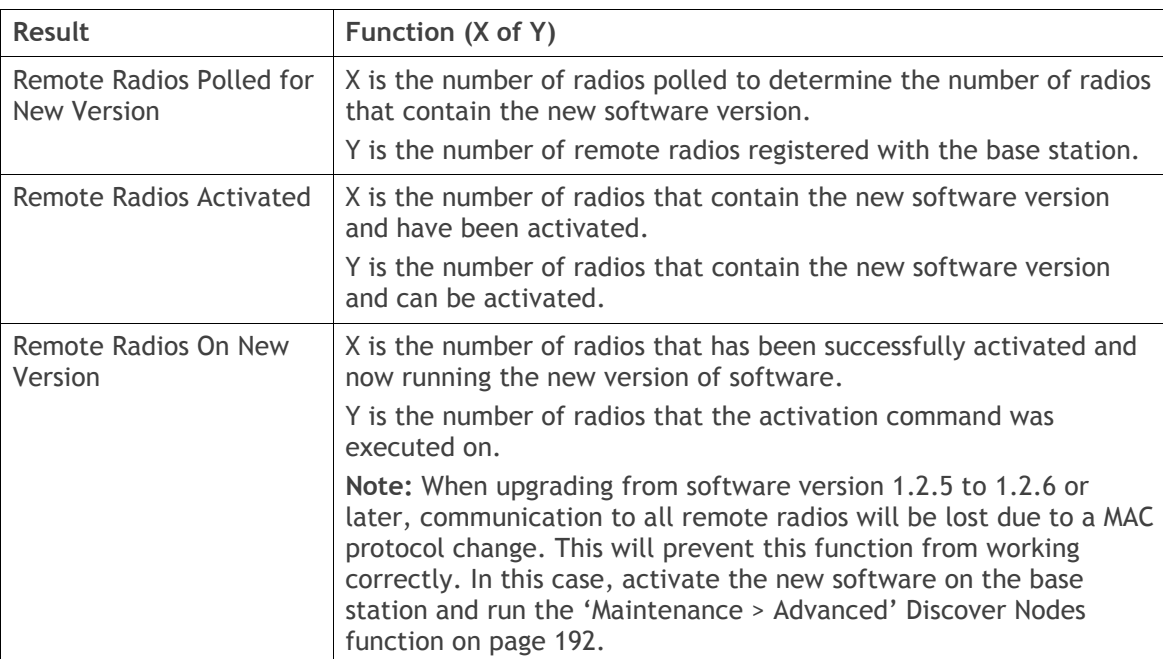

When the activation is ready to start:

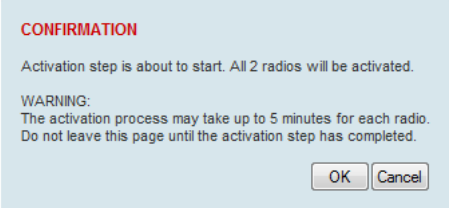

4. Click on 'OK' to start the activation process or Cancel to quit.

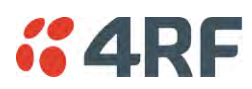

The page will display the progress of the activation.

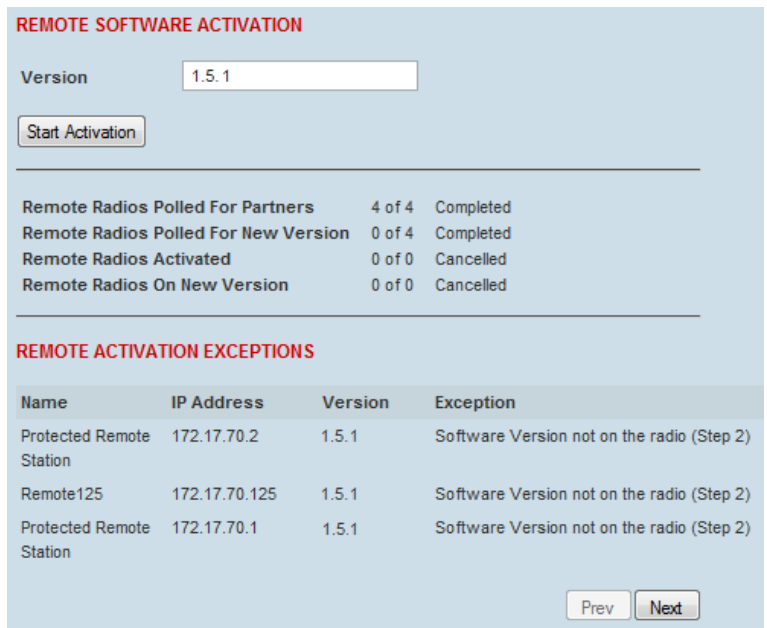

The example shows that during the activation process there were exceptions that may need to be investigated.

When all the remote radios have been activated, the base station radio must now be activated with (see '[Software > Manager](#page-217-0)' on page [216\)](#page-217-0).

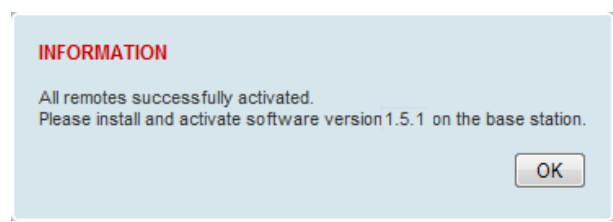

4. Click on 'OK' to start the activation on the base station.

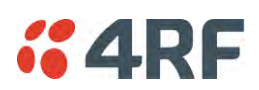

## *Activation Type*

This parameter sets when the remote software activation will occur.

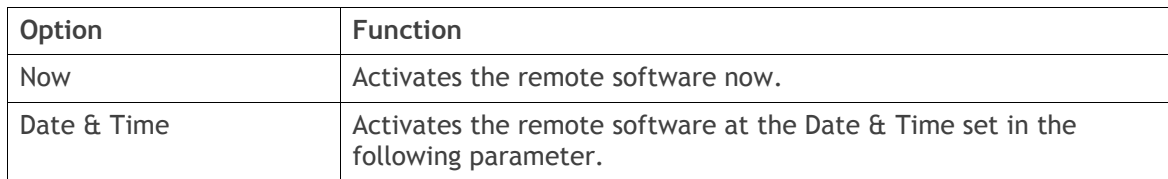

### *Skip Confirmation Step*

This parameter when enabled skips the confirmation step during the activation process.

Normally, the confirmation step will require use intervention to accept the confirmation which will halt the activation process. Skipping the confirmation will enable the activation process to continue without use intervention.

### *Activation Date & Time*

This parameter sets the Date & Time when the remote software activation will occur.

This setting can be any future date and 24 hour time.

When the date and time is set, the remotes will be polled to setup the scheduled activation date and time.

If the network base station radio date / time is not synchronized, you will get the following popup:

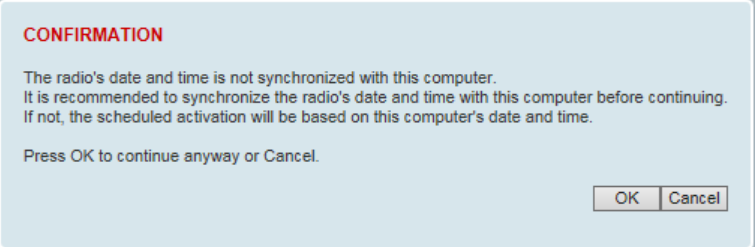

You can manually enter the base station radio date / time or use the Date And Time Synchronization from a SNTP server feature (see '[Terminal > Date / Time](#page-85-0)' on page [84\)](#page-85-0).

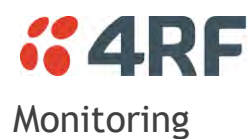

<span id="page-228-0"></span>The Terminal, Serial, Ethernet, Radio and User Selected Monitored Parameter results have history log views for both Quarter Hourly and Daily.

Monitored parameter data is accumulated into 2 sets:

- 15 minutes of data, for 96 readings for the last 24 hours
- 24 hours of data, for 31 readings for the last 31 days.

## Monitoring > Terminal

This page displays the current radio internal and external input source radio power supply voltage diagnostic parameters.

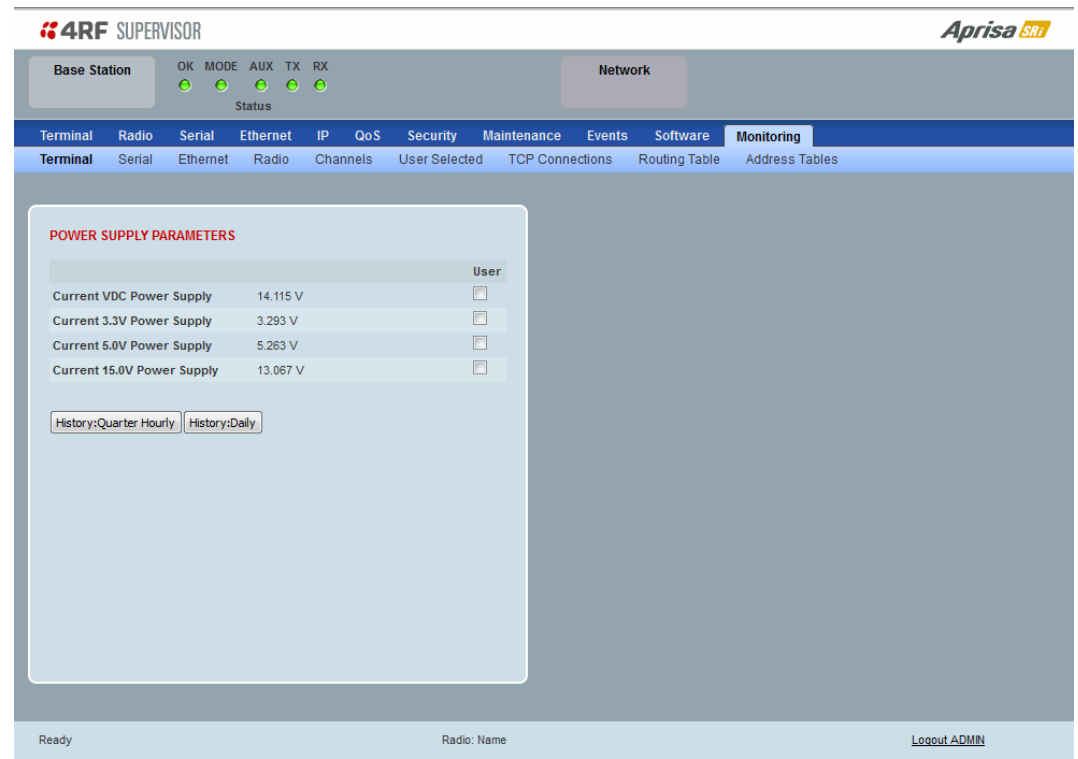

## POWER SUPPLY PARAMETERS

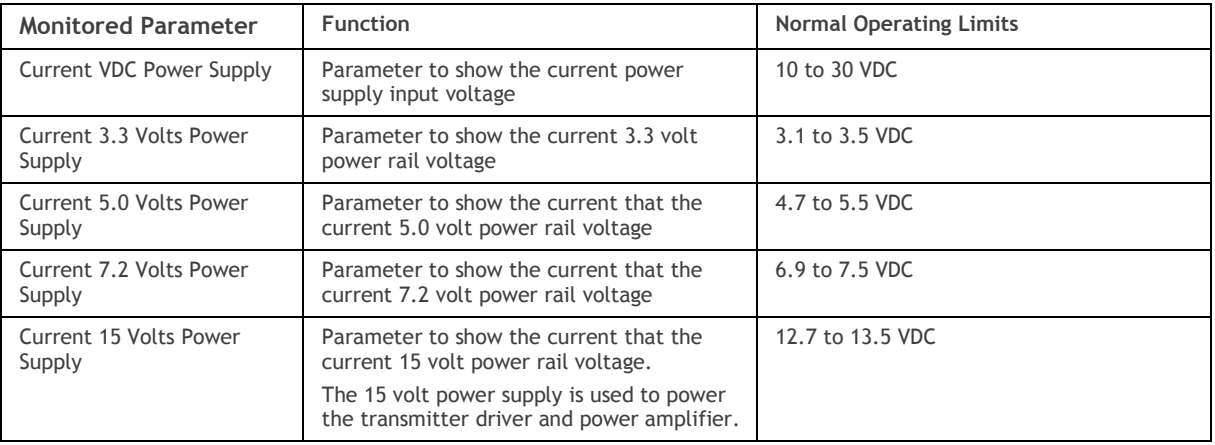

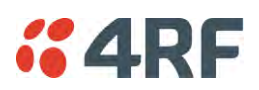

## Controls

The History Quarter Hourly button presents a log of results every quarter of an hour.

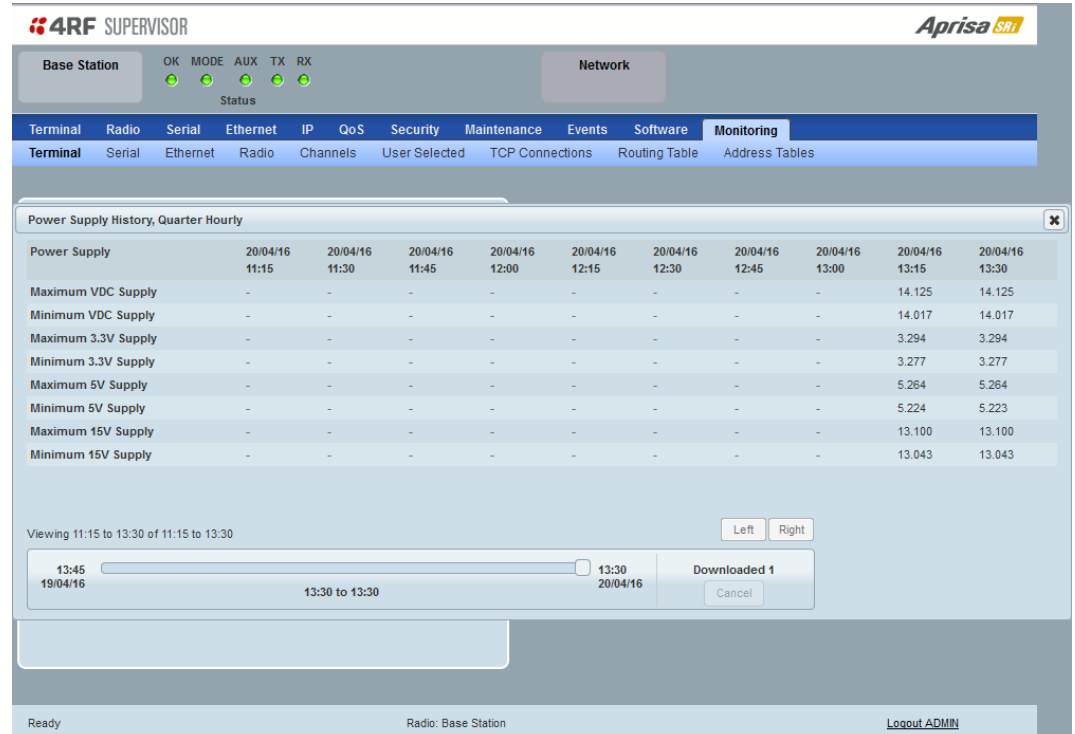

The History Daily button presents a log of results every day.

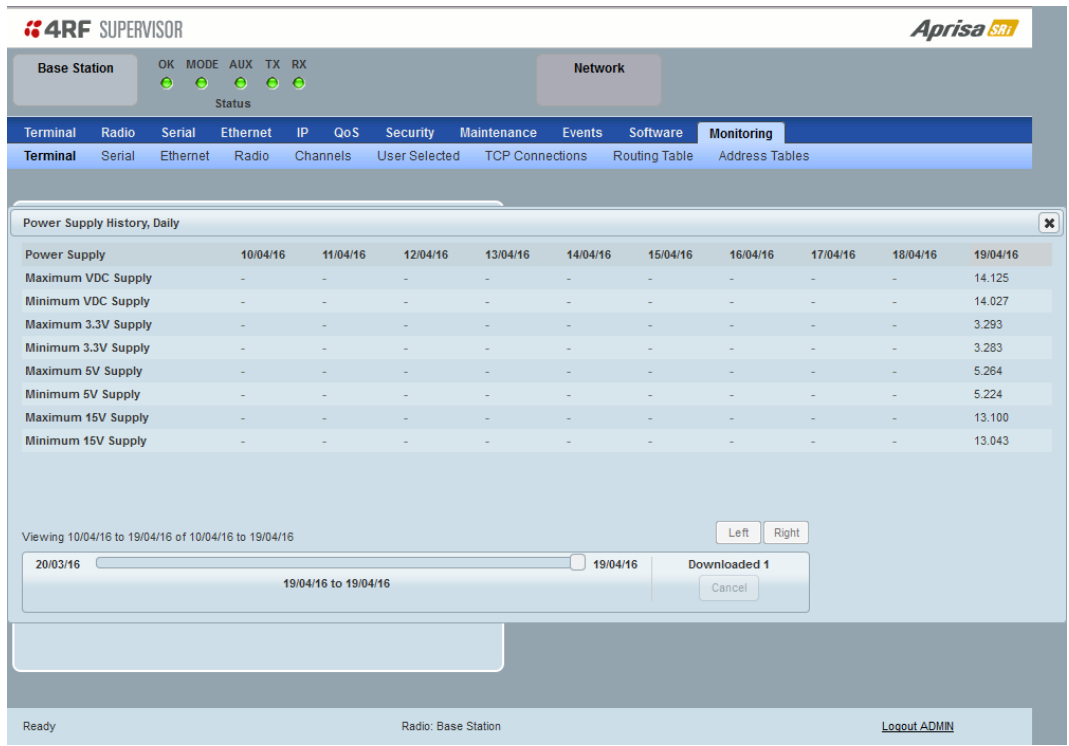

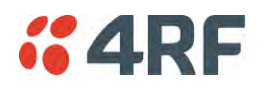

## Monitoring > Serial

This page displays the current radio performance monitoring parameters per serial port in packet and byte level granularity, for serial port high level statistics and troubleshooting.

The results shown are since the page was opened and are updated automatically every 12 seconds.

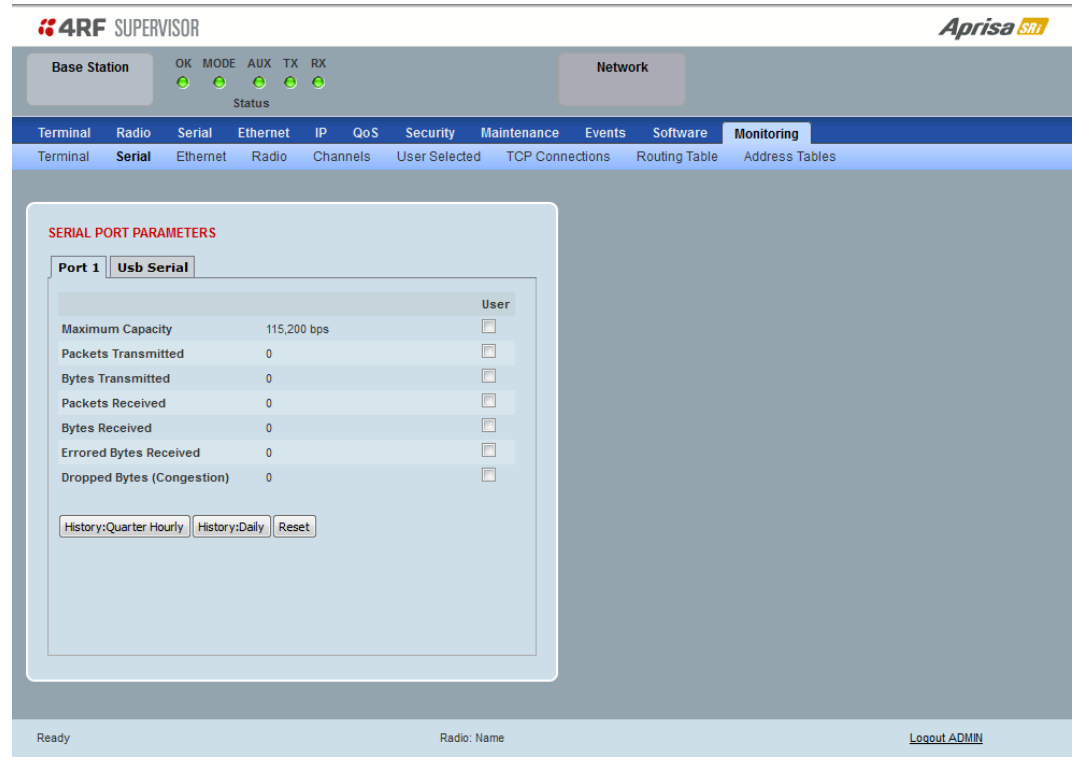

## SERIAL PORT PARAMETERS

### All Serial Ports

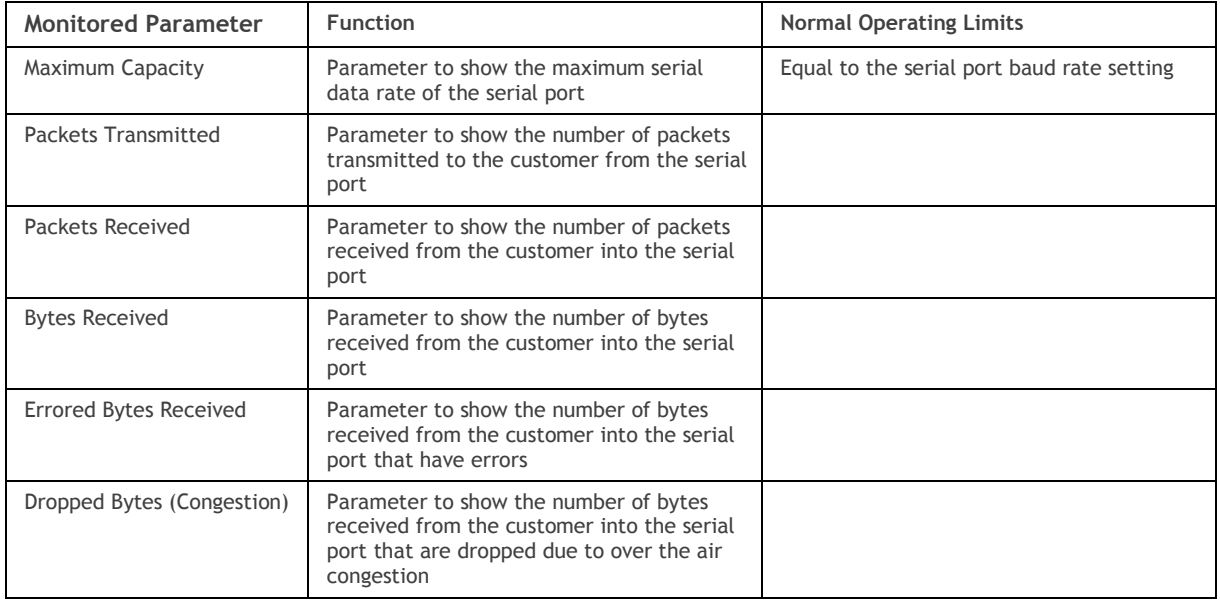

## Controls

The Reset button clears the current results.

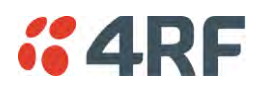

## Monitoring > Ethernet

This page displays the current radio performance monitoring parameters per Ethernet port transmission (TX) out of the radio in packet and byte level granularity, for Ethernet port high level statistics and troubleshooting.

The results shown are since the page was opened and are updated automatically every 12 seconds.

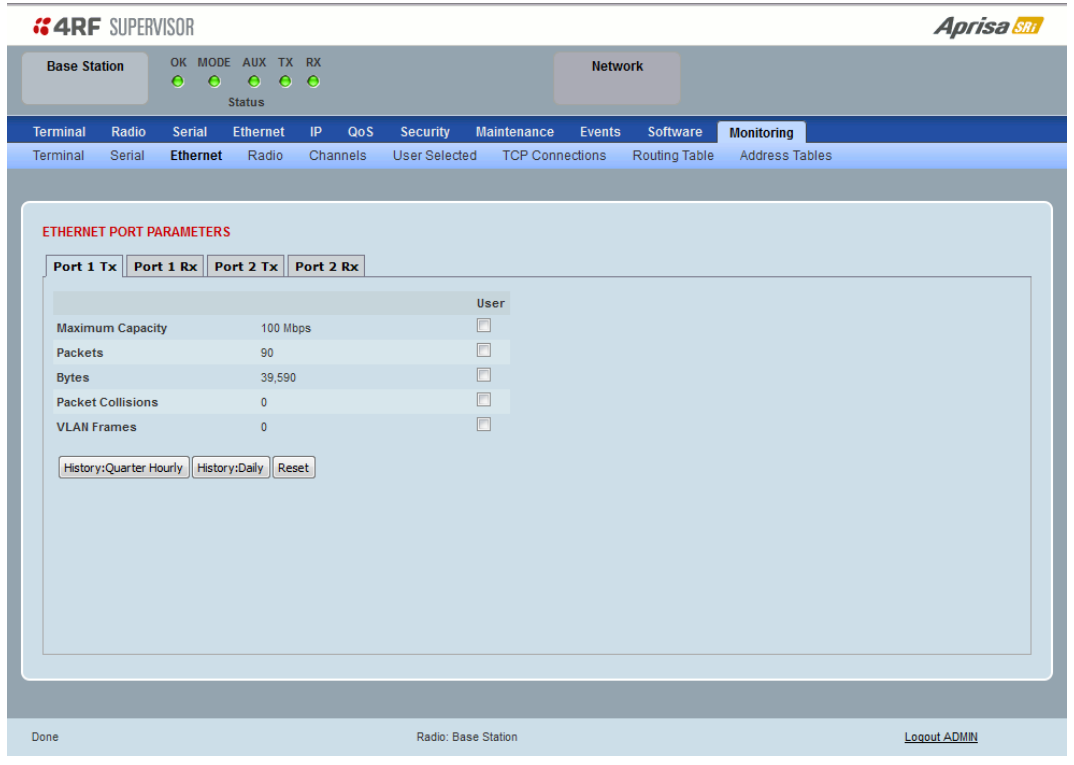

## ETHERNET PORT PARAMETERS

### All Ethernet Ports TX

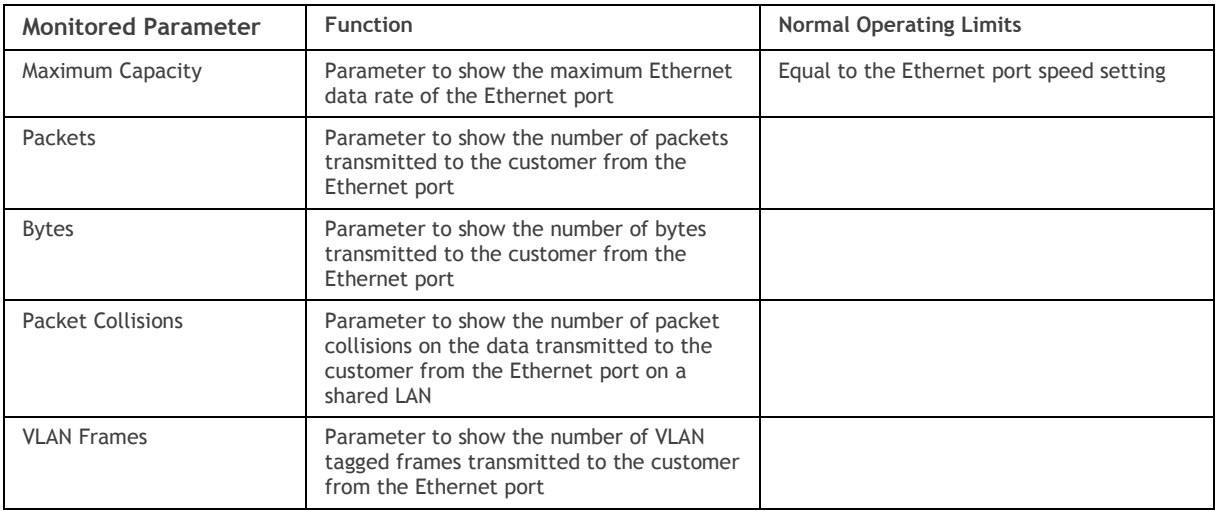

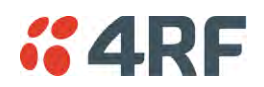

Controls

The Reset button clears the current results.

The History Quarter Hourly button presents a log of results every quarter of an hour.

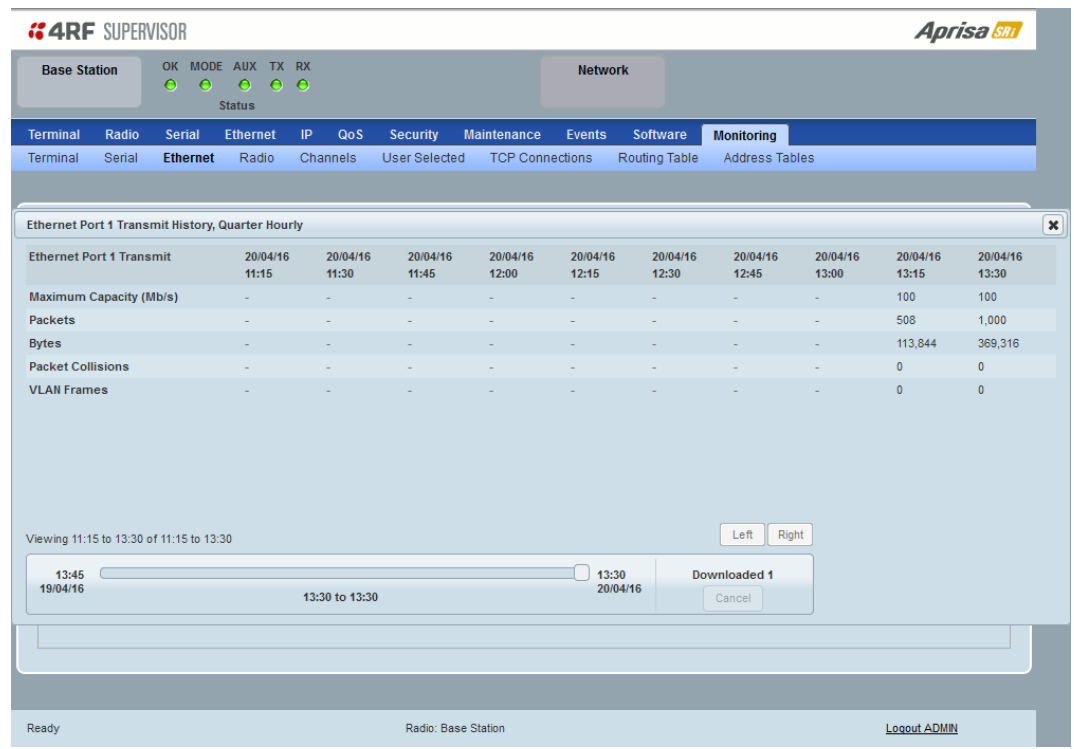

The History Daily button presents a log of results every day.

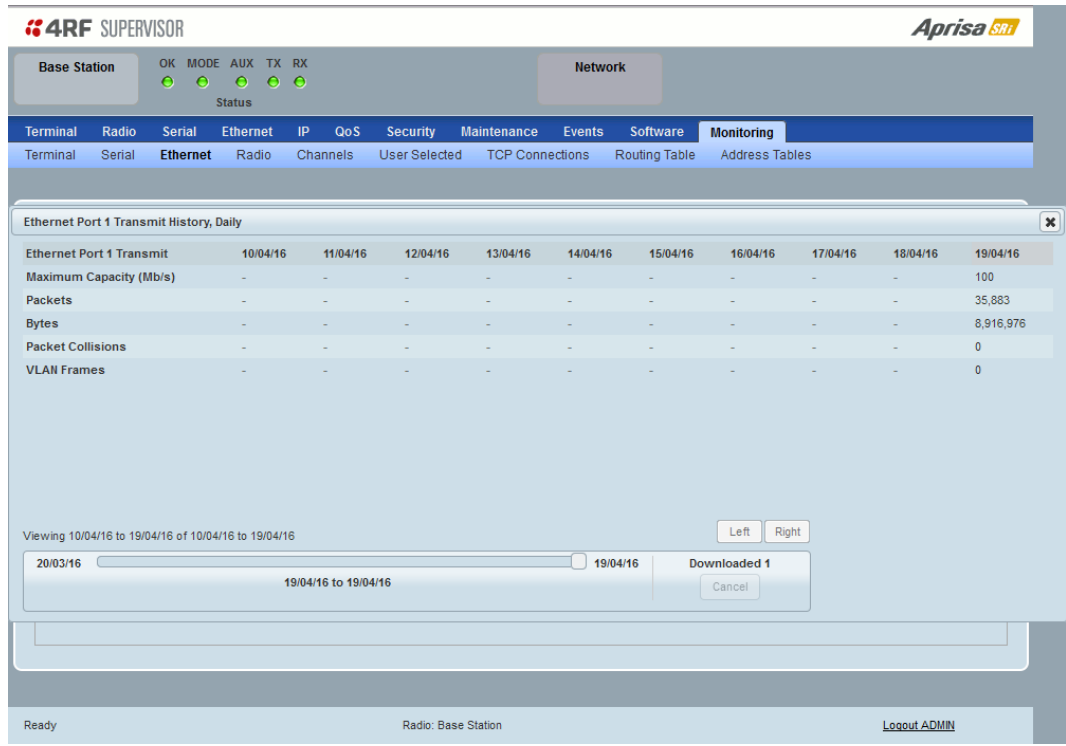

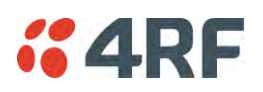

This page displays the current radio performance monitoring parameters per Ethernet port received (RX) data in packet and byte level granularity, for Ethernet port high level statistics and troubleshooting.

The results shown are since the page was opened and are updated automatically every 12 seconds.

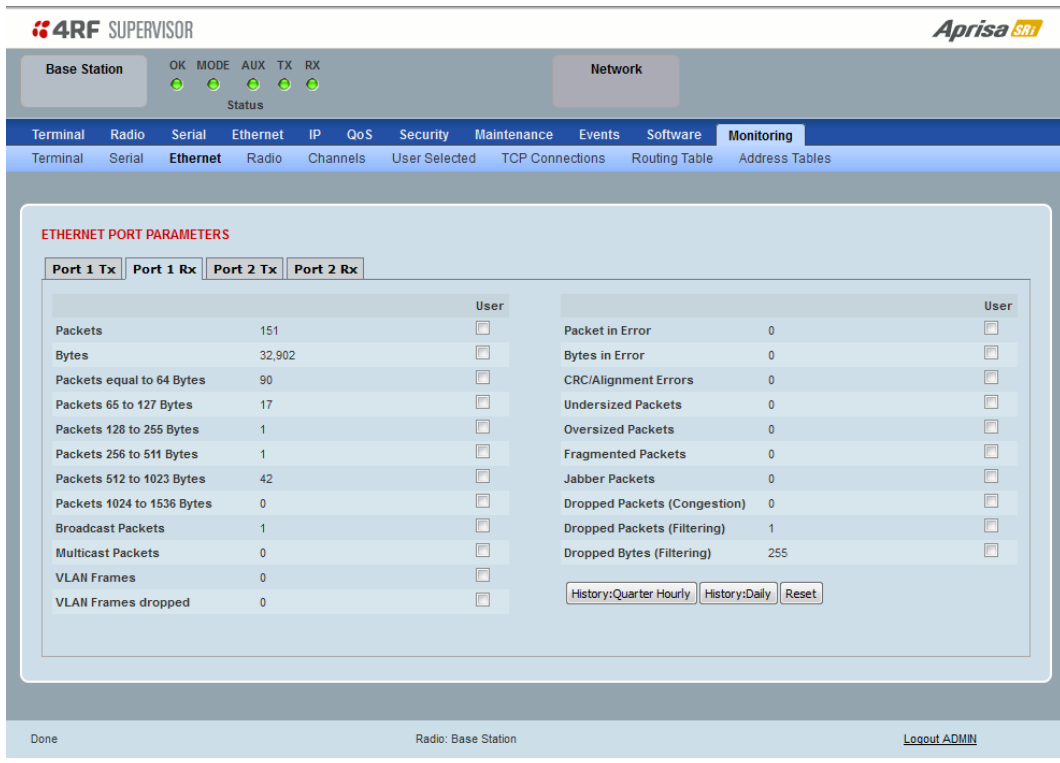

## ETHERNET PORT PARAMETERS

### All Ethernet Ports RX

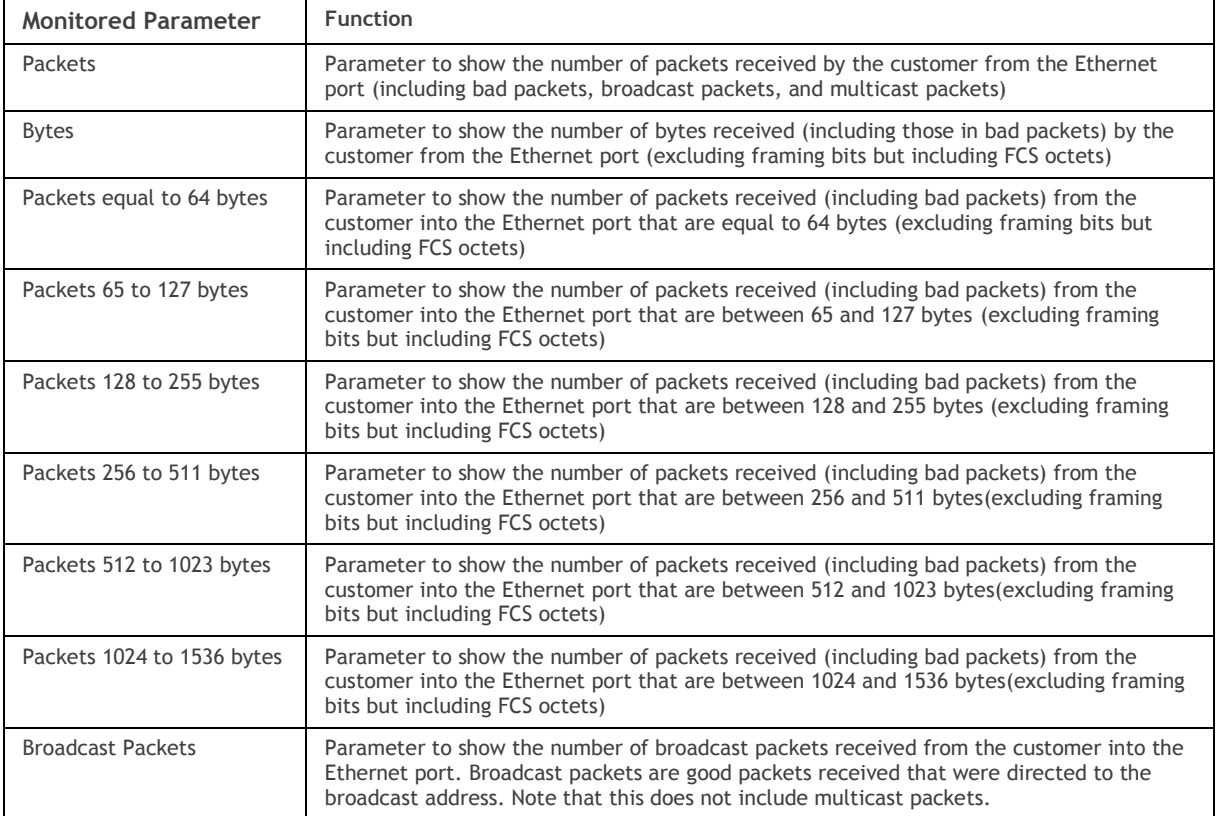

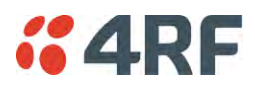

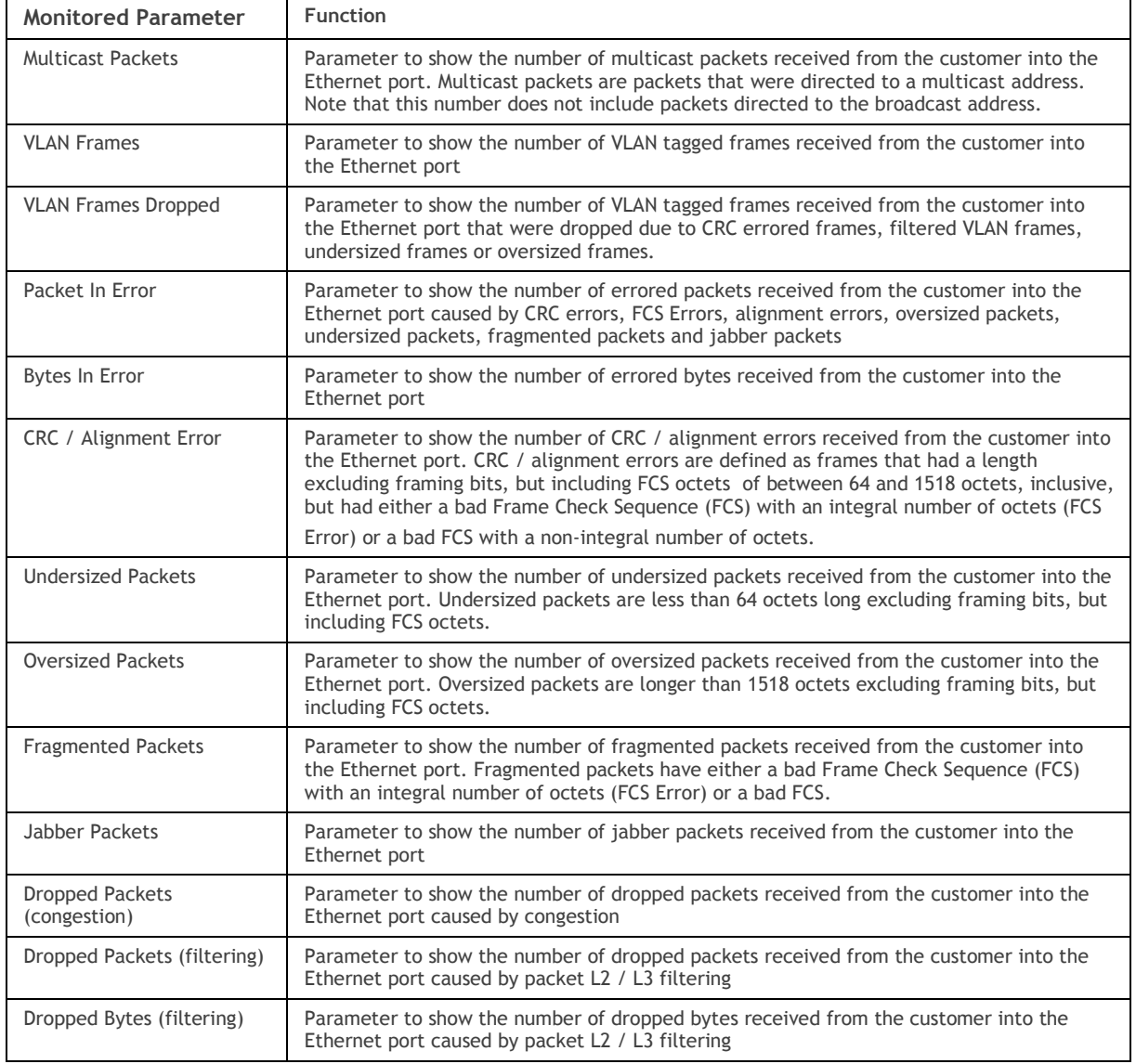

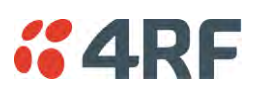

Controls

The Reset button clears the current results.

The History Quarter Hourly button presents a log of results every quarter of an hour.

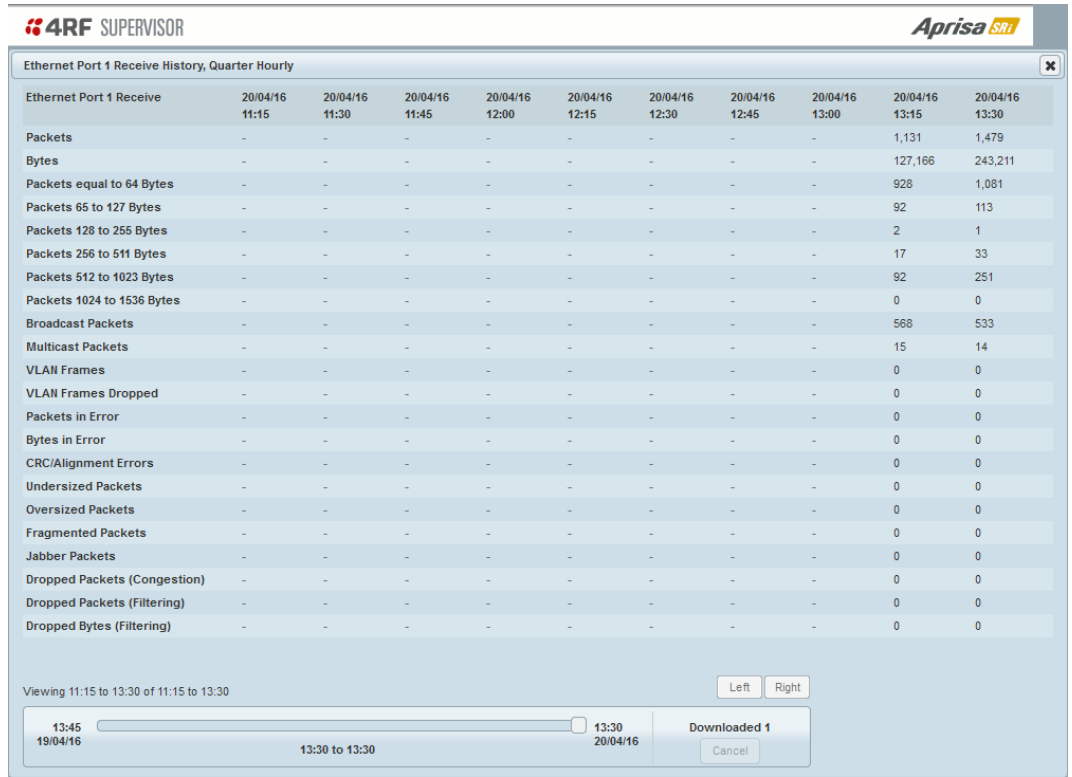

The History Daily button presents a log of results every day.

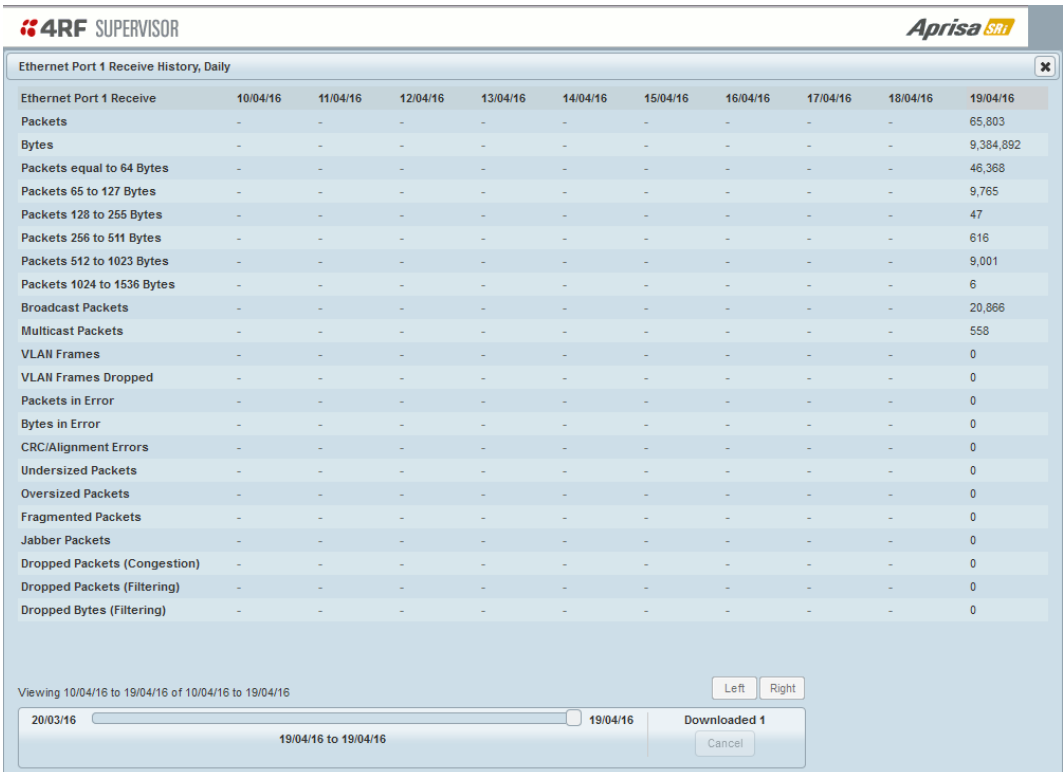

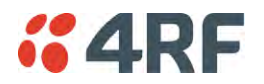

## Monitoring > Radio

This page displays the current radio diagnostic and performance monitoring parameters of the radio transmitter.

The results shown are since the page was opened and are updated automatically every 12 seconds.

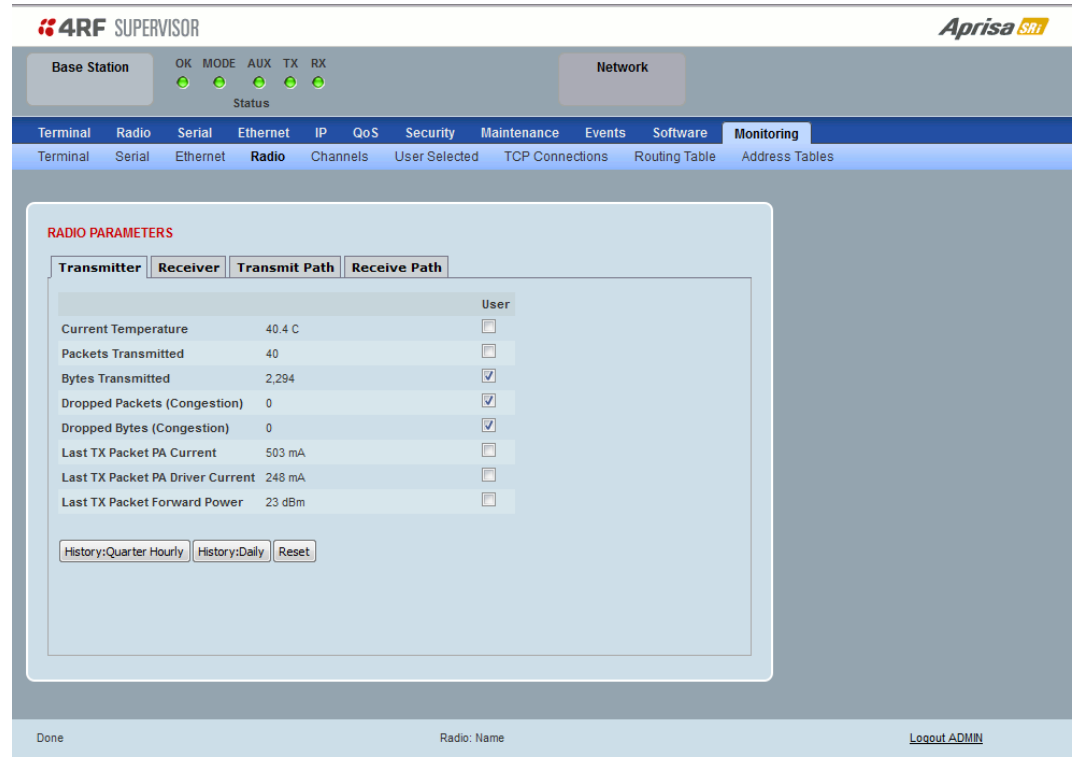

## RADIO PARAMETERS

### **Transmitter**

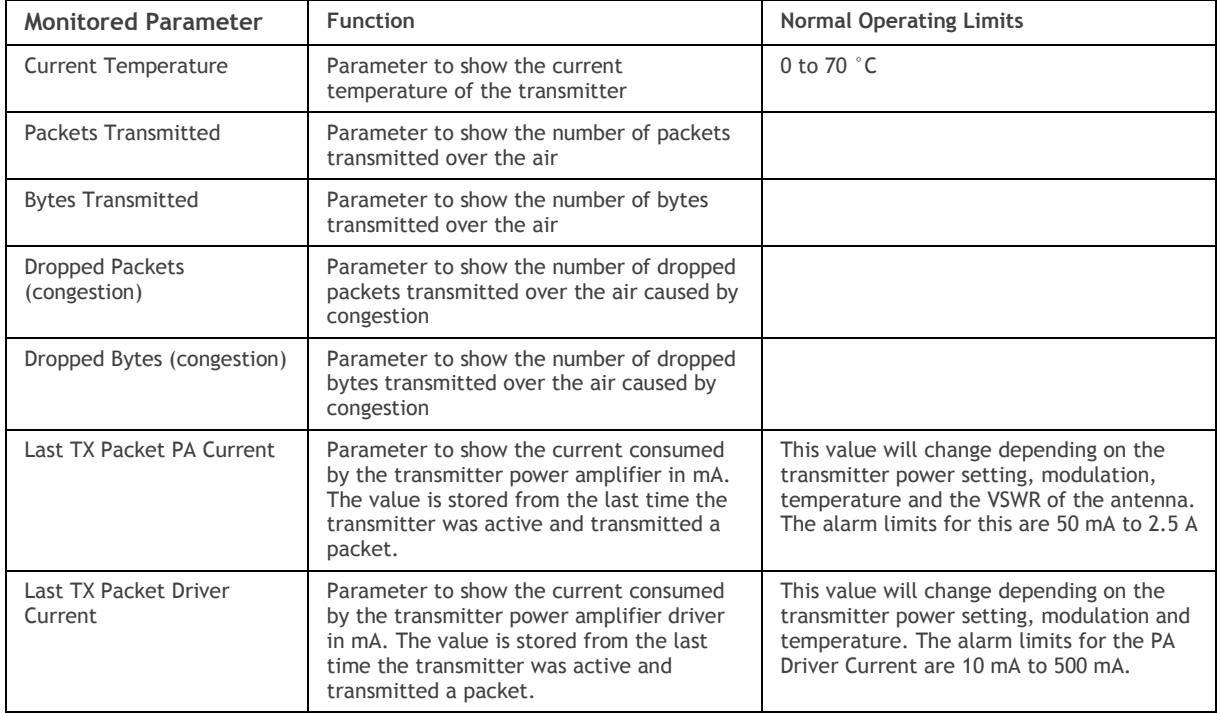

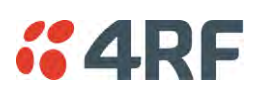

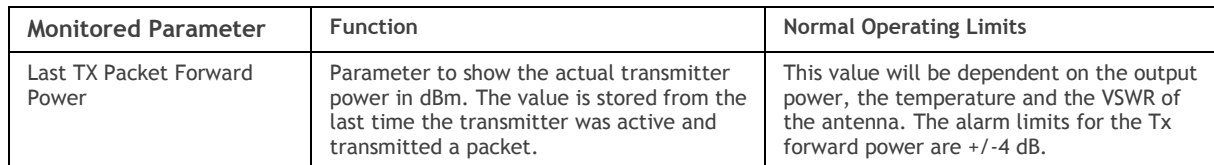

Controls

The Reset button clears the current results.

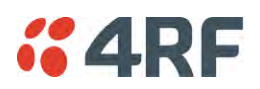

This page displays the current radio performance monitoring parameters of radio receiver.

The results shown are since the page was opened and are updated automatically every 12 seconds.

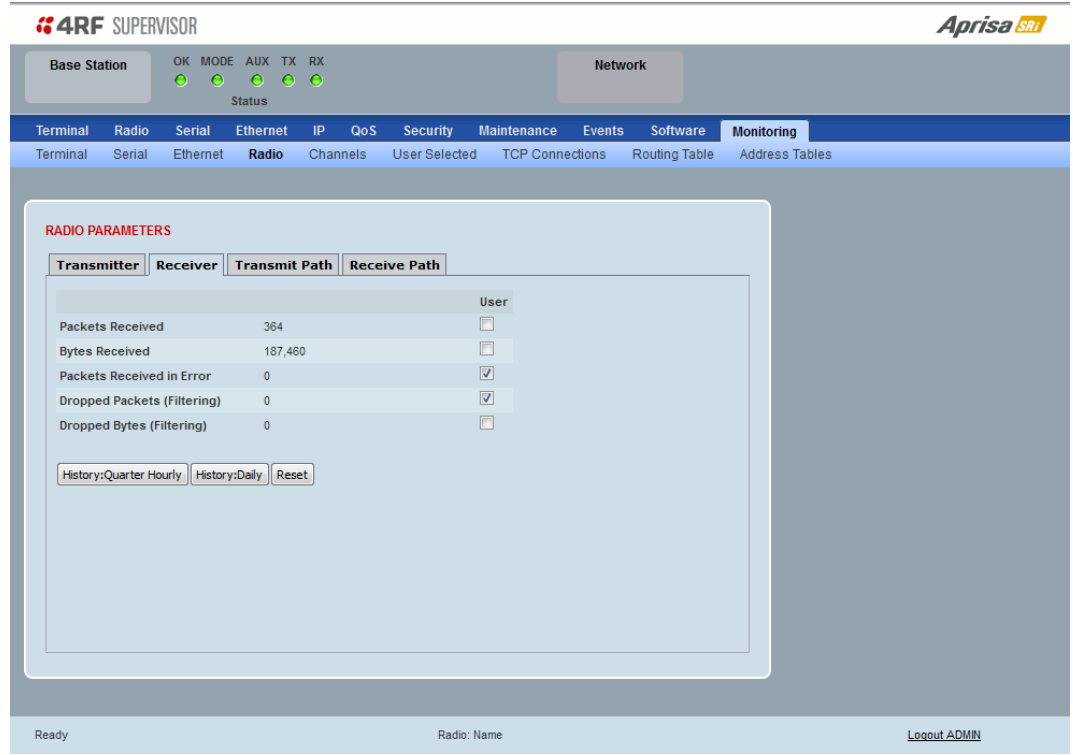

## RADIO PARAMETERS

### Receiver

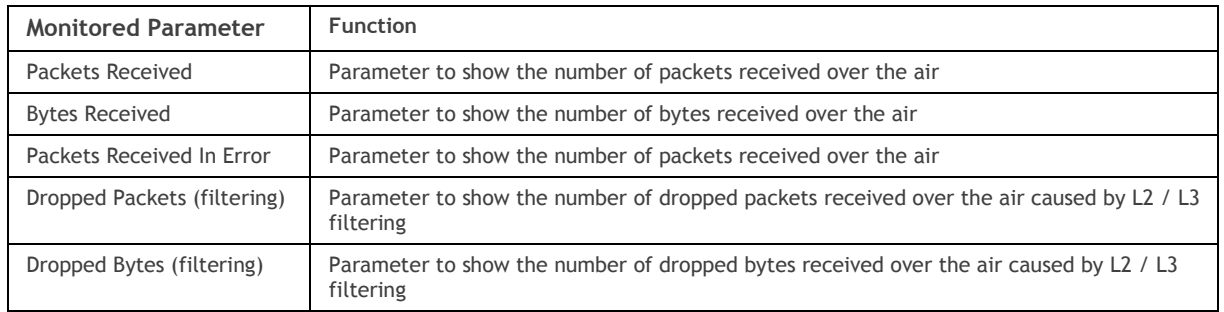

## Controls

The Reset button clears the current results.

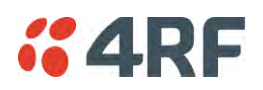

This page displays the current radio RF transmit path modulation setting to single or multiple destination radios that the radio is transmitting to.

The results shown are since the page was opened and are updated automatically every 12 seconds.

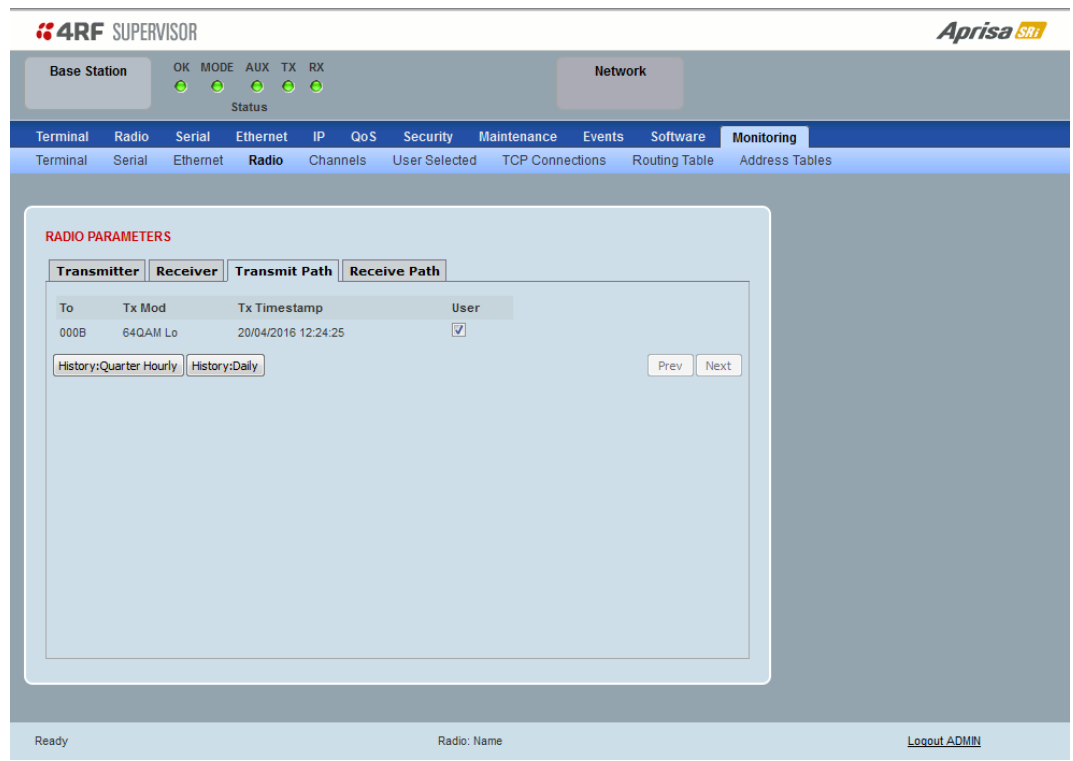

## RADIO PARAMETERS

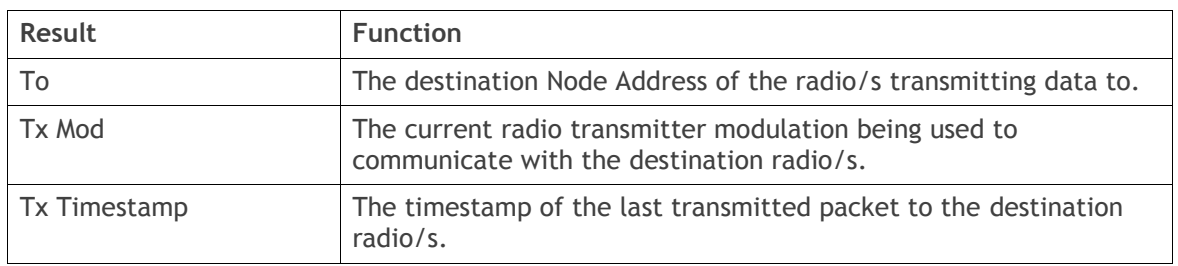

### Controls

The Next button will display the next page of 8 radios and the Prev button will display the previous page of 8 radios.

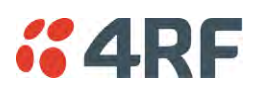

This page displays the current radio RF receive path parameters from single or multiple source radios that the radio is receiving from.

The results shown are since the page was opened and are updated automatically every 12 seconds.

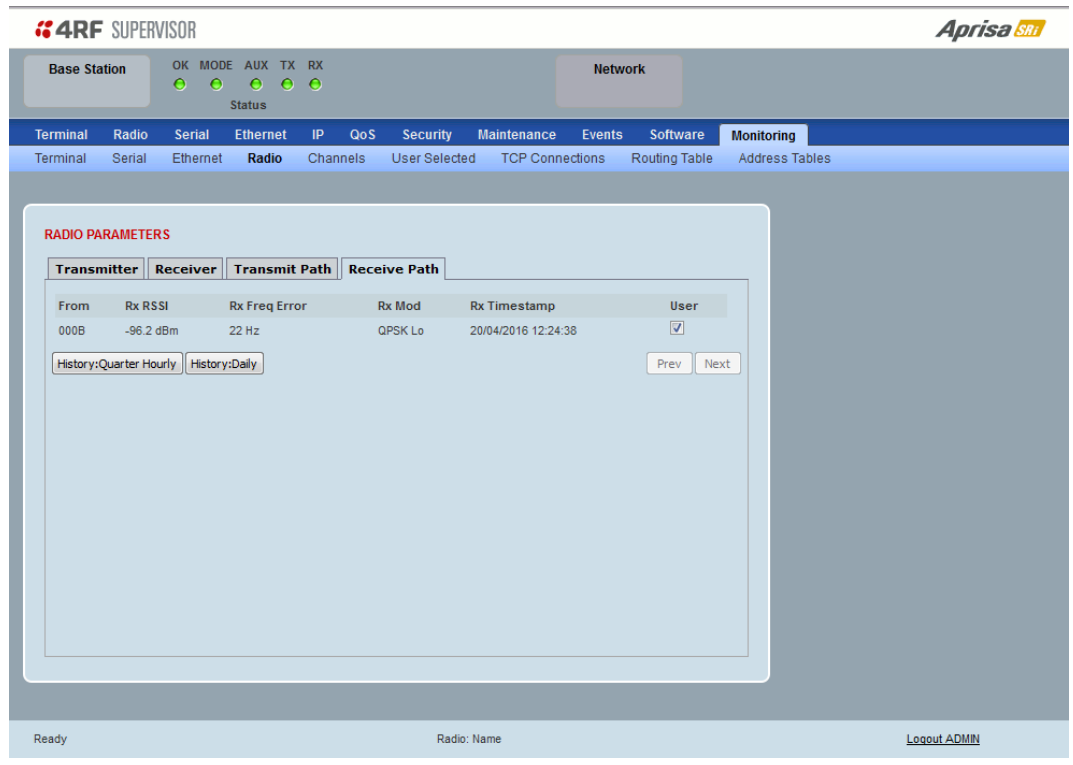

### RADIO PARAMETERS

### Receive Path

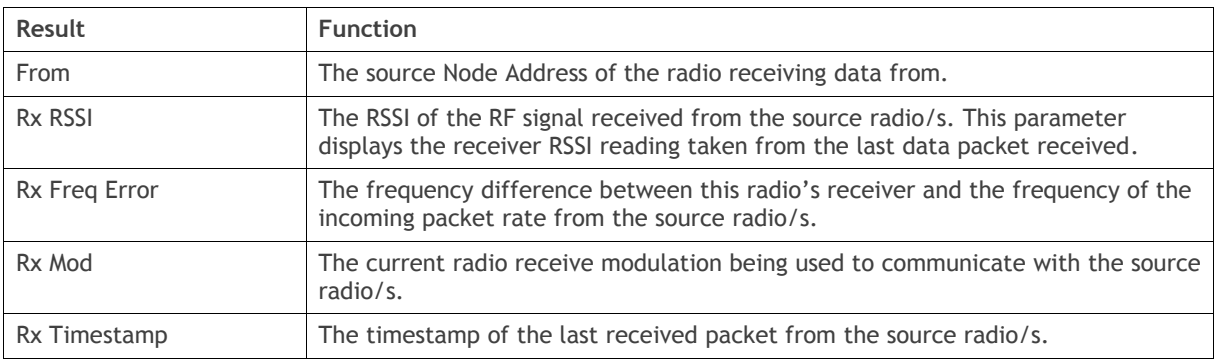

## Controls

The Next button will display the next page of 8 radios and the Prev button will display the previous page of 8 radios.

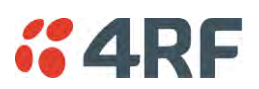

## Monitoring > Channels

This page displays the current radio diagnostic and performance monitoring parameters of the channels. The results shown are since the page was opened and are updated automatically every 12 seconds.

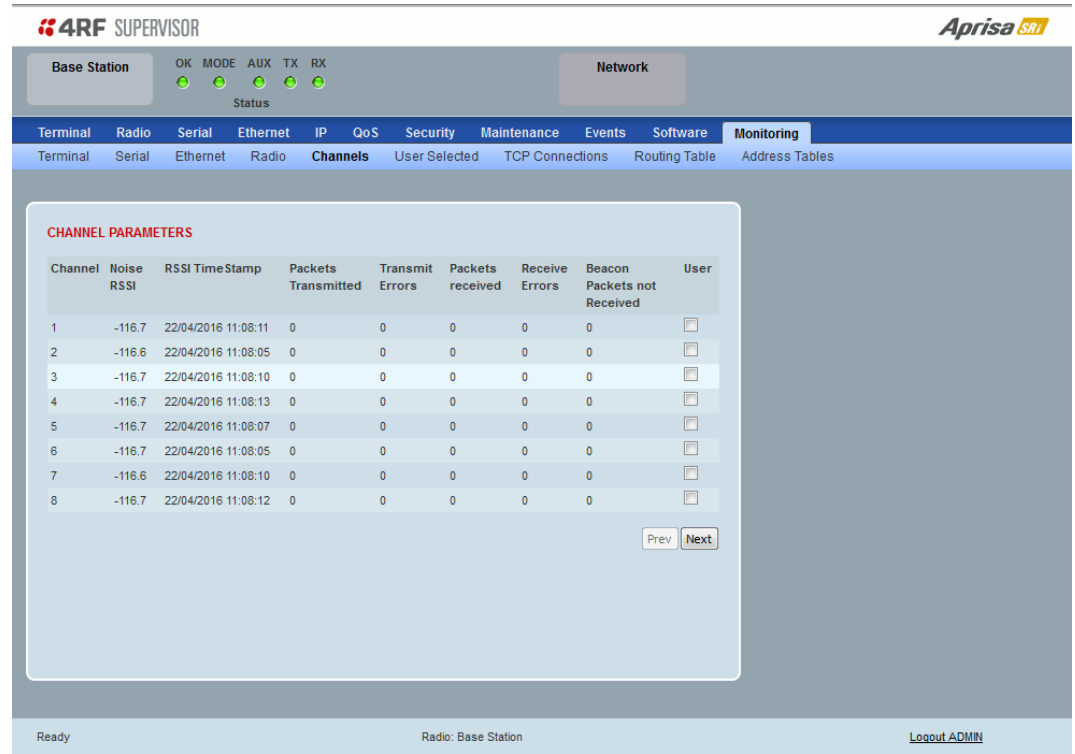

## CHANNEL PARAMETERS

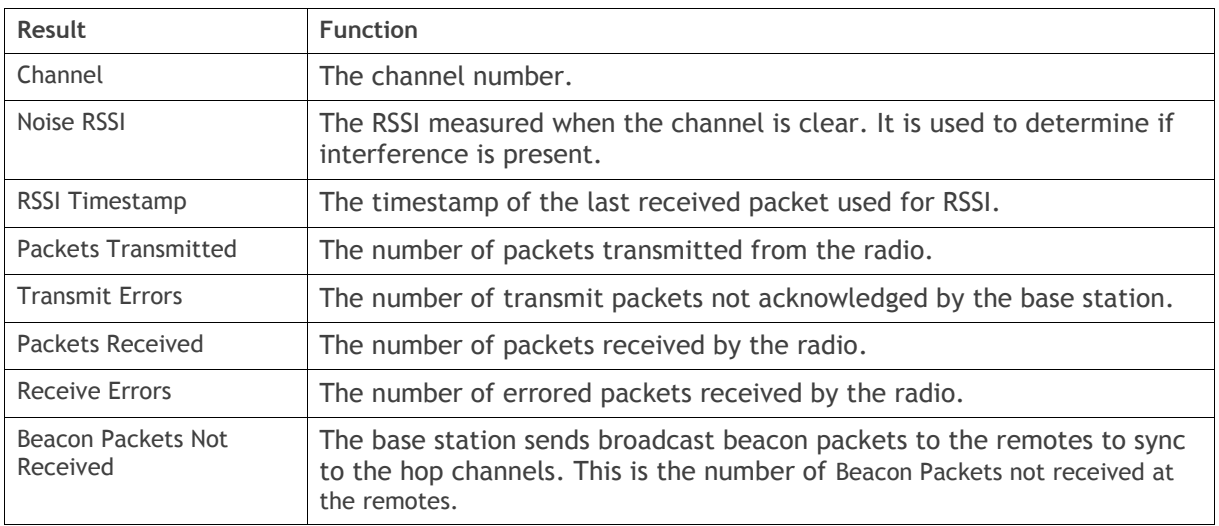

## Controls

The Next button will display the next page of 8 connections and the Prev button will display the previous page of 8 connections.

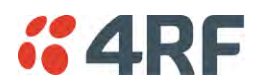

Monitoring > User Selected

This page displays the 'User' parameters setup in all the other Monitoring screens e.g. in the Monitoring > Radio > Transmitter, the User checkbox is ticked for the Dropped Packets (Congestion) and Dropped Bytes (Congestion).

The results shown are since the page was opened and are updated automatically every 12 seconds.

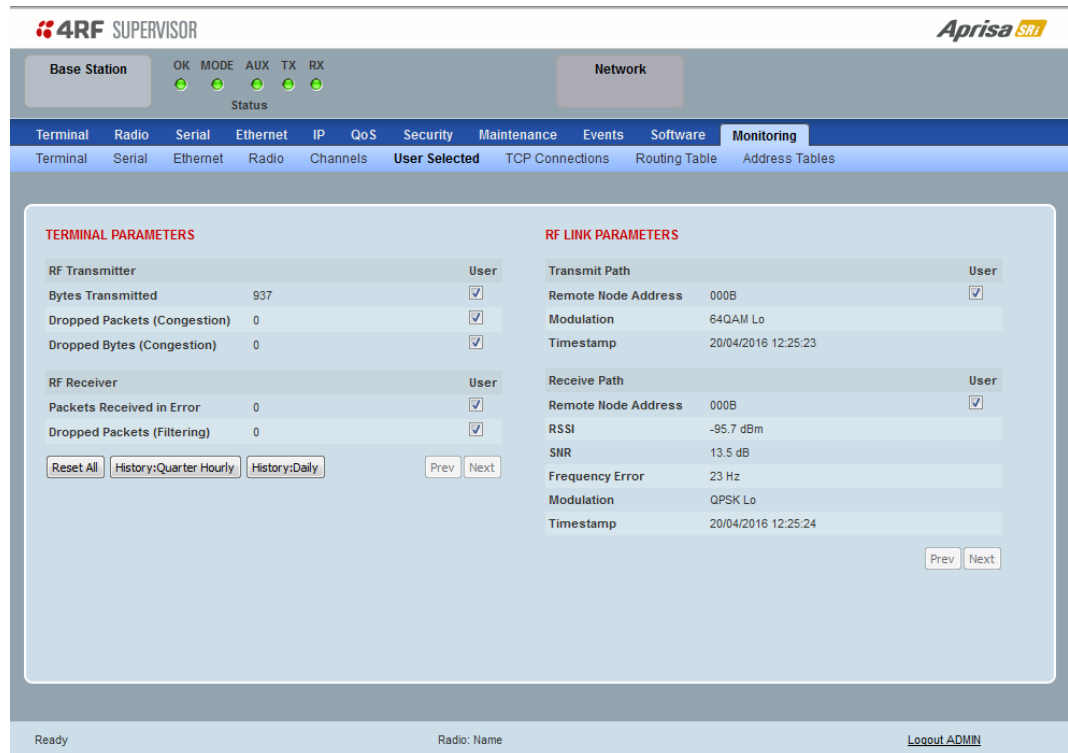

### Controls

The Reset button clears the current results.

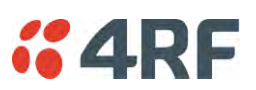

## Monitoring > TCP Connections

This page displays the list of active TCP connections on the radio.

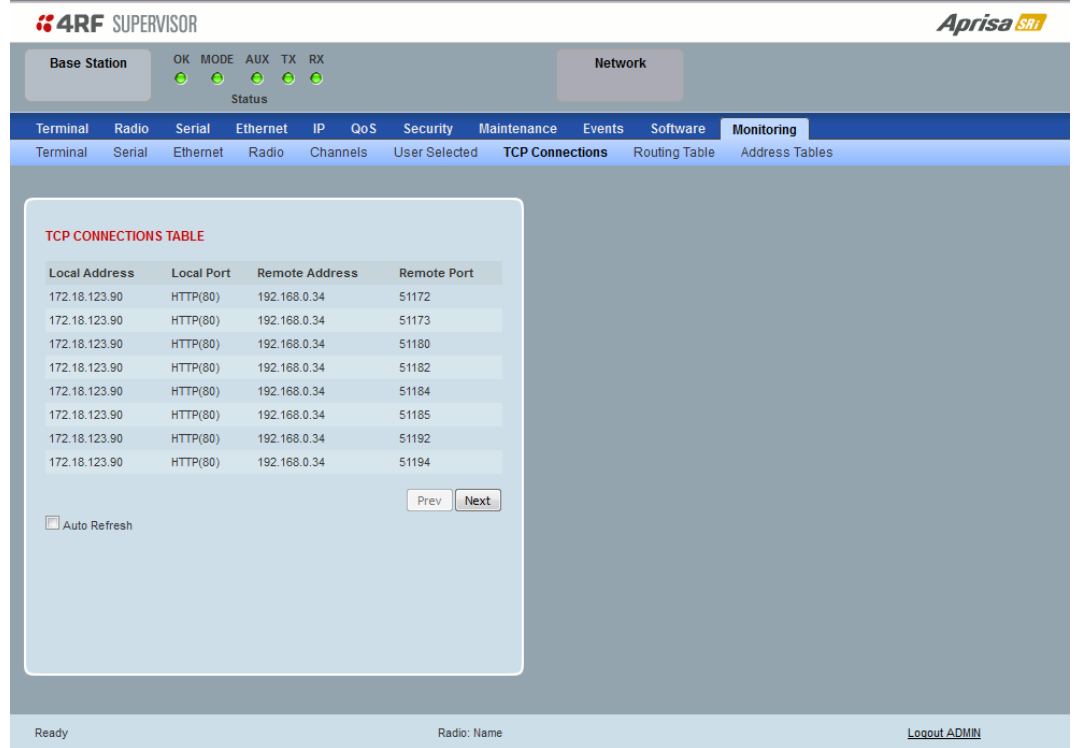

## TCP CONNECTIONS TABLE

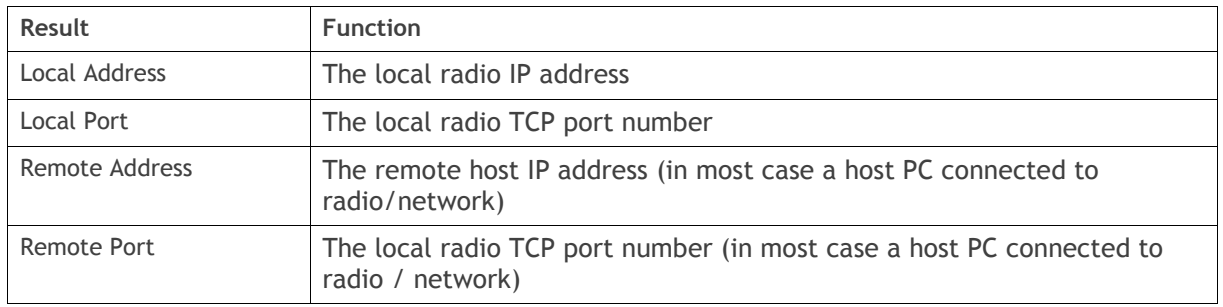

## Controls

The Next button will display the next page of 8 connections and the Prev button will display the previous page of 8 connections.

If the Auto Refresh option is ticked, the TCP Connections table will refresh every 12 seconds.

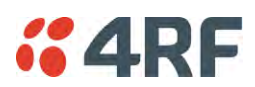

## Monitoring > Routing Table

This page displays the list of active routes on the radio.

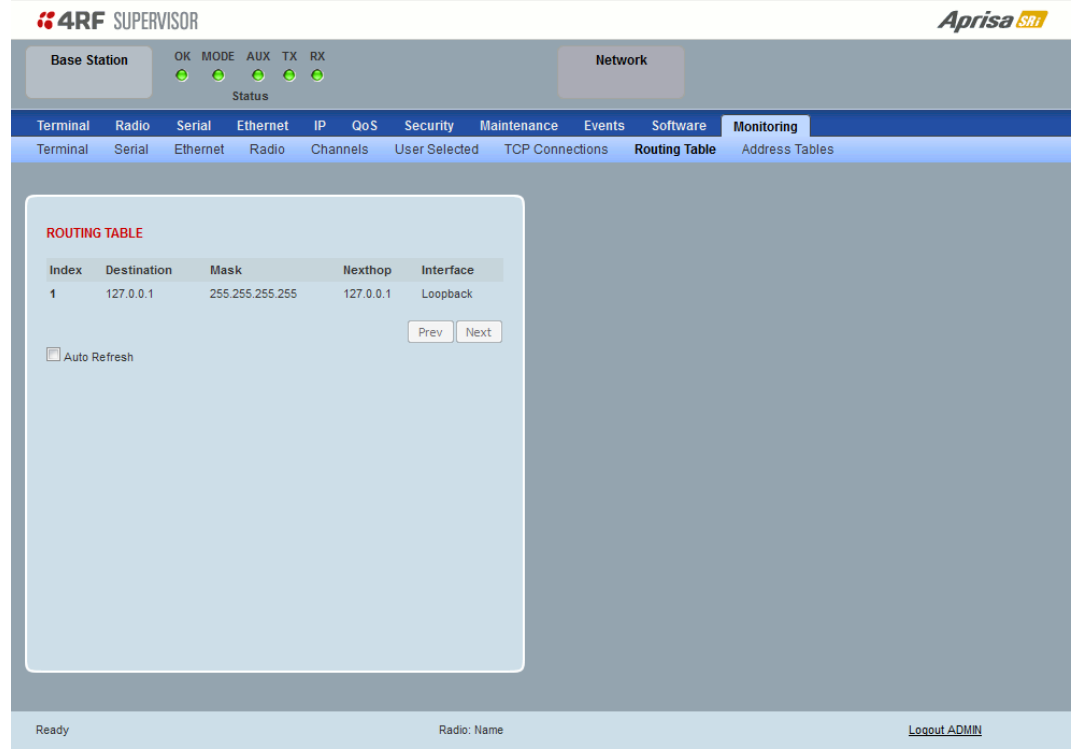

## ROUTING TABLE

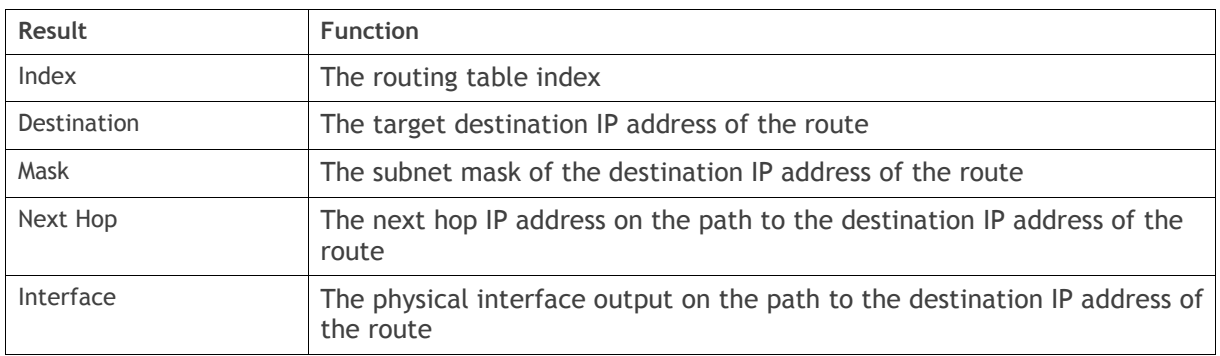

## Controls

The Next button will display the next page of 8 routes and the Prev button will display the previous page of 8 routes.

If the Auto Refresh option is ticked, the routing table will refresh every 12 seconds.

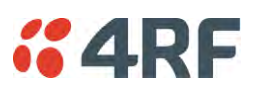

## Monitoring > Address Tables

## ARP Table

This page displays the current Address Resolution Protocols (ARP) on the radio. The radio implemented ARP protocol is used for resolution of network layer addresses into link layer addresses. It is used to map a IPv4 address to an Ethernet MAC address. The ARP table shows the results of the ARP protocol linkage between IPv4 address and Ethernet MAC address of the devices attached to the radio.

In a layer 2 bridge LAN, an upper layer protocol may include the IP address of the destination, but since it is an Ethernet LAN network, it also needs to know the destination MAC address. First, the radio uses a cached ARP table to look up the IPv4 destination address for the matching MAC address records. If the MAC address is found, it sends the IPv4 packet encapsulated in Ethernet frame with the found MAC address. If the ARP cache table did not produce a result for the destination IPv4 address, the radio sends a broadcast ARP message requesting an answer (of MAC address that matches) for IP address. The destination device responds with its MAC address (and IP). The response information is cached in radios' ARP table and the message can now be sent with the appropriate destination MAC address.

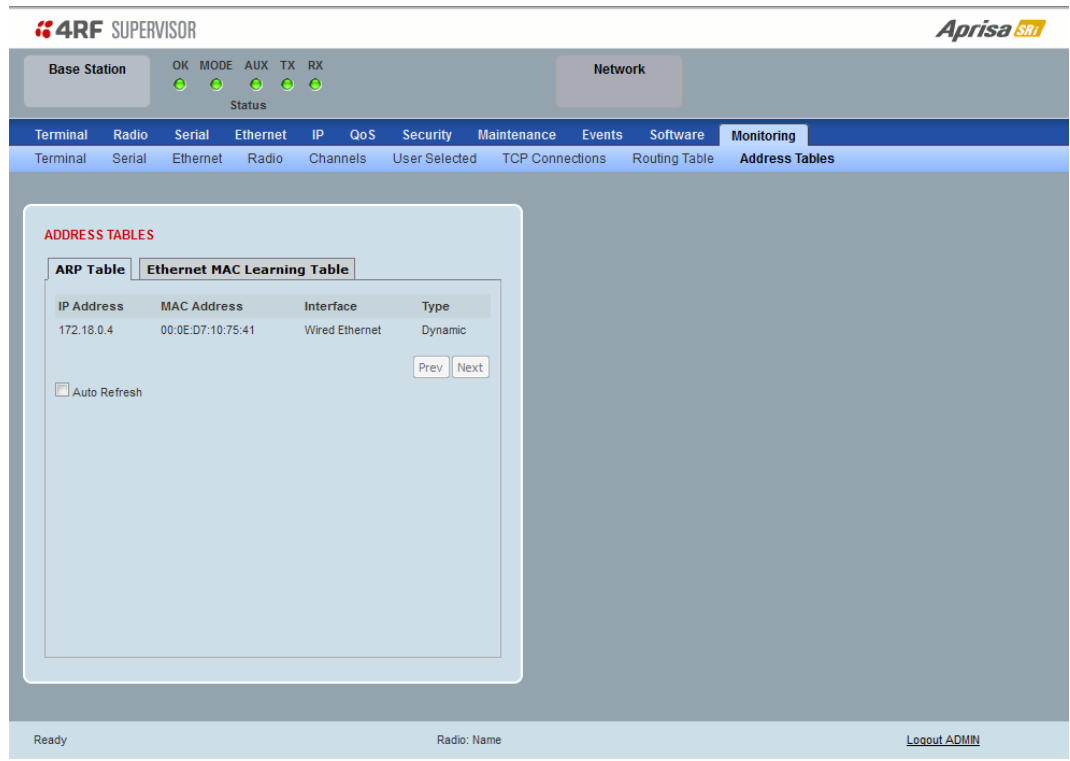

## ADDRESS TABLES

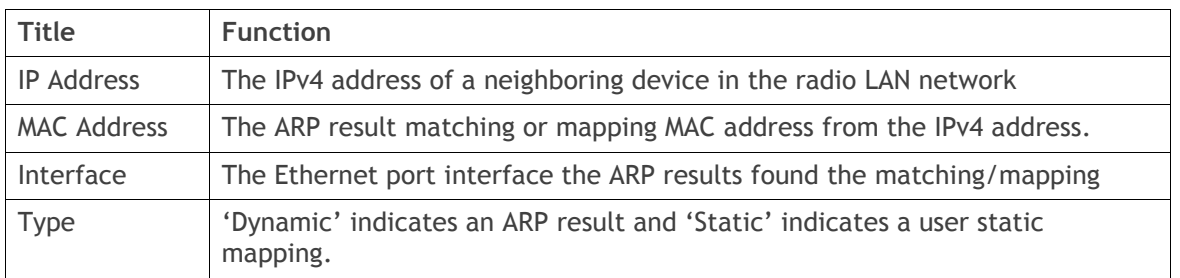

### Controls

The Next button will display the next page of 8 addresses and the Prev button will display the previous page of 8 addresses.

If the Auto Refresh option is ticked, the ARP table will refresh every 12 seconds.

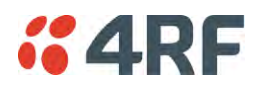

#### Ethernet MAC Learning Table

This page displays the current Ethernet Media Access Control (MAC) Address table on the radio LAN network. In order for the radio to switch frames between Ethernet LAN ports efficiently, the radio layer 2 bridge maintains a MAC address table. When the radio bridge receives a frame, it associates the MAC address of the sending network device with the LAN port on which it was received.

The bridge dynamically learns and builds the MAC address table by using the MAC source address of the frames received. When the radio bridge receives a frame for a MAC destination address not listed in its address table, it floods the frame to all LAN ports of the same LAN (or in case of VLAN, to the specific VLAN) except the port that received the frame. When the destination bridge device replies, the radio bridge adds its relevant MAC source address and interface port number to the MAC address table. The switch then forwards subsequent frames to a single LAN port without flooding all LAN ports.

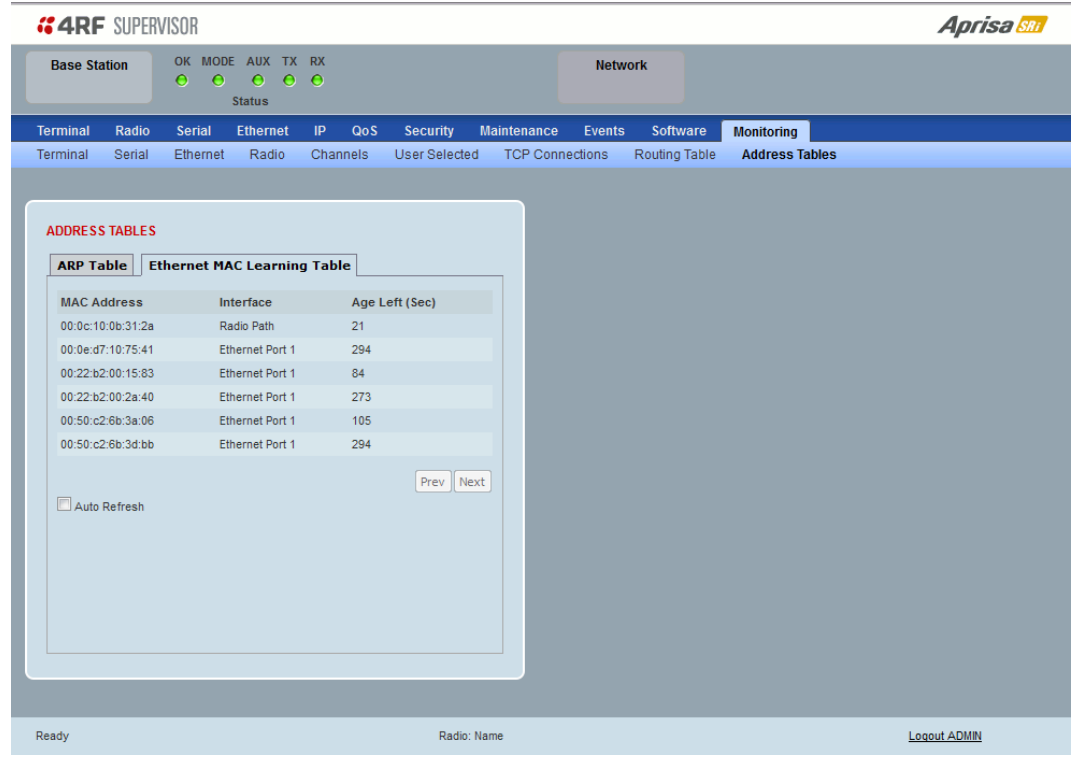

### ADDRESS TABLES

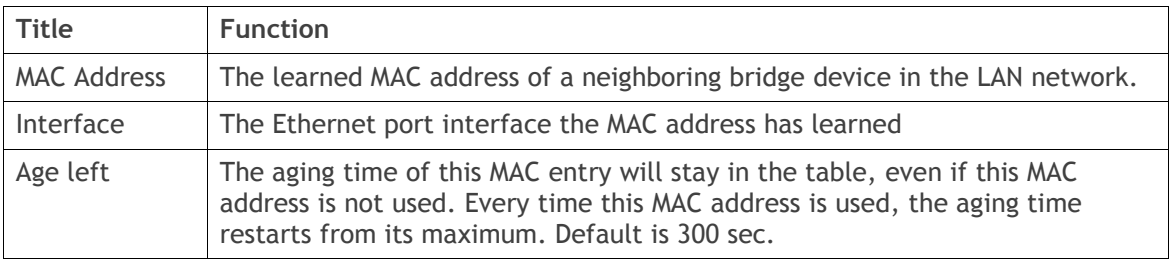

### Controls

The Next button will display the next page of 8 addresses and the Prev button will display the previous page of 8 addresses.

If the Auto Refresh option is ticked, the routing table will refresh every 12 seconds.

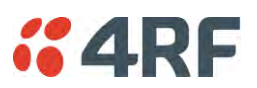

# Network Status

## Network Status > Network Table

This page displays a list of all the registered remote stations for the base station and provides management access to each of the remote stations.

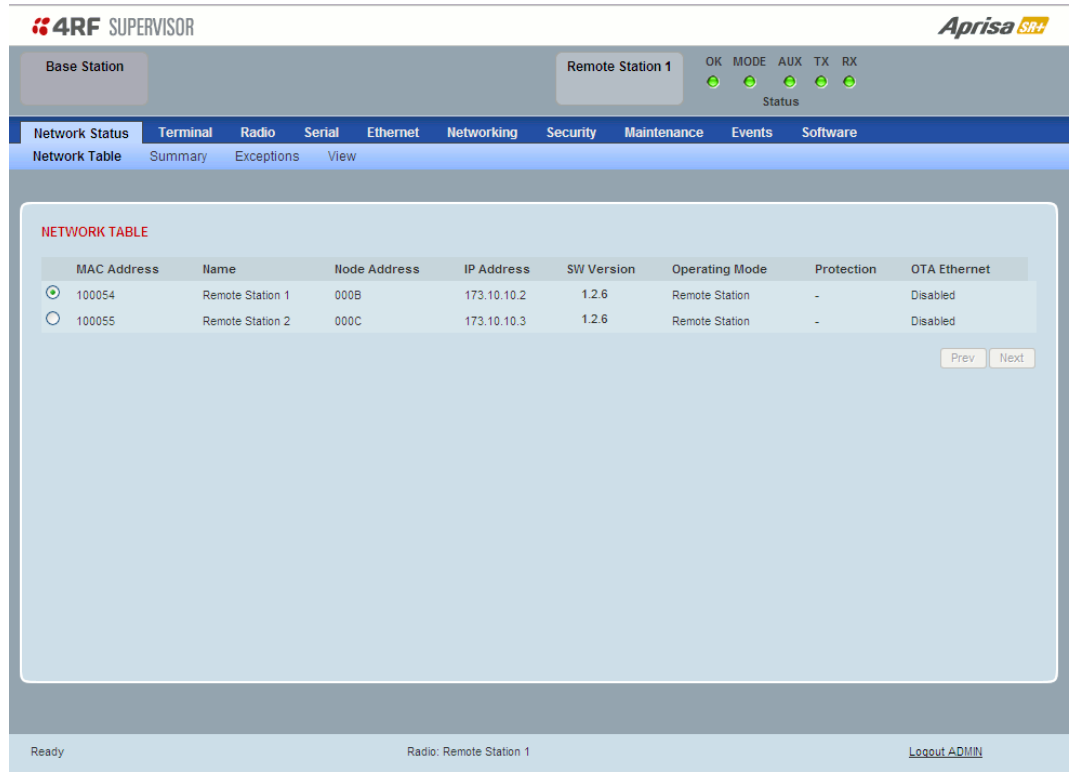

## NETWORK TABLE

This Network Table is only available when the local radio is the base station i.e. SuperVisor is logged into the base station.

### **To manage a remote station with SuperVisor:**

Click on the radio button of the required station. The remaining menu items then apply to the selected remote station.

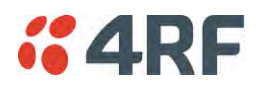

## Network Status > Summary

Network View is an overview of the health of the network providing the ability to investigate issues directly within SuperVisor.

This page provides an overall summary view of the alarm status of all registered remote stations for the base station. When open, it provides a continuous monitor of the network.

Depending on the poll period set (20 seconds minimum) and the number of remotes in the network, it will take at least three poll cycles to indicate a failure in the network. Initial results may indicate 'All ok' until at least three poll cycles completed. This could take Number Of Remotes \* Poll Period \* 3 seconds to complete.

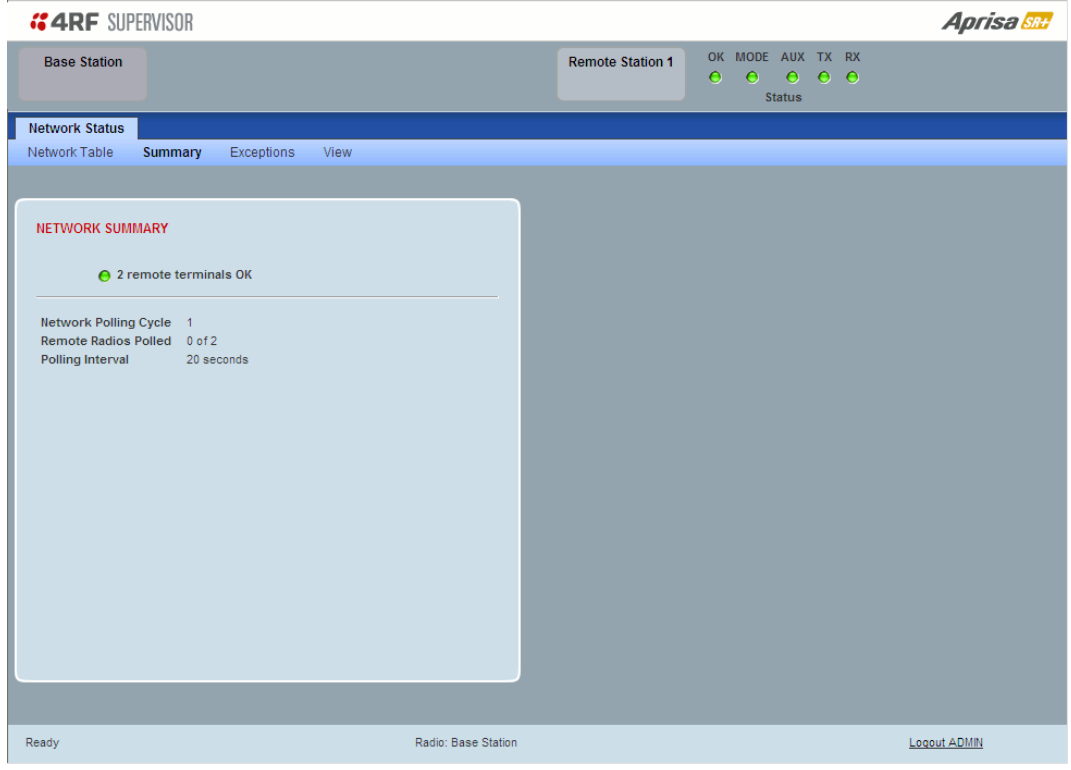

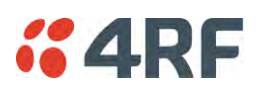

## NETWORK SUMMARY

A network poll will start when any of the Network Status pages are opened (Summary, Exceptions or View). The network poll will only continue to poll the remote stations if one of the Network Status pages is open (SuperVisor can lose PC focus). The network poll continues from where it was stopped last time it was polling.

The initial result assumes that all remote stations are operating correctly.

Network Summary Example:

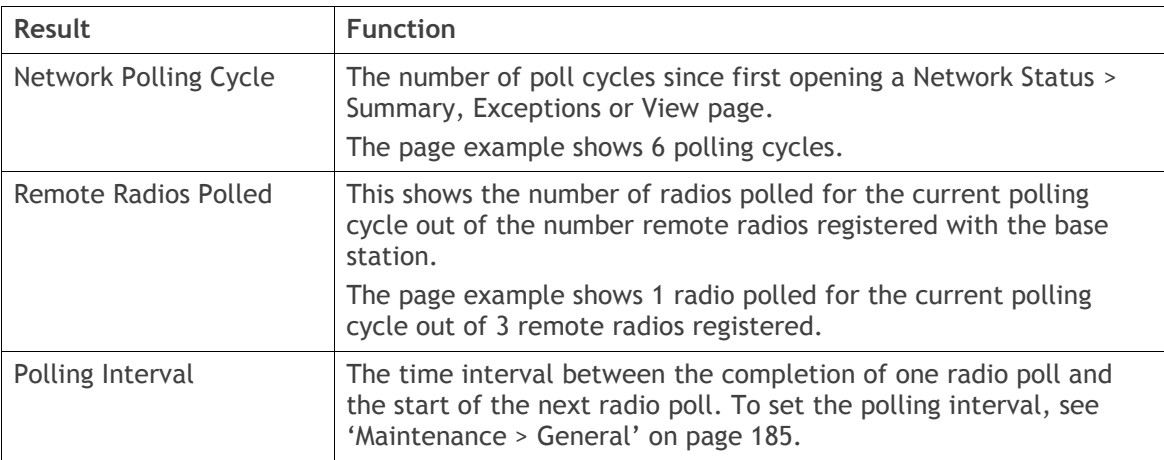

If a remote radio does not respond to a poll request within 10 seconds, the previous readings from that radio will be presented. Connectivity to a remote radio will be show as 'lost' if the remote radio has not responded to 3 consecutive poll requests.

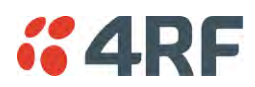

# Network Status > Exceptions

This page provides a list of all registered remote radios that are in an alarmed state or have stopped responding to the SuperVisor polling. When open, it provides a continuous monitor of the network.

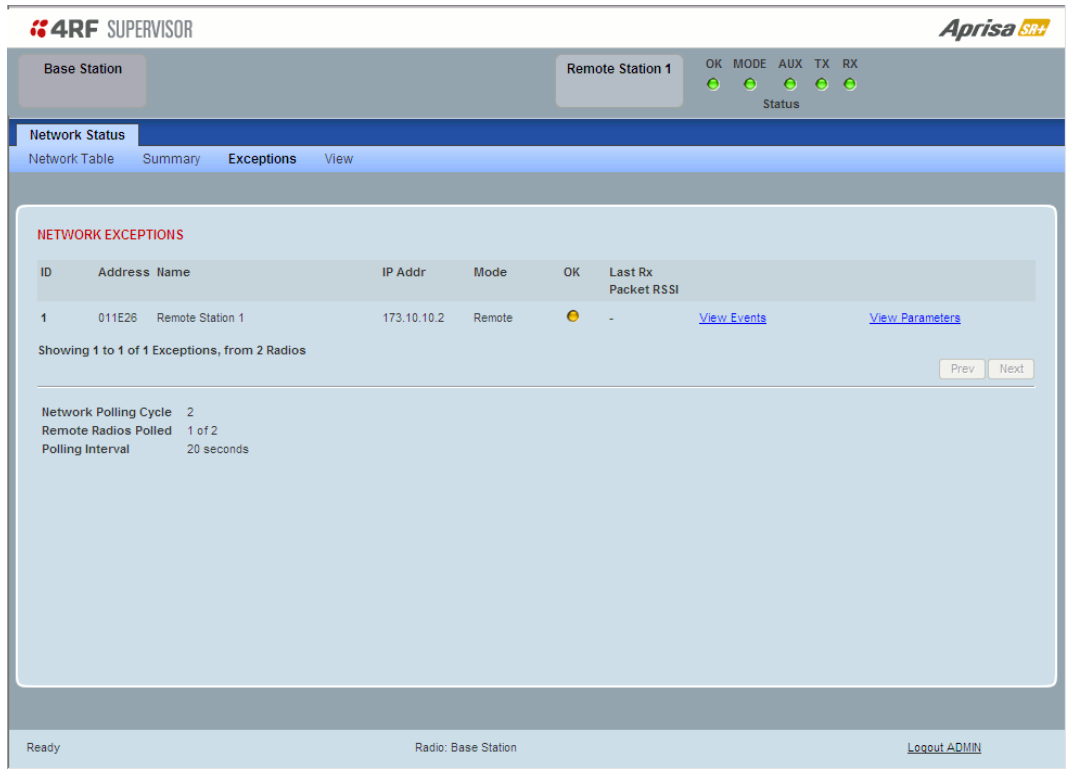

### NETWORK EXCEPTIONS

A network poll will start when any of the Network Status pages are opened (Summary, Exceptions or View). The network poll will only continue to poll the remote stations if one of the Network Status pages is open (SuperVisor can lose PC focus). The network poll continues from where it was stopped last time it was polling.

Network Exceptions Example:

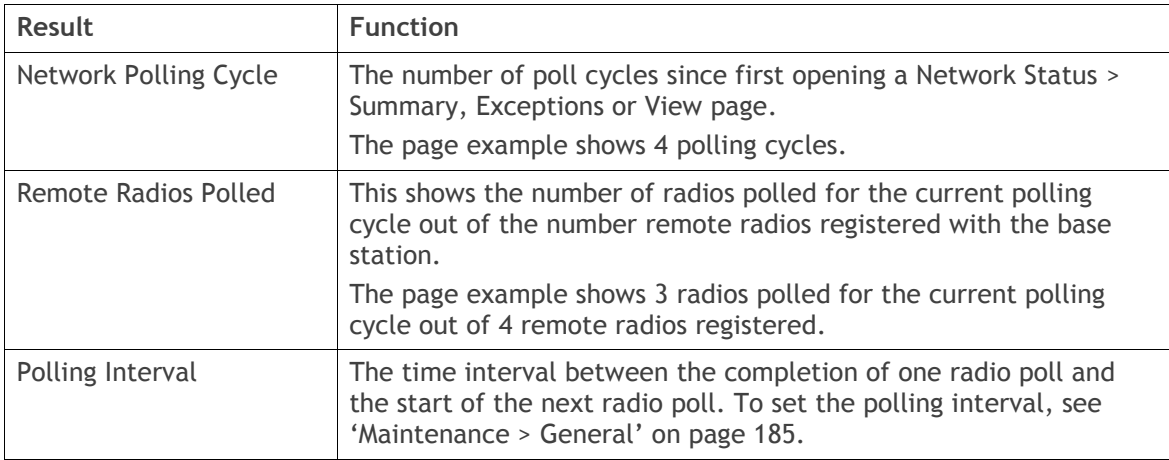

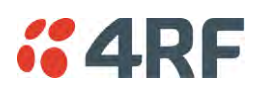

If a remote radio does not respond to a poll request within 10 seconds, the previous readings from that radio will be presented. Connectivity to a remote radio will be show as 'lost' if the remote radio has not responded to 3 consecutive poll requests.

If a remote radio on the list is detected to be responding to a poll request and no longer be in an alarmed state, the entry for this remote radio will be removed from the list.

### *View Events*

Clicking on View Events navigates to the Events page (see '[Events](#page-198-0)' on page [197\)](#page-198-0) for the specific remote radio where the radio events will be displayed.

### *View Parameters*

Clicking on View Parameters navigates to the Monitoring page (see '[Monitoring](#page-228-0)' on page [227\)](#page-228-0) for the specific remote radio where the radio parameters will be displayed.
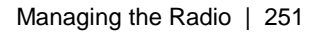

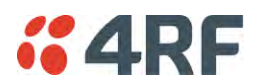

### Network Status > View

This page provides a complete list of all registered remote radios. It is similar to the Exceptions page but it shows all radios, not limited to the radios with alarms. When open, it provides a continuous monitor of the network.

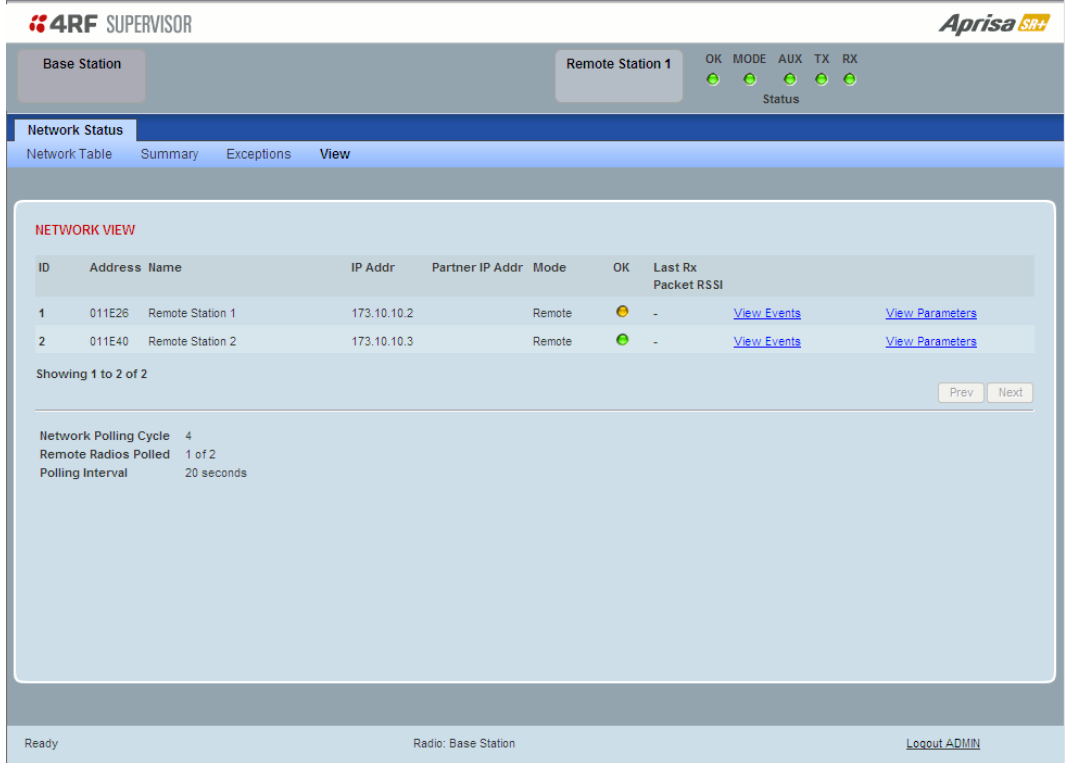

#### NETWORK VIEW

A network poll will start when any of the Network Status pages are opened (Summary, Exceptions or View). The network poll will only continue to poll the remote stations if one of the Network Status pages is open (SuperVisor can lose PC focus). The network poll continues from where it was stopped last time it was polling.

Network View Example:

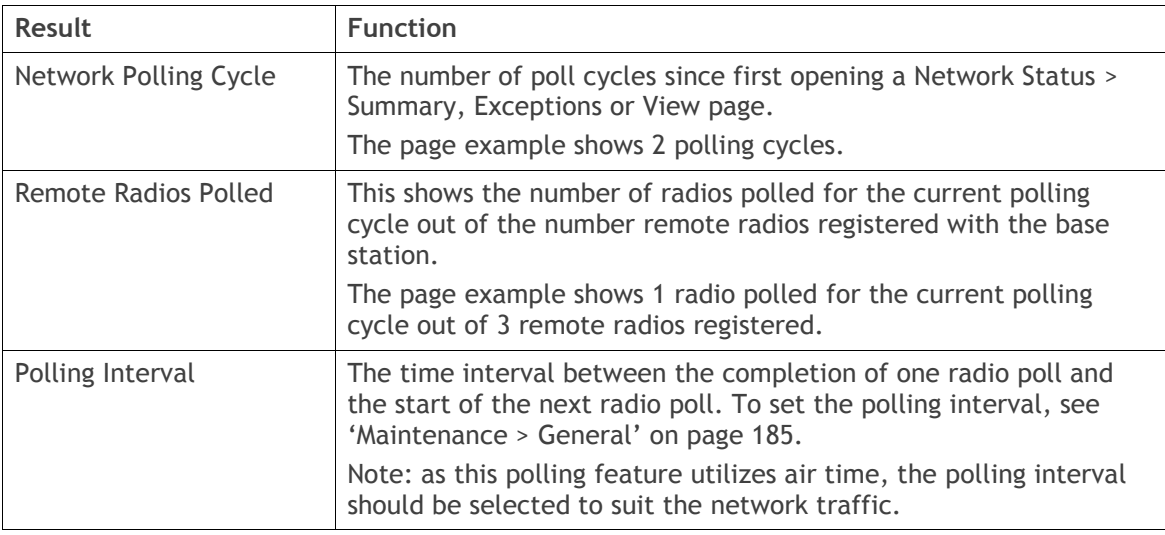

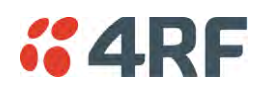

If a remote radio does not respond to a poll request within 10 seconds, the previous readings from that radio will be presented. Connectivity to a remote radio will be show as 'lost' if the remote radio has not responded to 3 consecutive poll requests.

#### *View Events*

Clicking on View Events navigates to the Events page (see '[Events](#page-198-0)' on page [197\)](#page-198-0) for the specific remote radio where the radio events will be displayed.

#### *View Parameters*

Clicking on View Parameters navigates to the Monitoring page (see '[Monitoring](#page-228-0)' on page [227\)](#page-228-0) for the specific remote radio where the radio parameters will be displayed.

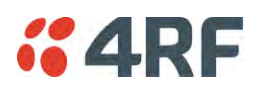

## Command Line Interface

The Aprisa SRi has a Command Line Interface (CLI) which provides basic product setup and configuration. This can be useful if you need to confirm the radio's IP address, for example.

You can password-protect the Command Line Interface to prevent unauthorized users from modifying radio settings.

This interface can be accessed via an Ethernet Port (RJ45), the Management Port (USB micro type B) or the USB host port  $\leftarrow$  with a USB converter to RS-232 convertor.

### Connecting to the Management Port

A USB Cable USB A to USB micro B, 1m is provided with each radio.

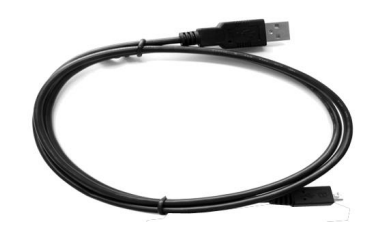

- 1. Connect the USB A to your computer USB port and the USB micro B to the management port of the Aprisa SRi (MGMT).
- 2. Unzip the file 'USB Serial Driver CP210x\_VCP\_Windows.zip' to a temporary location and install the appropriate driver on your computer. This file is on the Information and setup CD supplied with the radio.

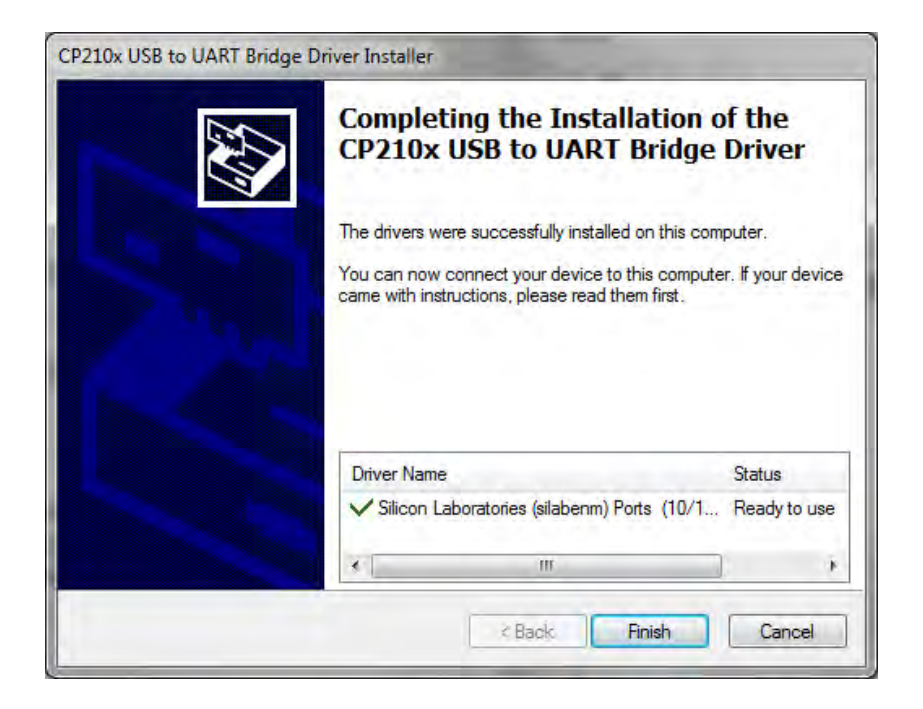

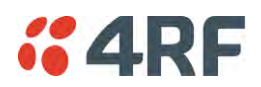

- 3. Go to your computer device manager (Win 7: Control Panel > Administrative Tools > Computer Management > Device Manager)
- 4. Click on 'Ports (COM & LPT)'
- 5. Make a note of the COM port which has been allocated to the 'Silicon Labs CP210x USB to UART Bridge' (COM3 in the example below)

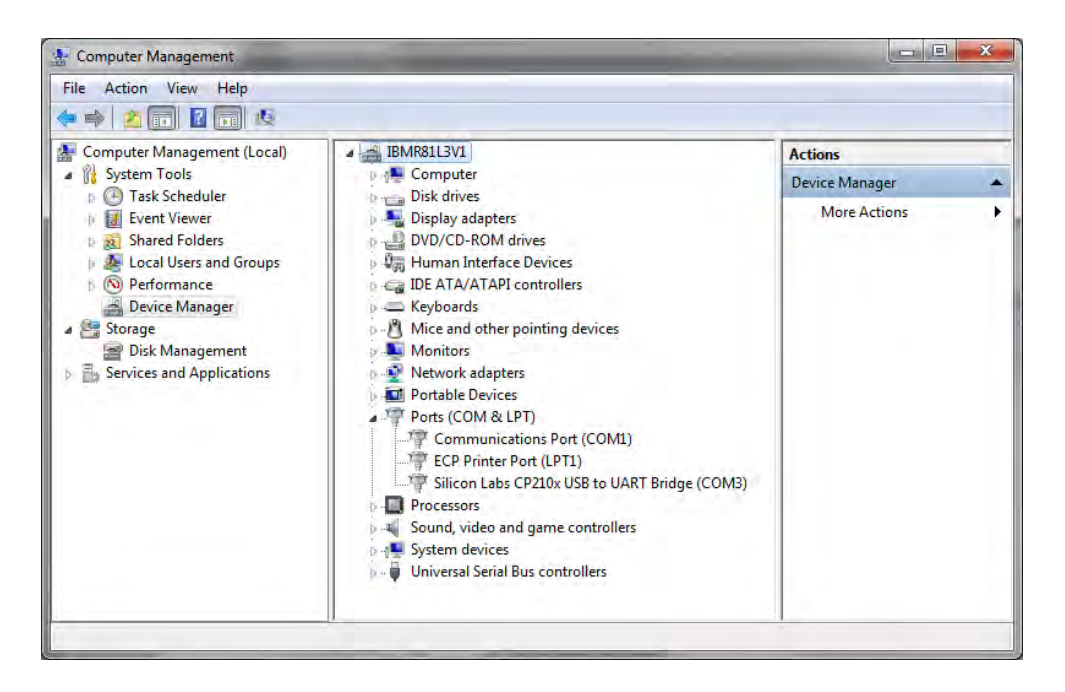

6. Open HyperTerminal or an alternative type of terminal Emulator program e.g. TeraTerm or Putty.

#### HyperTerminal Example

7. Enter a name for the connection (Aprisa SRi CLI for example) and click OK.

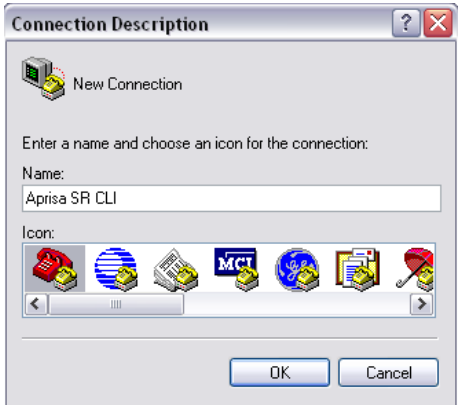

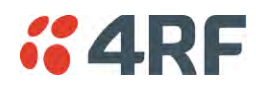

8. Select the COM port from the Connect Using drop-down box that was allocated to the UART USB.

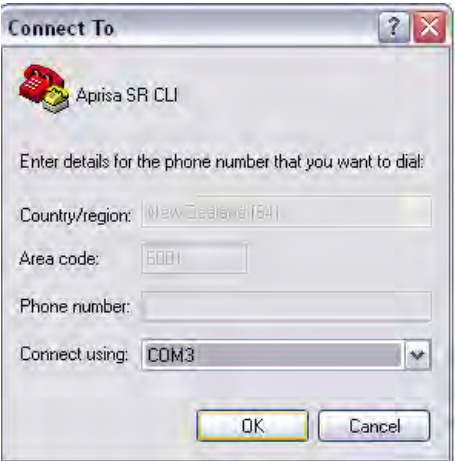

9. Set the COM port settings as follows:

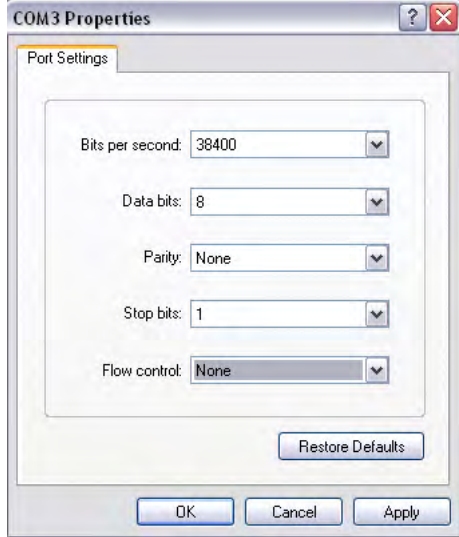

- 10. Click OK. The HyperTerminal window will open.
- 11. Press the Enter key to initiate the session.
- 12. Login to the Aprisa SRi CLI with a default Username 'admin' and Password 'admin'.

The Aprisa SRi CLI menu is shown:

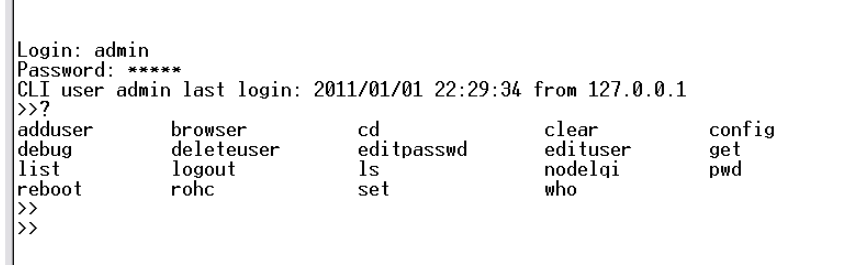

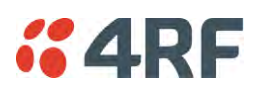

# CLI Commands

#### **To enter a CLI command:**

- 1. Type the first few characters of the command and hit Tab. This auto completes the command.
- 2. Enter the command string and enter.

**Note**: All CLI commands are case sensitive.

The top level CLI command list is displayed by typing a ? at the command prompt.

The following is a list of the top level CLI commands and their usage:

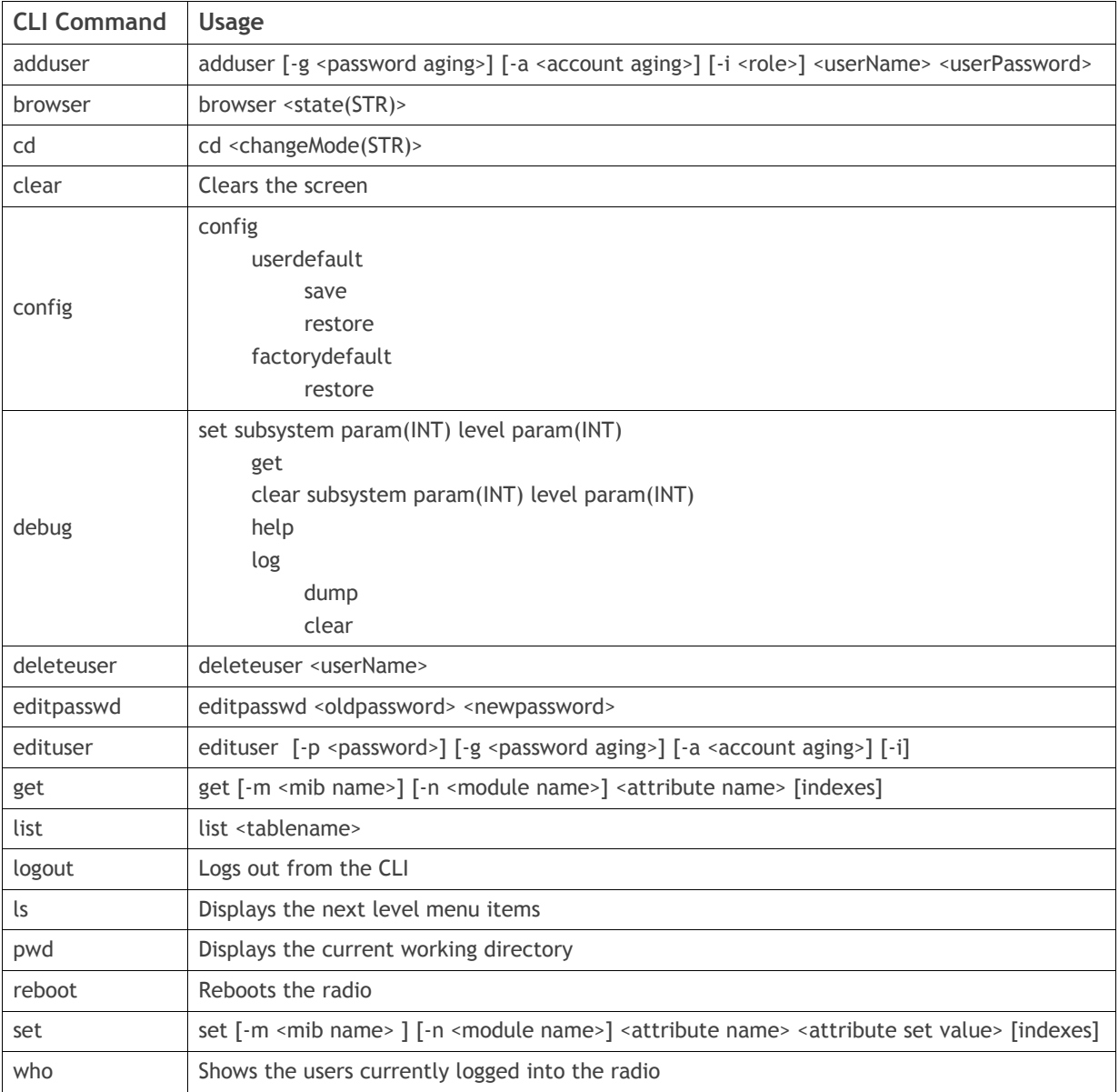

- 1

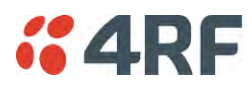

### Viewing the CLI Terminal Summary

At the command prompt, type:

cd APRISASR-MIB-4RF

MPA APRISASR-MIB-4RF >>ls Terminal

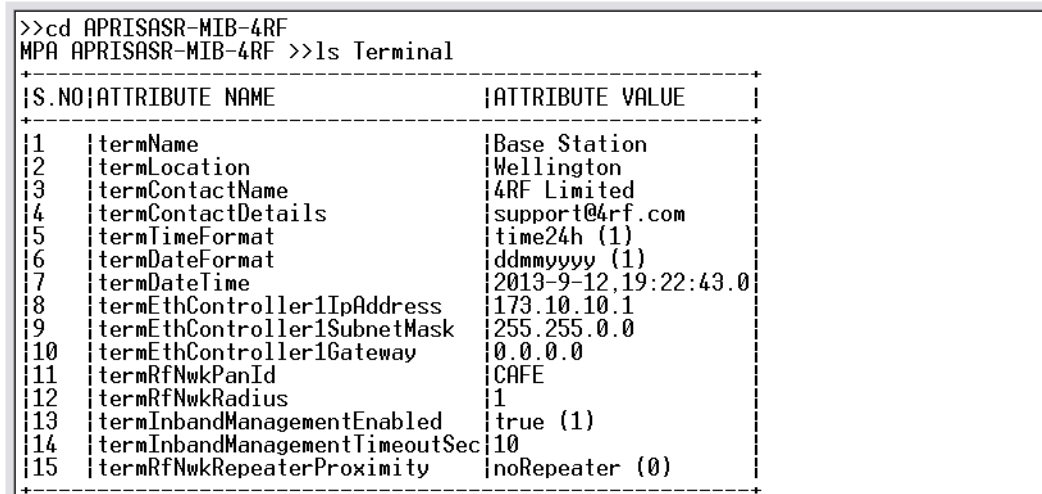

### Changing the Radio IP Address with the CLI

At the command prompt, type 'set termEthController1IpAddress xxx.xxx.xxx.xxx'

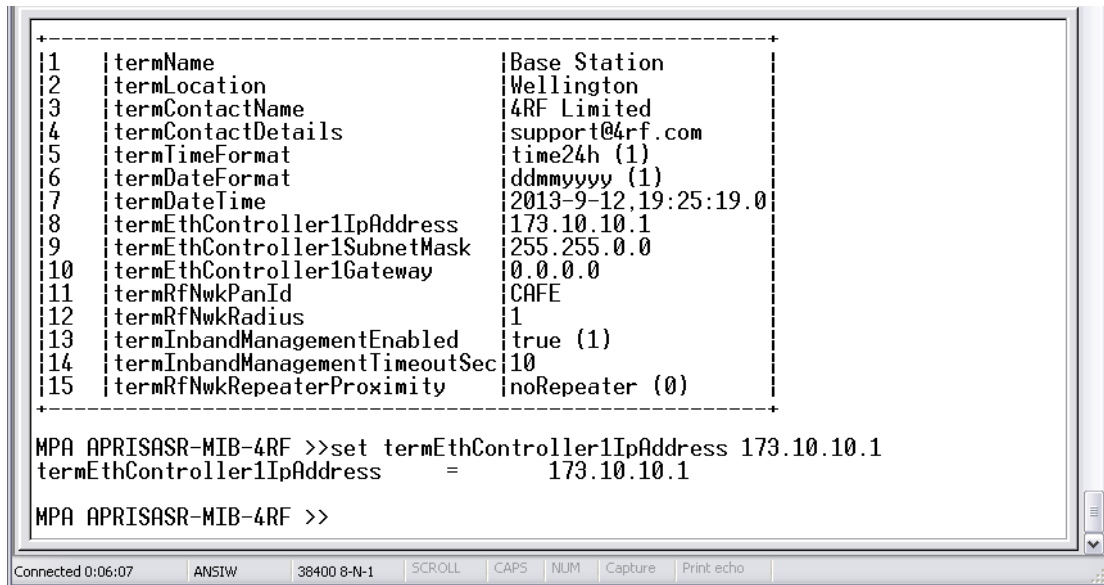

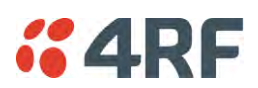

# **8. In-Service Commissioning**

# Before You Start

When you have finished installing the hardware, RF and the traffic interface cabling, the system is ready to be commissioned. Commissioning the radio is a simple process and consists of:

- 1. Powering up the radios.
- 2. Configuring all radios in the network using SuperVisor.
- 3. Aligning the antennas.
- 4. Testing that the links are operating correctly.
- 5. Connecting up the client or user interfaces.

## What You Will Need

- Appropriately qualified commissioning staff at both ends of each link.
- Safety equipment appropriate for the antenna location at both ends of each link.
- Communication equipment, that is, mobile phones or two-way radios.
- SuperVisor software running on an appropriate laptop, computer, or workstation at the base station radio.
- Tools to facilitate loosening and re-tightening the antenna pan and tilt adjusters.
- Predicted receiver input levels and fade margin figures from the radio link budget.

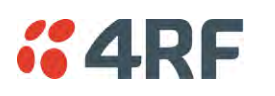

# Antenna Alignment

A base station omni-directional collinear antenna has a vertical polarization. The remote station yagi antennas must also have vertical polarization.

### Aligning the Antennas

Align the remote station yagi antennas by making small adjustments while monitoring the RSSI. The Aprisa SRi has a Test Mode which presents a real time visual display of the RSSI on the front panel LEDs. This can be used to adjust the antenna for optimum signal strength (see '[Test Mode](#page-40-0)' on page [39\)](#page-40-0).

**Note:** Low gain antennas need less adjustment in elevation as they are simply aimed at the horizon. They should always be panned horizontally to find the peak signal.

1. Press and hold the TEST button on the radio LED panel until all the LEDs flash green (about 3 - 5 seconds).

**Note**: The time for the LEDs to display the RSSI result is variable, depending on the network traffic, and can be up to 5 seconds. Small antenna adjustments should be made and then wait for the display to refresh.

- 2. Move the antenna through a complete sweep horizontally (pan). Note down the RSSI reading for all the peaks in RSSI that you discover in the pan.
- 3. Move the antenna to the position corresponding to the maximum RSSI value obtained during the pan. Move the antenna horizontally slightly to each side of this maximum to find the two points where the RSSI drops slightly.
- 4. Move the antenna halfway between these two points and tighten the clamp.
- 5. If the antenna has an elevation adjustment, move the antenna through a complete sweep (tilt) vertically. Note down the RSSI reading for all the peaks in RSSI that you discover in the tilt.
- 6. Move the antenna to the position corresponding to the maximum RSSI value obtained during the tilt. Move the antenna slightly up and then down from the maximum to find the two points where the RSSI drops slightly.
- 7. Move the antenna halfway between these two points and tighten the clamp.
- 8. Recheck the pan (steps 2-4) and tighten all the clamps firmly.
- 9. To exit Test Mode, press and hold the TEST button until all the LEDs flash red (about 3 5 seconds).

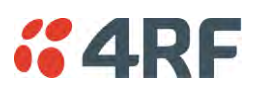

# **9. Product Options**

# Country Specific Products

The standard Aprisa SRi provides product option part numbers for the following country compliance bodies;

### APSI-N915-050-SO-21-C1AA

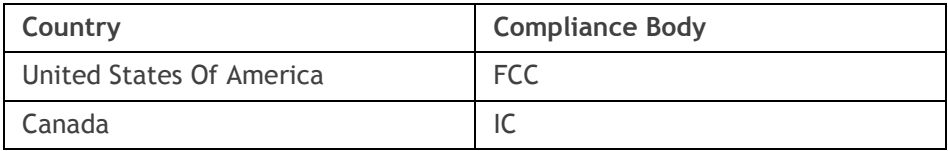

### APSI-N915-050-SO-21-C2AA

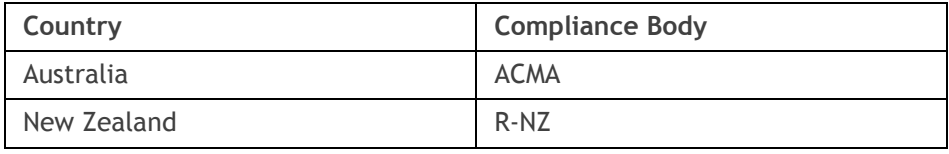

## USB RS-232 / RS-485 Serial Port

The Aprisa SRi USB host port is predominantly used for software upgrade and diagnostic reporting. However, it can also be used to provide an additional RS-232 DCE or RS-485 serial port for customer traffic.

This is accomplished with a USB to RS-232 / RS-485 serial converter cable. This plugs into the USB host port  $\leftarrow$  connector and can be terminated with the required customer connector.

This additional RS-232 / RS-485serial port is enabled with the SuperVisor mode setting in Serial Port Settings (see '[Serial > Port Setup](#page-109-0)' on page [108\)](#page-109-0).

The Aprisa SRi USB port has driver support for these USB serial converters. Other USB serial converters may not operate correctly.

## USB RS-232 / RS-485 operation

The USB serial converter buffers the received data frames into 64 byte blocks separated by a small interframe gap.

For the majority of applications, this fragmentation of egress frames is not an issue. However, there are some applications that may be sensitive to the inter-frame gap, therefore, these applications need consideration.

A 5 ms inter-frame is recommended for the applications that are sensitive to inter-frame gap timings.

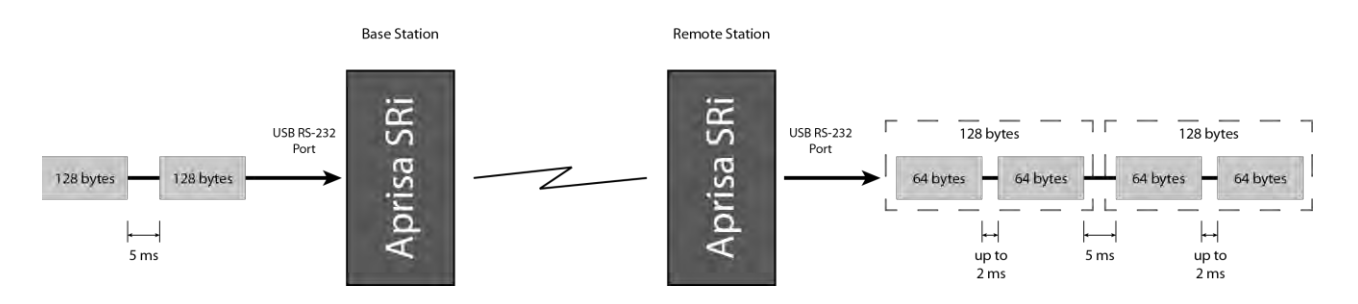

On a USB RS-232 port, Modbus RTU can operate up to 9600 bit/s with all packet sizes and up to 115200 bit/s if the packet size is less than 64 bytes. The standard RS-232 port is fully compatible with Modbus RTU at all baud rates.

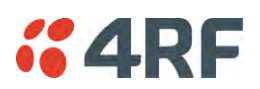

## USB RS-232 Cabling Options

The following converter cables are available as Aprisa SRi accessories to provide the customer interface. The kit contains a USB connector retention clip (see '[USB Retention Clip](#page-264-0)' on page [263\)](#page-264-0).

1. USB Converter to 1.8 metre multi-strand cable 6 wire for termination of customer connector

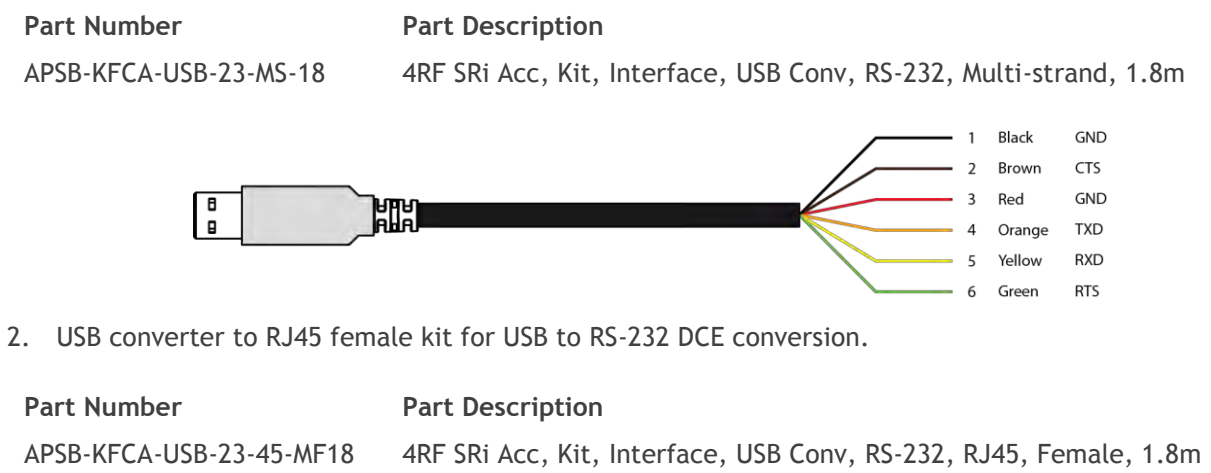

3. USB converter to DB9 female kit for USB to RS-232 DCE conversion.

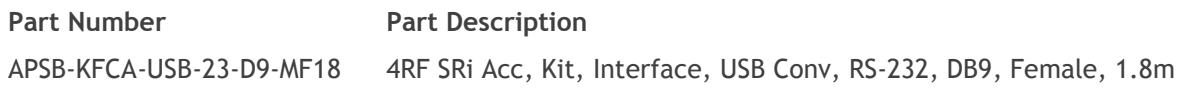

## USB RS-485 Cabling Options

The following converter cable is available as an Aprisa SRi accessory to provide the customer interface RS-485 2 wire. The kit contains a USB connector retention clip (see '[USB Retention Clip](#page-264-0)' on page [263\)](#page-264-0).

- 1. USB Converter to 1.8 metre multi-strand cable 6 wire for termination of customer interface
- **Part Number Part Description**

APSB-KFCA-USB-48-MS-18 4RF SRi Acc, Kit, Interface, USB Conv, RS-485, Multi-strand, 1.8m

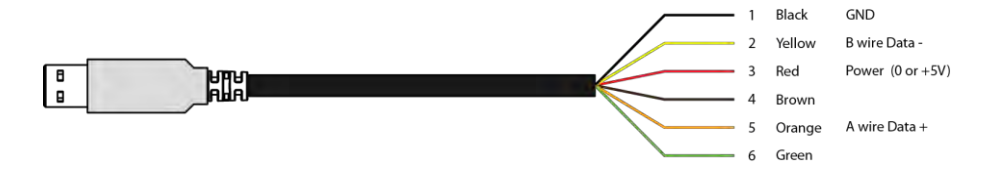

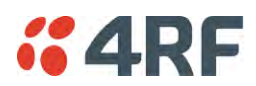

### <span id="page-264-0"></span>USB Retention Clip

The USB Retention Clip attaches to the underside of the Aprisa SRi enclosure adjacent to the USB connector.

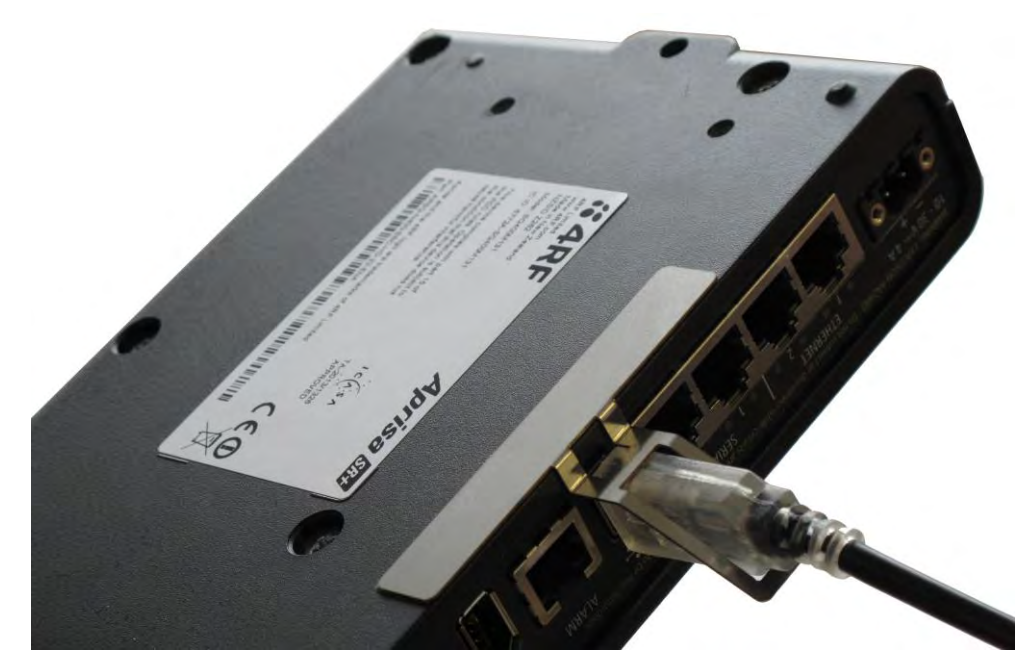

#### **To attach the USB Retention Clip:**

- 1. Clean the enclosure surface where the retention clip will attach with an alcohol based cleaner e.g. Isopropanol.
- 2. Peel off the retention clip protective backing.
- 3. Stick the clip onto the Aprisa SRi enclosure ensuring that it aligns to the middle of the radio USB connector.

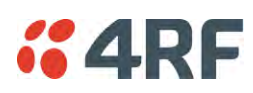

# **10. Maintenance**

## No User-Serviceable Components

Except for fuse replacement, there are no user-serviceable components within the radio.

All hardware maintenance must be completed by 4RF or an authorized service centre.

Do not attempt to carry out repairs to any boards or parts.

Return all faulty radios to 4RF or an authorized service centre.

For more information on maintenance and training, please contact 4RF Customer Services at [support@4rf.com.](mailto:support@4rf.com)

**CAUTION:** Electro Static Discharge (ESD) can damage or destroy the sensitive electrical components in the radio.

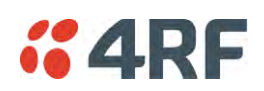

# Software Upgrade

A software upgrade can be performed on a single Aprisa SRi radio or an entire Aprisa SRi network.

## Network Software Upgrade

This process allows customers to upgrade their Aprisa SRi network from the central base station location without need for visiting remote sites.

The Software Pack is loaded into the base station with the file transfer process (see '[Software > File](#page-213-0)  [Transfer](#page-213-0)' on page [212\)](#page-213-0) and distributed via the radio link to all remote stations.

When all remote stations receive the Software Pack version, the software can be remotely activated on all remote stations.

#### **To upgrade the entire Aprisa SRi network software:**

1. Using File Transfer, load the software pack into the base station (see '[Software > File Transfer](#page-213-0)' on page [212\)](#page-213-0). The software can be transferred to the radio via an FTP transfer or from a USB flash drive.

The Aprisa SRi network file transfer operation is indicated in base station and remote stations by a flashing orange AUX LED.

2. Distribute the software to the entire network of remote radios (see '[Software > Remote Distribution](#page-221-0)' on page [220\)](#page-221-0). Note that the distribution process over the air will take some time, depending on RF and Transfer rate settings.

The Aprisa SRi network software distribution operation is indicated in base station and remote stations by a flashing orange MODE LED.

**Note:** The distribution of software to remote stations does not stop customer traffic from being transferred. However, due to the volume of traffic, the software distribution process may affect customer traffic.

Software distribution traffic is classified as 'management traffic' but does not use the Ethernet management priority setting. Software distribution traffic priority has a fixed priority setting of 'very low'.

3. Activate the software on the entire network of remote radios (see '[Software > Remote Activation](#page-223-0)' on page [222\)](#page-223-0).

**Note:** When the new software activates on the remote radios, all link communication from the base station to the remote will be lost. The base station will attempt to re-establish connectivity to the remote radios for the new version verification but this will fail. However, when the new software activates on the remote radios, the remote radio will reboot automatically and link communication will restore when the base station software is activated.

When the Remote Activation process gets to the 'Remote Radios On New Version' step, don't wait for this to complete but proceed to step 4.

- 4. Activate the software on the base station radio (see '[Software > Manager](#page-217-0)' on page [216\)](#page-217-0).
- 5. When the new software has been activated, remote stations will re-register with the base station. The remote stations software version can verified with '[Network Status > Network Table](#page-247-0)' on page [246.](#page-247-0)
- 6. When the base station restarts with the new software, rediscover the nodes (see '[Discover Nodes](#page-194-0)' on page [193\)](#page-194-0).

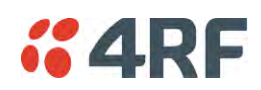

7. Check that all remote radios are now running on the new software (see '[Network Status > Network](#page-247-0)  [Table](#page-247-0)' on page [246\)](#page-247-0).

**Note**: The following steps will only be necessary if for some reason steps 1-7 did not operate correctly or if software activation is attempted before the distribution process ends or the remote radio was off during steps 1-7 and turns on later. Thus, the following steps will most likely not be required.

- 8. If step 7 shows that not all remote radios are running the latest software version, restore the base / master station to the previous software version (see '[Software > Manager](#page-217-0)' on page [216\)](#page-217-0).
- 9. Attempt to re-establish connectivity to the remote radios that have failed to upgrade by navigating to and remotely managing the remote radios individually.
- 10. Navigate to the remote radio history log and review the logs to determine the reason for the failure to activate the new software version.
- 11. Take appropriate actions to address the reported issue. If connectivity restores with the failed remotes, repeat steps 2-7 if required.

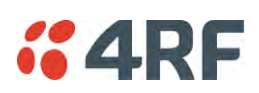

## Single Radio Software Upgrade

This upgrade process is for upgrading the software on a single Aprisa SRi radio.

### File Transfer Method

The Software Pack is loaded into the radio with the file transfer process (see '[Software > File Transfer](#page-213-0)' on page [212](#page-213-0)) and activated (see '[Software > Manager](#page-217-0)' on page [216\)](#page-217-0).

The Aprisa SRi upgrade operation is indicated by a flashing orange AUX LED.

#### **To upgrade the Aprisa SRi radio software:**

- 1. Unzip the software release files in to the root directory of a USB flash drive.
- 2. Insert the USB flash drive into the host port  $\overrightarrow{C_{\bullet}}$ .
- 3. Using File Transfer, load the software pack into the radio (see '[Software > File Transfer](#page-213-0)' on page [212\)](#page-213-0).
- 4. Remove the USB flash drive from the host port  $\overrightarrow{\mathbf{G}}$ .
- 5. Activate the software on the radio (see '[Software > Manager](#page-217-0)' on page [216\)](#page-217-0).

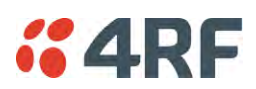

### USB Boot Upgrade Method

A single Aprisa SRi radio can also be upgraded simply by plugging a USB flash drive containing the new software into the USB A host port  $\leq$  on the Aprisa SRi front panel and power cycling the radio.

#### **To upgrade the Aprisa SRi radio software:**

- 1. Unzip the software release files in to the root directory of a USB flash drive.
- 2. Check that the SuperVisor USB Boot Upgrade setting is set to 'Load and Activate' (see '[Software >](#page-212-0)  [Setup](#page-212-0)' on page [211\)](#page-212-0).
- 3. Power off the Aprisa SRi and insert the USB flash drive into the host port  $\overrightarrow{C}$ .
- 4. Power on the Aprisa SRi.
- 5. The software upgrade process is complete when the OK LED flashes green. This can take about 2 minutes.

The software will have loaded in to the radio current software version.

- 6. Remove the USB flash drive from the host port  $\overrightarrow{C}$ .
- 7. Power cycle the Aprisa SR.

Login to the radio being upgraded and go to SuperVisor '[Software > Manager](#page-217-0)' on page [216.](#page-217-0)

The version of the uploaded software will be displayed in the Software Pack 'Version' field and the current software version.

If the upgrade process did not start, the Aprisa SRi could already be operating on the version of software on the USB flash drive. This will be indicated by flashing OK LED and then the OK, MODE and AUX will light steady green.

If the radio is not operating on the new software (after the power cycle), it could be caused by the SuperVisor 'USB Boot Upgrade' setting set to 'Load Only' (see '[Software > Setup](#page-212-0)' on page [211\)](#page-212-0).

In this case, go to SuperVisor see '[Software > Manager](#page-217-0)' on page [216](#page-217-0) and tick the Software Pack 'Activate' checkbox and click 'Apply'.

If any Display Panel LED flashes red or is steady red during the upgrade process, it indicates that the upgrade has failed. This could be caused by incorrect files on the USB flash drive or a radio hardware failure.

### Software Downgrade

Radio software can also be downgraded if required. This may be required if a new radio is purchased for an existing network which is operating on an earlier software release.

The downgrade process is the same as the upgrade process.

# **11. Interface Connections**

# RJ45 Connector Pin Assignments

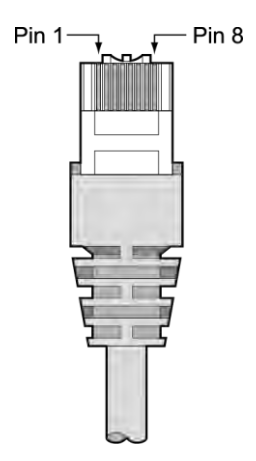

*<u><b>:2RF</u>* 

RJ45 pin numbering

# Ethernet Interface Connections

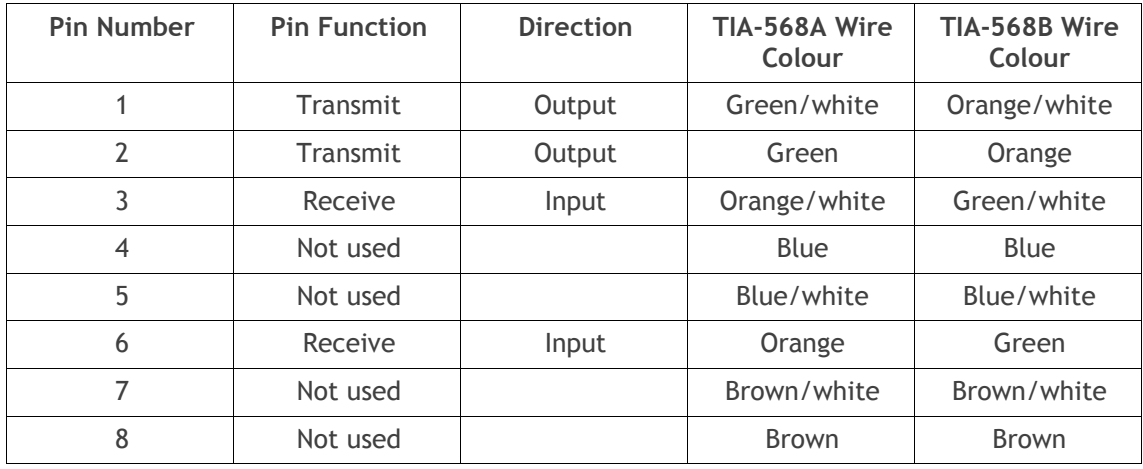

**Note:** The TIA-568B wiring is the most commonly used and matches the cables we supply.

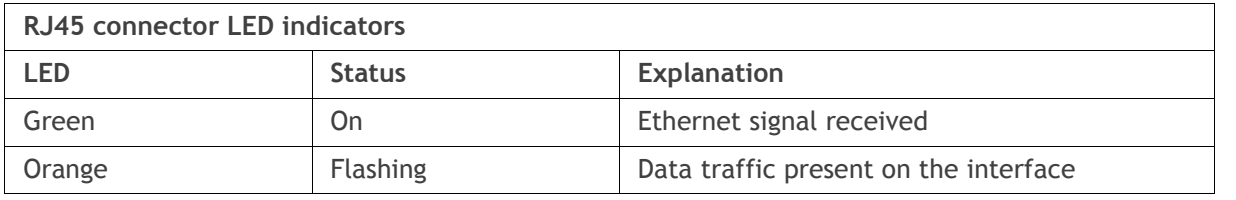

**Note:** Do not connect Power over Ethernet (PoE) connections to the Aprisa SRi Ethernet ports as this will damage the port.

# *<u><b>:* 4RF</u> RS-232 Serial Interface Connections

### RS-232 Pinout

The Aprisa RS-232 Serial Interface is always configured as a DCE:

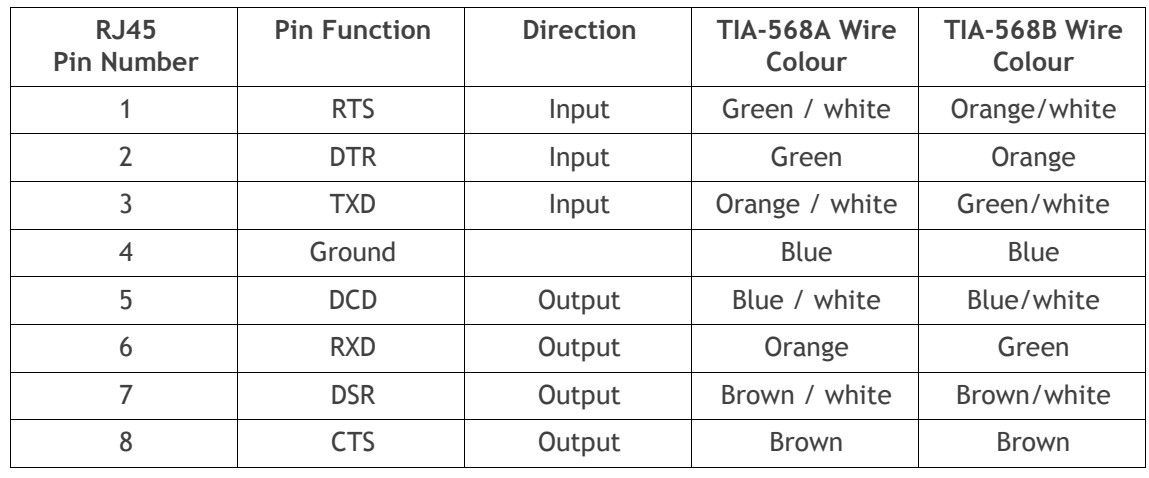

**Note:** The TIA-568B wiring is the most commonly used and matches the cables we supply.

### RS-232 Customer Cable Wiring

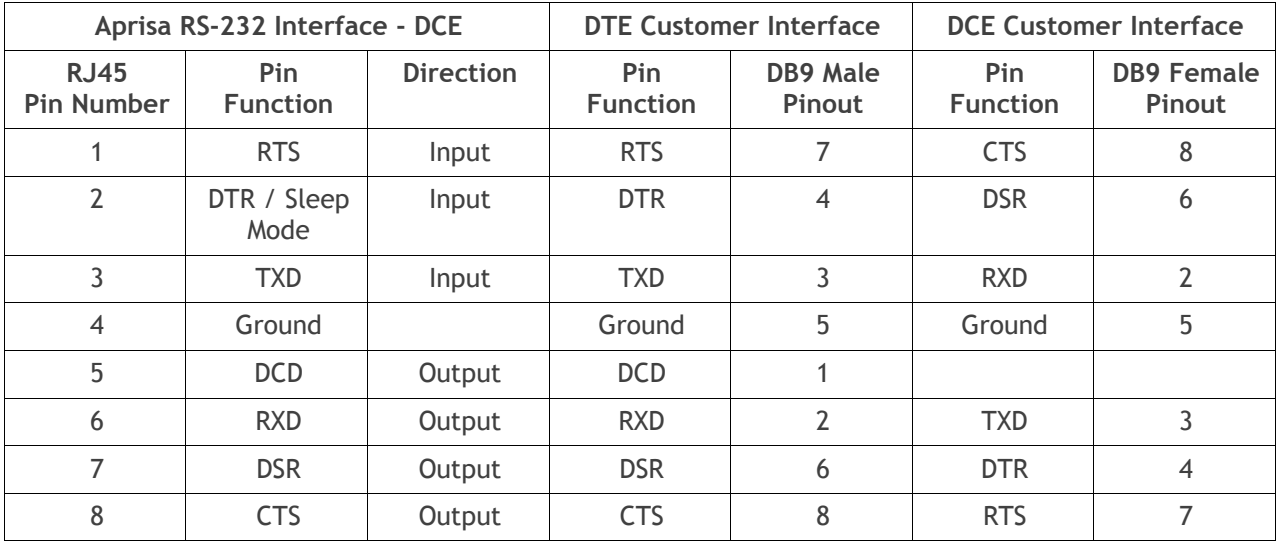

### RS-232 RJ45 LED Indicators

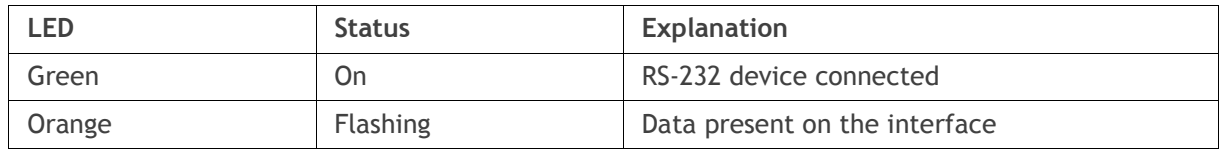

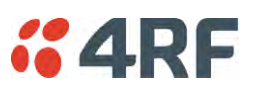

# Alarm Interface Connections

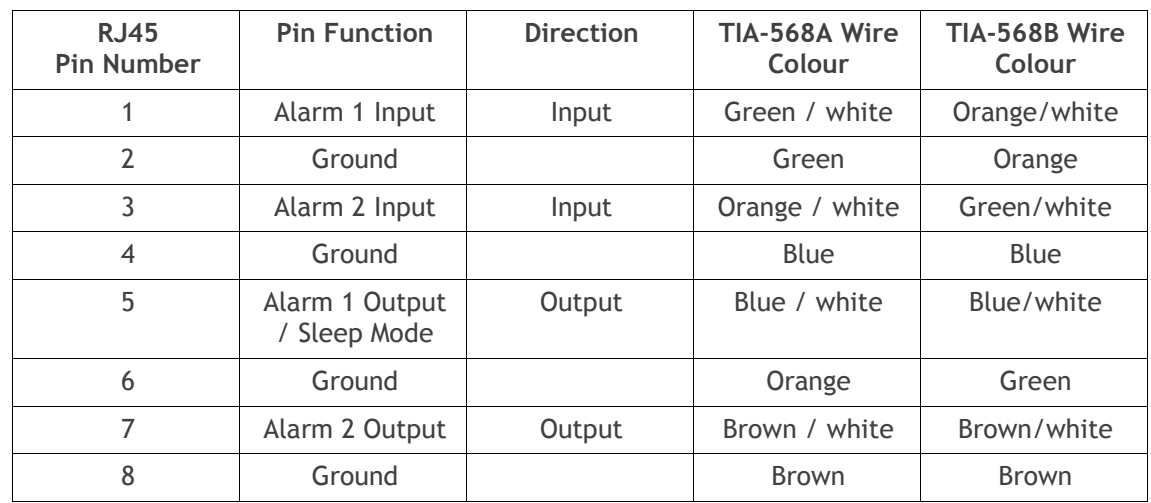

**Note:** The TIA-568B wiring is the most commonly used and matches the cables we supply.

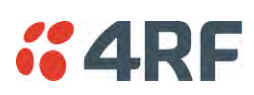

# **12. Alarm Types and Sources**

# Alarm Types

There are three types of alarm event configuration types:

#### 1. Threshold Type

These alarm events have lower and upper limits. An alarm is raised if current reading is outside the limits.

**Note:** the limits for PA Current, TX AGC, TX Reverse Power and Thermal shutdown are not user configurable.

#### 2. Error Ratio Type

This is the ratio of bad packets vs total packets in the defined sample duration.

For Serial, it is the ratio of bad characters vs total characters in the duration seconds. An alarm is raised if current error ratio is greater than the configured ratio. The error ratio is configured in 'Upper Limit' field and accepts value between 0 and 1. Monitoring of these events can be disabled by setting the duration parameter to 0.

#### 3. Sample Duration Type

Used for No Receive data events type. An alarm is raised if no data is received in the defined sample duration. Monitoring of these events can be disabled by setting the duration parameter to 0.

See '[Events > Events Setup](#page-200-0)' on page [199](#page-200-0) for setup of alarm thresholds / sample durations etc.

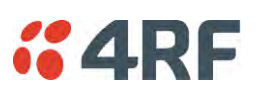

## Alarm Events

Transmitter Alarm Events

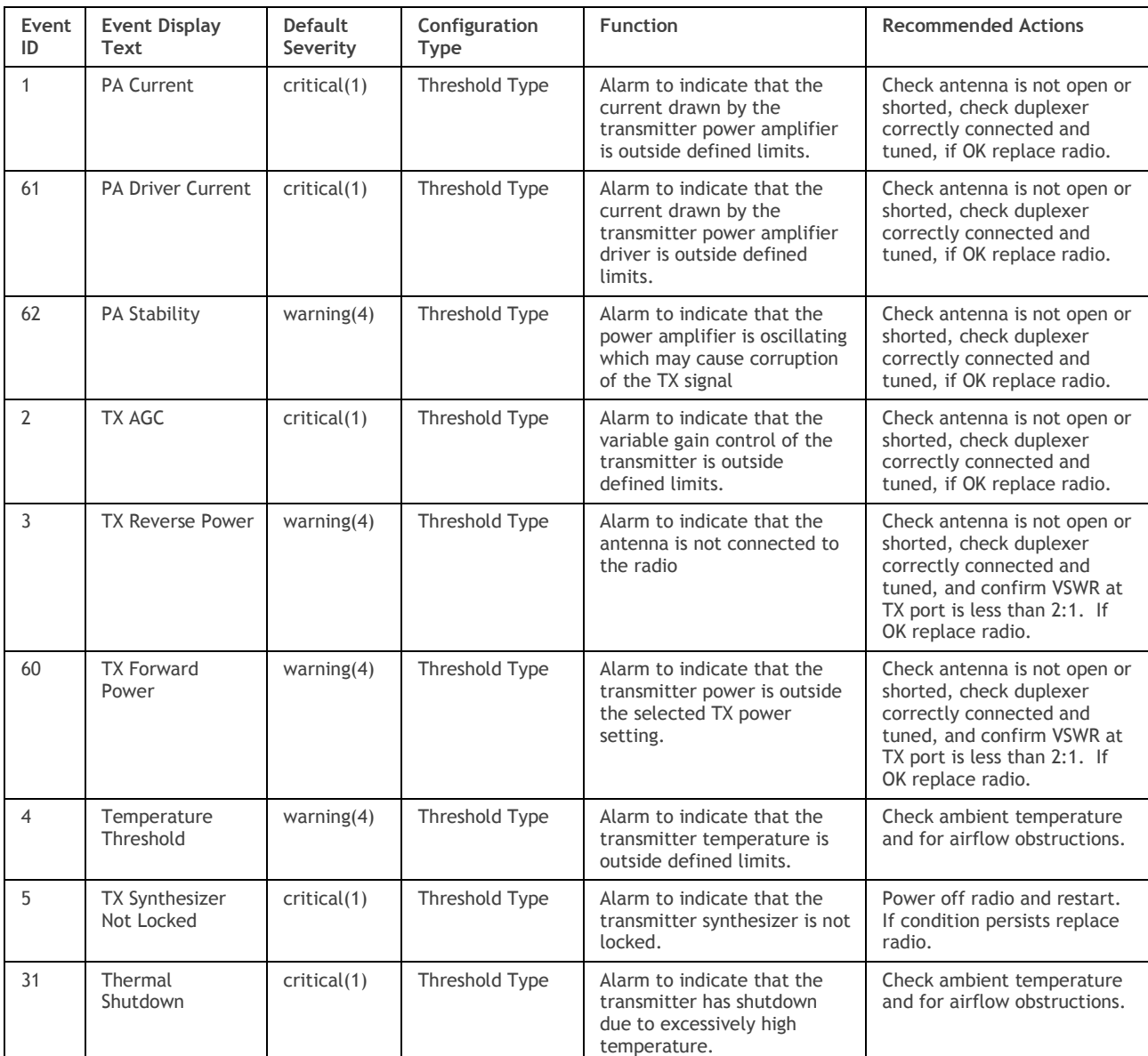

Receiver Alarm Events

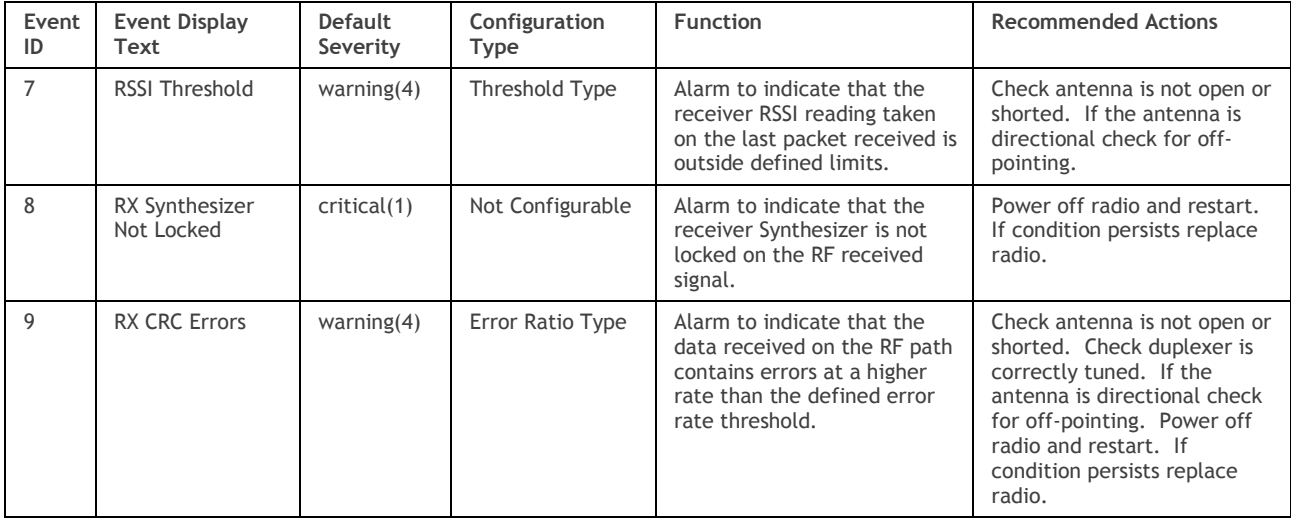

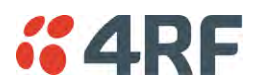

### Radio Interface Path Alarm Events

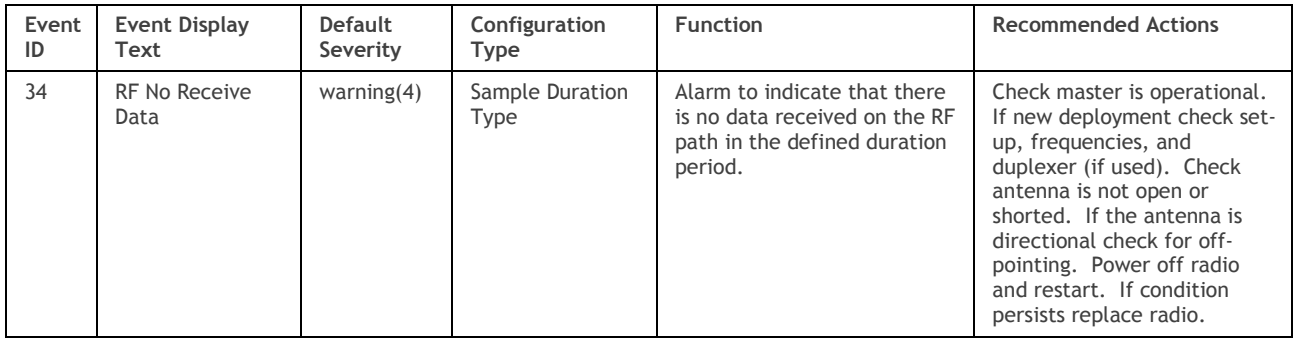

### Modem Alarm Events

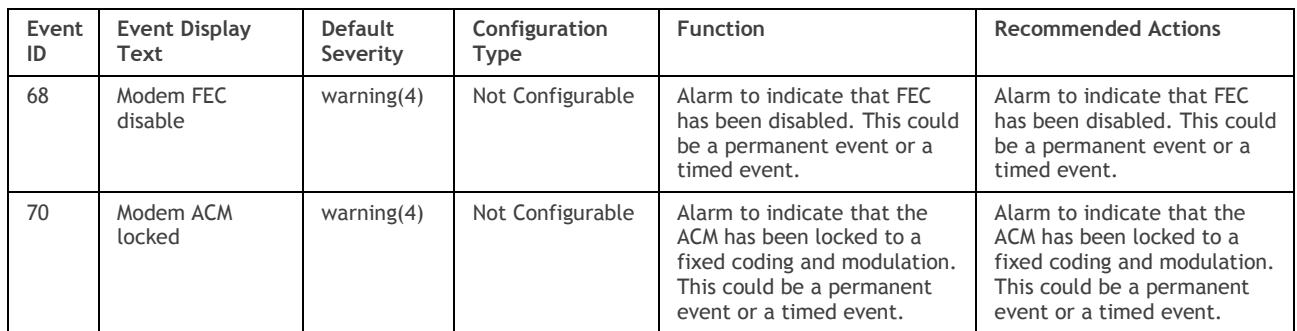

### Customer Equipment Interface Path Alarm Events

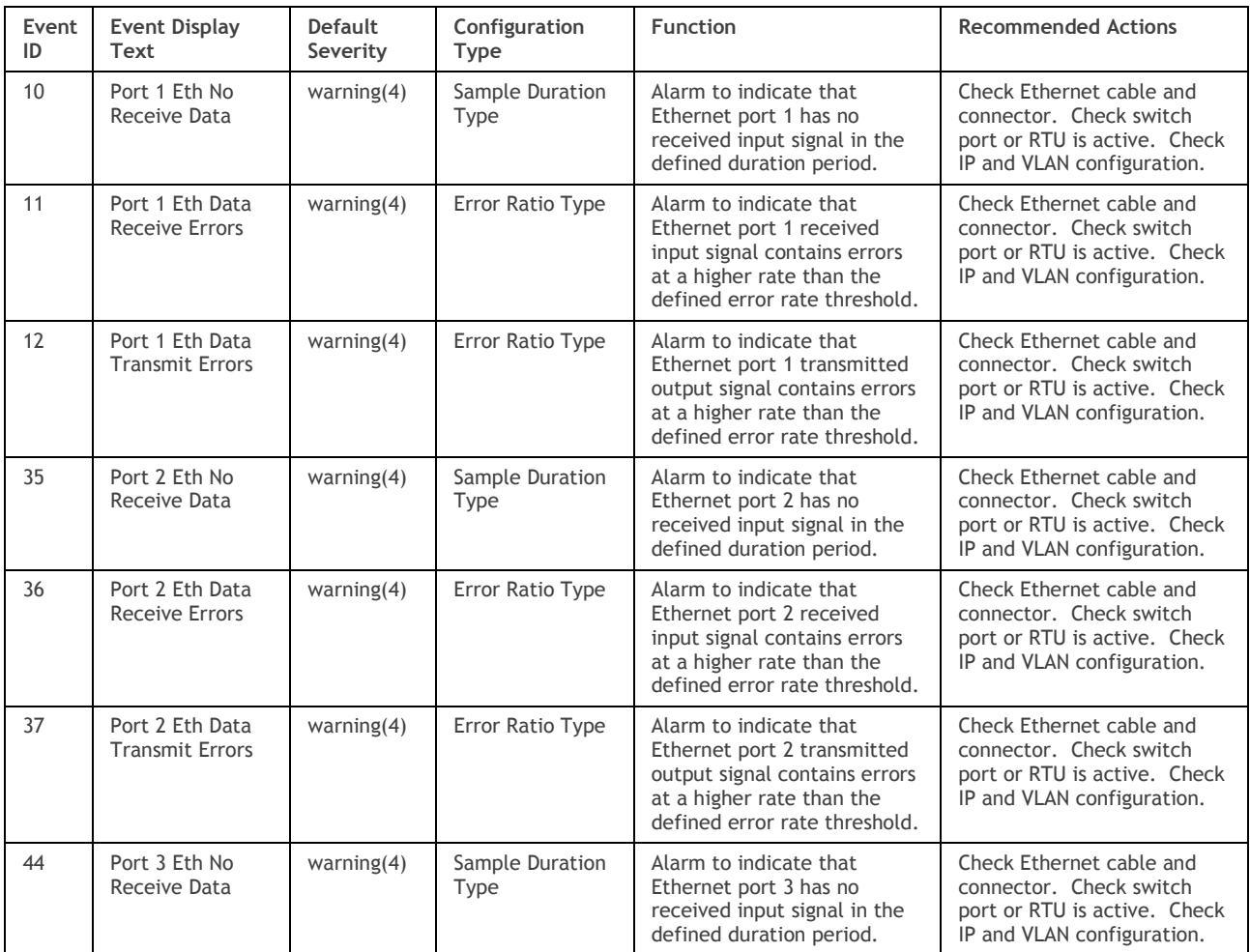

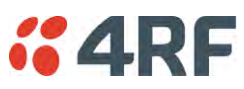

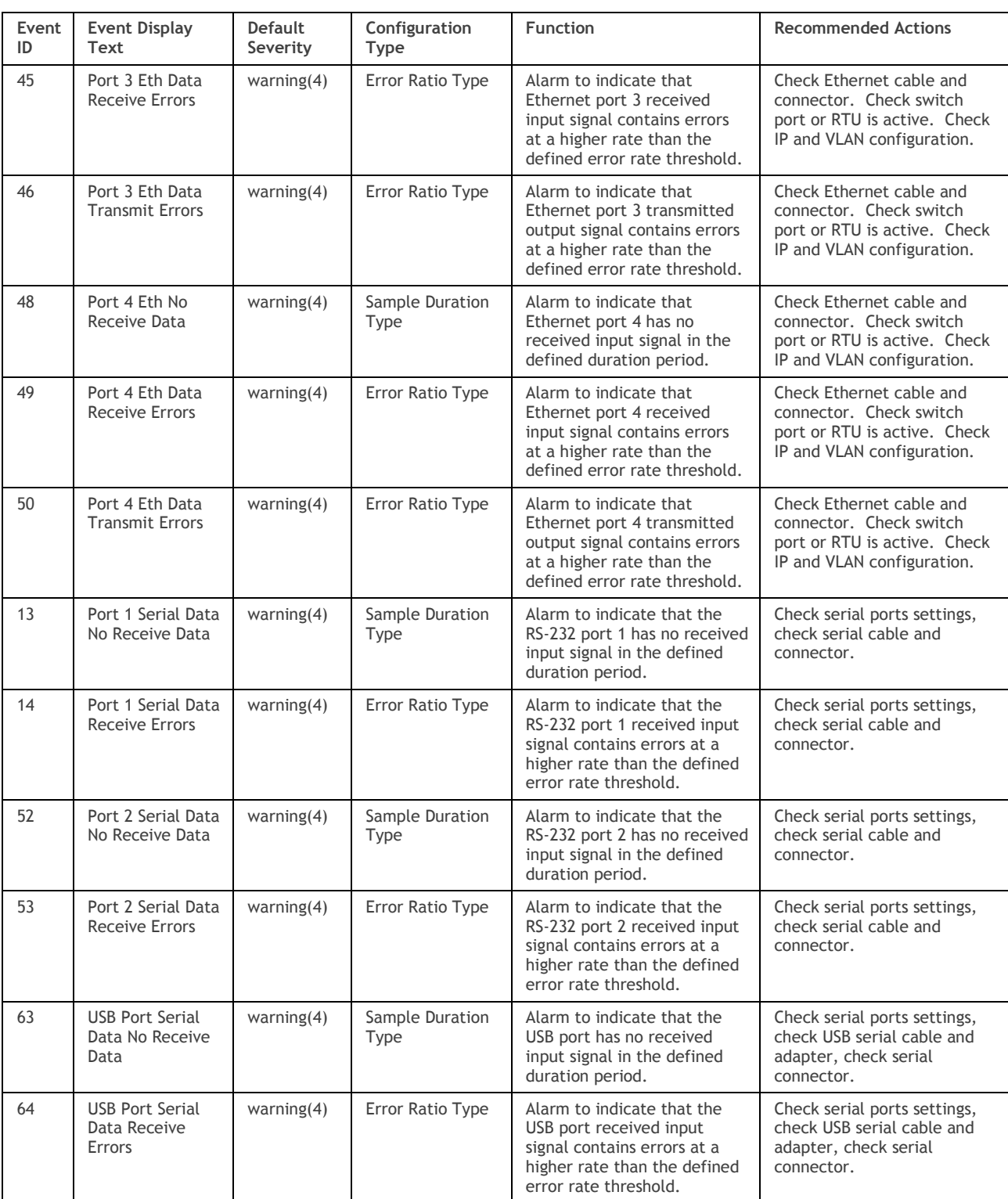

### Component Failure Alarm Events

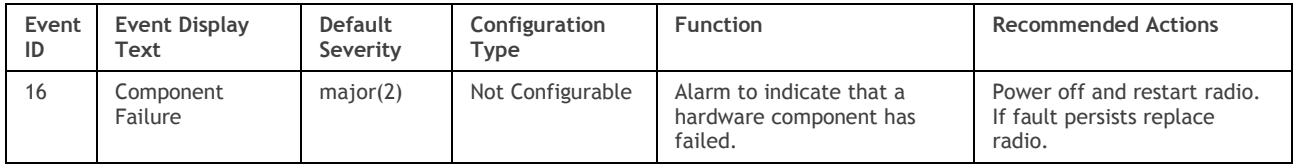

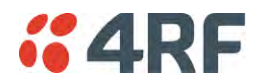

#### Hardware Alarm Events

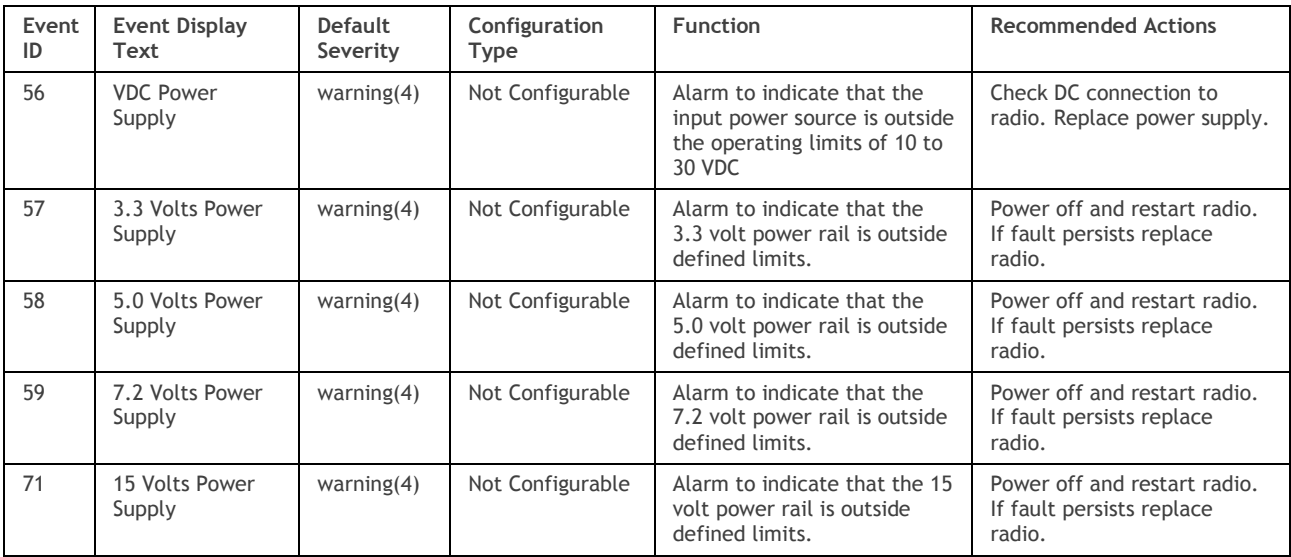

#### Software Alarm Events

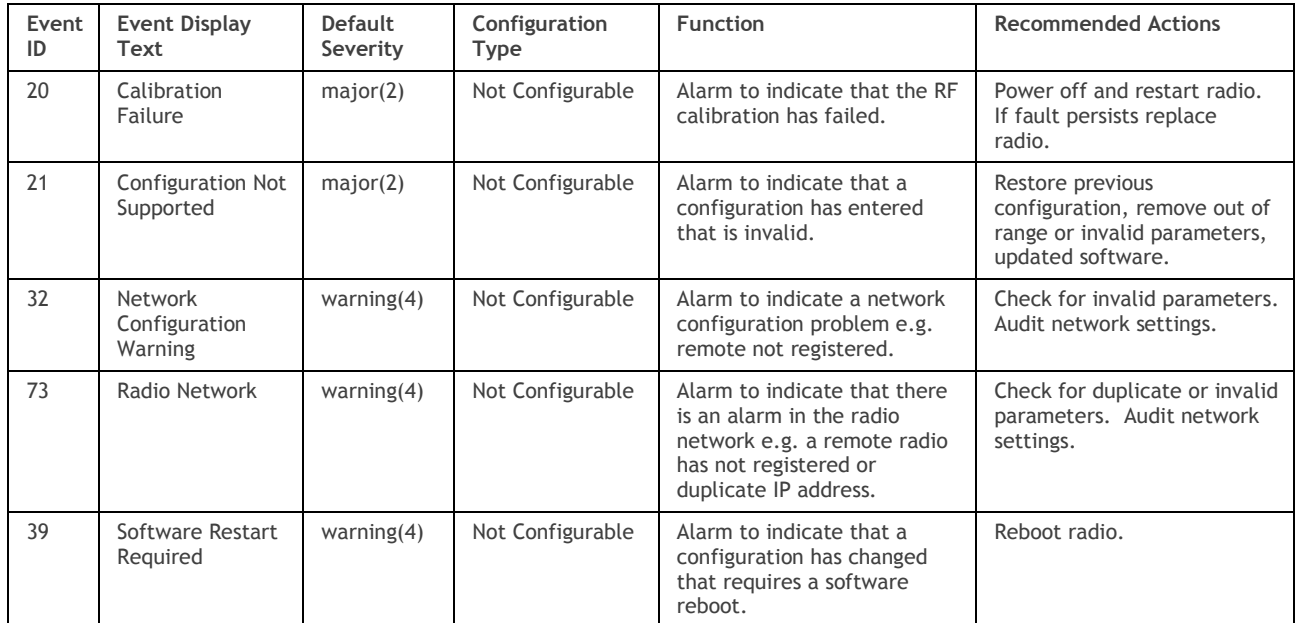

#### Hardware Alarm Input Alarm Events

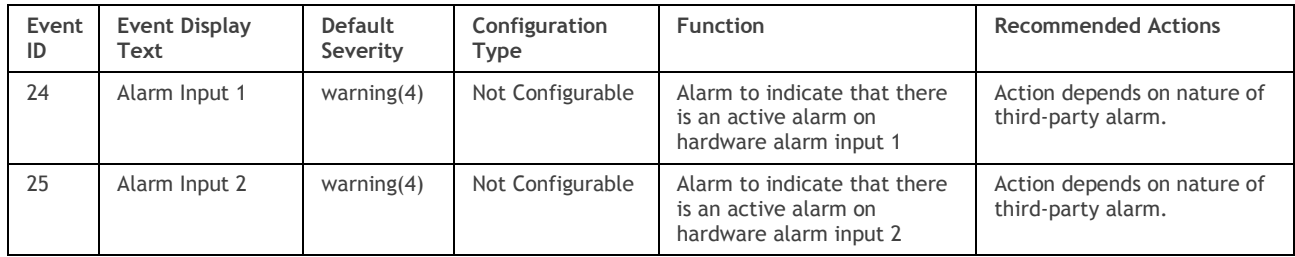

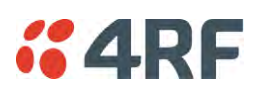

## Informational Events

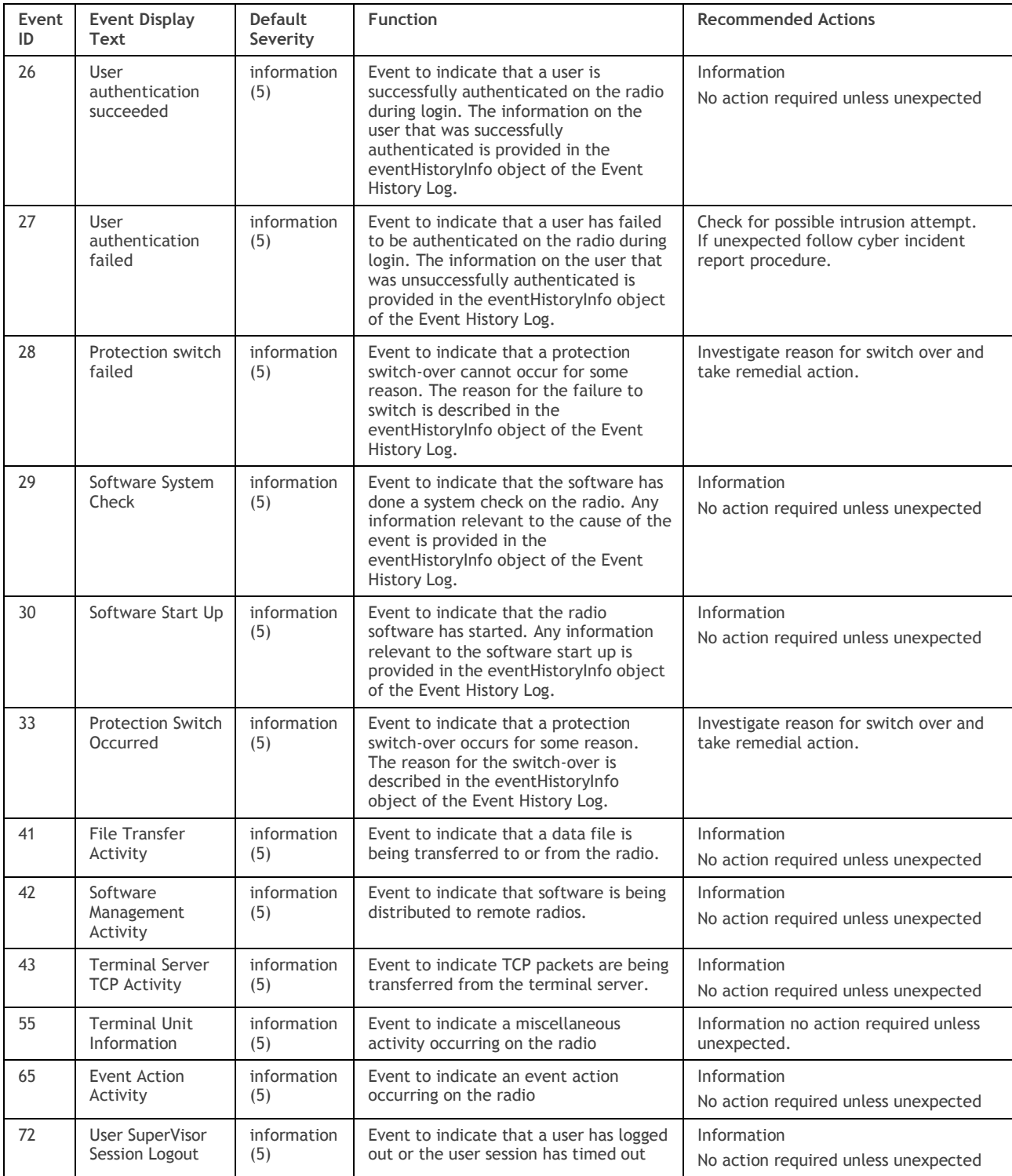

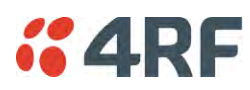

# **13. Specifications**

# RF Specifications

Blocking (desensitization), intermodulation, spurious response rejection, and adjacent channel selectivity values determined according to the methods introduced in V1.7.1 of ETSI standards EN 300 113-1.

## Frequency Bands

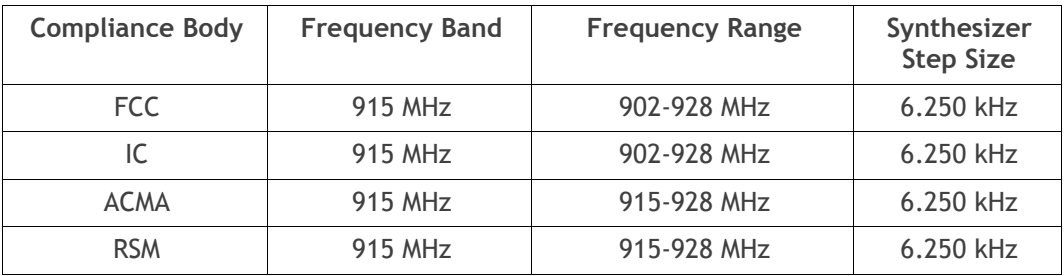

## Channel Sizes

Minimum Coded Forward Error Correction

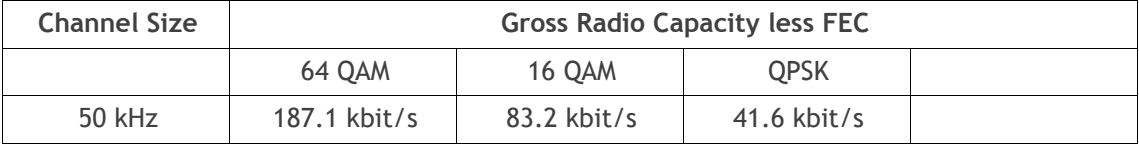

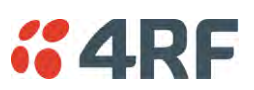

### Receiver

### Receiver Sensitivity

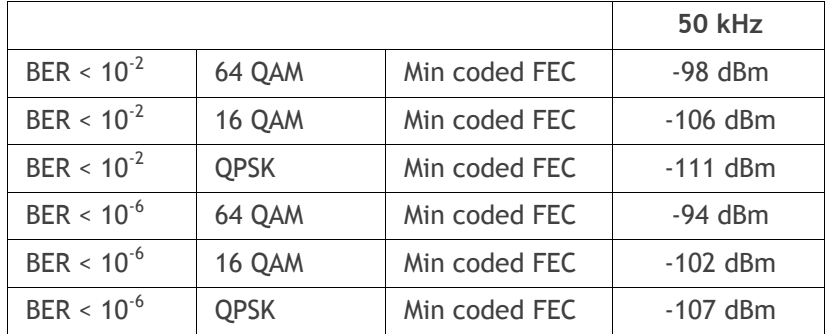

### Adjacent Channel Selectivity

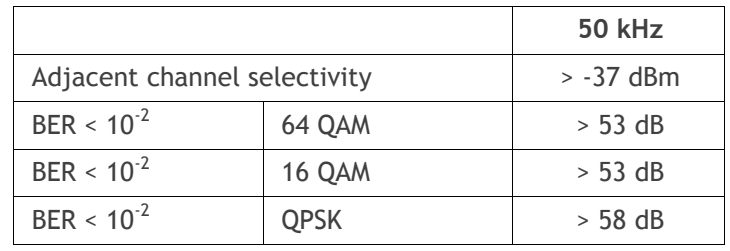

### Co-Channel Rejection

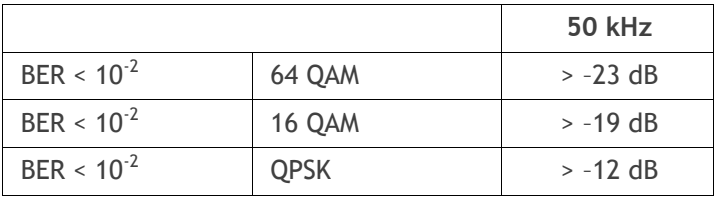

### Intermodulation Response Rejection

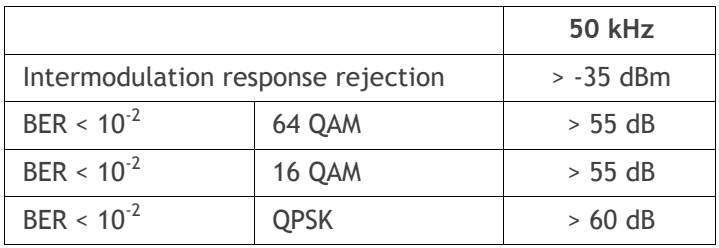

### Blocking or Desensitization

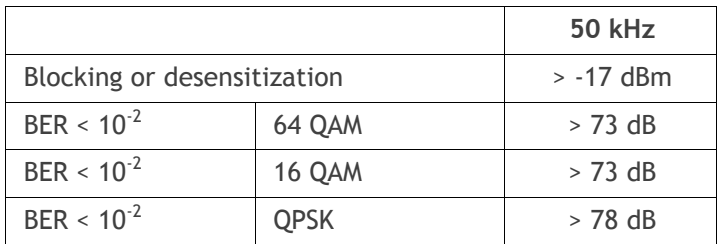

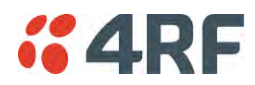

Spurious Response Rejection

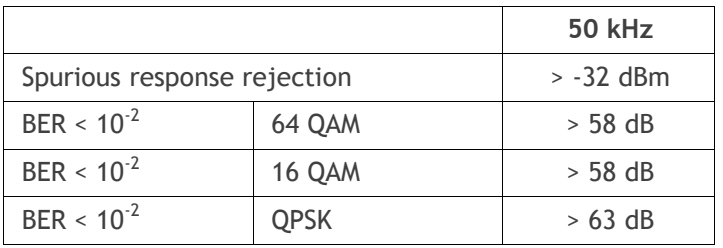

### Receiver Spurious Radiation

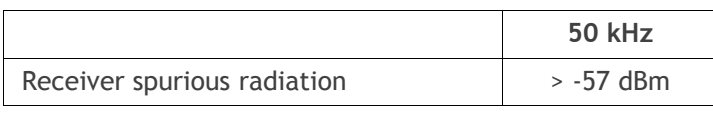

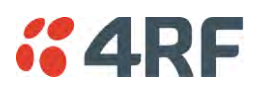

### **Transmitter**

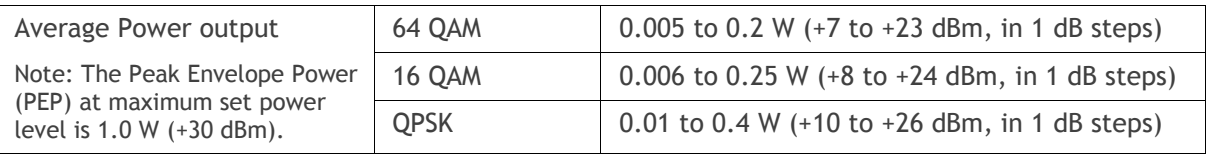

Note: The Aprisa SRi transmitter contains power amplifier protection which allows the antenna to be disconnected from the antenna port without product damage.

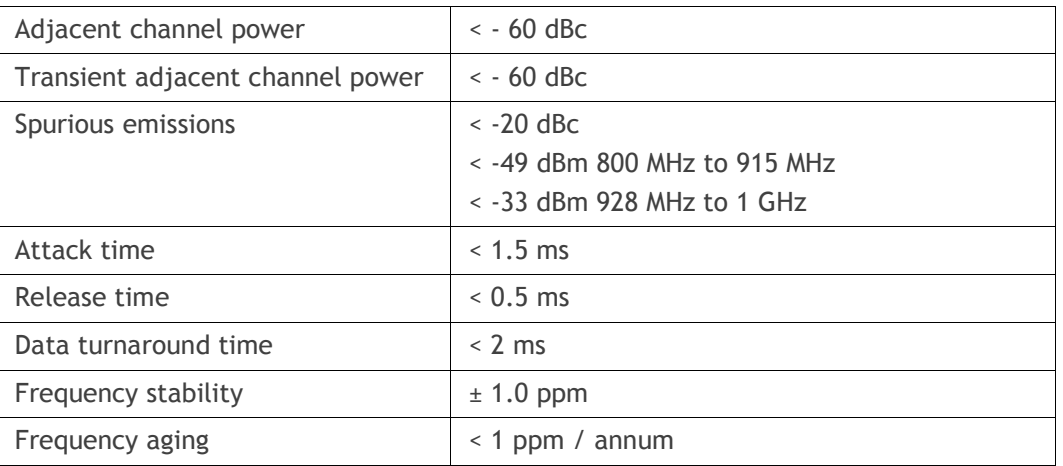

## Spread Spectrum

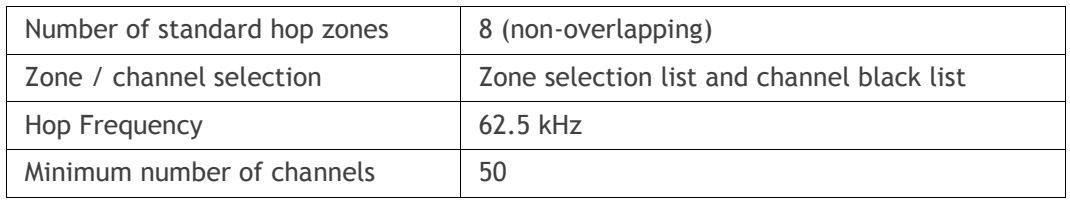

### FCC / IC

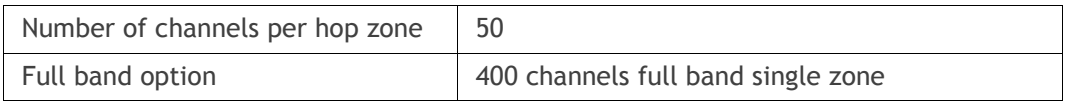

### ACMA / RSM

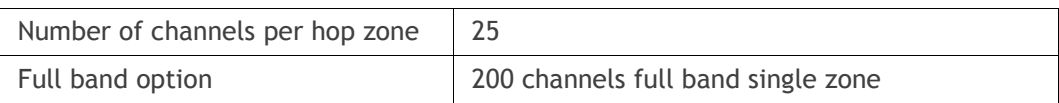

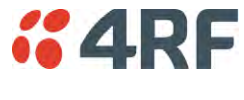

## Modem

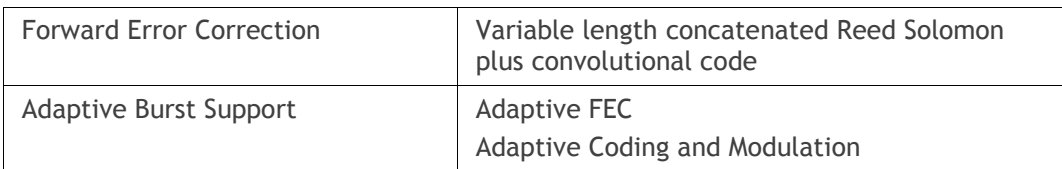

# Data Payload Security

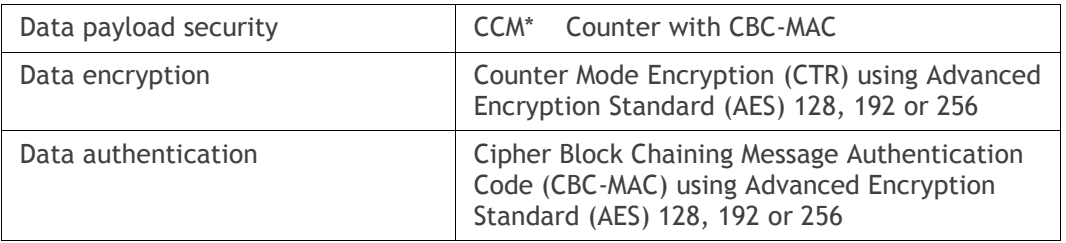

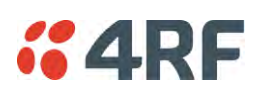

# Interface Specifications

## Ethernet Interface

The Aprisa SRi radio features an integrated 10Base-T/100Base-TX layer-2 Ethernet switch.

To simplify network setup, each port supports auto-negotiation and auto-sensing MDI/MDIX. Operators can select from the following preset modes:

- Auto negotiate
- 10Base-T half or full duplex
- 100Base-TX half or full duplex

The Ethernet ports are IEEE 802.3-compatible. The L2 Bridge (Switch) is IEEE 802.1d/q/p compatible, and supports VLANs and VLAN manipulation of add/remove VLANs.

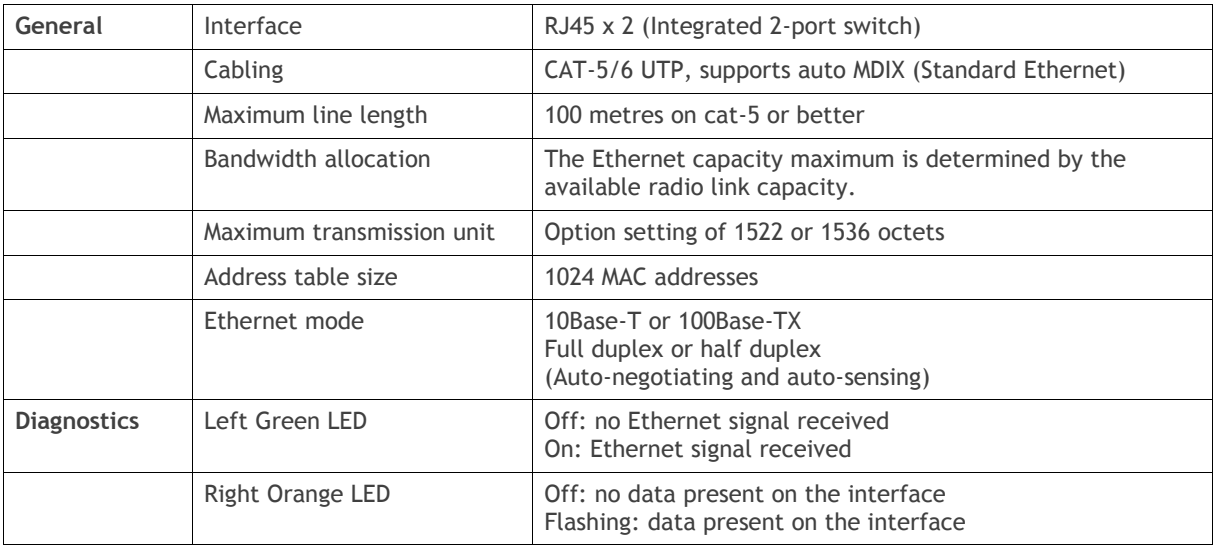

**Note:** Do not connect Power over Ethernet (PoE) connections to the Aprisa SRi Ethernet ports as this will damage the port.

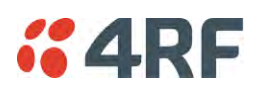

## RS-232 Asynchronous Interface

The Aprisa SRi radio's ITU-T V.24 compliant RS-232 interface is configured as a Cisco® pinout DCE. The interface terminates to a DTE using a straight-through cable or to a DCE with a crossover cable (null modem).

The interface uses two handshaking control lines between the DTE and the DCE.

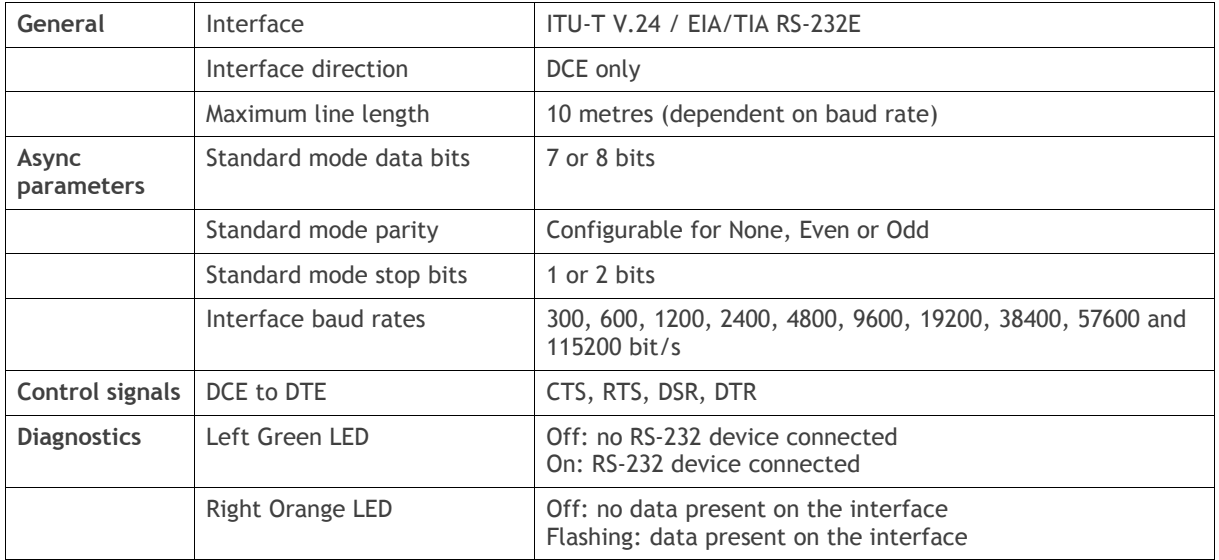

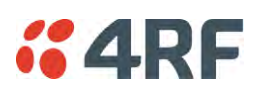

## Hardware Alarms Interface

The hardware alarms interface supports two alarm inputs and two alarms outputs.

### Alarm Inputs

The alarm connector provides two hardware alarm inputs for alarm transmission to the other radios in the network.

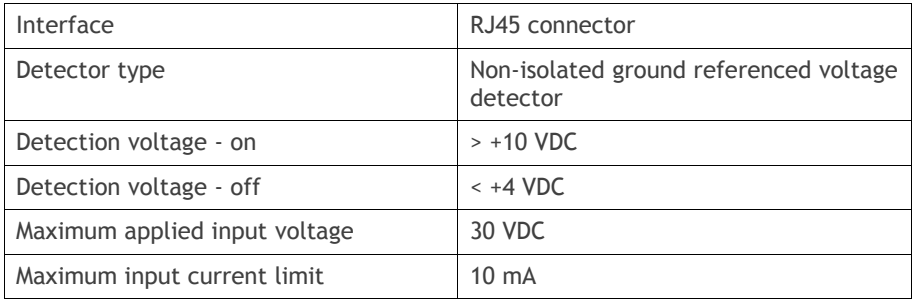

### Alarm Outputs

The alarm connector provides two hardware alarm outputs for alarm reception from other radios in the network.

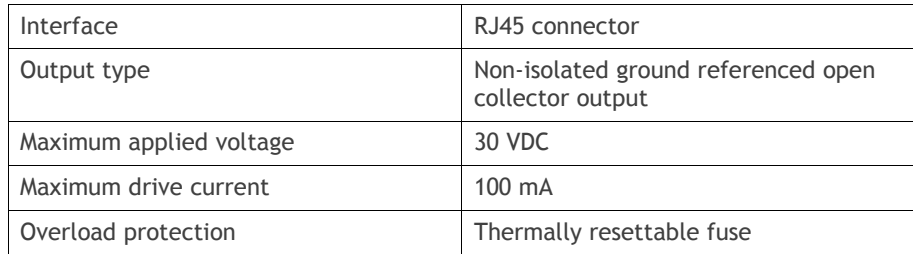
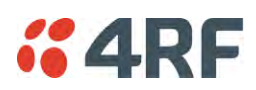

Aprisa SRi Radio

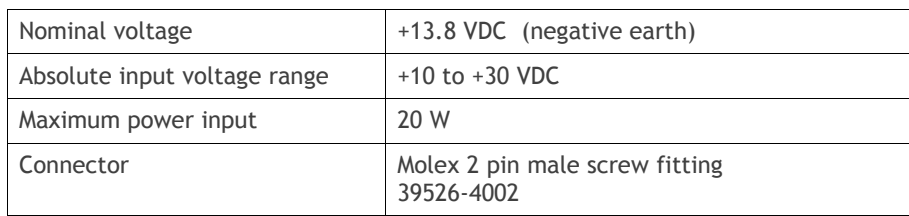

#### Power Consumption

Note: The radio power consumption is dependent on transmitter power, the type of traffic and network activity.

Aprisa SRi Radio

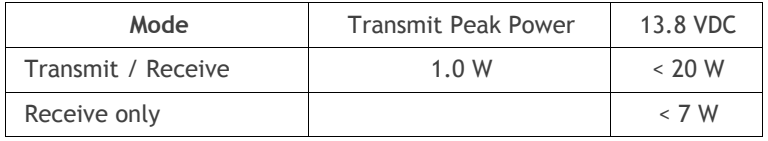

#### Power Dissipation

Aprisa SRi Radio

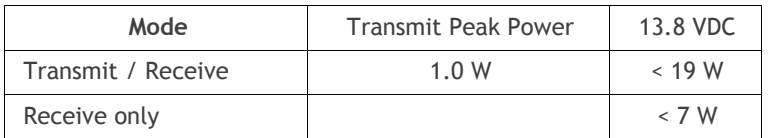

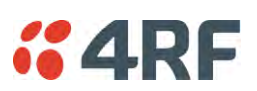

# General Specifications

## Environmental

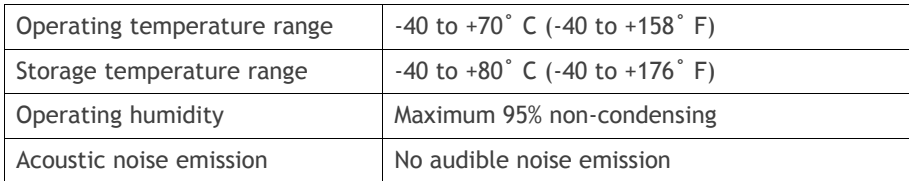

#### Mechanical

#### Aprisa SRi Radio

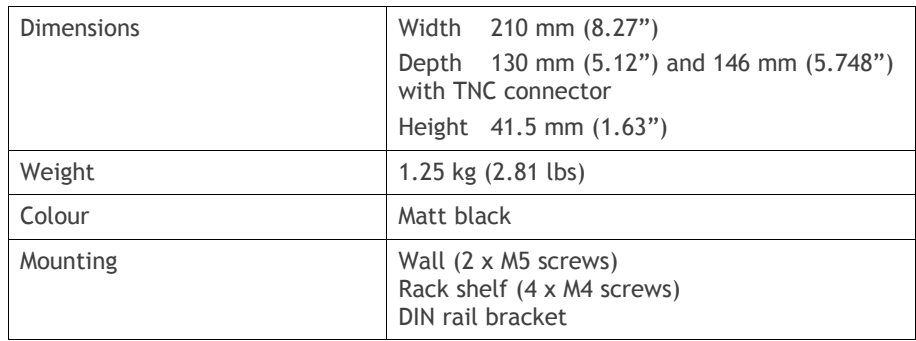

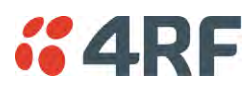

# **Compliance**

#### FCC

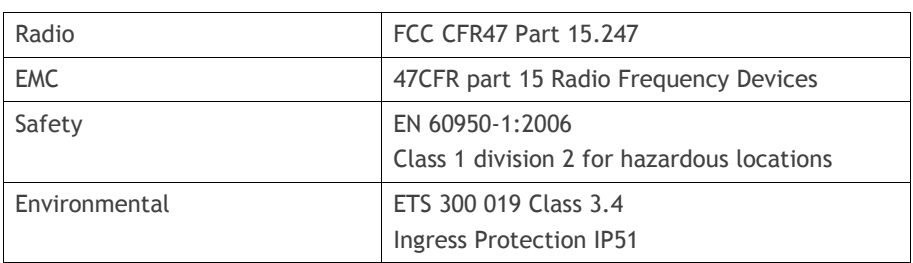

IC

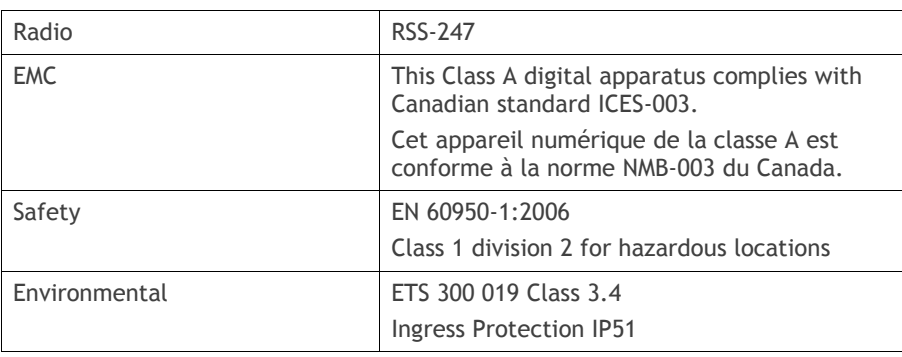

#### ACMA

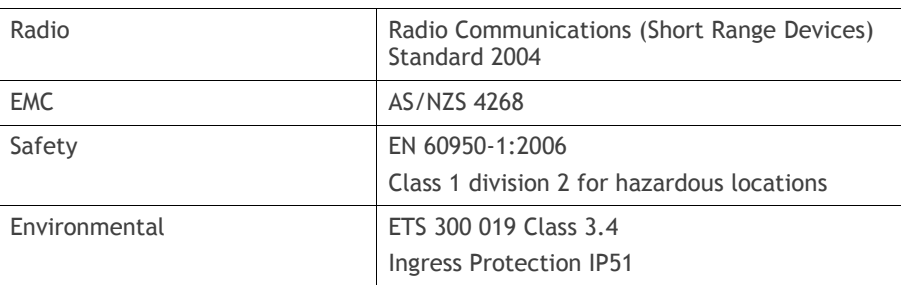

#### ACMA

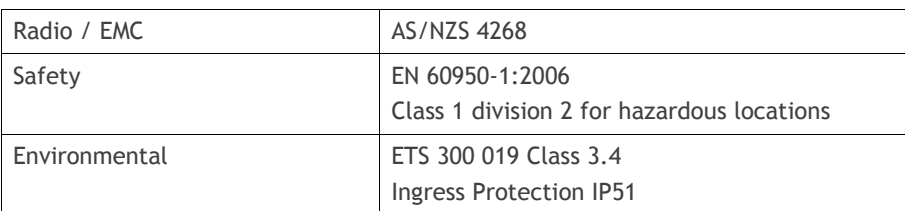

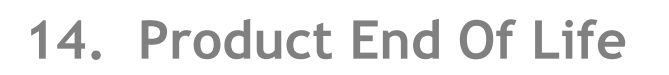

# End-of-Life Recycling Programme (WEEE)

The WEEE Directive concerns the recovery, reuse, and recycling of electronic and electrical equipment. Under the Directive, used equipment must be marked, collected separately, and disposed of properly.

4RF has implemented an end-of-life recycling programme to manage the reuse, recycling, and recovery of waste in an environmentally safe manner using processes that comply with the WEEE Directive (EU Waste Electrical and Electronic Equipment 2002/96/EC).

#### The WEEE Symbol Explained

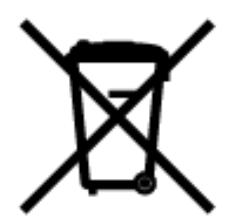

This symbol appears on Electrical and Electronic Equipment (EEE) as part of the WEEE (Waste EEE) directive. It means that the EEE may contain hazardous substances and must not be thrown away with municipal or other waste.

#### WEEE Must Be Collected Separately

You must not dispose of electrical and electronic waste with municipal and other waste. You must separate it from other waste and recycling so that it can be easily collected by the proper regional WEEE collection system in your area.

#### YOUR ROLE in the Recovery of WEEE

By separately collecting and properly disposing of WEEE, you are helping to reduce the amount of WEEE that enters the waste stream.

One of the aims of the WEEE directive is to divert EEE away from landfill and encourage recycling. Recycling EEE means that valuable resources such as metals and other materials (which require energy to source and manufacture) are not wasted. Also, the pollution associated with accessing new materials and manufacturing new products is reduced.

#### EEE Waste Impacts the Environment and Health

Electrical and electronic equipment (EEE) contains hazardous substances which have potential effects on the environment and human health. If you want environmental information on the Aprisa SRi radio, contact us (see page [15\)](#page-16-0).

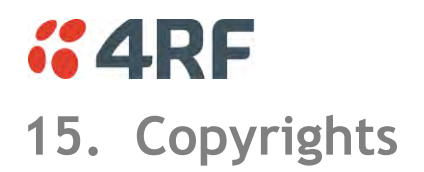

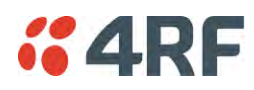

# **16. Abbreviations**

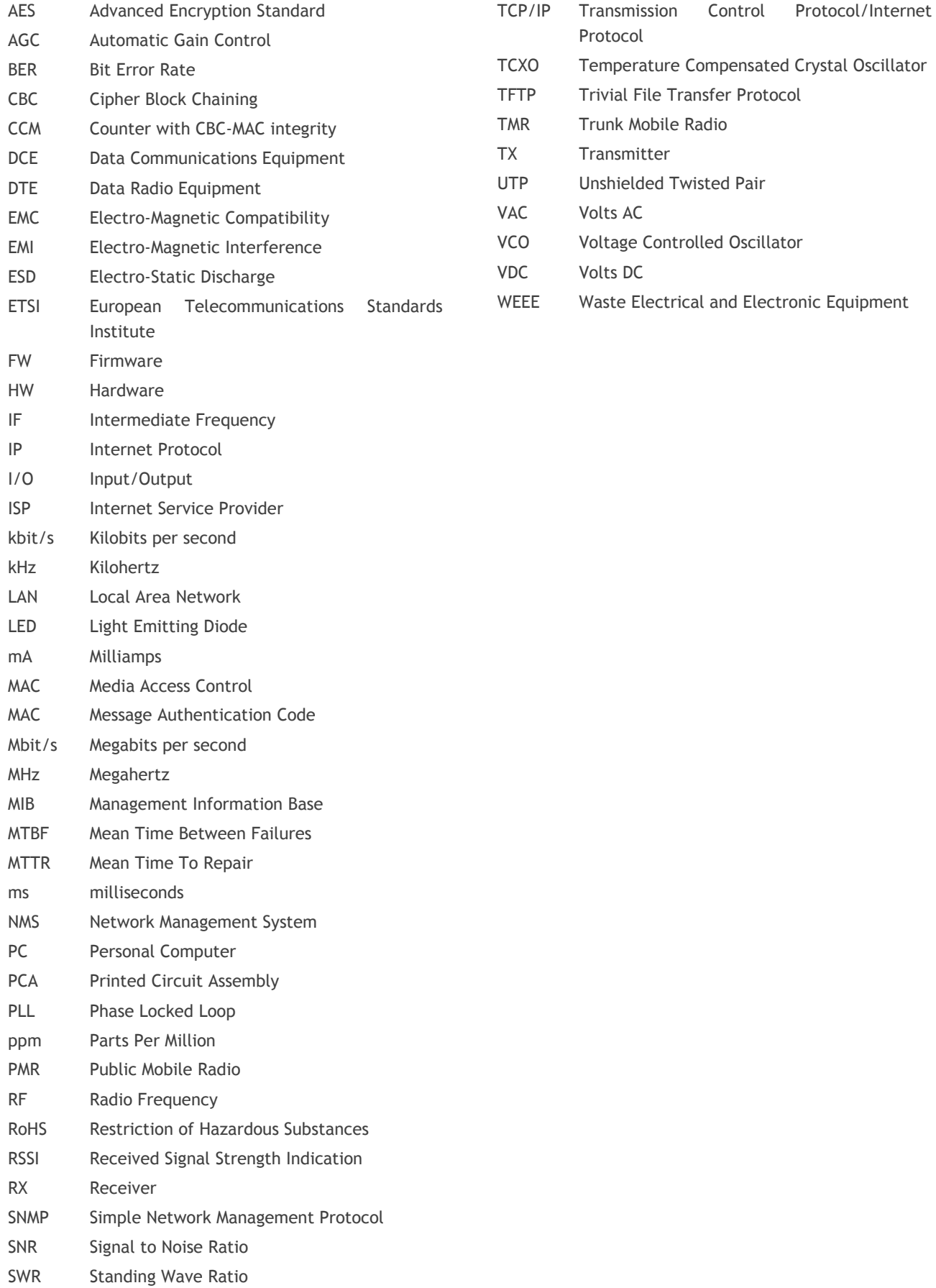

# $<sub>6</sub>4RF$ </sub>

# **17. Index**

#### **A**

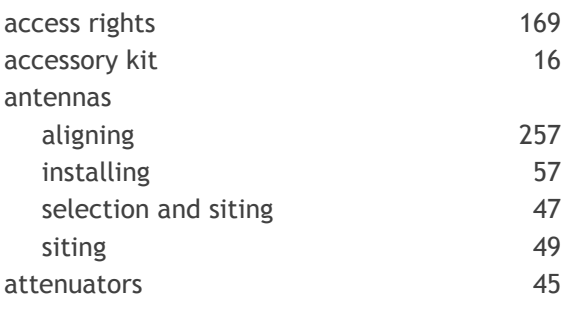

#### **B**

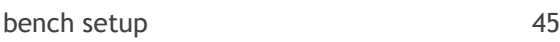

## **C**

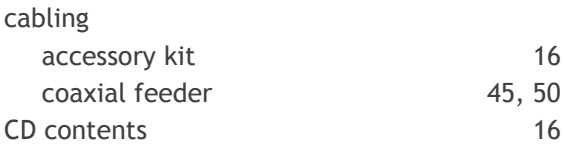

## **E**

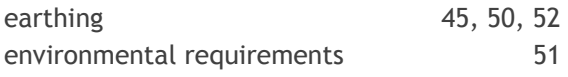

## **F**

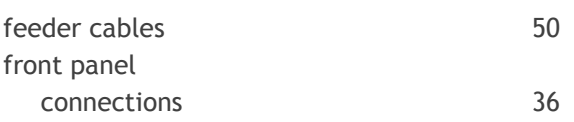

#### **H**

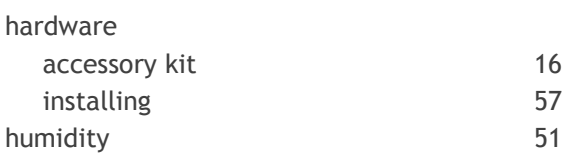

#### **I**

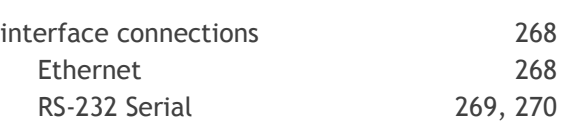

#### **J**

Java

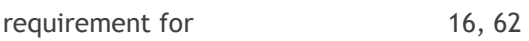

#### **L**

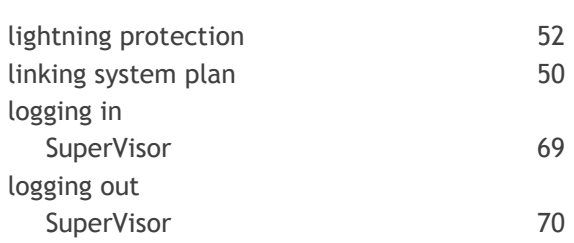

#### **M**

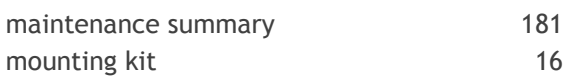

#### **O**

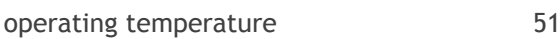

#### **P**

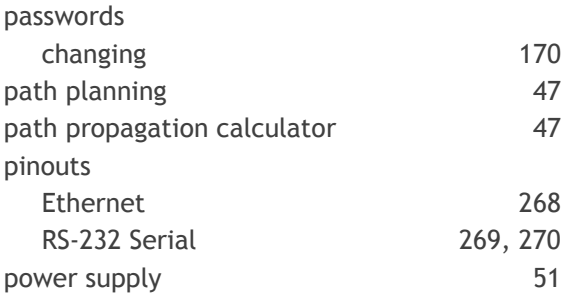

#### **R**

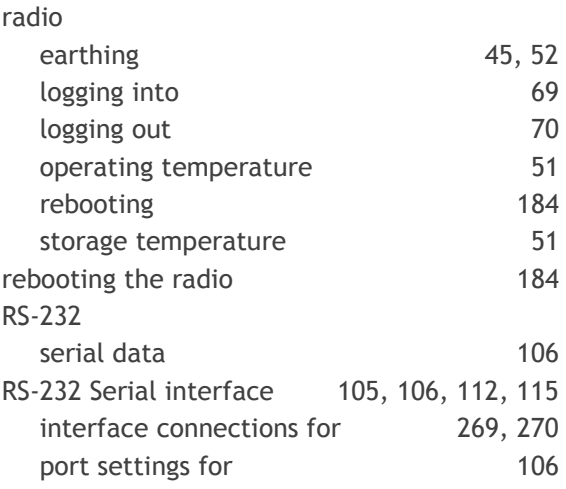

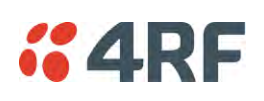

### **S**

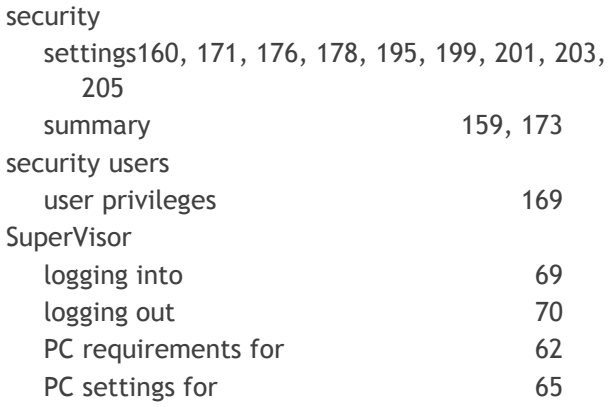

### **T**

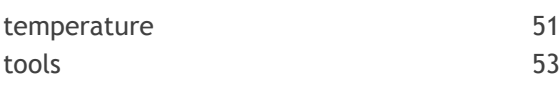

#### **U**

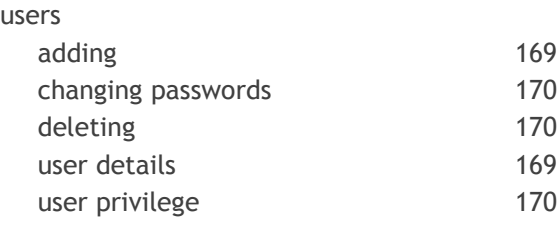

#### **W**

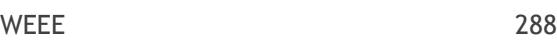